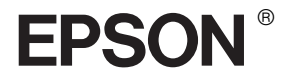

# EPSON STYLUS<sub>M</sub> PRO 7600/9600

# *Manual de Referencia*

# *Índice*

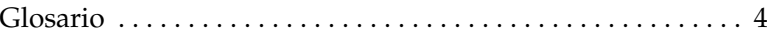

### *[Información sobre el producto](#page-11-0)*

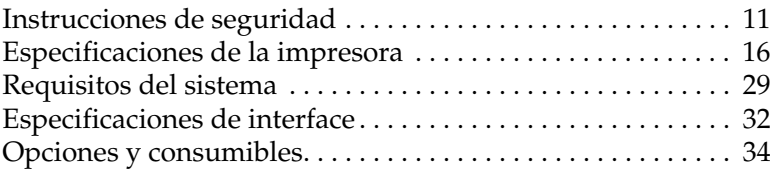

### *[El panel de control](#page-54-0)*

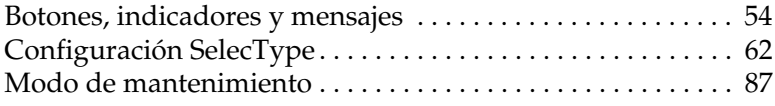

### *[Impresión con Windows](#page-92-0)*

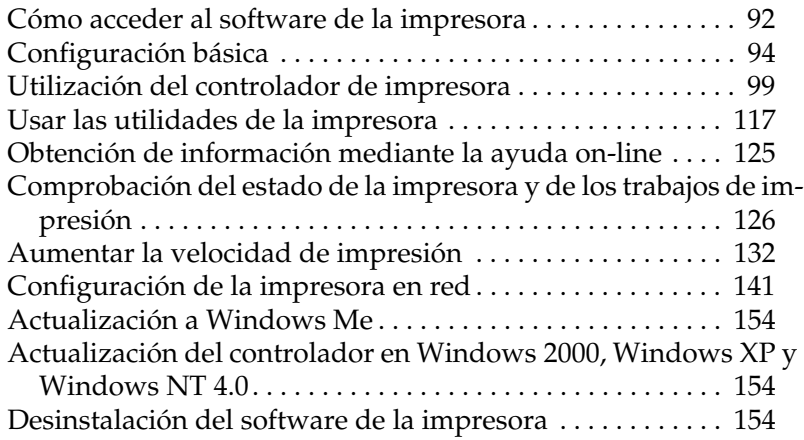

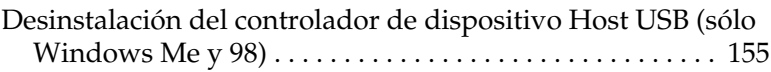

### *[Impresión con Macintosh](#page-157-0)*

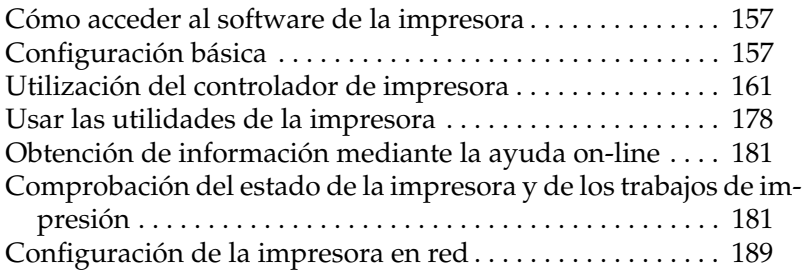

### *[Manipulación del papel](#page-192-0)*

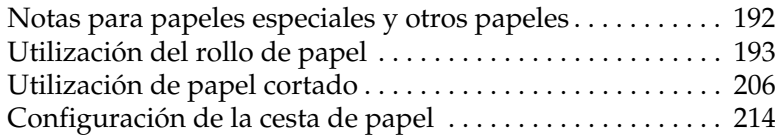

### *[Mantenimiento y transporte](#page-220-0)*

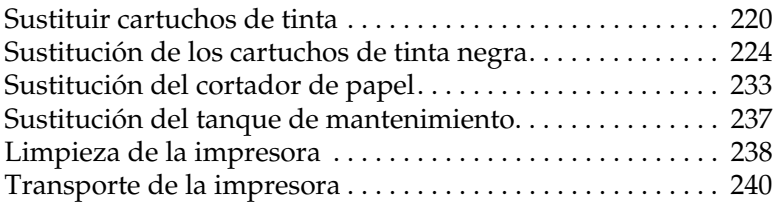

### *[Utilización de productos opcionales](#page-246-0)*

[Utilización del recogedor automático de papel . . . . . . . . . . 246](#page-246-1)

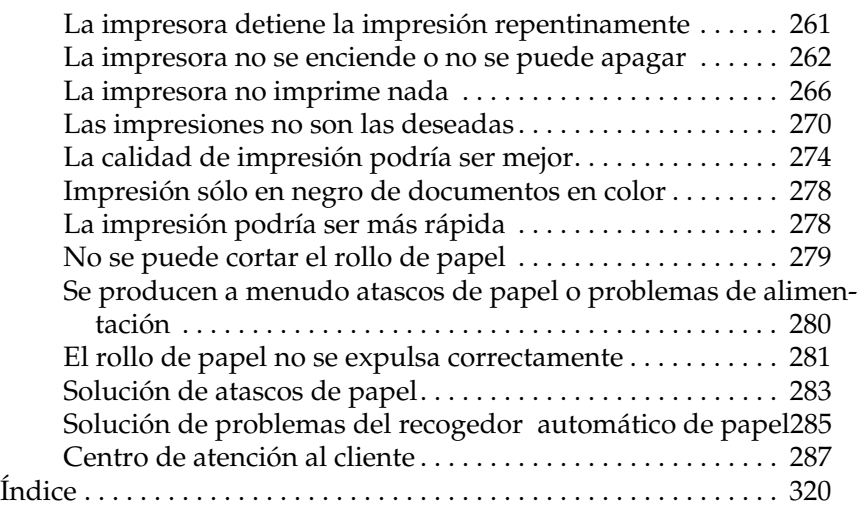

## <span id="page-4-0"></span>*Glosario*

Las siguientes definiciones son específicas para impresoras.

#### *alineación de cabezales*

La operación que corrige los defectos de alineación de los cabezales de impresión. Se corrigen las bandas verticales.

#### *aplicación*

Un programa informático que le ayuda a realizar una tarea concreta, como el procesamiento de un texto o la planificación financiera.

#### *ASCII*

Siglas de "American Standard Code for Information Interchange" ("código estándar estadounidense para el intercambio de información"). Es un sistema de codificación estandarizado que asigna códigos numéricos a letras y símbolos.

#### *ayuda on-line*

Comentarios útiles relacionados con la ventana o cuadro de diálogo actual.

#### *área imprimible*

La zona de una página en la que la impresora puede imprimir. Es físicamente más pequeña que la página, debido a los márgenes.

#### *bandas*

Las líneas horizontales que aparecen a veces al imprimir gráficos. Esto ocurre cuando los cabezales de impresión no están alineados. Consulte también *Entrelazado*.

#### *bit*

Se trata de un dígito binario (0 ó 1), que es la unidad de información más pequeña utilizada por una impresora u ordenador.

#### *brillo*

La claridad u oscuridad de una imagen.

#### *búffer*

La parte de la memoria de la impresora que sirve para guardar los datos antes de imprimirlos.

#### *byte*

Una unidad de información que consta de ocho bits.

#### *cable de interface*

El cable que conecta la impresora con el ordenador.

#### *caracteres por pulgada (cpp)*

Una medida del tamaño de los caracteres de texto, a veces llamada "paso".

#### *cartucho de tinta*

El cartucho que contiene tinta.

#### *CMYK*

Siglas correspondientes a los nombres en inglés de los colores cián (azul-verde), magenta, amarillo y negro. Estas tintas de color sirven para crear la matriz del sistema sustractivo del color impreso.

#### *cola de impresión*

Si la impresora está conectada a una red, los trabajos de impresión que se envían a la impresora mientras ésta está ocupada se guardan en una lista de espera, o cola de impresión, hasta que se pueden imprimir.

#### *colores sustractivos*

Colores producidos por pigmentos que absorben algunos colores de la luz y que reflejan otros. Consulte también *CMYK*.

#### *ColorSync*

Software de Macintosh diseñado para ayudarle a conseguir unos colores finales WYSIWYG ("lo que se ve es lo que se obtiene"). Este programa imprime los colores exactamente igual a como se ven en la pantalla.

#### *Configuración SelecType*

Configuración realizada mediante el panel de control de la impresora. En el modo SelecType se pueden seleccionar varias configuraciones de impresora que no están disponibles con el controlador de la impresora.

#### *Contador de avance*

Un contador que muestra el avance del trabajo de impresión actual en Windows.

#### *controlador*

Programa de ordenador que envía instrucciones a un periférico para indicarle lo que debe hacer. Por ejemplo, el controlador de la impresora acepta datos de impresión procedentes del procesador de textos y envía instrucciones a la impresora para indicarle cómo debe imprimir los datos.

#### *controlador de impresora*

Un programa que envía comandos para poder utilizar las funciones de una impresora concreta. Suele denominarse simplemente "controlador". Consulte también *controlador*.

#### *correspondencia de color*

Un método para procesar los datos de color de forma que los colores mostrados en la pantalla del ordenador sean lo más parecidos posible a los colores impresos. Existen varios programas con esta función. Consulte también *ColorSync* y *sRGB*.

#### *cpp*

Consulte *caracteres por pulgada.*

#### *DMA*

Siglas inglesas de "Direct Memory Access" ("acceso directo a la memoria"). Una función de transferencia de datos que pasa por alto la CPU del ordenador y permite una comunicación directa entre la memoria del ordenador y los dispositivos periféricos (por ejemplo, impresoras).

#### *Entrelazado*

Impresión en la que las imágenes se imprimen a incrementos muy pequeños para evitar la aparición de bandas y para producir imágenes tipo láser. Consulte también *bandas*.

#### *Escala de Grises*

Una escala de tonos de gris, del negro al blanco. La escala de grises sirve para representar los colores al imprimir solamente con tinta negra.

#### *escala de grises*

La difusión de errores mezcla puntos de color individuales con los colores de los puntos circundantes, creando el aspecto de colores neutros. Al mezclar los puntos de color, la impresora puede conseguir unos colores excelentes y una sutil gradación del color. Este método resulta ideal para imprimir documentos que contengan gráficos detallados o imágenes fotográficas.

#### *ESC/P*

Abreviatura de Epson Standard Code for Printers (código estándar Epson para impresoras). Este sistema de comandos permite el control de la impresora desde el ordenador. Es el código estándar de todas las impresoras EPSON y es compatible con la mayoría de las aplicaciones para ordenadores personales.

#### *ESC/P Raster*

Un sistema de comandos que permite el control de la impresora desde el ordenador. Los comandos de este lenguaje producen funciones del tipo láser, por ejemplo impresión de gráficos mejorada.

#### *fuente*

Es un estilo de tipo de letra designado mediante un nombre de familia.

#### *impresión de alta velocidad*

Impresión en la que las imágenes se imprimen en ambas direcciones. Así se consigue una impresión es más rápida.

#### *impresión económica*

En este tipo de impresión, las imágenes se imprimen con menos puntos para ahorrar tinta.

#### *impresora local*

La impresora que está conectada directamente al puerto del ordenador mediante el cable de interface.

#### *inicialización*

Recupera la configuración predeterminada (conjunto determinado de condiciones) de la impresora. Esto ocurre cada vez que se enciende o reinicia la impresora.

#### *interface*

La conexión entre el ordenador y la impresora. Un interface paralelo transmite los datos carácter a carácter o código a código. Un interface en serie transmite datos bit a bit.

#### *interface paralelo*

Consulte *interface*.

#### *inyección de tinta*

Un método de impresión en que cada letra o símbolo se forma aplicando tinta al papel de manera muy precisa.

#### *inyectores*

Pequeños tubos del cabezal de impresión a través de los cuales se pulveriza la tinta en la página. La calidad de la impresión puede disminuir si los inyectores del cabezal de impresión están obstruidos.

#### *limpieza de cabezales*

La operación que limpia los inyectores obstruidos para asegurar una impresión correcta.

#### *matricial de puntos*

Un método de impresión en el que las letras y los símbolos se forman a partir de un patrón (matriz) de puntos individuales.

#### *memoria*

La parte del sistema electrónico de la impresora que sirve para almacenar información (datos). Parte de esta información es fija y sirve para controlar el funcionamiento de la impresora. La información que se envía a la impresora desde el ordenador se almacena en la memoria temporal. Véanse también *RAM* y *ROM*.

#### *modo de impresión*

El número de puntos por pulgada utilizados para representar una imagen. La impresora dispone de cinco configuraciones para modos de impresión: Superfoto (2880 ppp), Superfina (1440 ppp), Fina (720 ppp), Normal (360 ppp) y Económica.

#### *monocromo*

Esto significa impresión con un solo color de tinta, generalmente, negro.

#### *pantalla LCD*

Pantalla de cristal líquido. Muestra distintos mensajes dependiendo del estado de la impresora.

#### *papel*

Materiales en los que se imprimen los datos, por ejemplo rollo de papel, hojas cortadas, papel normal y papel especial.

#### *PhotoEnhance4*

El software EPSON para modificar la sombra del tono y corregir y cambiar la nitidez de los datos de la imagen.

#### *ppp*

Puntos por pulgada. Los ppp miden la resolución. Consulte también *resolución*.

#### *predeterminado*

Un valor o configuración que tiene efecto nada más encender el equipo, reiniciarlo o inicializarlo.

#### *puerto*

Un canal de interface a través del cual se transmiten los datos entre los dispositivos.

#### *RAM*

Siglas de "Random Access Memory" ("memoria de acceso aleatorio"). La parte de la memoria de la impresora que sirve de búffer y para guardar los caracteres definidos por el usuario. Todos los datos guardados en la RAM se pierden al apagar la impresora.

#### *Redes de igual a igual*

Windows es compatible con las redes de igual a igual. Cualquier ordenador puede acceder a los recursos de otro ordenador de la red.

#### *reiniciar*

Recuperar la configuración predeterminada de la impresora desconectándola y volviéndola a conectar.

#### *resolución*

El número de puntos por pulgada utilizados para representar una imagen.

#### *RGB*

Siglas correspondientes a los nombres en inglés de los colores rojo, verde y azul. Estos colores, en fósforos irradiados por el cañón de electrones del monitor del ordenador, se utilizan para crear la matriz aditiva de los colores de pantalla.

#### *ROM*

Siglas de "Read Only Memory" ("memoria de sólo lectura"). Una parte de la memoria que sólo puede leerse, pero que no puede utilizarse para almacenar datos. La ROM conserva su contenido al apagar la impresora.

#### *semitono*

Método que utiliza patrones de puntos para representar una imagen. Los semitonos permiten generar distintos tonos de gris utilizando sólo puntos de color negro, o un número prácticamente infinito de colores utilizando sólo unos cuantos puntos de colores. Consulte también *semitonos*.

#### *semitonos*

Patrones de puntos negros o de color que sirven para reproducir una imagen.

#### *spool*

El primer paso de toda impresión, en el cual el controlador de la impresora traduce los datos de impresión a los códigos comprensibles por la impresora. Estos datos se envían luego directamente a la impresora o al servidor de impresión.

#### *Spool Manager*

El programa informático que traduce los datos de impresión a códigos comprensibles por la impresora. Consulte también *spool*.

#### *sRGB*

Software de Windows diseñado para ayudarle a conseguir unos colores finales WYSIWYG ("lo que se ve es lo que se obtiene"). Este programa imprime los colores exactamente igual a como se ven en la pantalla.

#### *Status Monitor*

Programa informático que permite comprobar el estado de la impresora.

#### *test de inyectores*

Un método para comprobar el funcionamiento de la impresora. Cuando se realiza un test de inyectores, la impresora imprime la versión de firmware (ROM) y un patrón de test de inyectores.

#### *unidad*

Un dispositivo de memoria, como un CD-ROM, disco duro o disquete. En Windows, cada unidad recibe una letra para facilitar su manejo.

#### *utilidad*

Un programa que lleva a cabo una función específica, generalmente relacionada con el mantenimiento del sistema.

#### *WYSIWYG*

Acrónimo de What You See Is What You Get ("lo que se ve es lo que se obtiene"). Este término hace referencia a las impresiones que tienen exactamente el mismo aspecto que el mostrado en pantalla.

# <span id="page-11-0"></span>*Información sobre el producto*

## <span id="page-11-1"></span>*Instrucciones de seguridad*

## *Instrucciones de seguridad importantes*

Lea detenidamente estas instrucciones antes de usar la impresora. Además, debe seguir todas las advertencias e instrucciones señaladas en la impresora.

- ❏ No tape ni obstruya la las aberturas de la carcasa de la impresora.
- ❏ No introduzca objetos por las ranuras. Tenga cuidado de no derramar líquidos sobre la impresora.
- ❏ Utilice únicamente el tipo de corriente que se indica en la etiqueta adherida a la impresora.
- ❏ Conecte el equipo a enchufes con toma de tierra. No utilice enchufes montados en el mismo circuito que aparatos tales como fotocopiadoras o sistemas de aire acondicionado que se apaguen y enciendan regularmente.
- ❏ No utilice enchufes eléctricos controlados por interruptores de pared o temporizadores automáticos.
- ❏ Mantenga alejado el ordenador de fuentes potenciales de interferencia electromagnética, tales como altavoces o receptores de teléfonos inalámbricos.
- ❏ No utilice cables deteriorados o deshilachados.
- ❏ Si utiliza un cable alargador con la impresora, asegúrese de que el amperaje total de los dispositivos conectados al alargador no supera la capacidad total de dicho cable. Además, compruebe que el amperaje total de todos los dispositivos enchufados a la toma de pared no supera amperaje máximo de la toma.
- ❏ No intente reparar la impresora.
- ❏ Desconecte la impresora y consulte a personal de servicio cualificado si se producen las siguientes condiciones:

El cable o el enchufe están estropeados; ha entrado líquido en la impresora; la impresora se ha caído o se ha dañado la carcasa; la impresora no funciona con normalidad o muestra un cambio en su rendimiento.

- ❏ Los conectores de interface (incluida la tarjeta de interface Tipo B) y el conector para el recogedor automático de papel no son LPS (fuente de alimentación no limitada).
- ❏ Si va a utilizar la impresora en Alemania, tenga en cuenta lo siguiente:

Para proporcionar una protección contra cortocircuitos y sobrecargas de corriente para la impresora, es necesario que la instalación del edificio esté protegida por un disyuntor de 10 o 16 amperios.

## *Precauciones*

## *Dónde colocar la impresora*

❏ Coloque la impresora sobre una superficie plana y estable que sea más grande que la impresora. La impresora no funcionará correctamente si está inclinada o en ángulo.

- ❏ Evite los lugares expuestos a cambios súbitos de temperatura y humedad. Además, manténgala alejada de la luz solar directa, de una luz fuerte y de fuentes de calor.
- ❏ Evite los lugares en donde pueda sufrir golpes o vibraciones.
- ❏ No coloque la impresora en lugares con mucho polvo.
- ❏ Coloque la impresora cerca de un enchufe de pared de donde sea cómodo desenchufarla.

## *Normativa ENERGY STAR®*

Como miembro de ENERGY STAR, EPSON ha decidido que este producto cumpla con las directrices internacionales de ENERGY S TAR para un mejor aprovechamiento de la energía.

El Programa Internacional ENERGY STAR para Equipos de oficina es una colaboración voluntaria con la industria de equipos ofimáticos para promocionar la introducción de ordenadores personales, monitores, impresoras, máquinas de fax, fotocopiadoras y escáneres con una decidida intención de reducir la contaminación atmosférica producida por la generación de energía.

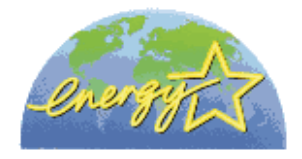

## *Cuando utilice la impresora*

- ❏ No meta la mano en el interior de la impresora ni toque los cartuchos de tinta durante la impresión.
- ❏ No desplace los cabezales de impresión con la mano, ya que podría dañar la impresora.
- ❏ Apague siempre la impresora mediante el botón Operate (Alimentación) del panel de control. Cuando se pulsa este botón, el indicador luminoso Operate parpadea durante unos instantes y, a continuación, se apaga. No desenchufe ni apague la impresora el interruptor hasta que el indicador luminoso Operate deje de parpadear.
- ❏ Antes de transportar la impresora, asegúrese de que los cabezales de impresión se encuentran en la posición de inicio (extremo derecho).

## *Cuando manipule los cartuchos de tinta*

- ❏ Mantenga los cartuchos de tinta fuera del alcance de los niños y no ingiera su contenido.
- ❏ Si se mancha la piel de tinta, lávese bien con agua y jabón. Si le entra tinta en los ojos, láveselos inmediatamente con agua.
- ❏ Si utiliza cartuchos de tinta del tipo EPSON UltraChrome, agite suavemente el cartucho antes de instalarlo para obtener los mejores resultados.

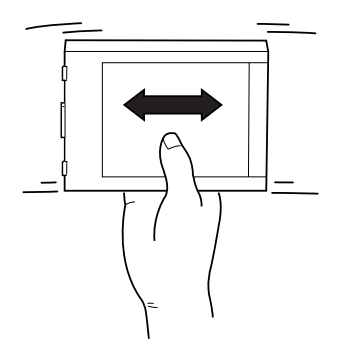

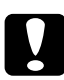

c*Precaución: No agite los cartuchos que se hayan instalado anteriormente.*

❏ No utilice un cartucho de tinta si ha pasado la fecha de caducidad indicada en el envoltorio.

- ❏ Si utiliza cartuchos de tinta del tipo EPSON UltraChrome, utilice todo su contenido dentro de los seis meses posteriores a la fecha de instalación.
- ❏ No desmonte los cartuchos de tinta ni trate de rellenarlos. Si lo hace, podría estropear los cabezales.
- ❏ Guarde los cartuchos de tinta en un lugar fresco y oscuro.
- ❏ Si ha sacado el cartucho de tinta de un lugar de almacenamiento frío, espere al menos tres horas para que alcance la temperatura ambiente antes de usarlo.
- ❏ No toque el chip IC verde del lateral del cartucho. Podría afectar al funcionamiento e impresión normales.
- ❏ En este cartucho de tinta, el chip IC conserva muchos datos relacionados con el cartucho, tales como la cantidad de tinta restante, de forma que se pueda sacar y volver a introducir un cartucho libremente.
- ❏ Si extrae un cartucho de tinta para usarlo en el futuro, proteja la zona de suministro de tinta de la suciedad y el polvo y guárdelo en el mismo entorno que la impresora. Tenga en cuenta que hay una válvula en el orificio de suministro de tinta, lo que hace innecesarios tapas o enchufes, pero sí que hay que tener cuidado para evitar que la tinta manche las cosas que toca el cartucho. No toque el puerto de suministro de tinta ni sus proximidades.

# <span id="page-16-0"></span>*Especificaciones de la impresora*

## *Impresión*

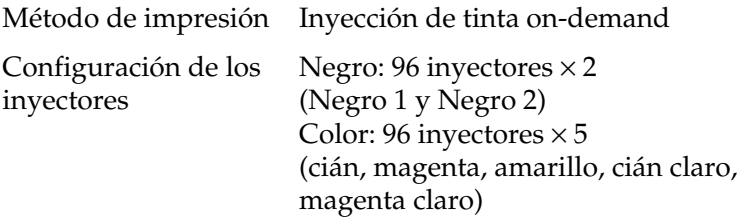

Modo de carácter:

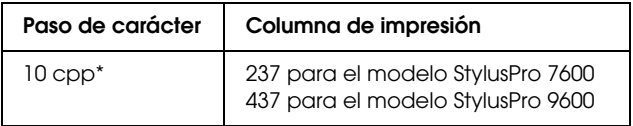

\* caracteres por pulgada

Modo de gráficos raster:

## **StylusPro 7600**

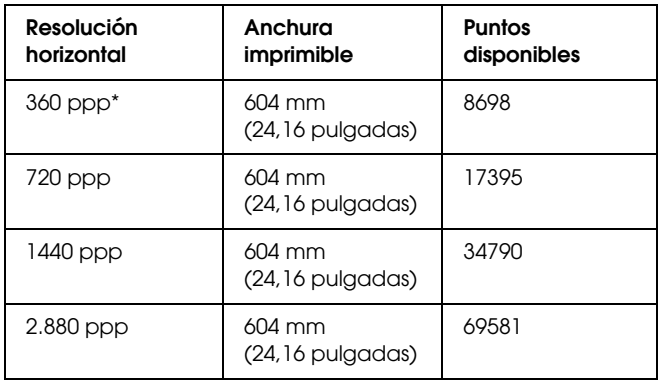

## **StylusPro 9600**

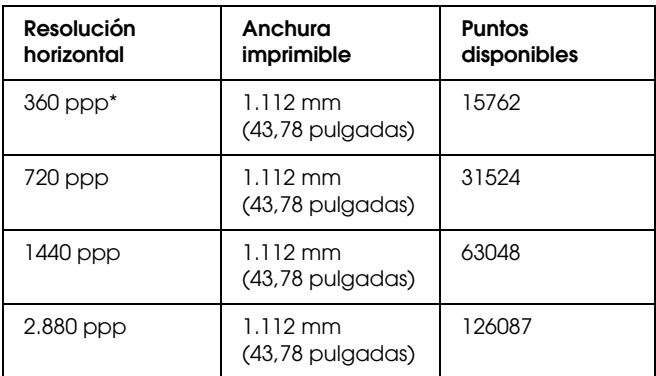

\* puntos por pulgada

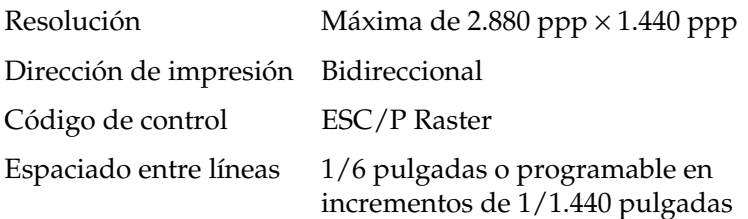

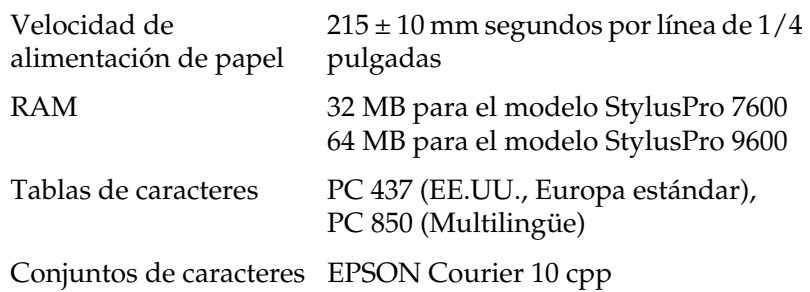

# *Área imprimible*

Rollo de papel y hojas cortadas

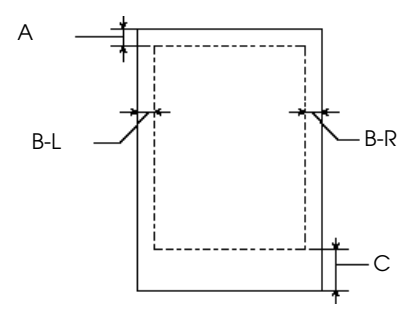

- A Para el rollo de papel, el margen superior mínimo es de 3,0 mm  $(0, 12")^*$ . Para las hojas cortadas, el margen superior mínimo es de 3,0 mm (0,12").
- B-L Para el rollo de papel, el margen izquierdo mínimo es de 0 mm (0")\* . Para las hojas cortadas, el margen izquierdo mínimo es de 0 mm (0").
- B-R Para el rollo de papel, el margen derecho mínimo es de 0 mm (0")<sup>\*</sup>. Para las hojas cortadas, el margen derecho mínimo es de 0 mm (0").
- C Para el rollo de papel, el margen inferior mínimo es de 3,0 mm  $(0.12")^*$ . Para las hojas cortadas, el margen inferior mínimo es de 14,0 mm (0,55").
- \* Para el rollo de papel, se pueden seleccionar las siguientes anchuras de margen utilizando el panel de control como se indica a continuación. Para obtener más información, consulte ["MARGEN PAPEL".](#page-68-0)

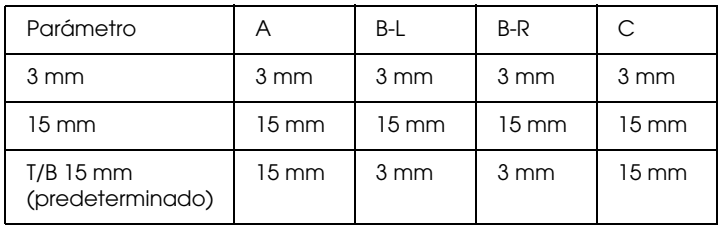

### *Nota:*

*La impresora detecta automáticamente las dimensiones del papel cargado. Los datos de impresión que queden fuera del área imprimible del papel no se pueden imprimir.*

## *Mecánicas*

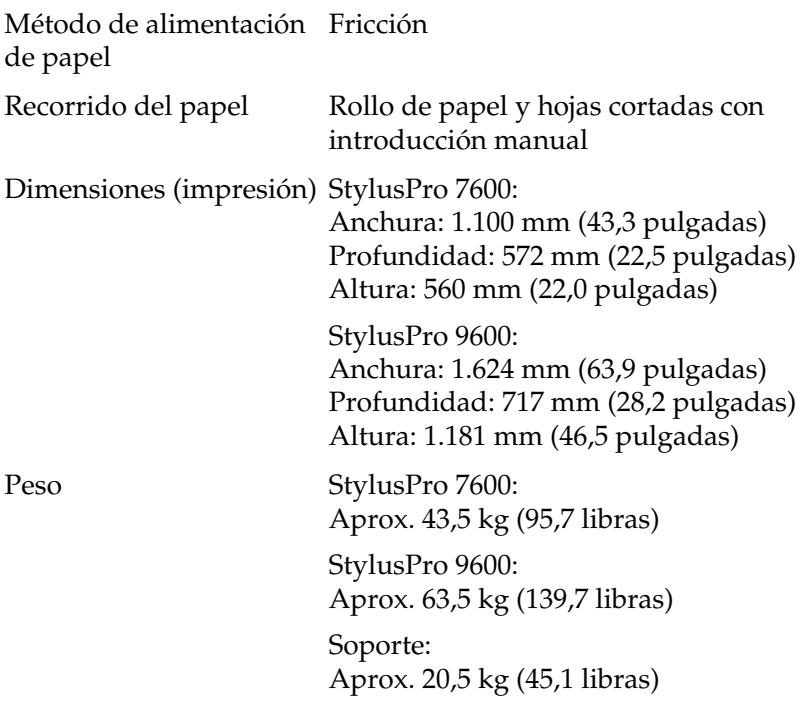

## *Eléctricas*

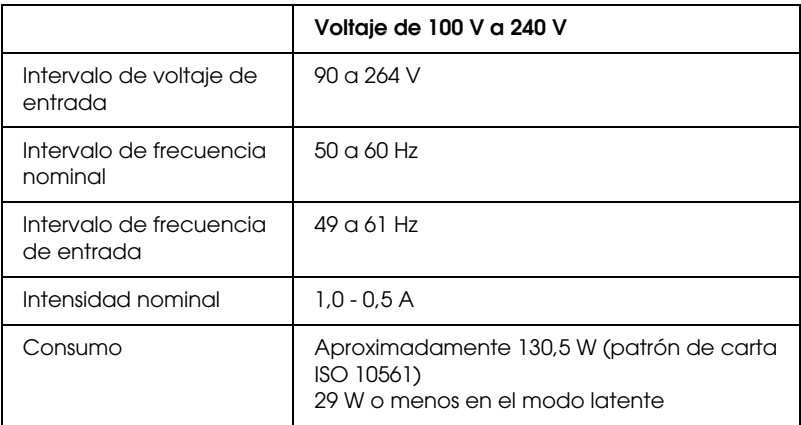

### *Nota:*

*Compruebe la etiqueta de la parte posterior de la impresora para conocer la información del voltaje.*

## *Entorno*

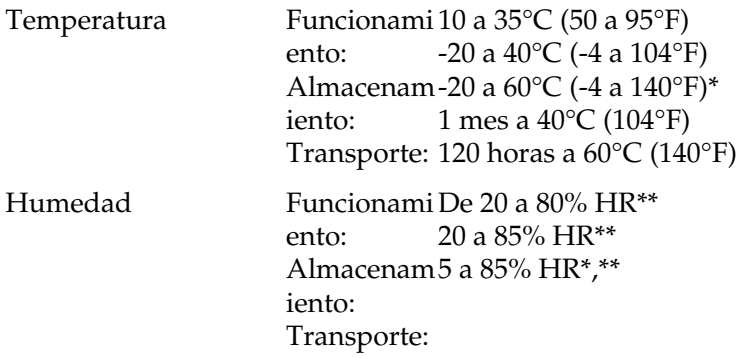

\* Guardada en el embalaje original

\*\* Sin condensación

Condiciones de funcionamiento (temperatura y humedad):

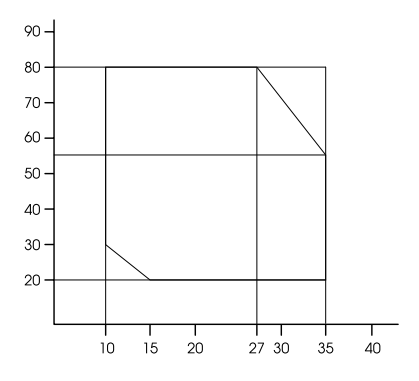

## *Inicialización*

Inicialización de hardware durante el encendido:

El mecanismo de la impresora está configurado en el estado inicial.

Se libera el búffer de datos de entrada y el de impresión. La impresora establece la última configuración especificada.

Inicialización de software cuando se recibe el comando ESC@ (inicializar la impresora):

> Se libera el búffer de impresión. La impresora establece la última configuración especificada.

Inicialización del botón del panel pulsando el botón Pause del panel de control durante 3 segundos, o se envía la señal \*INIT:

> Se tapan los cabezales de impresión. Si queda papel, se expulsa. Se libera el búffer de datos de entrada y el de impresión. La impresora establece la última configuración especificada.

## *Estándares y normas*

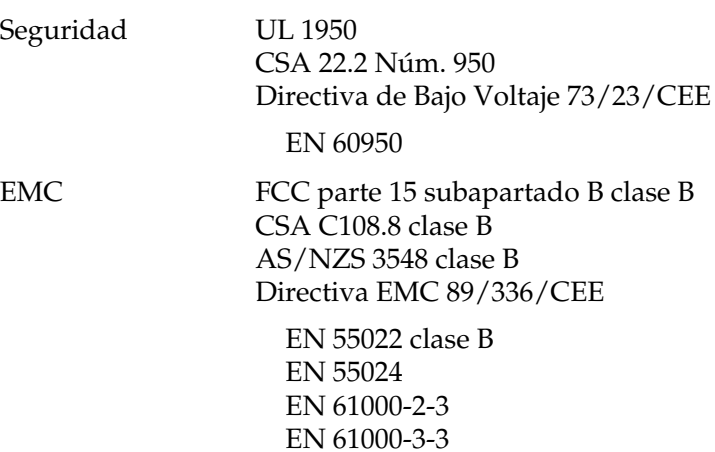

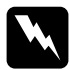

w*Advertencia: Éste es un producto de clase A. En un entorno doméstico, este producto puede provocar interferencias de radio, en cuyo caso es posible que el usuario debe tomar las medidas oportunas.*

## *Papel*

### *Nota:*

*Puesto que el fabricante puede cambiar en cualquier momento la calidad de cualquier marca o tipo de papel concretos, EPSON no puede garantizar las prestaciones de ninguna marca ni tipo de papel que no sea EPSON. Realice siempre pruebas con muestras del papel antes de adquirirlo en grandes cantidades o de imprimir trabajos de gran volumen.*

Rollo de papel:

Tamaño

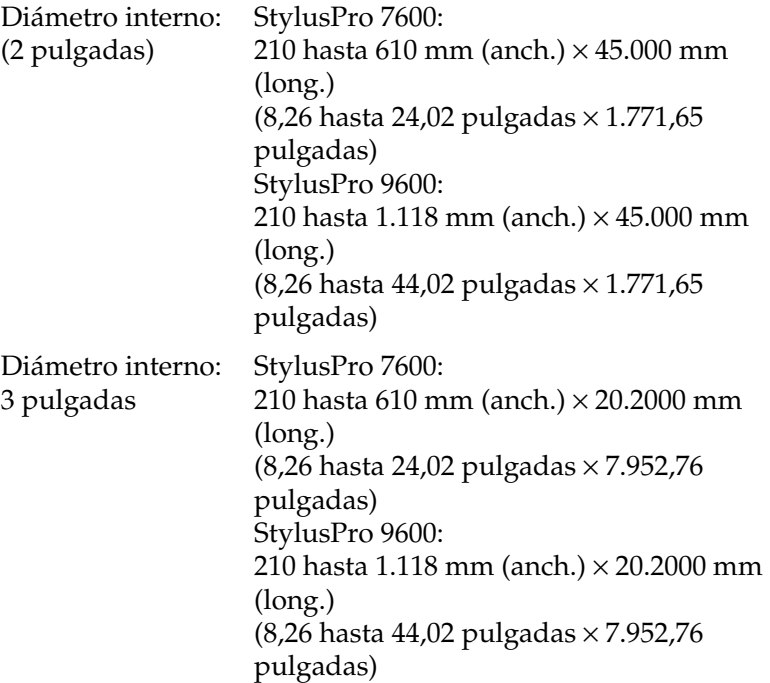

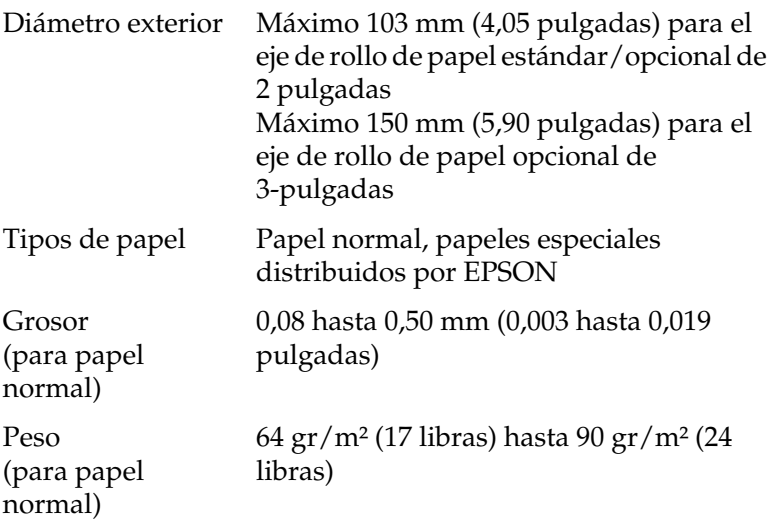

Papel cortado:

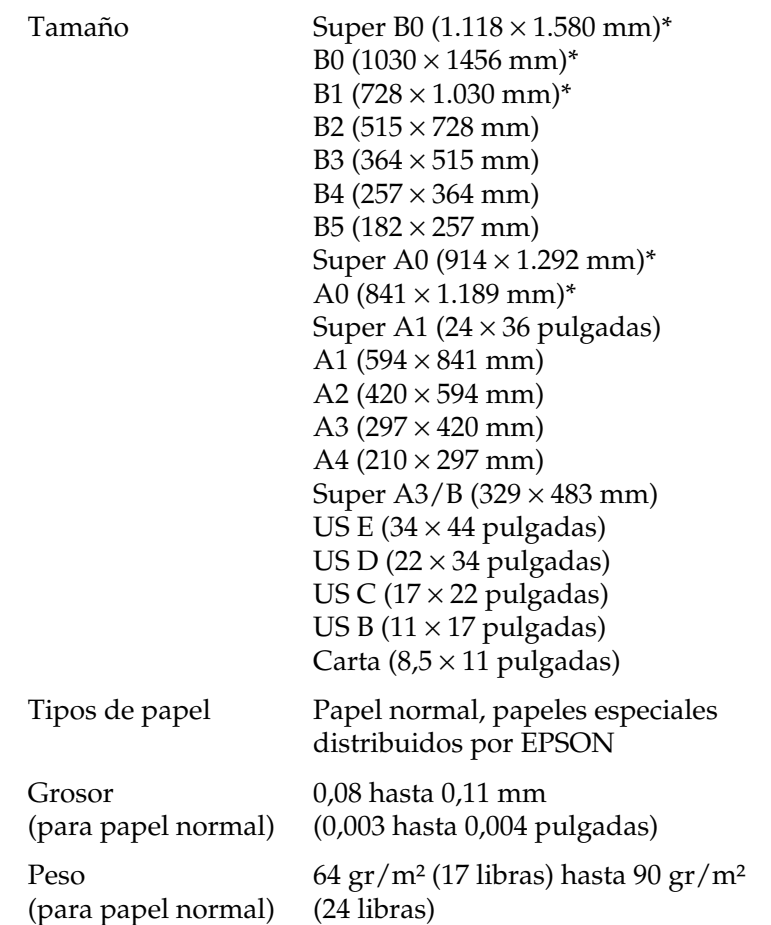

\* sólo para el modelo StylusPro 9600.

### *Nota:*

- ❏ *Un papel de baja calidad puede mermar la calidad de impresión y provocar atascos de papel y otros problemas. Si sufre problemas de este tipo, utilice un tipo de papel de mejor calidad.*
- ❏ *No cargue papel doblado ni arrugado.*

Utilice el papel en las siguientes condiciones:

Temperatura de 15 a 25°C (59 a 77 °F) Humedad de 40 60% HR

El Glossy Film HQ EPSON se debe almacenar en las siguientes condiciones:

> Temperatura de 15 a 30°C (59 a 86°F) Humedad de 20 60% HR

## *Cartuchos de tinta*

#### *Nota:*

*El estándar es un cartucho de tinta de 110 ml. Está disponible un cartucho de tinta opcional de 220 ml para modelo Stylus Pro 9600.*

Tinta EPSON UltraChrome

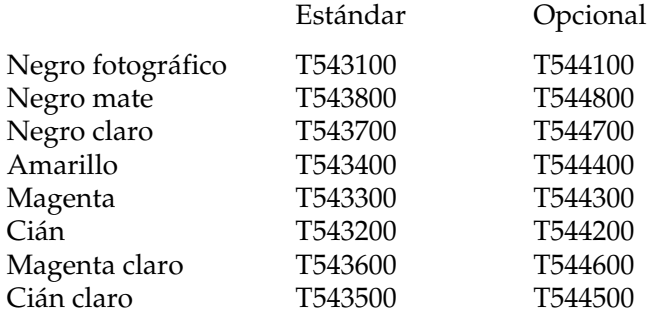

Tinta de color

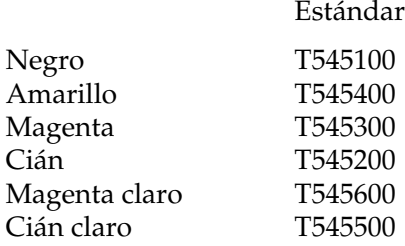

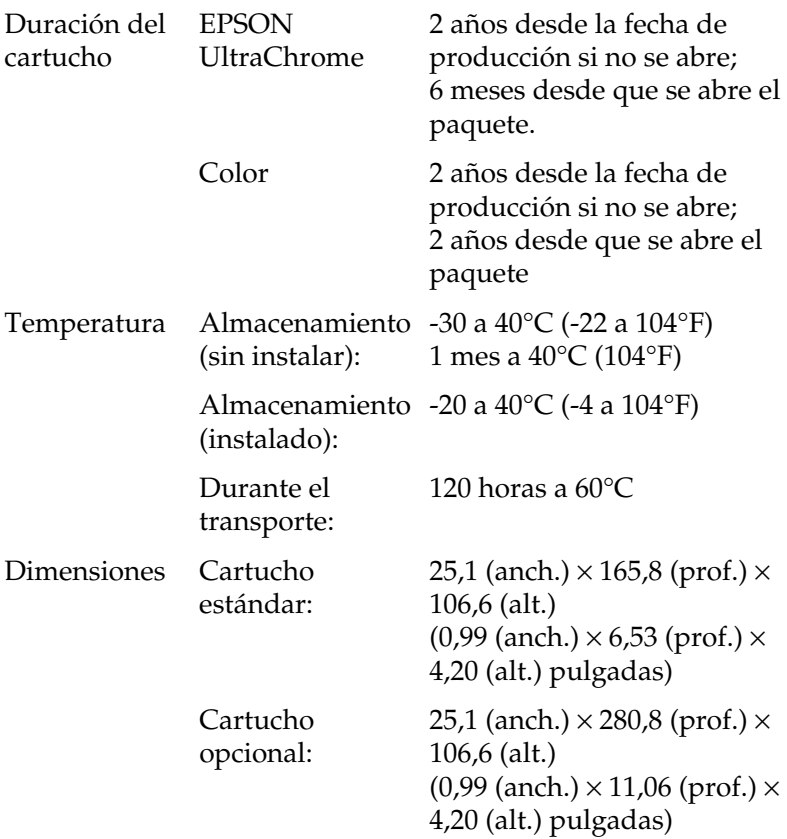

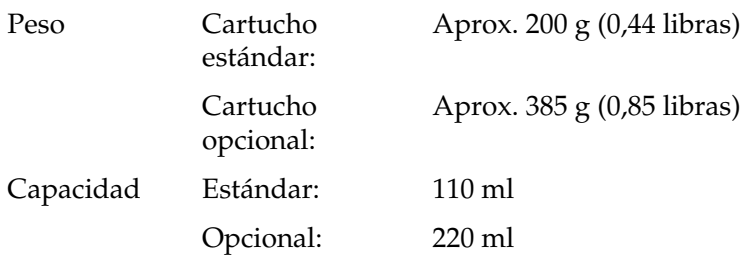

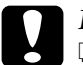

# **Precaución:**<br>□ Si utiliza

- ❏ *Si utiliza cartuchos de tinta del tipo EPSON UltraChrome, agite suavemente el cartucho antes de instalarlo para obtener los mejores resultados.*
- ❏ *EPSON recomienda únicamente la utilización de cartuchos de tinta originales EPSON. Otros productos no fabricados por EPSON pueden averiar la impresora y causar daños que no están cubiertos por la garantía EPSON.*
- ❏ *No utilice cartuchos de tinta caducados.*

## <span id="page-29-0"></span>*Requisitos del sistema*

## *Para utilizar la impresora con un PC*

Para utilizar la impresora, necesita Microsoft $^{\circledR}$  Windows $^{\circledR}$ Millennium Edition, 98, 95, XP, 2000 o NT 4.0 Microsoft® y un cable paralelo blindado de pares trenzados. Si desea conectar la impresora a un puerto USB, necesita un equipo con Windows Me, 98, XP o 2000 preinstalado con un puerto USB y un cable blindado USB.

El ordenador también debe cumplir con los siguientes requisitos de sistema:

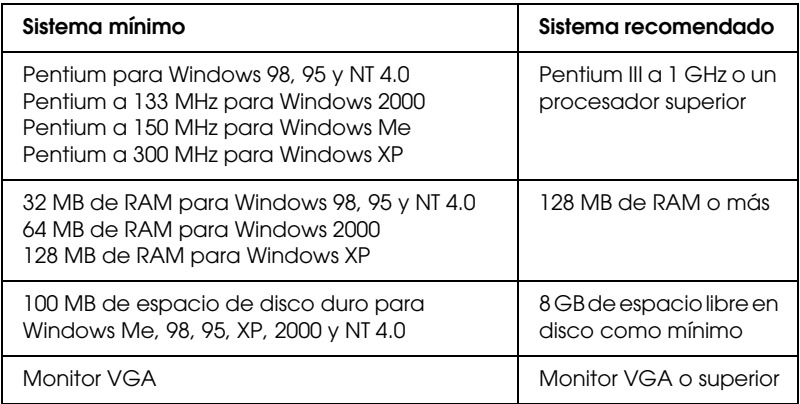

Su distribuidor informático puede ayudarle a actualizar el sistema si éste no cumple estos requisitos.

### *Nota:*

*Los requisitos de memoria arriba expuestos son para la impresión en papel de tamaño B0 (1.030* <sup>×</sup> *1.456 mm). Estos requisitos pueden variar según el tamaño del papel, el tipo de la aplicación utilizada y la complejidad del documento que desee imprimir.*

## *Para utilizar la impresora con un Macintosh*

Para utilizar esta impresora, el ordenador Apple® Macintosh® debe cumplir los siguientes requisitos. También es necesario un cable USB para conectarla impresora al Macintosh.

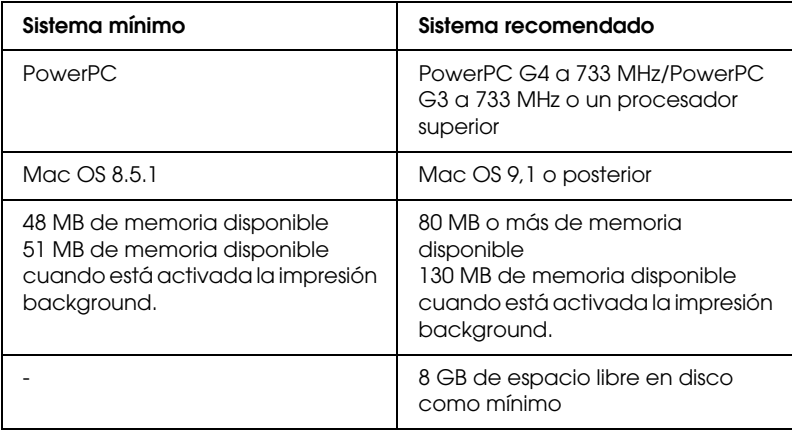

### *Nota:*

- ❏ *La cantidad de memoria disponible varía según el número y el tipo de aplicaciones que están abiertas. Para ver la cantidad de memoria disponible, seleccione* Acerca del Macintosh *en el menú Apple y consulte el tamaño de la memoria (expresado en kilobytes) mostrado en "Bloque mayor sin usar" (1.024 K = 1 MB).*
- ❏ *Los requisitos de memoria arriba expuestos son para la impresión en papel de tamaño B0 (1.030* × *1.456 mm). Estos requisitos pueden variar según el tamaño del papel, el tipo de la aplicación utilizada y la complejidad del documento que desee imprimir.*
- ❏ *El interface disponible depende de la versión del sistema Macintosh según se indica a continuación: Interface de red: 8.5.1 hasta 9.x Interface USB: 8.5.1 hasta 9.x Interface Tipo B: 8.6.x hasta 9.x*

Además de estos requisitos de sistema y memoria, también necesitará un disco duro con 29 MB de espacio libre para instalar el software de la impresora.

## <span id="page-32-0"></span>*Especificaciones de interface*

La impresora está equipada con dos interfaces: uno paralelo de 8 bits y otro USB.

## *Interface paralelo*

El interface paralelo incorporado tiene las siguientes características:

### *Modo de compatibilidad*

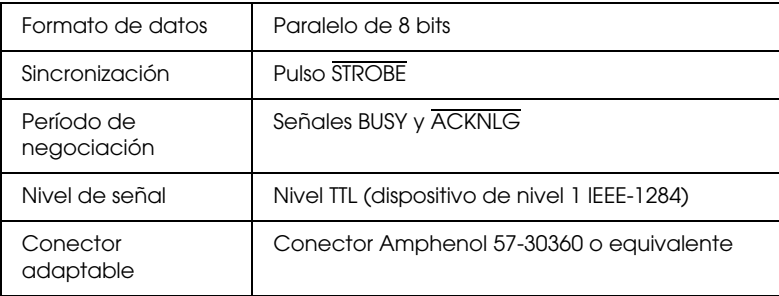

## *Modo Nibble (grupo de 4 bits)*

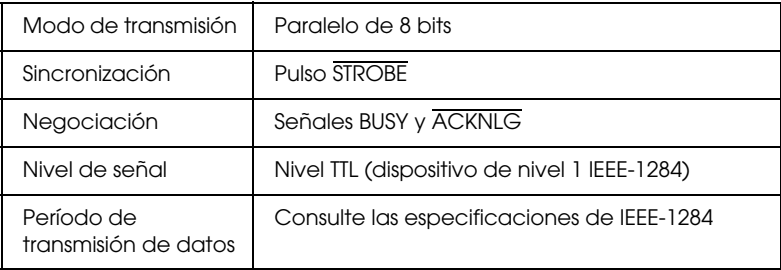

## *Modo ECP*

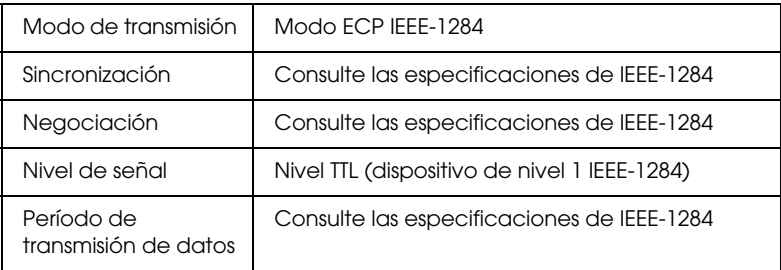

## *interface USB*

El interface USB incorporado de la impresora está basado en los estándares especificados por la Universal Serial Bus Specifications Revision 1.1 (Revisión 1.1 de las especificaciones del bus serie universal) y por la Universal Serial Bus Device Class Definition for Printing Devices Version 1.1 (Definición de clase de dispositivo de bus serie universal para dispositivos de impresión versión 1.1). Este interface tiene las siguientes características.

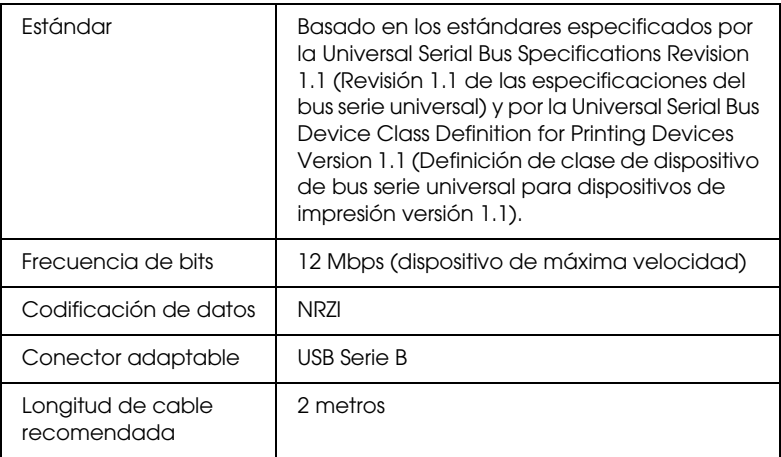

## <span id="page-34-0"></span>*Opciones y consumibles*

## *Opciones*

La impresora puede emplear las siguientes opciones.

### *Nota:*

*El asterisco (\*) sustituye al último dígito del número de producto, que depende del país.*

## *Ejes para rollo de papel*

Existen ejes adicionales para que el cambio del rollo de papel resulte más rápido y sencillo. Se pueden guardar distintos tipos de rollos de papel en varios ejes de forma que siempre estén preparados cuando se desee cargarlos en la impresora. Para utilizar ejes opcionales, consulte ["Utilización del rollo de papel"](#page-193-0).

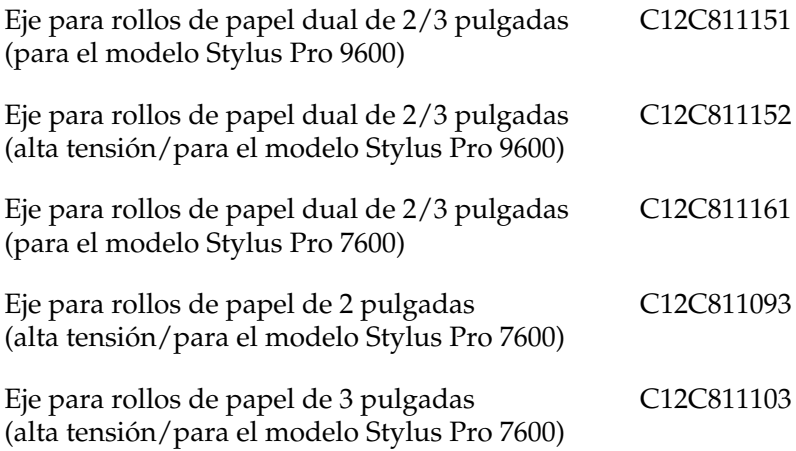

### *Recogedor automático de papel*

Esta opción es sólo para el modelo Stylus Pro 9600. Esta opción recoge automáticamente los documentos impresos en el rollo de papel. La unidad contiene el núcleo del recogedor, una cinta de sujeción y dos unidades, una de control y otra movible, que están unidas a la impresora. Para instalar y utilizar esta opción, consulte la *Guía del usuario del Recogedor automático de papel*.

Recogedor automático de papel C12C815172

### *Unidad cortador manual*

Esta opción le ayuda a cortar manualmente el rollo de papel impreso. Para instalar y utilizar la unidad cortador, consulte el manual adjunto.

Unidad cortador manual (para el modelo Stylus Pro 9600) Unidad cortador manual (para el modelo Stylus Pro 7600) Cuchilla de recambio para la unidad cortador manual C12C815182 C12C815231 C12C815192

### *Soporte*

Este soporte es para el modelo Stylus Pro 7600.

Soporte (para el modelo SP-7600) C12C844061
## *Tarjetas de interface*

Está disponible un número de tarjetas de interface opcionales para complementar los interfaces incorporados de la impresora. Para instalar las tarjetas de interface opcionales, consulte el *Manual de instalación y desembalaje*.

Si no está seguro de si necesita un interface opcional, o si desea obtener más información acerca de los interfaces, contacte con su distribuidor.

Servidor de impresión Int. Tx EPSONNet 10/100 C12C82391\* Base

Tarjeta IEEE 1394 I/F C823722

C12C823723

#### *Nota:*

- ❏ *La utilización de algunas tarjetas de interface opcionales puede aumentar el tiempo necesario para imprimir datos de gráficos e imágenes.*
- ❏ *El número de producto depende del país.*

## *Consumibles*

Los siguientes productos consumibles se encuentran a su disposición para utilizarlos con la impresora.

## *Cortador de papel*

Si observa que el filo del papel no está cortado limpiamente, puede cambiar la cuchilla del cortador. Consulte ["Sustitución del](#page-233-0)  [cortador de papel".](#page-233-0)

Cuchilla del cortador de papel C12C815131

### *Cuchilla de recambio del cortador automático (para impresión sin márgenes)*

Esta cuchilla del cortador es adecuada para impresión sin márgenes.

Cuchilla de recambio del cortador automático (para C12C815241 impresión sin márgenes).

## *Cartuchos de tinta*

Para sustituir los cartuchos de tinta, consulte ["Sustituir cartuchos](#page-220-0)  [de tinta"](#page-220-0).

<EPSON UltraChrome>

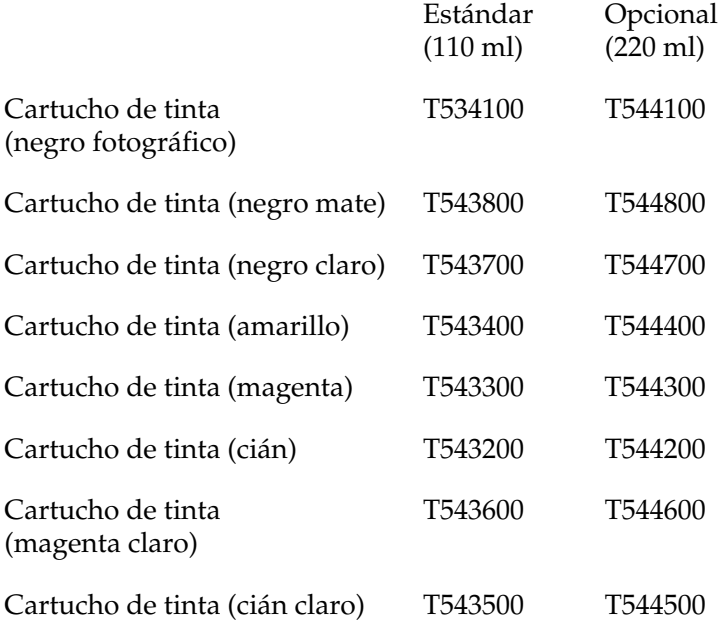

<Color>

#### Estándar (110 ml)

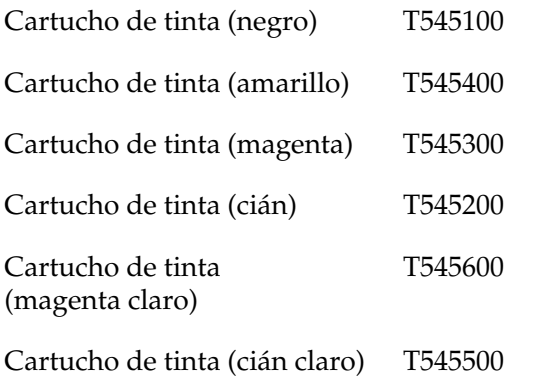

#### *Nota:*

❏ *El número de producto depende del país.*

❏ *El cartucho de tinta opcional (220 ml) está destinado únicamente al modelo Stylus Pro 9600.*

### *Tanque de mantenimiento*

Este tanque recoge el líquido sobrante.

Tanque de mantenimiento C12C890071

## *Papeles especiales EPSON*

Se puede utilizar sin problemas la mayoría de los papeles normales en la impresora. EPSON ofrece papeles especialmente diseñados para las impresoras de inyección de tinta, que satisfacen las necesidades de máxima calidad de impresión

#### *Nota:*

- ❏ *La disponibilidad de los papeles especiales depende del país.*
- ❏ *Los nombres de algunos tipos de papeles especiales dependen del país. Utilice el número de producto para confirmar el tipo de papel especial que necesita o tiene.*

## *Rollo de papel (para tinta EPSON UltraChrome).*

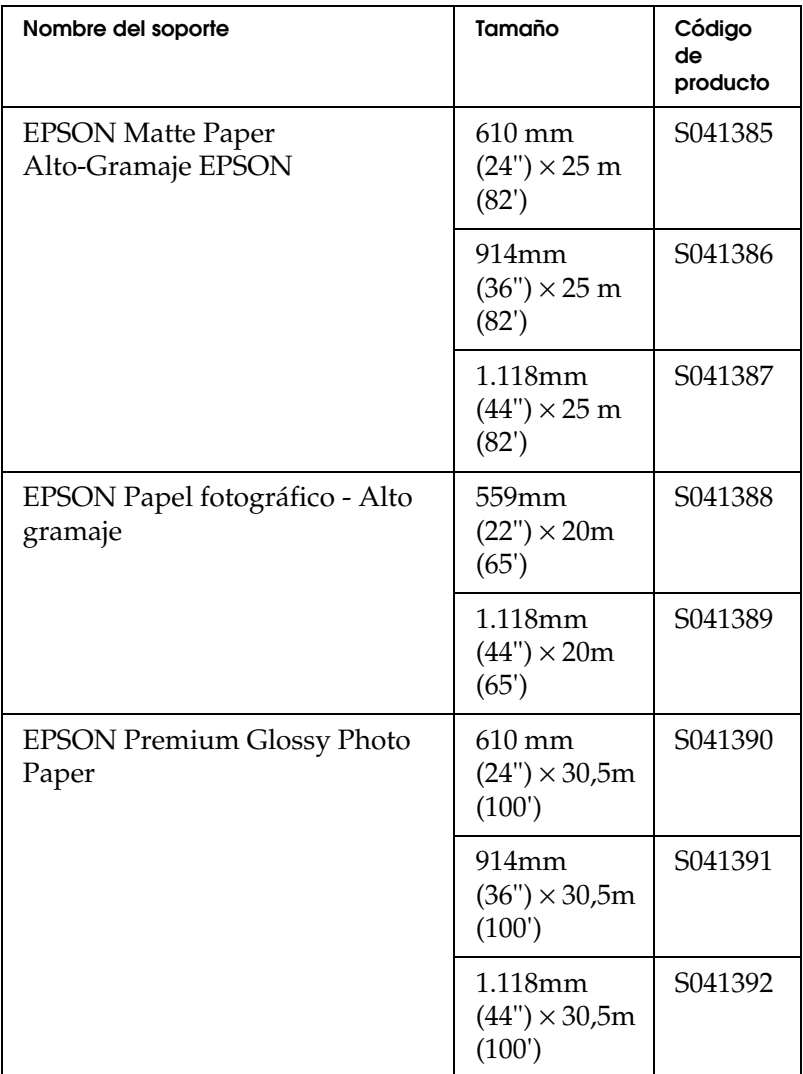

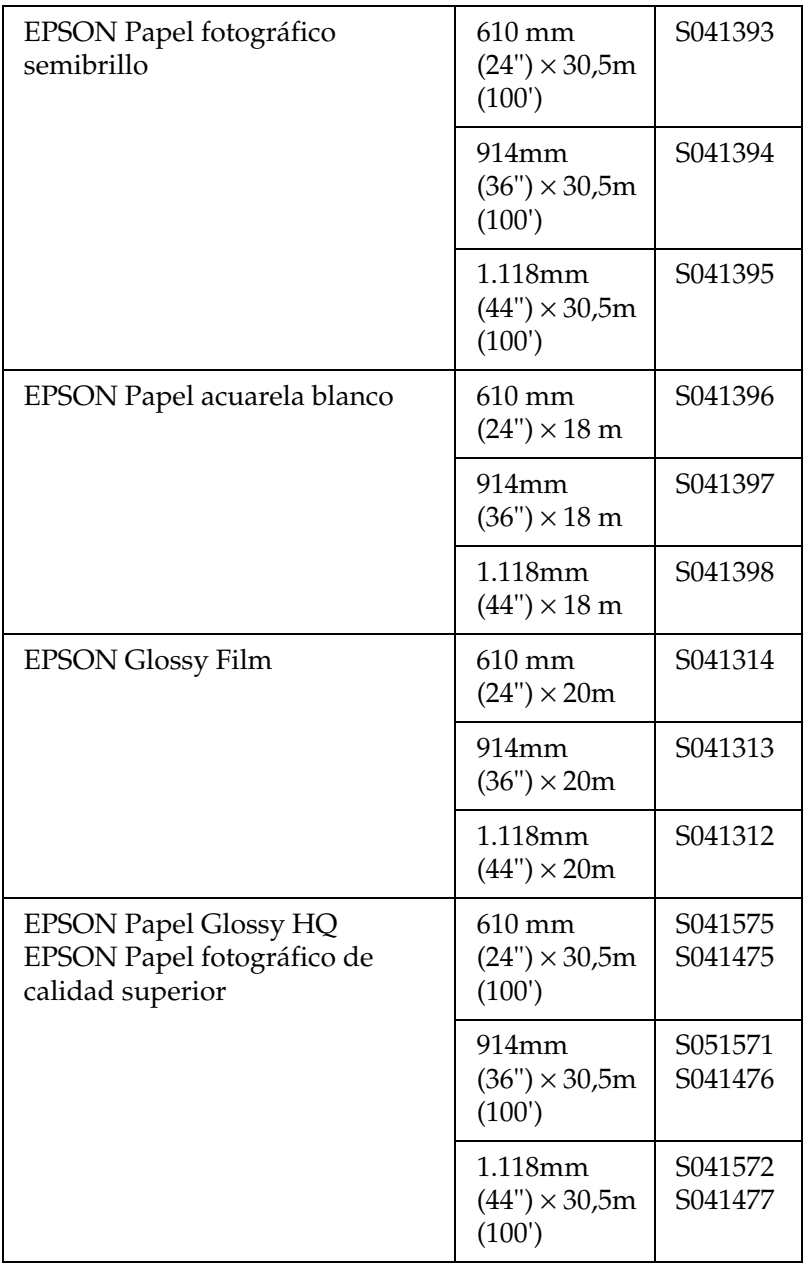

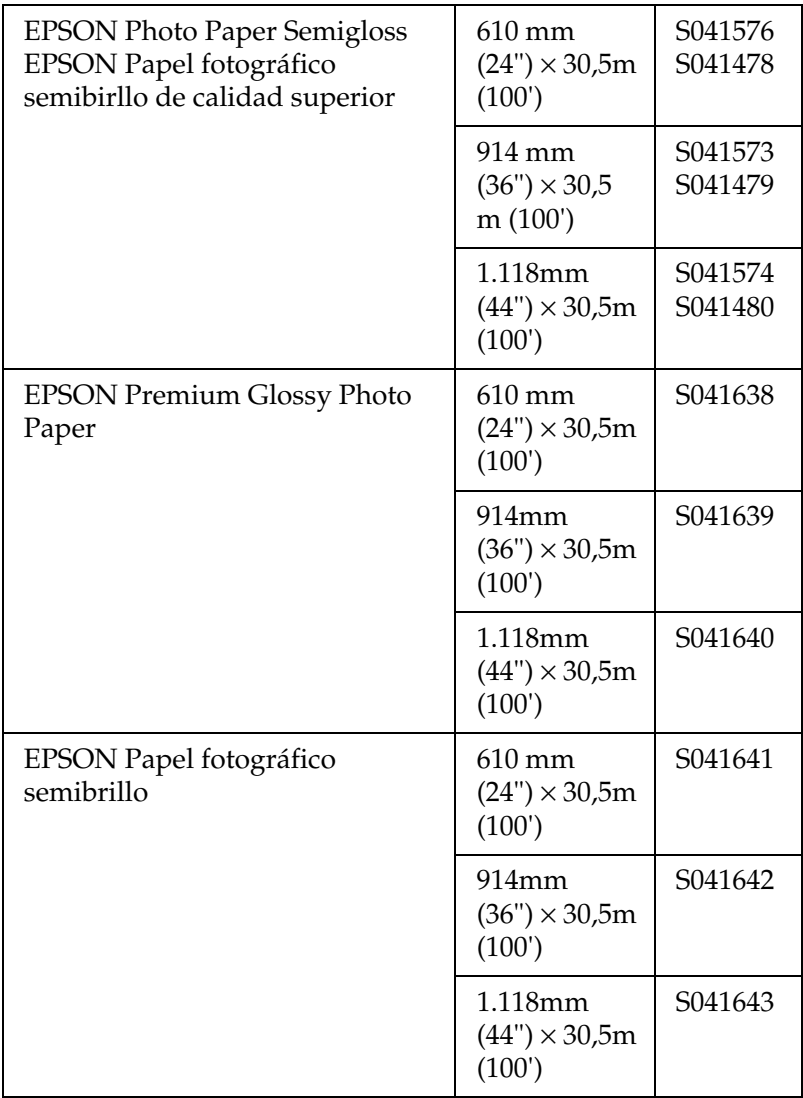

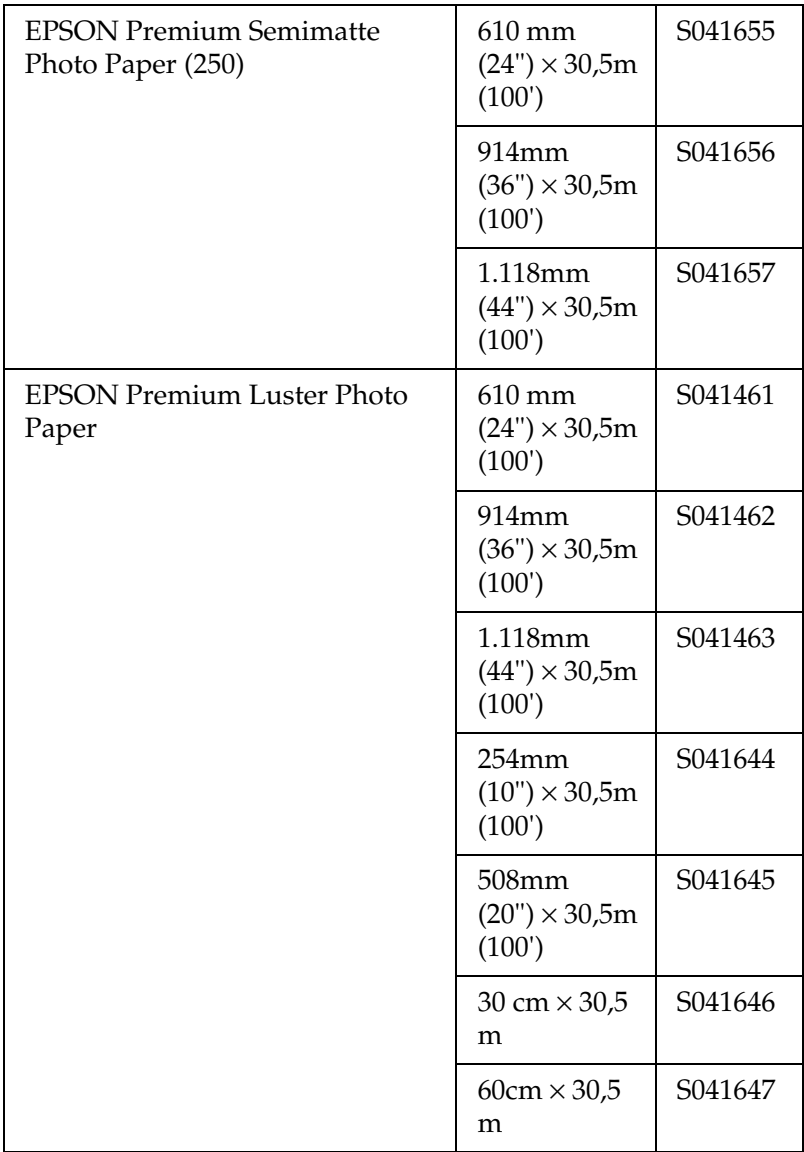

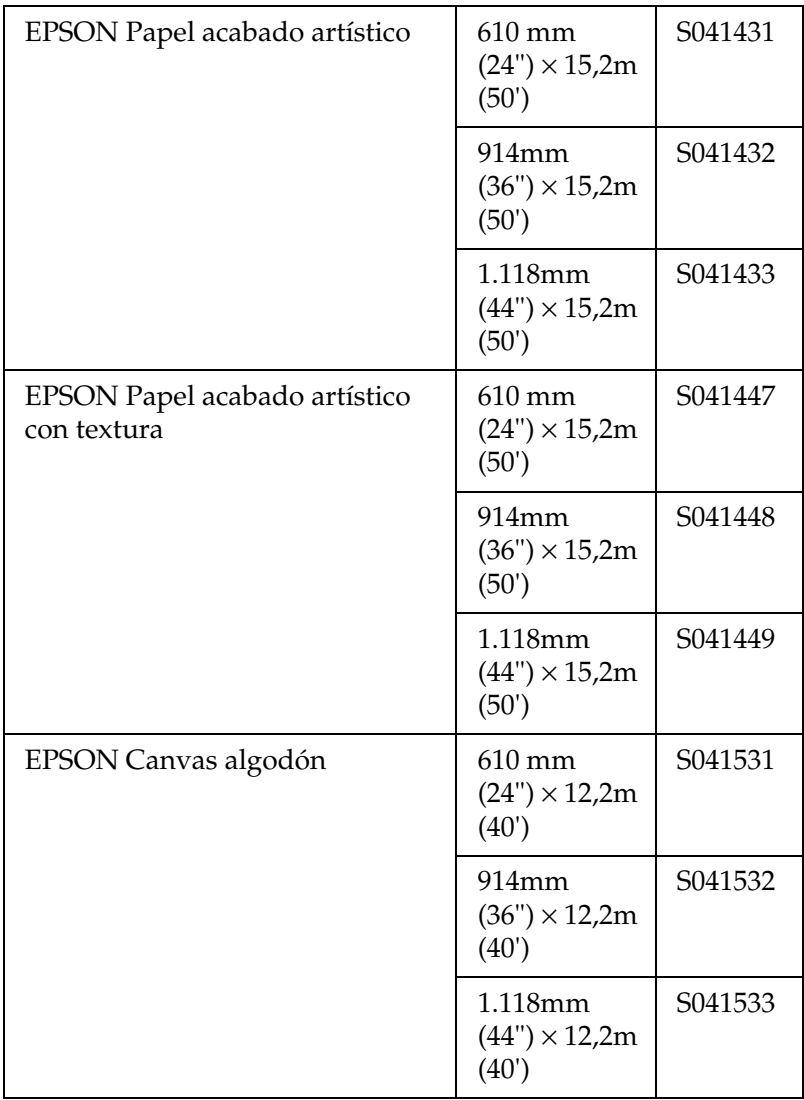

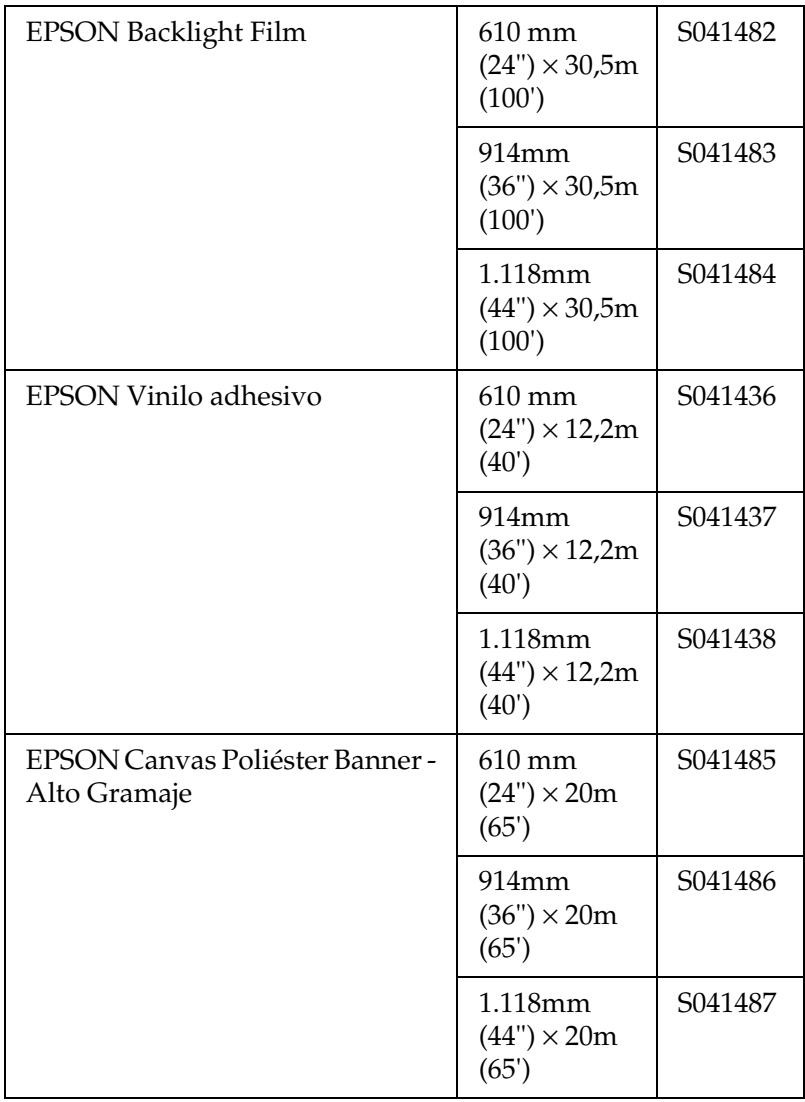

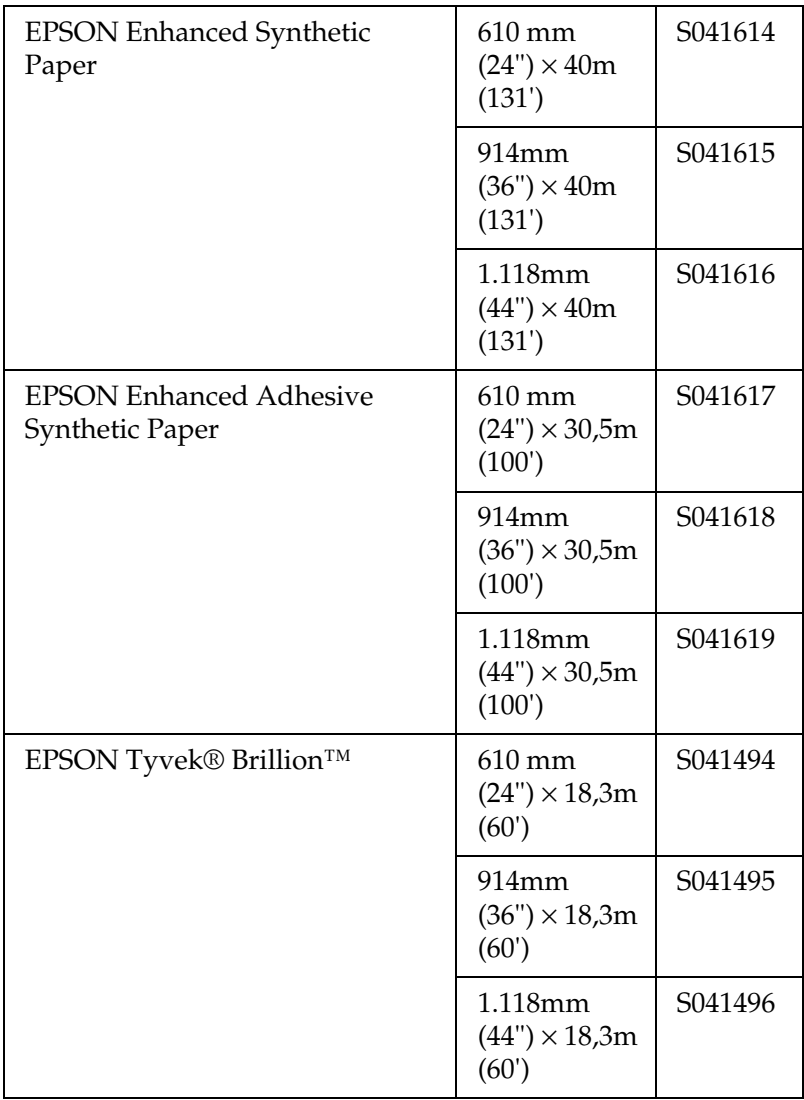

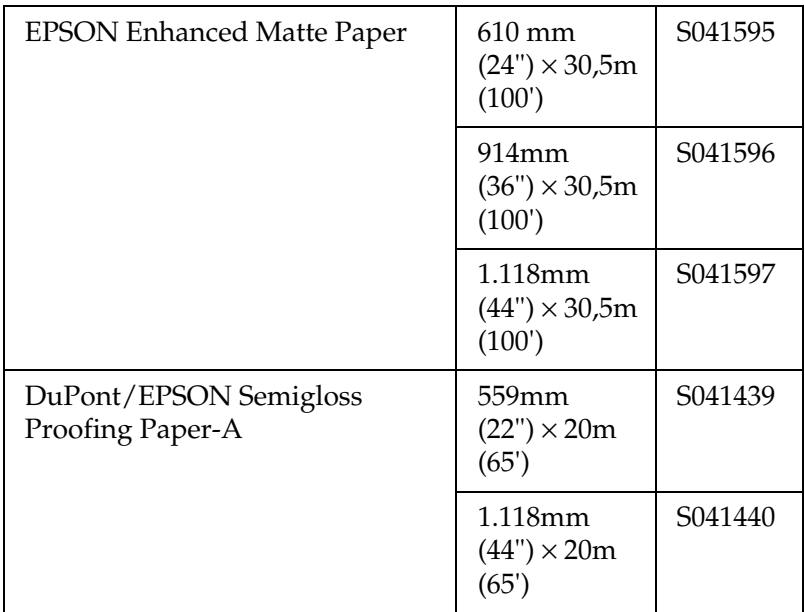

## *Papel cortado (para la tinta EPSON UltraChrome)*

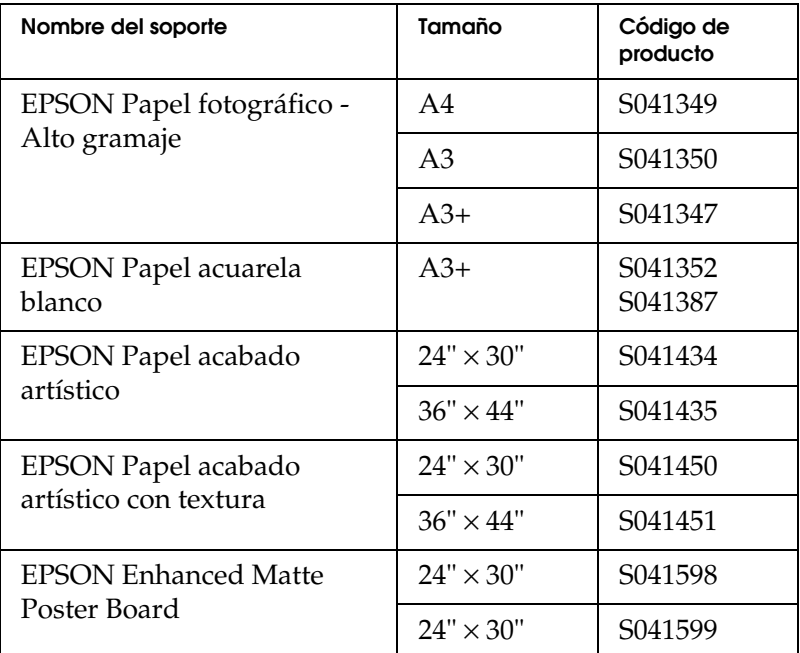

## *Rollo de papel (para tinta de color)*

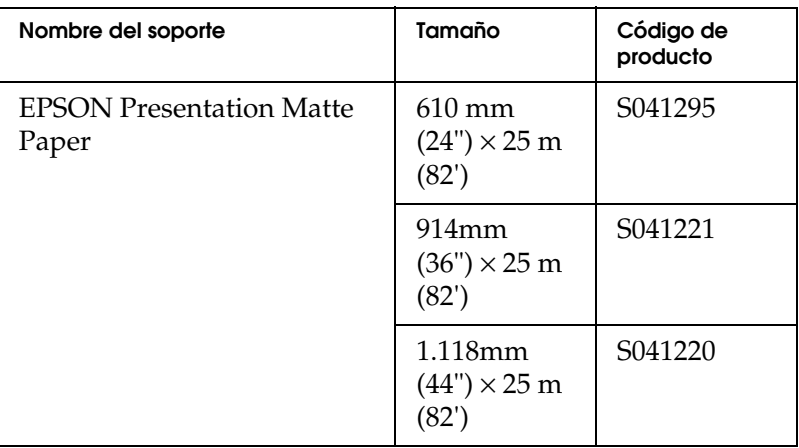

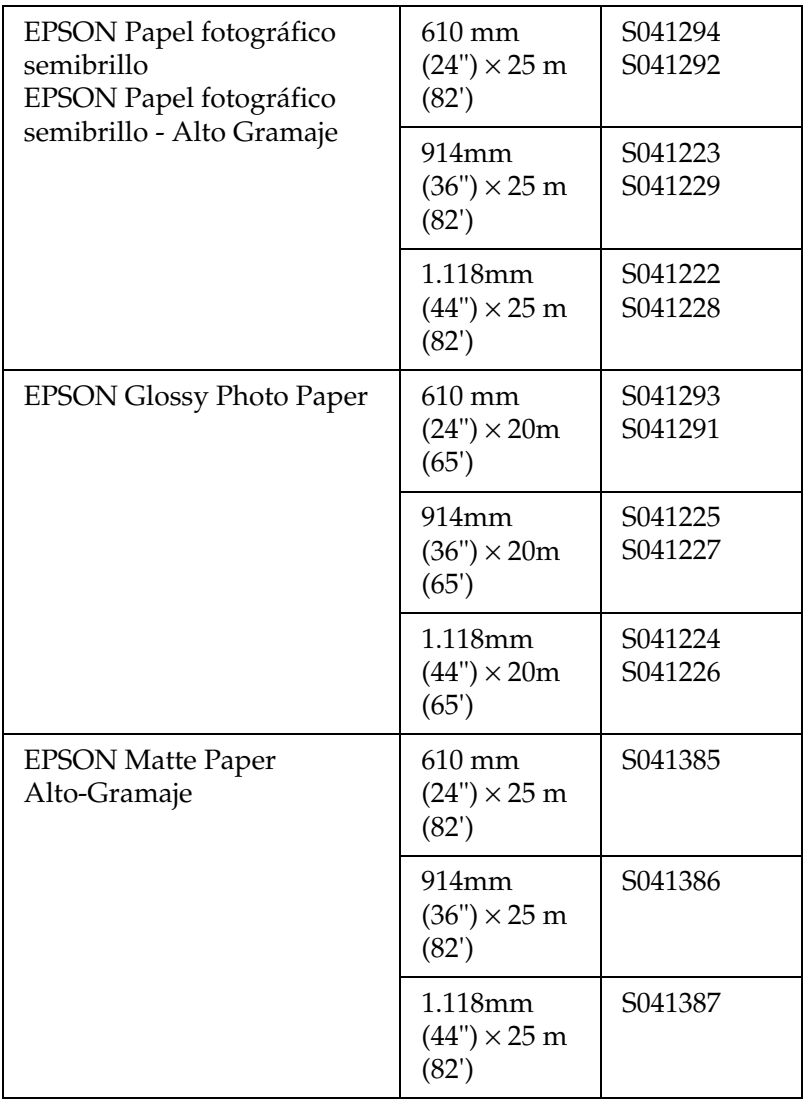

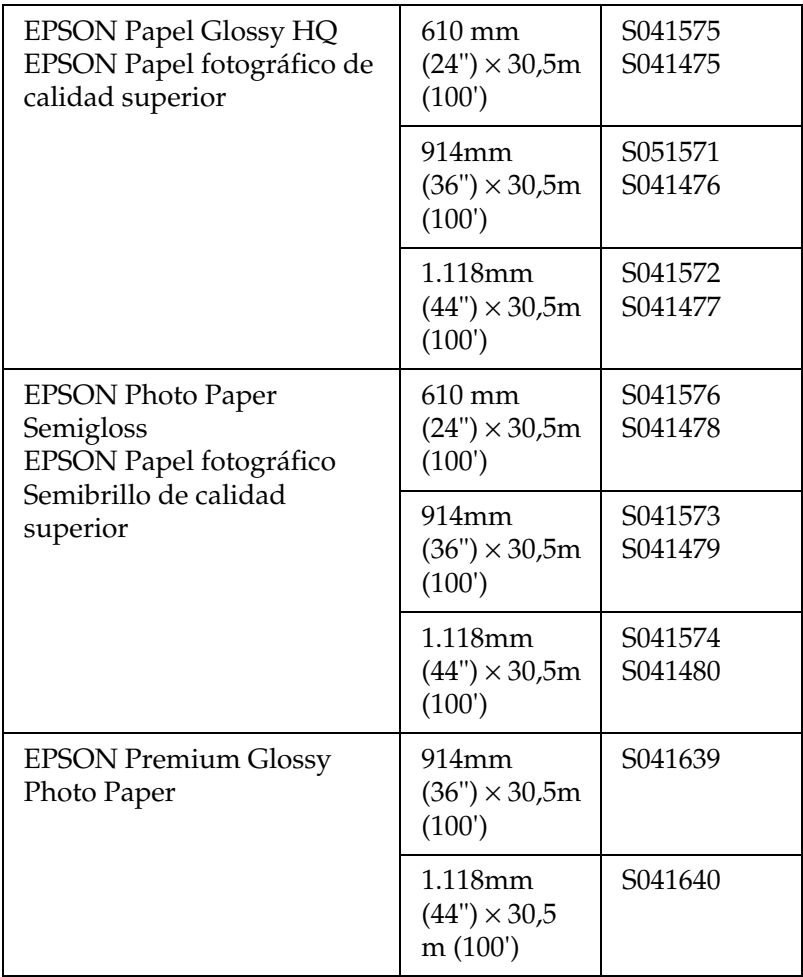

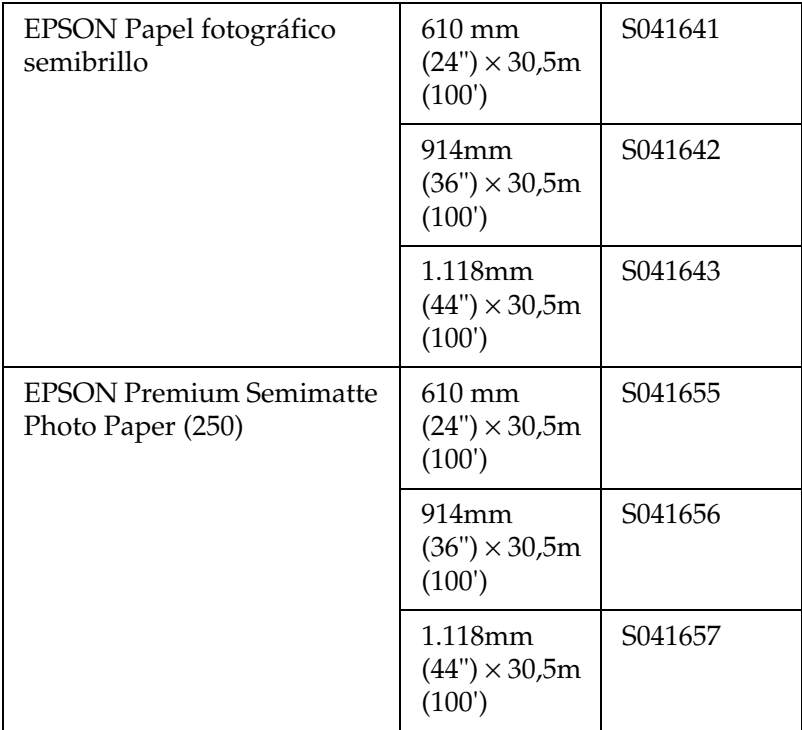

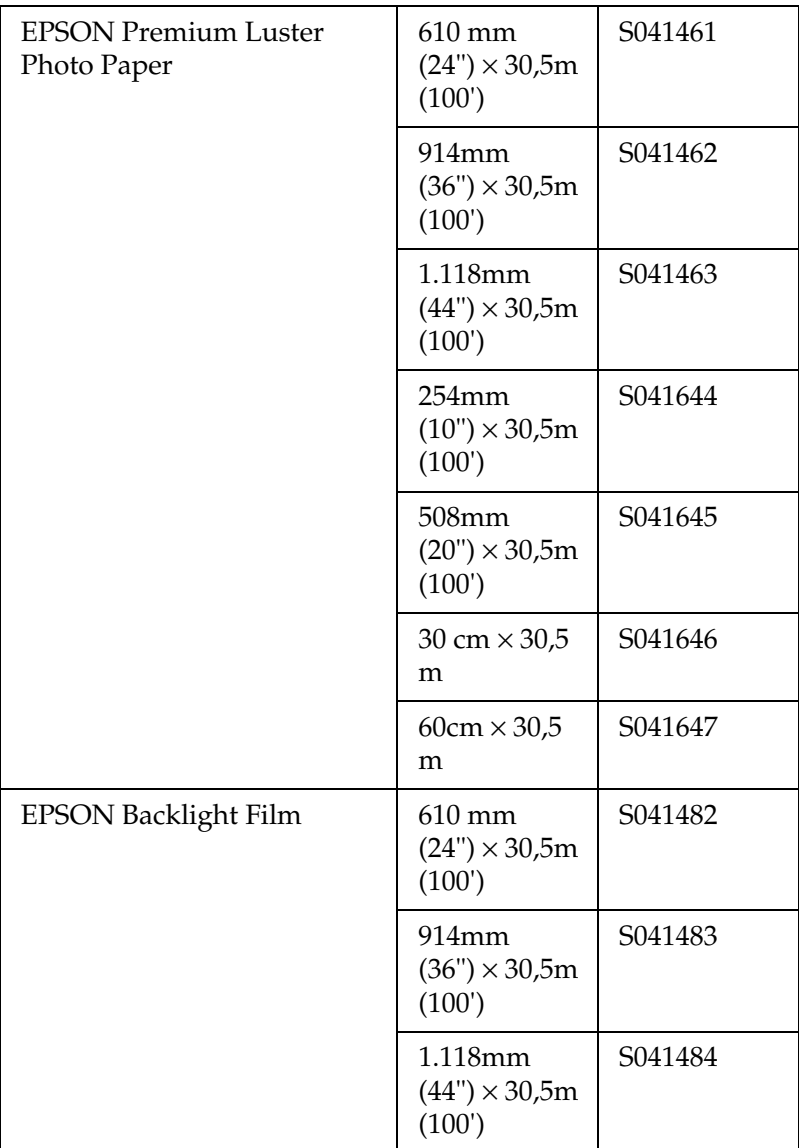

## *Papel cortado (para tinta de color)*

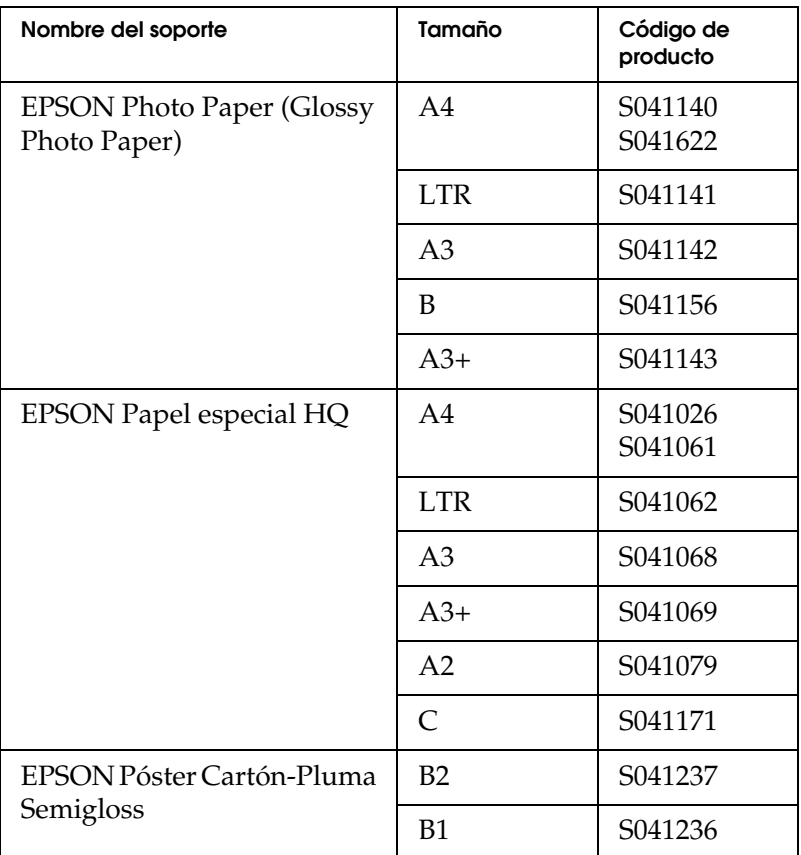

# *El panel de control*

## *Botones, indicadores y mensajes*

El panel de control de la impresora contiene 8 botones, 14 indicadores luminosos y una pantalla de cristal líquido (LCD) para 20 caracteres. A continuación se muestra la composición del panel de control.

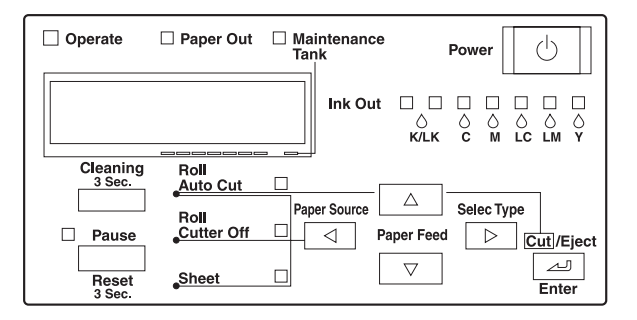

## *Botones*

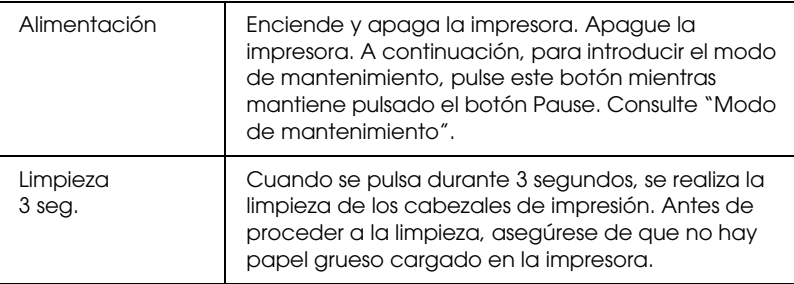

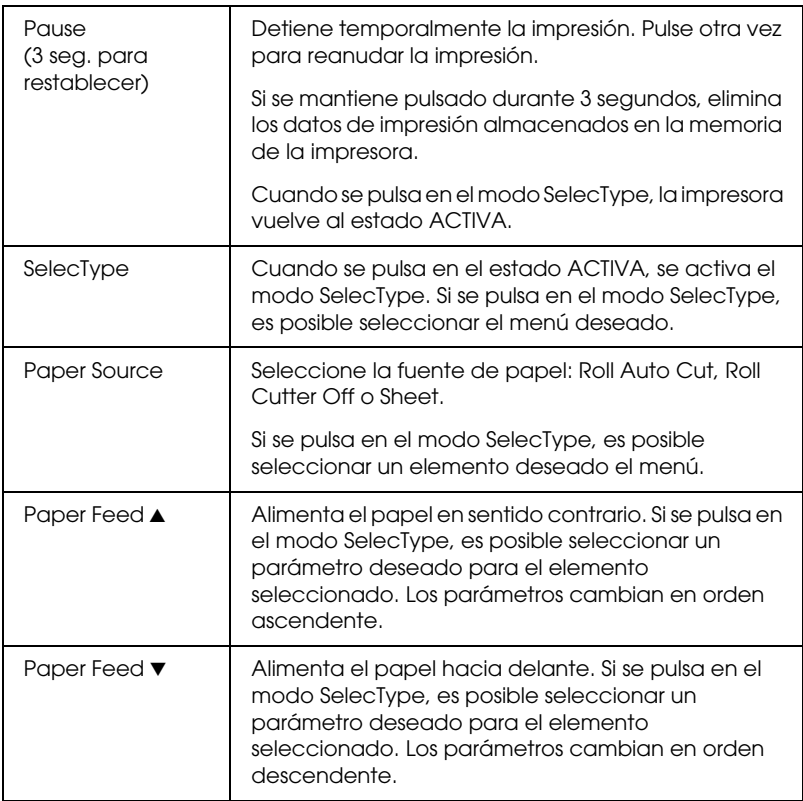

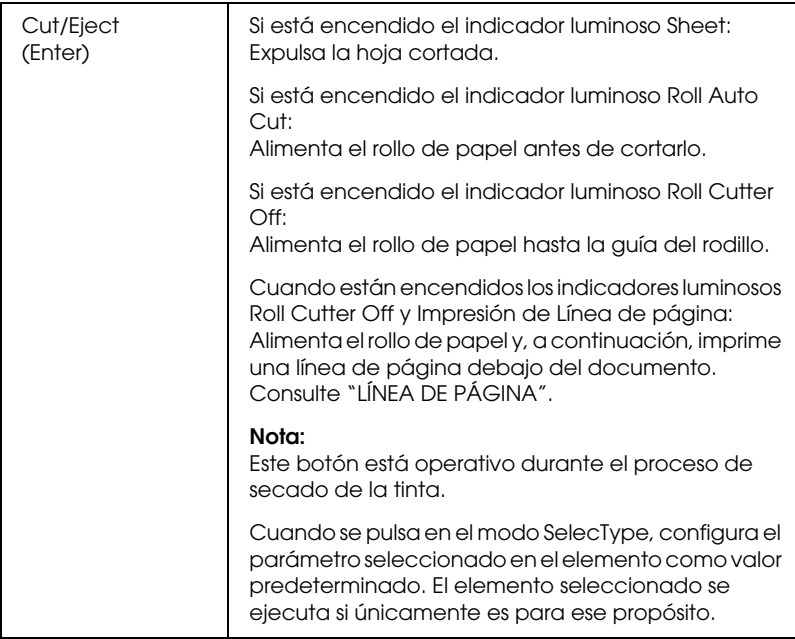

## *Indicadores luminosos*

= Encendido = Intermitente = Apagado

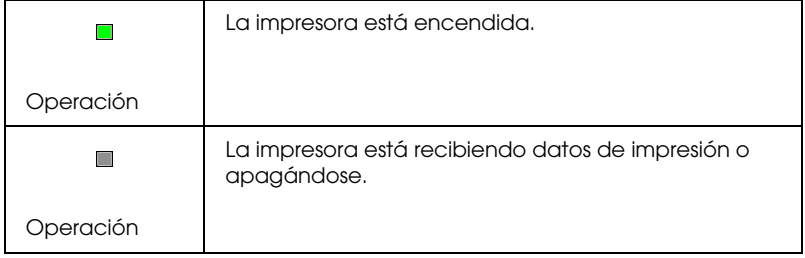

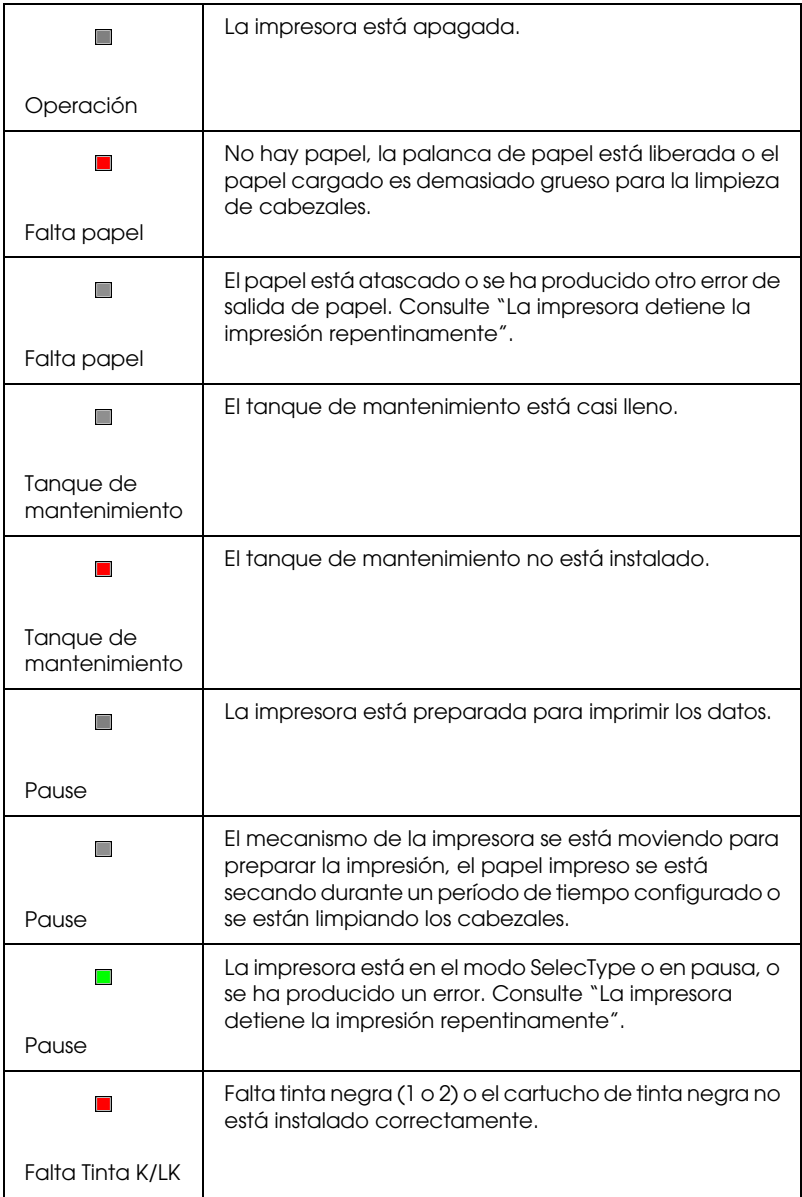

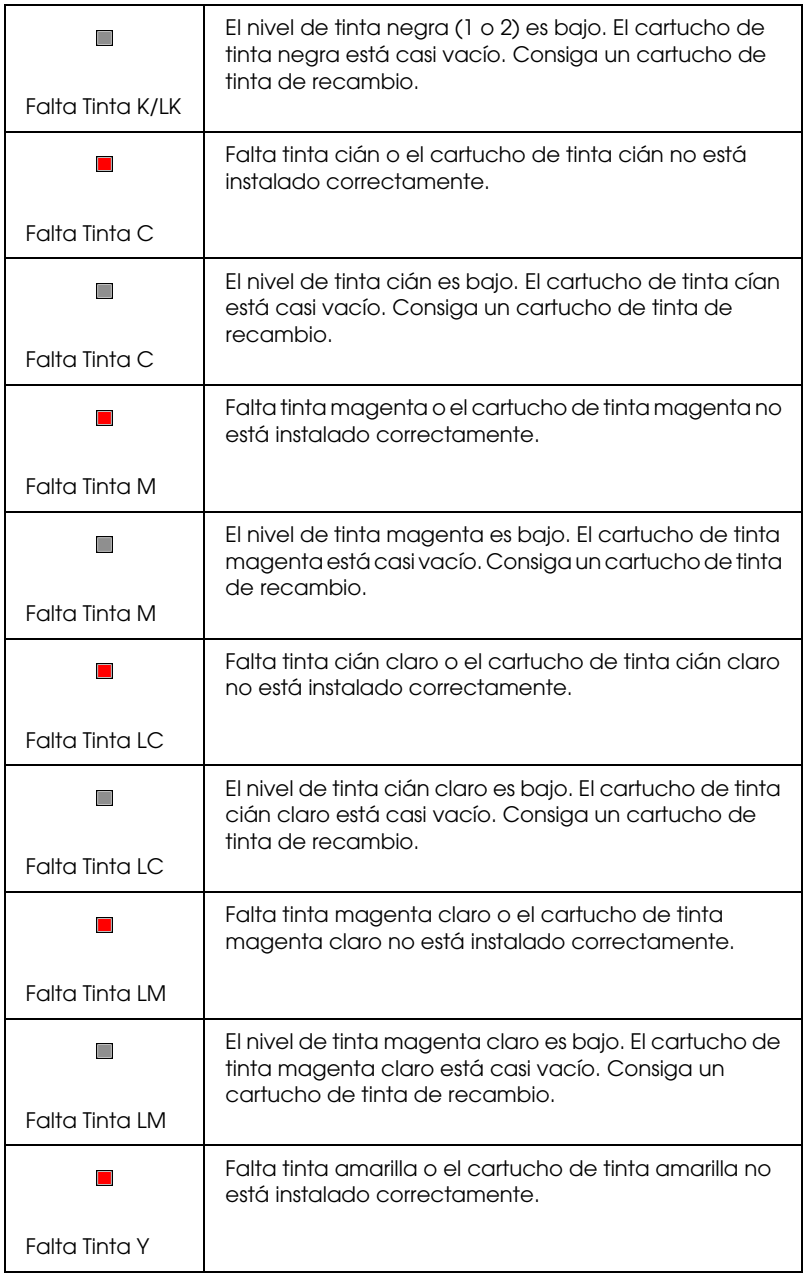

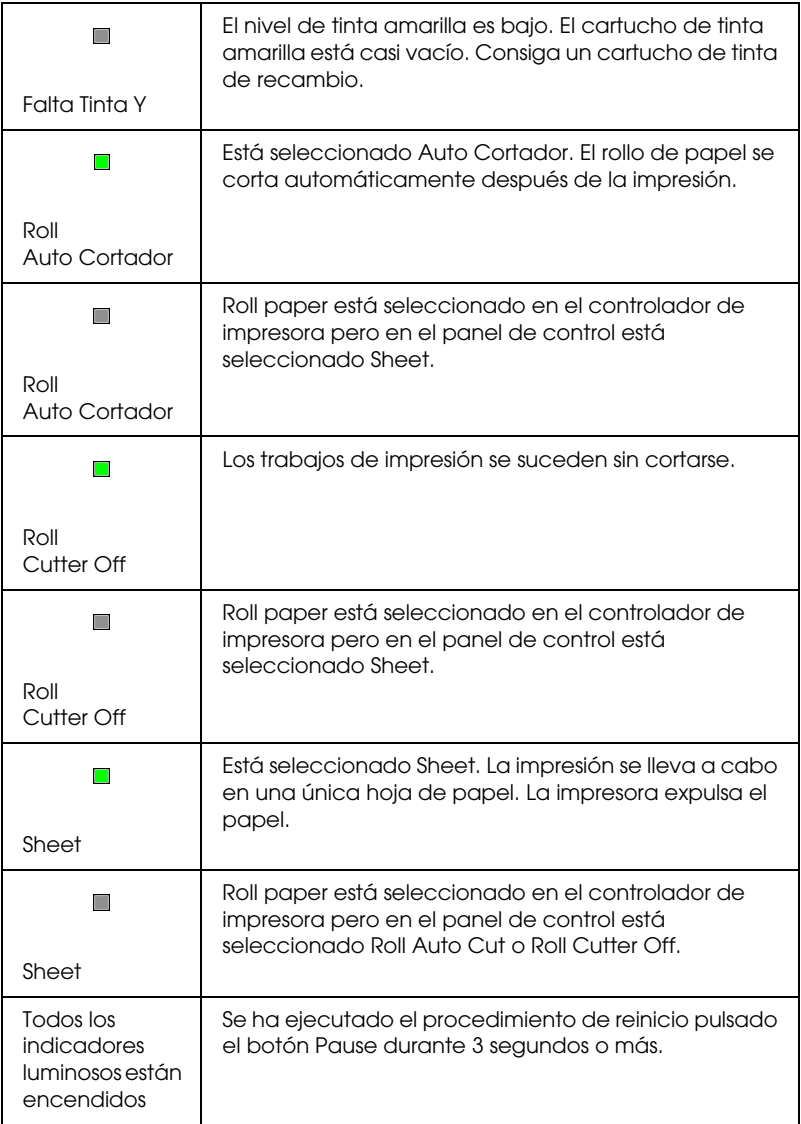

## *Mensajes de estado*

Los siguientes mensajes muestran el estado de la impresora. Para obtener información acerca de los mensajes de error, consulte ["La](#page-261-0)  [impresora detiene la impresión repentinamente".](#page-261-0)

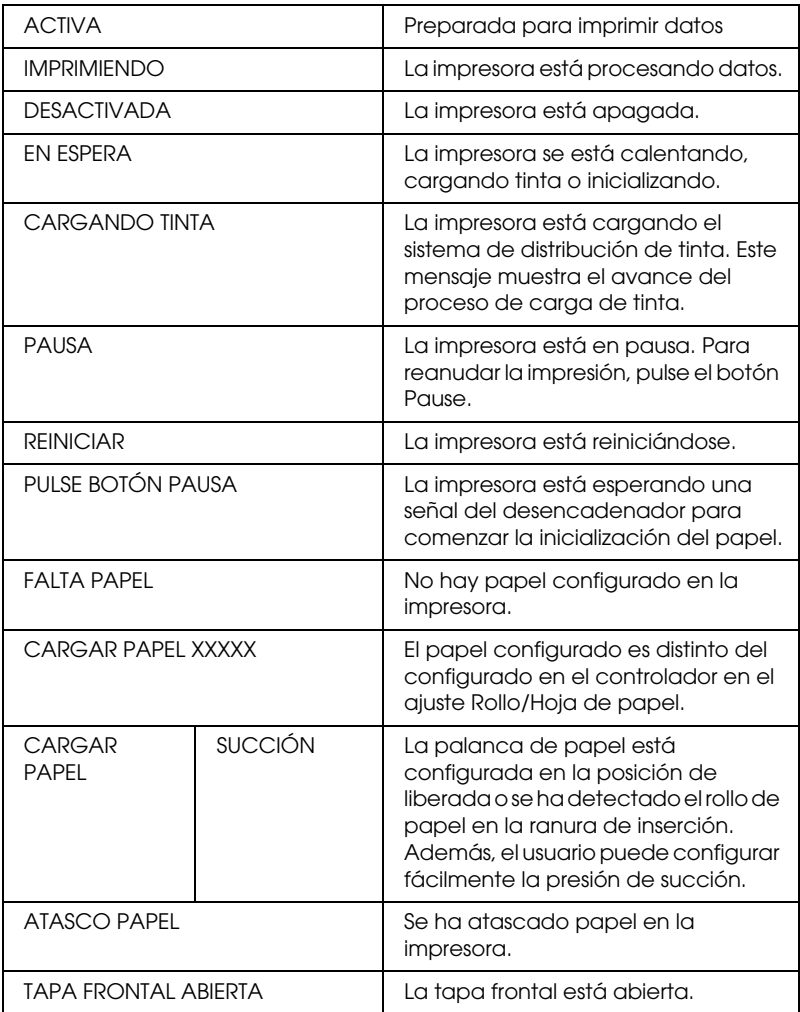

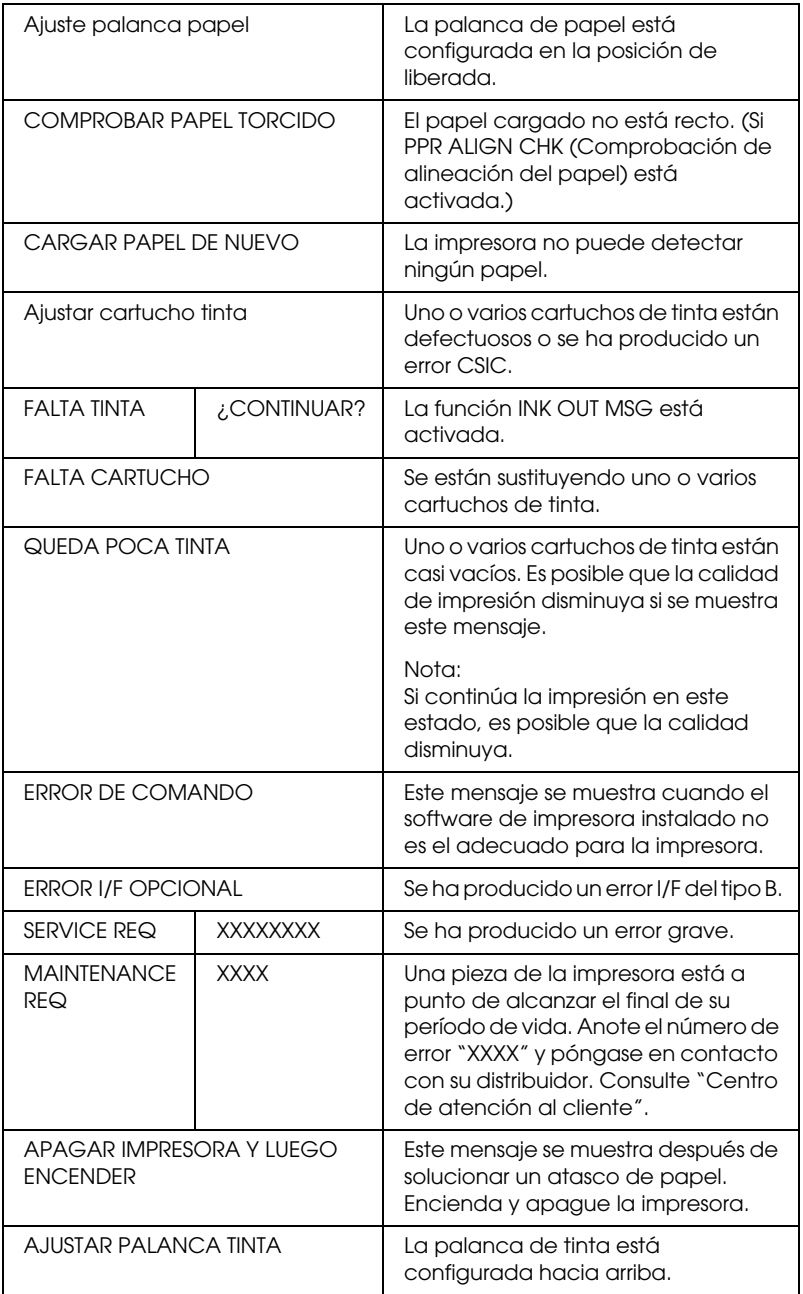

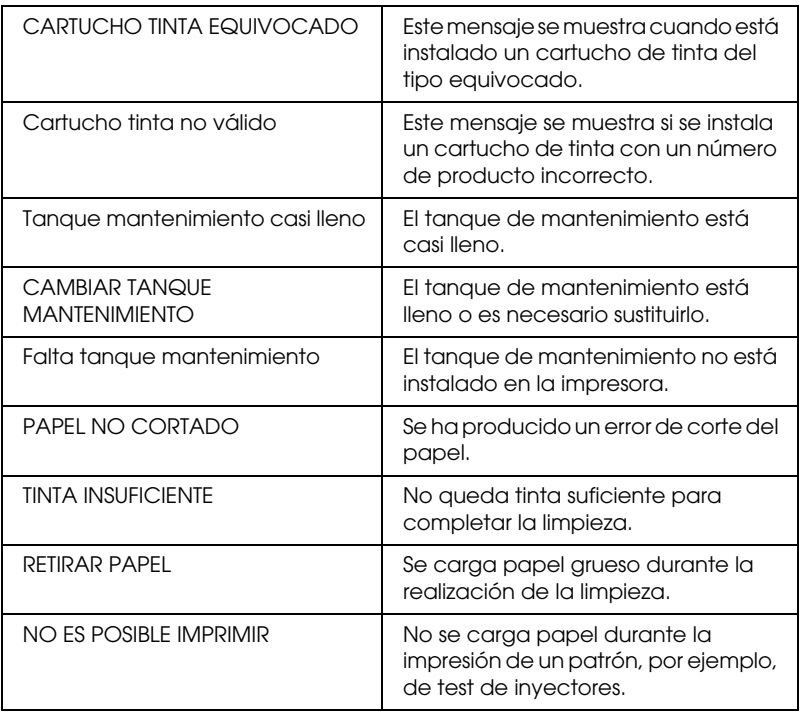

## *Configuración SelecType*

## *Cuándo utilizar SelecType*

El modo SelecType permite configurar la impresora, directamente desde el panel de control, de una forma similar a como se hace en el controlador o el software, además de otros tipos de configuraciones adicionales. Tenga en cuenta lo siguiente a la hora de configurar SelecType:

- ❏ Es posible que los programas de aplicación envíen comandos a la impresora que sobrescriban la configuración SelecType. Compruebe la configuración de la aplicación si no consigue los resultados esperados.
- ❏ Para ver la configuración SelecType actual, imprima una hoja de estado.

## *Lista del menú SelecType*

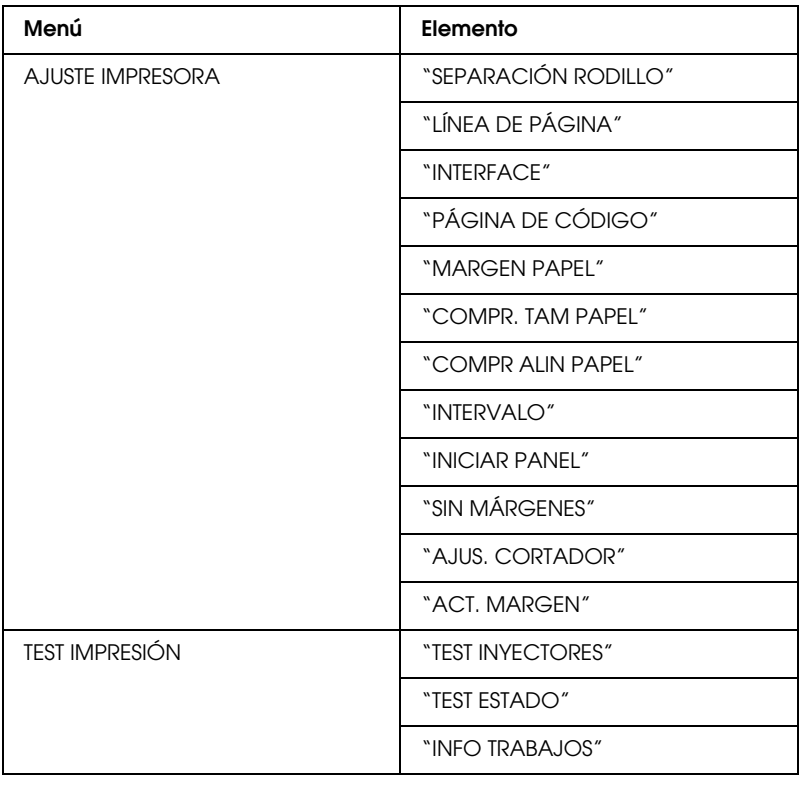

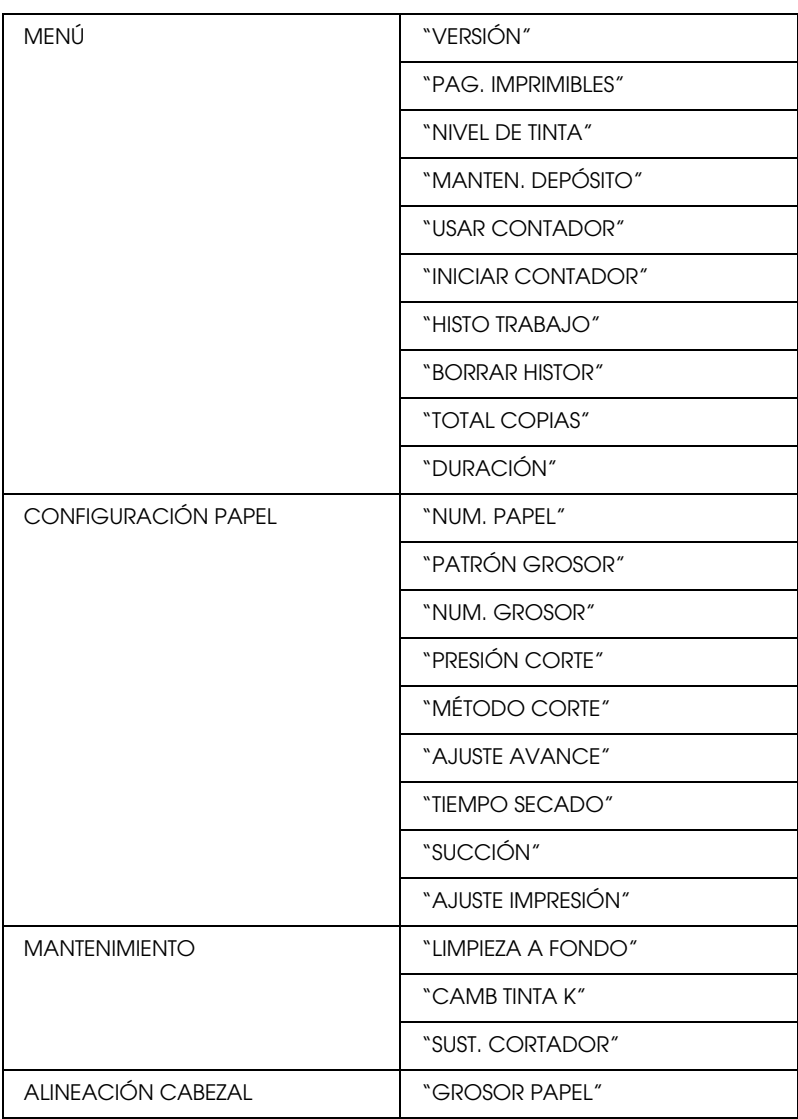

## *Cómo seleccionar el modo SelecType*

A continuación se muestra el procedimiento básico de configuración SelecType.

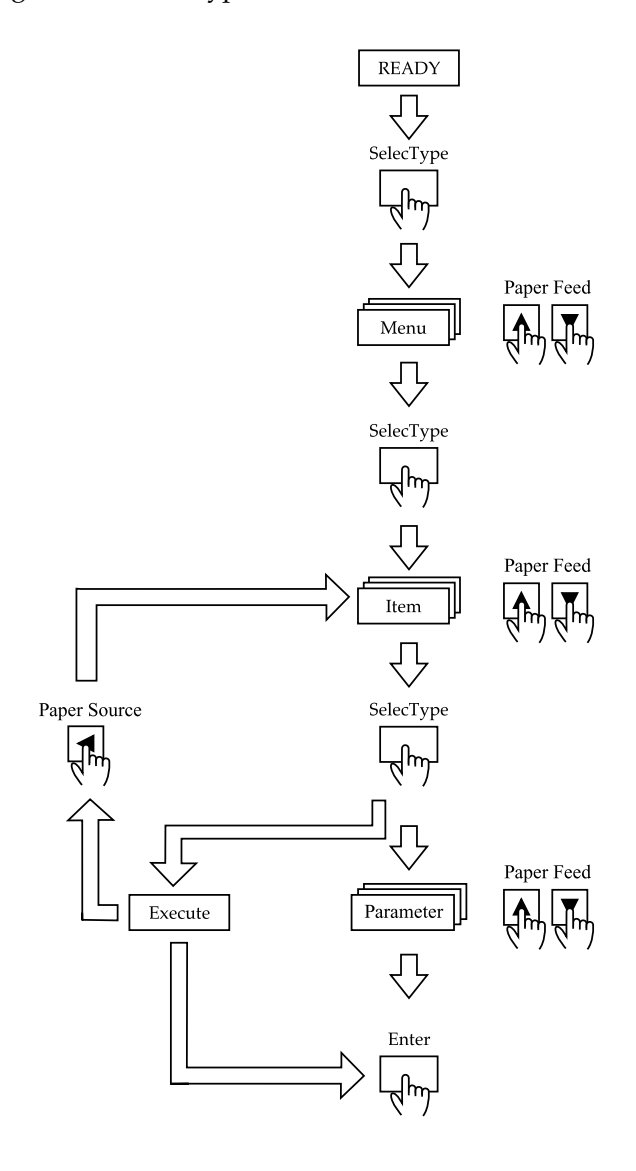

#### 1. **Introduzca el modo SelecType**

Asegúrese de que se muestra el mensaje ACTIVA en la pantalla LCD y, a continuación, pulse el botón SelecType  $(\blacktriangleright)$ .

#### 2. **Seleccione un menú**

Pulse el botón Paper Feed  $(\triangle)$  o Paper Feed  $(\blacktriangledown)$  para seleccionar el menú deseado.

#### 3. **Seleccione un elemento**

Pulse el botón SelecType ( $\blacktriangleright$ ). Se muestra el primer elemento del menú seleccionado. Pulse el botón Paper Feed (A) o Paper Feed ( $\blacktriangledown$ ) para seleccionar el elemento deseado.

#### 4. **Seleccione un parámetro**

Pulse el botón SelecType ( $\blacktriangleright$ ). Se muestra el primer elemento del menú seleccionado. Pulse el botón Paper Feed (A) o Paper Feed ( $\blacktriangledown$ ) para seleccionar el elemento deseado.

#### 5. **Configure el parámetro**

Pulse el botón Enter para guardar el parámetro seleccionado. Si el párametro es sólo para ejecución, pulse el botón Enter para ejecutar la función asociada al elemento. Después de la ejecución, la impresora sale del modo SelecType y vuelve al estado ACTIVA.

Pulse el botón Paper Source (<) para volver al paso 3 si desea seleccionar otro elemento.

#### 6. **Salga del modo SelecType**

Pulse el botón Pause.

#### *Nota:*

*Para salir en cualquier momento del modo SelecType, pulse el botón*  Pause*.*

## *Detalles de SelecType*

## *AJUSTE IMPRESORA*

Este menú contiene la siguiente configuración.

### <span id="page-67-1"></span>*SEPARACIÓN RODILLO*

En condiciones normales, configúrelo como STANDARD. Si nota que la imagen impresa está borrosa, seleccione ANCHO. Seleccione ESTRECHO para imprimir en papel fino y MÁS ANCHO para imprimir en papel grueso.

Se muestra el mensaje N en la pantalla LCD cuando se selecciona ESTRECHO. Se muestra el mensaje W si se selecciona ANCHO o MÁS ANCHO.

## <span id="page-67-0"></span>*LÍNEA DE PÁGINA*

Si selecciona ACTIVADO, se imprimen líneas de página en el rollo de papel. Si selecciona DESACTIVADO, no se imprimen líneas de página en el rollo de papel.

La operación Impresión de Línea de página varía dependiendo del ajuste Auto Cortador como se muestra a continuación.

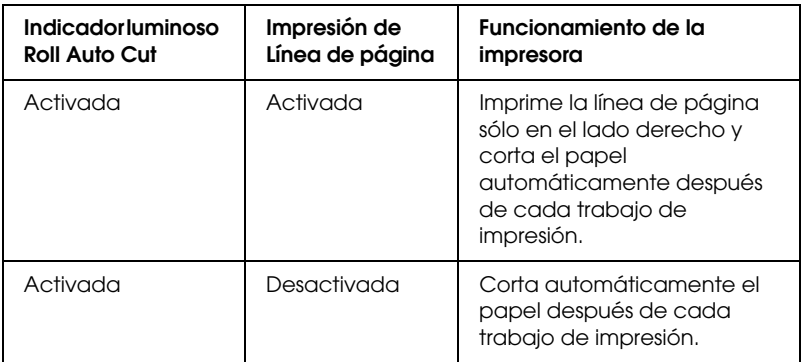

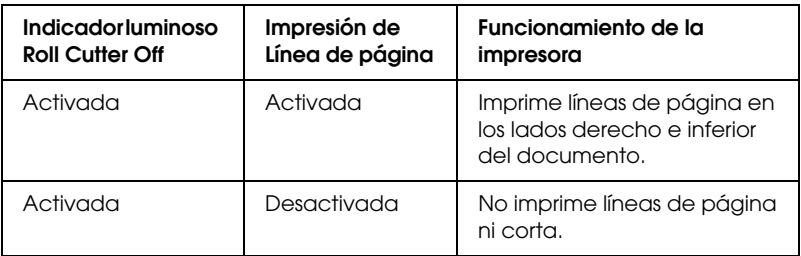

#### *Nota:*

*Si el indicador luminoso Sheet está encendido, la configuración Impresión de Línea de página no está disponible.*

### <span id="page-68-0"></span>*INTERFACE*

Cuando está seleccionado AUTO, la impresora intercambia automáticamente los interfaces, dependiendo de cuál reciba antes los datos. Si no se han recibido más trabajos de impresión, la impresora regresa al estado de parada después de 10 o más segundos. También puede seleccionar el interface paralelo, USB u otra opción.

## <span id="page-68-1"></span>*PÁGINA DE CÓDIGO*

Seleccione la página de código entre PC437 y PC850.

### <span id="page-68-2"></span>*MARGEN PAPEL*

Seleccione los márgenes del rollo de papel entre 3 mm, 15 mm y T/B 15 mm.

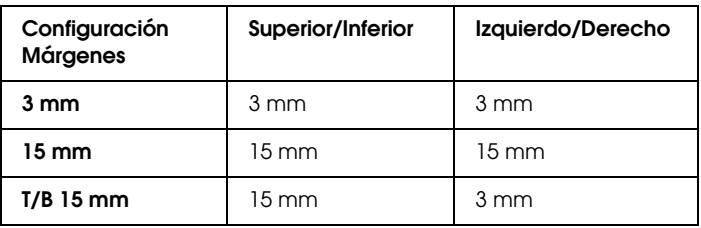

#### *Nota:*

- ❏ *No se puede seleccionar la combinación "Inferior/Superior = 3 mm, Izquierdo/Derecho = 15 mm".*
- ❏ *El margen Izquierdo/Derecho se puede configurar como 0 mm cuando selecciona impresión sin márgenes.*

Si se imprime la misma imagen con un margen de 3 mm y otro de 15 mm y se comparan, se puede observar que la parte derecha de la imagen con el margen de 15 mm no se ha impreso.

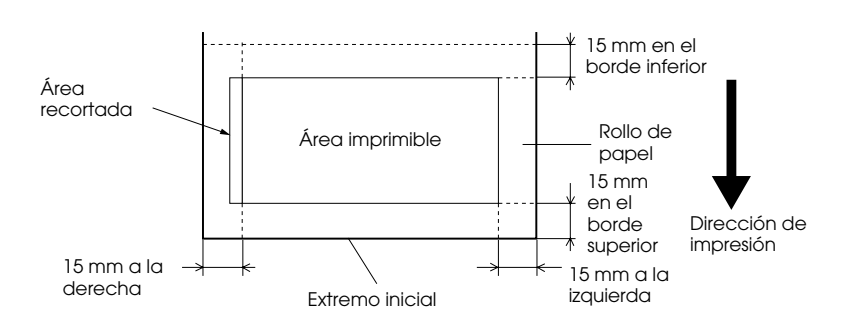

### <span id="page-69-0"></span>*COMPR. TAM PAPEL*

Si está seleccionado ACTIVADO, la impresora detiene la impresión y se muestra el mensaje CARGAR PAPEL DE NUEVO en el panel de control de la impresora cuando la anchura del papel cargado en la impresora no coincide con la anchura de la imagen. Si está seleccionado DESACTIVADO, la impresora continúa el trabajo incluso si la anchura del papel no coincide con la imágenes y se imprime fuera del papel.

### <span id="page-70-0"></span>*COMPR ALIN PAPEL*

Si está seleccionado DESACTIVADO, no se producen errores de alineación del papel aunque la imagen impresa esté fuera del intervalo del papel, de forma que la impresora puede continuar el trabajo de impresión.

Si está seleccionado ACTIVADO, se muestra el mensaje COMPROBAR PAPEL TORCIDO y la impresora detiene el trabajo.

#### <span id="page-70-1"></span>*INTERVALO*

El intervalo de configuración varía entre 30 y 180 segundos. Si está desconectado un cable de la impresora o la impresora se detiene durante más tiempo que el intervalo de tiempo configurado, se cancela el trabajo de impresión y la impresora comienza a alimentar papel.

### <span id="page-70-2"></span>*SIN MÁRGENES*

Puede definir la siguiente configuración.

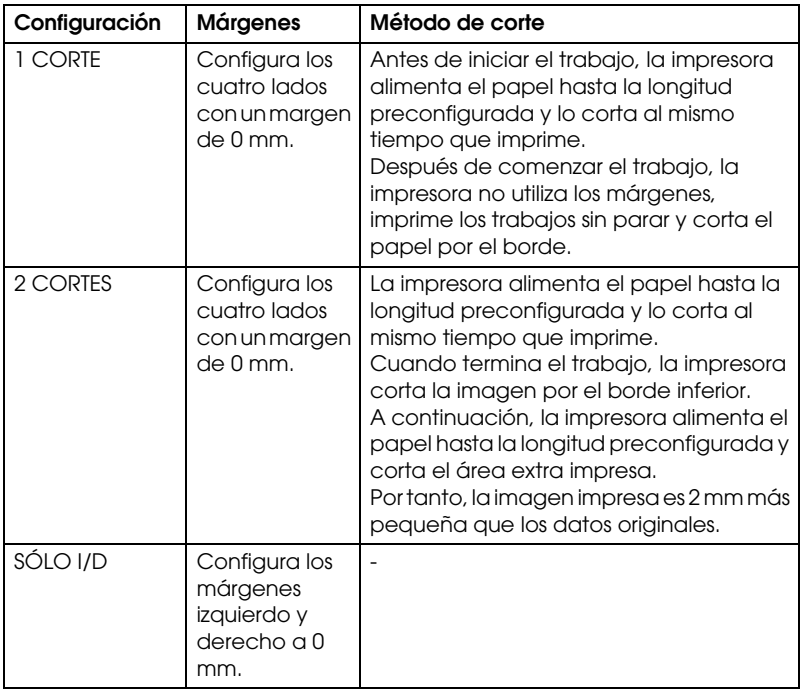

## <span id="page-71-1"></span>*AJUS. CORTADOR*

Ajusta la posición de corte del papel cuando se imprime sin márgenes superior e inferior. Esta función imprime los patrones de ajuste del cortador para poder seleccionar entre ellos la posición de corte apropiada.

### <span id="page-71-2"></span>*ACT. MARGEN*

Si está seleccionado ACTIVADO, la impresora corta automáticamente el área extra de impresión después de imprimir sin márgenes. La longitud del corte depende el valor predeterminado del modo AJUST CORTE INIC.

#### <span id="page-71-0"></span>*INICIAR PANEL*

Configura todos los valores modificados con sus valores predeterminados de fábrica.

## *TEST IMPRESIÓN*

Este menú contiene los siguientes elementos.

#### <span id="page-71-3"></span>*TEST INYECTORES*

Imprime el patrón de test de inyectores para seis colores. Puede comprobar si faltan puntos en el resultado de la impresión. Además, se imprime la versión de firmware, la caducidad del papel y la tinta y el contador del tanque de mantenimiento. Para obtener más información, consulte ["Impresión de un patrón de](#page-77-1)  [test de inyectores"](#page-77-1).

Puede realizar una impresión del patrón de test de inyectores con la utilidad.

#### <span id="page-71-4"></span>*TEST ESTADO*

Imprime el estado SelecType actual. Para obtener más información, consulte ["Impresión de una hoja de estado".](#page-86-0)
### *INFO TRABAJOS*

Imprime la información de los trabajos guardados en la impresora (hasta un máximo de 10 trabajos).

### *Estado impresora*

Este menú contiene la siguiente configuración.

## *VERSIÓN*

Muestra la versión de firmware.

### *PAG. IMPRIMIBLES*

Muestra el número de páginas imprimibles con cada cartucho de tinta.

### *NIVEL DE TINTA*

Muestra la cantidad de tinta que queda en los cartuchos Cián/Magenta/Cián claro/Magenta claro/Amarillo/Negro (K1 y K2).

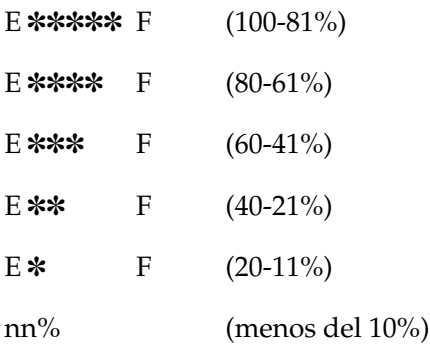

# *MANTEN. DEPÓSITO*

Muestra la capacidad disponible del tanque de mantenimiento.

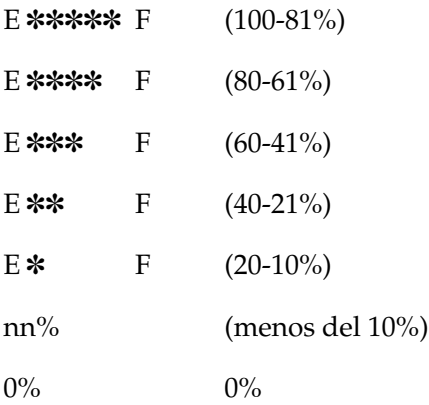

### *USAR CONTADOR*

Muestra la tinta restante (INK), medida en gramos, y la cantidad de consumo de papel (PPR), medida en centímetros.

#### *Nota:*

*Los valores que se muestran arriba son medidas aproximadas.*

## *INICIAR CONTADOR*

Borra el valor configurado en USAR CONTADOR.

### *HISTO TRABAJO*

El último trabajo se guarda con el número cero. I:xxxxxx mg muestra el consumo de tinta del trabajo. I:xxxxxx mg muestra el consumo de papel en m² del trabajo.

### *BORRAR HISTOR*

Borra el historial de trabajos de la impresora.

### *TOTAL COPIAS*

Muestra la cantidad total de páginas impresas.

### *MOTOR CR/MOTOR PF*

Destinado únicamente para el personal del servicio de mantenimiento.

# *DURACIÓN*

CORTADOR muestra la caducidad del cortador. CABEZAL muestra la caducidad del cabezal. LIMPIADOR muestra la caducidad del limpiador.

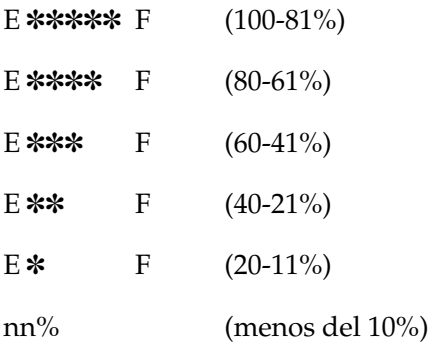

#### *Nota:*

*Los valores que se muestran arriba son medidas aproximadas.*

# *CONFIGURACIÓN PAPEL*

Este menú contiene los siguientes elementos.

### *NUM. PAPEL*

Si está seleccionado STANDARD, la impresora determina automáticamente el grosor del papel. Seleccione No. X (X puede ser cualquier número entre 1 y 10) y configure los siguiente elementos.

- ❏ NÚMERO GROSOR
- ❏ PRESIÓN CORTE
- ❏ MÉTODO CORTE
- ❏ AJUSTE AVANCE
- ❏ TIEMPO SECADO
- ❏ SUCCIÓN
- ❏ AJUSTE IMPRESIÓN

# *PATRÓN GROSOR*

Imprime el patrón de detección de grosor del papel. Si está seleccionado ESTÁNDAR en NUM. PAPEL, no se imprime el patrón.

### *NUM. GROSOR*

Después de confirmar el patrón de detección de grosor del papel, se introduce el número para el patrón de impresión que tenga la menor separación.

## *PRESIÓN CORTE*

Configura la presión de corte del papel (desde 0 hasta 100%). Baje la presión para cortar el papel más débil.

# *MÉTODO CORTE*

Especifica el método de corte. Existen dos métodos para cortar el papel (3 PASOS y 4 PASOS). Seleccione 4 PASOS para cortar el papel más grueso o más débil.

### *AJUSTE AVANCE*

Configura la cantidad de alimentación de papel. El intervalo varía entre -1,00 hasta 1,00%.

### *TIEMPO SECADO*

Configura el tiempo de secado de la tinta mediante pasos del cabezal de impresión. El intervalo varía entre 0 y 5 segundos.

### *SUCCIÓN*

Configura la presión de succión para la alimentación del papel impreso. Si utiliza papel fino, por ejemplo film, seleccione BAJA.

### *AJUSTE IMPRESIÓN*

Ajusta el modo Entrelazado. El intervalo de configuración varía entre 1 y 5. Aumente el valor para dar prioridad a la velocidad de impresión. Disminúyalo para dar prioridad a la calidad de impresión.

### *MANTENIMIENTO*

Este menú contiene los siguientes elementos.

### *LIMPIEZA A FONDO*

Permite limpiar los cabezales de impresión de una manera más eficiente que la limpieza normal de cabezales.

### *CAMB TINTA K*

Permite sustituir los cartuchos de tinta para la mejor impresión. Para obtener más información, consulte ["Sustitución de los](#page-224-0)  [cartuchos de tinta negra".](#page-224-0)

### *SUST. CORTADOR*

Muestra el procedimiento para sustituir el cortador de papel. Siga las instrucciones que muestra la pantalla LCD.

# *ALINEACIÓN CABEZAL*

Este menú contiene los siguientes elementos.

# *GROSOR PAPEL*

Permite corregir los fallos de alineación de los cabezales para obtener unos resultados de impresión óptimos. Para obtener más información, consulte ["Alineación de los cabezales".](#page-78-0)

# *Impresión de un patrón de test de inyectores*

Se puede imprimir un patrón de test de inyectores para comprobar si faltan puntos en siete colores.

- 1. Cargue papel en la impresora como se describe en ["Utilización del rollo de papel"](#page-193-0) o ["Utilización de papel](#page-206-0)  [cortado"](#page-206-0).
- 2. En el modo SelecType, pulse el botón Paper Feed ( $\triangle$ ) o Paper Feed  $(\blacktriangledown)$  hasta que se muestre el mensaje TEST IMPRESIÓN en la pantalla LCD y, a continuación, pulse el botón SelecType.
- 3. Pulse el botón Paper Feed  $(A)$  o Paper Feed  $(\blacktriangledown)$  para mostrar el mensaje TEST INYECTORES.
- 4. Pulse el botón SelecType para mostrar el mensaje IMPRIMIR.
- 5. Pulse el botón Enter. El patrón de test de inyectores se imprime como se muestra a continuación. Después de imprimir, la impresora sale del modo SelecType y vuelve al estado ACTIVA.

Ejemplos de patrones de test de inyectores:

bien

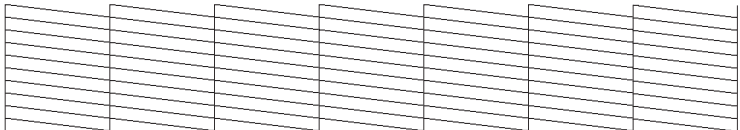

es necesario limpiar los cabezales

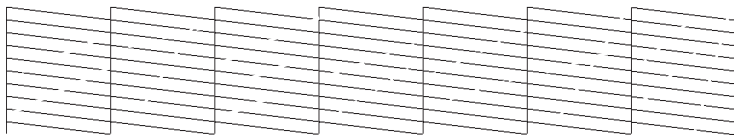

Si nota que falta algún segmento en las líneas de prueba del patrón, será necesario realizar una limpieza de cabezales. Pulse durante más de 3 segundos el botón Limpiando del panel de control o acceda a la utilidad Limpieza de cabezales desde las utilidades de la impresora EPSON del software. Consulte ["Usar](#page-117-0)  [las utilidades de la impresora".](#page-117-0)

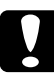

c*Precaución: Antes de comenzar a imprimir imágenes, asegúrese de que ha finalizado la impresión del patrón de test de inyectores. De lo contrario, la calidad de la impresión podría disminuir.*

# <span id="page-78-0"></span>*Alineación de los cabezales*

A continuación se describe cómo realizar la alineación de cabezales con SelecType.

# *Alineación de los cabezales de impresión*

Para alinear los cabezales de impresión, siga los pasos que se indican a continuación.

1. Cargue papel en la impresora como se describe en ["Utilización del rollo de papel"](#page-193-0) o ["Utilización de papel](#page-206-0)  [cortado"](#page-206-0).

#### *Nota:*

*Para obtener los mejores resultados, cuando imprima el patrón de alineación de cabezales utilice el papel en el que desea imprimir la imagen.*

- 2. En el modo SelecType, pulse el botón Paper Feed  $(\triangle)$  o Paper Feed ( $\nabla$ ) hasta que se muestre el mensaje Alineación cabezal en la pantalla LCD y, a continuación, pulse otra vez el botón SelecType.
- 3. Pulse el botón Paper Feed  $(\triangle)$  o Paper Feed  $(\blacktriangledown)$  hasta que se muestre el mensaje GROSOR PAPEL en la pantalla LCD y, a continuación, pulse otra vez el botón SelecType.
- 4. Pulse el botón Paper Feed  $(A)$  o Paper Feed  $(\blacktriangledown)$  para mostrar el mensaje STD, 3N o ACTIVADO, o bien, configure el grosor del papel entre 0,0 y 1,6 mm y, a continuación, pulse el botón Enter. Pulse el botón SelecType (•) y después de confirmar que se muestra el mensaje ALINEACIÓNen la pantalla LCD.

#### *Nota:*

STD Para papel especial EPSON que no sea uno de los siguientes 3N Para Premium Glossy Photo Paper (250), Papel fotográfico semibrillo (250), Premium Luster Photo Paper, Premium Semimatte Photo Paper (250) 0N Para Film Grosor del papel (0,0 hasta 1,6 mm) Para papel especial que no sea EPSON

*Se recomienda la siguiente configuración.*

5. Pulse el botón Paper Feed  $($ <sup>a</sup>) o Paper Feed  $($ <sup> $)$ </sup> para seleccionar Bi-D todos.

### *Nota:*

*Seleccione* BI-D NEGRO *si sólo ajusta el negro, o bien,* Uni-D todos *si ajusta todas las tintas con la opción Alta velocidad desactivada.*

6. Pulse el botón Enter. La impresora imprime el patrón seleccionado arriba.

Ejemplos de patrones de alineación de cabezales:

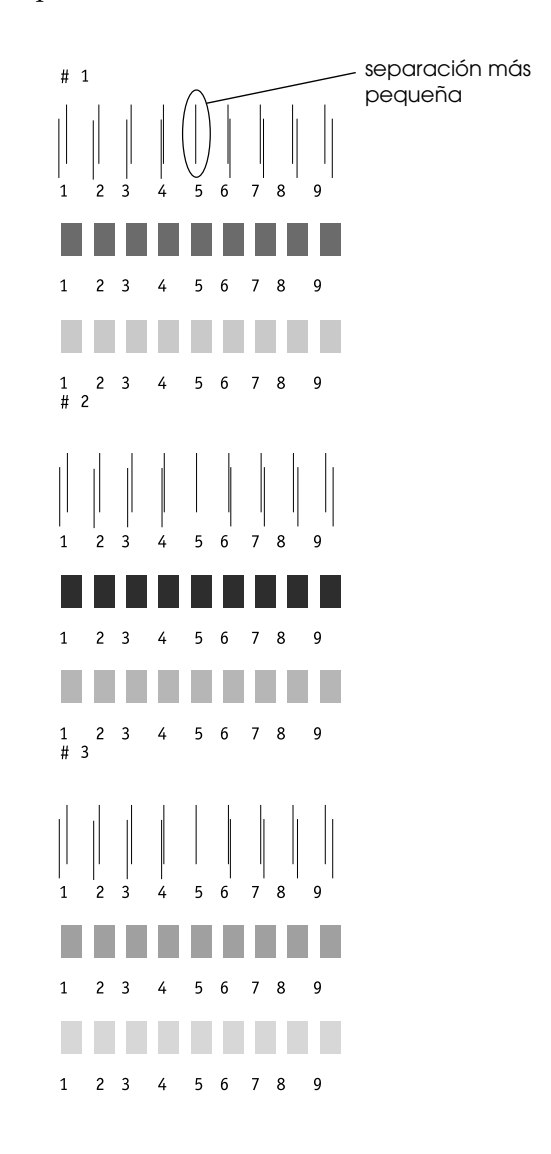

\* separación más pequeña

- 7. Después de la impresión se muestran los números de patrón y conjunto actual. Seleccione el conjunto que tenga las separaciones más pequeñas y, a continuación, pulse el botón Paper Feed  $(\triangle)$  o Paper Feed  $(\blacktriangledown)$  para visualizar el número de dicho conjunto.
- 8. Pulse el botón Enter para registrar el número del conjunto. Se muestra entonces el número del siguiente patrón. A continuación, repita el paso 7.

### *Nota:*

- ❏ *Si desea modificar el número registrado, pulse el botón* Paper Source (4), Paper Feed ( $\triangle$ ) o Paper Feed ( $\nabla$ ) para *seleccionar un nuevo número de patrón y, a continuación, pulse el botón* SelecType *(*r*). En la pantalla LCD se muestra el número configurado actualmente. Pulse el botón* Paper Feed (u*) o* Paper Feed (d*) para seleccionar el menú y, a continuación, pulse el botón* Enter*.*
- ❏ *Para volver al paso 5, pulse dos veces el botón* Paper Source *(*l*).*
- 9. Después de configurar los patrones, pulse el botón Pause para regresar al estado ACTIVA.

# *Configuración del grosor del papel*

Es posible que necesite configurar el grosor del papel si utiliza un papel que no sea un papel especial EPSON. Puede seleccionar que el grosor del papel utilizado se determine automáticamente (STD (estándar)) o registrando el valor (1 to 10) en el menú Configuración del papel. Consulte las siguientes secciones para registrar y recuperar las configuraciones realizadas. También puede registrar el tiempo de secado de la tinta para una configuración de papel determinada, incluso para STD. Para seleccionar la configuración registrada, consulte ["Selección de la](#page-85-0)  [configuración registrada".](#page-85-0)

# *Registro de la configuración*

Siga las instrucciones que se indican a continuación para registrar las configuraciones del papel y del tiempo de secado.

- 1. Cargue el papel que desee comprobar consultando ["Utilización del rollo de papel"](#page-193-0) o ["Utilización de papel](#page-206-0)  [cortado"](#page-206-0).
- 2. En el modo SelecType, pulse el botón Paper Feed ( $\triangle$ ) o Paper Feed  $(\blacktriangledown)$  hasta que se muestre el mensaje CONFIGURACIÓN PAPEL en la pantalla LCD y, a continuación, pulse el botón SelecType.
- 3. Pulse el botón Paper Feed  $(\triangle)$  o Paper Feed  $(\blacktriangledown)$  hasta que se muestre el mensaje NUM. PAPEL en la fila superior y, a continuación, pulse el botón SelecType.
- 4. 4. Pulse el botón Paper Feed  $(A)$  o Paper Feed  $(\blacktriangledown)$  para seleccionar el número que desee registrar en la configuración y, a continuación, pulse el botón Enter. Si selecciona STD, omita el paso 8.
- 5. Pulse el botón Paper Source (() y, a continuación, pulse Paper Feed  $(\triangle)$  o Paper Feed  $(\blacktriangledown)$  para mostrar el mensaje PATRÓN GROSOR.
- 6. Pulse el botón SelecType  $(\triangleright)$  y, a continuación, se muestra el mensaje IMPRIMIR.
- 7. Pulse el botón Enter. La impresora imprime el patrón de test de grosor del papel.

Ejemplo de patrón de test de grosor del papel:

1 2 3 4 5 6 7 8 9 10 11 12 13 14 15 16 17 separación más pequeña

\* separación más pequeña

- 8. Examine el patrón impreso para determinar qué conjunto de líneas se encuentra alineado (muestra la separación más pequeña) y anote el número correspondiente.
- 9. Después de la impresión, se imprime NUM. GROSOR en el lado superior y los datos numéricos en el inferior. Seleccione el número anotado en el paso 8 mediante el botón Paper Feed  $(**A**)$  o Paper Feed  $(**v**)$ .

#### *Nota:*

*El valor predeterminado depende del valor de GROSOR PAPEL del menú Alineación de cabezales y se muestra como NÚM. GROSOR en el menú Configuración del papel como se muestra a continuación:*

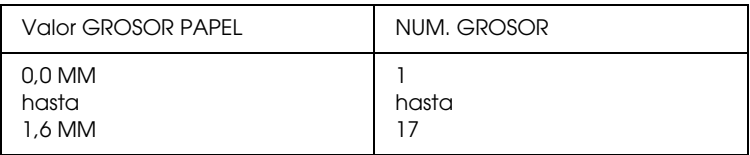

- 10. Pulse el botón Enter para guardar el valor deseado.
- 11. Pulse el botón Paper Source (() y, a continuación, el botón Paper Feed ( $\blacktriangledown$ ) para mostrar el mensaje PRESIÓN CORTE. Pulse el botón SelecType ( $\blacktriangleright$ ) y el botón Paper Feed ( $\blacktriangle$ ) o Paper Feed  $(\blacktriangledown)$  para configurar la presión del cortador de papel y, a continuación, pulse el botón Enter.
- 12. Pulse el botón Paper Source (() y, a continuación, el botón Paper Feed ( $\blacktriangledown$ ) para mostrar el mensaje MÉTODO CORTE. Pulse el botón SelecType ( $\blacktriangleright$ ) y el botón Paper Feed ( $\blacktriangle$ ) o Paper Feed  $(\blacktriangledown)$  para seleccionar 3STEP o 4STEP y, a continuación, pulse el botón Enter. Cuando corte un papel que no sea EPSON, o se trate de un papel demasiado fino o grueso, se recomienda 4STEP.
- 13. Pulse el botón Paper Source (() y, a continuación, el botón Paper Feed ( $\blacktriangledown$ ) para mostrar el mensaje AJUSTE AVANCE. Pulse el botón SelecType  $(\triangleright)$  y el botón Paper Feed  $(\triangle)$  o Paper Feed  $(\blacktriangledown)$  para configurar la cantidad de alimentación de papel y, a continuación, pulse el botón Enter.
- 14. Pulse el botón Paper Source (() y, a continuación, el botón Paper Feed ( $\blacktriangledown$ ) para mostrar el mensaje TIEMPO SECADO. Pulse el botón SelecType  $(\triangleright)$  y el botón Paper Feed  $(\triangle)$  o Paper Feed  $(\blacktriangledown)$  para configurar el tiempo de secado en segundos y, a continuación, pulse el botón Enter.
- 15. Pulse el botón Paper Source  $\blacktriangleleft$  y, a continuación, el botón Paper Feed ( $\blacktriangledown$ ) para mostrar el mensaje SUCCIÓN. Pulse el botón SelecType ( $\blacktriangleright$ ) y el botón Paper Feed ( $\blacktriangle$ ) o Paper Feed  $(\blacktriangledown)$  para seleccionar NORMAL o BAJO y, a continuación, pulse el botón Enter.

Si utiliza papel fino, seleccione BAJO.

- 16. Pulse el botón Paper Source (() y, a continuación, el botón Paper Feed ( $\nabla$ ) para mostrar el mensaje AJUSTE IMPRESIÓN. Pulse el botón SelecType ( $\blacktriangleright$ ) y el botón Paper Feed ( $\blacktriangle$ ) o Paper Feed  $(\blacktriangledown)$  para ajustar Entrelazado y, a continuación, pulse el botón Enter. El intervalo de configuración varía entre 1 y 5. Aumente el valor para dar prioridad a la velocidad de impresión. Disminúyalo para dar prioridad a la calidad de impresión.
- 17. Pulse el botón Pause para salir del modo SelecType.

# <span id="page-85-0"></span>*Selección de la configuración registrada*

Siga las instrucciones que se indican a continuación para seleccionar la configuración registrada.

- 1. En el modo SelecType, pulse el botón Paper Feed  $(\triangle)$  o Paper Feed  $(\blacktriangledown)$  hasta que se muestre el mensaje CONFIGURACIÓN PAPEL en la pantalla LCD y, a continuación, pulse otra vez el botón SelecType.
- 2. Pulse el botón Paper Feed  $(\triangle)$  o Paper Feed  $(\blacktriangledown)$  hasta que se muestre el mensaje NUM. PAPEL en la pantalla LCD y, a continuación, pulse el botón SelecType.
- 3. Pulse el botón Paper Feed  $(\triangle)$  o Paper Feed  $(\blacktriangledown)$  para seleccionar el número registrado que desee utilizar. A continuación, pulse el botón Enter.
- 4. Pulse el botón Pause para salir del modo SelecType.

# *Impresión de una hoja de estado*

Se puede imprimir una hoja de estado en el modo SelecType para comprobar los valores predeterminados actuales de dicho modo.

- 1. Cargue papel como se describe en ["Utilización del rollo de](#page-193-0)  [papel"](#page-193-0) o ["Utilización de papel cortado".](#page-206-0)
- 2. En el modo SelecType, pulse el botón Paper Feed  $(\triangle)$  o Paper Feed ( $\blacktriangledown$ ) hasta que se muestre el mensaje TEST IMPRESIÓN en la pantalla LCD y, a continuación, pulse el botón SelecType.
- 3. Pulse el botón Paper Feed  $(\triangle)$  o Paper Feed  $(\blacktriangledown)$  para mostrar el mensaje TEST ESTADO.
- 4. Pulse el botón SelecType para mostrar el mensaje IMPRIMIR.
- 5. Pulse el botón Enter. Se imprime una hoja de estado. Después de imprimir, la impresora sale del modo SelecType y vuelve al estado ACTIVA.

# *Modo de mantenimiento*

Con el modo de mantenimiento, se puede realizar un volcado hex y seleccionar el idioma de la pantalla LCD.

# *Cómo seleccionar el modo de mantenimiento*

En primer lugar, asegúrese de que la impresora está apagada. Mientras mantiene pulsado el botón Pause, pulse el botón Operate (Alimentación) para encender la impresora.

Se muestra el mensaje MODO MANTENIMIENTO en la pantalla LCD cuando la impresora se encuentra en modo de mantenimiento.

# *Lista del modo Mantenimiento*

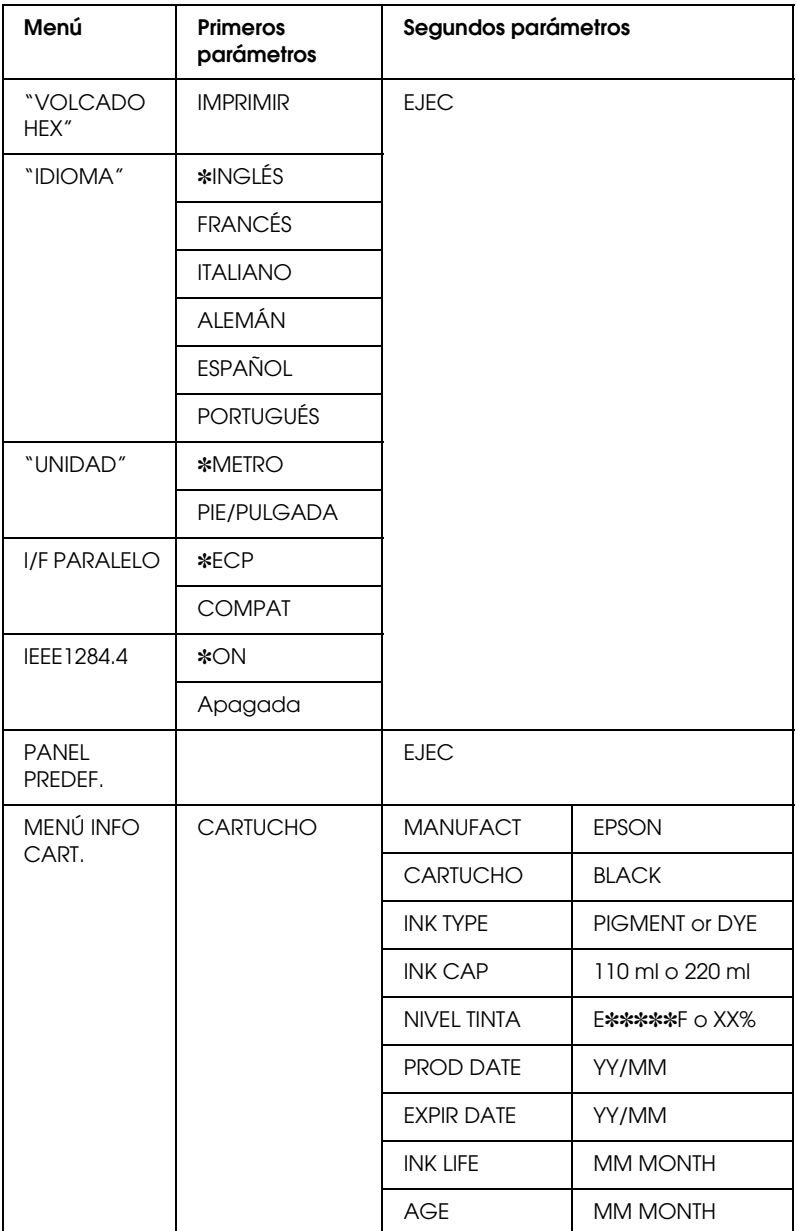

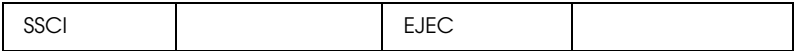

#### *Nota:*

- ❏ ✽ *es el valor predeterminado de fábrica.*
- ❏ *I/F PARALELO, IEEE 1284.4, PANEL PREDEF., MENÚ INFO CART. y SSCL están destinados únicamente para el personal de mantenimiento.*

# <span id="page-89-0"></span>*VOLCADO HEX*

Se pueden imprimir en números hexadecimales los datos recibidos del ordenador principal.

- 1. Cargar papel en la impresora.
- 2. Se muestra el mensaje VOLCADO HEXA como el primer elemento del modo de mantenimiento. Pulse el botón SelecType  $(\blacktriangleright)$ para mostrar el mensaje IMPRIMIR.
- 3. Pulse el botón Enter.

Los datos del búffer de impresión se imprimen con datos hexadecimales de 16 bytes en la columna de la izquierda y con sus correspondientes caracteres ASCII en la columna de la derecha.

#### *Nota:*

- ❏ *Si el último dato tiene menos de 16 bytes, no se imprime hasta que se pulsa el botón* Pause*.*
- ❏ *Para volver al modo de mantenimiento mientras se muestra un elemento, pulse el botón* Paper Source *(*l*).*

# <span id="page-90-0"></span>*IDIOMA*

Es posible seleccionar el idioma de la pantalla LCD.

- 1. En el modo de mantenimiento, pulse el botón Paper Feed  $(\triangle)$  o Paper Feed  $(\blacktriangledown)$  para seleccionar IDIOMA.
- 2. Pulse el botón SelecType  $(\blacktriangleright)$  y, a continuación, el botón Paper Feed (A) o Paper Feed ( $\blacktriangledown$ ) para seleccionar el idioma que desea visualizar.
- 3. Pulse el botón Enter para seleccionar el idioma. Se muestra el mensaje ACTIVA (o una palabra similar en el idioma seleccionado) en la pantalla LCD.

#### *Nota:*

*El mensaje* ACTIVA *tarda unos segundos en visualizarse.*

4. Para salir del modo de mantenimiento y apagar la impresora, pulse el botón Operate (Alimentación).

### *Nota:*

*Para volver al modo de mantenimiento mientras se muestra un elemento, pulse el botón* Paper Source (4).

# <span id="page-90-1"></span>*UNIDAD*

Puede seleccionar la unidad de longitud que se visualiza.

- 1. Pulse el botón Paper Feed  $(\triangle)$  o Paper Feed  $(\blacktriangledown)$  para seleccionar UNIDAD.
- 2. Pulse el botón SelecType (>) y, a continuación, el botón Paper Feed  $(\triangle)$  o Paper Feed  $(\blacktriangledown)$  para seleccionar la unidad que desea visualizar.
- 3. Pulse el botón Enter para seleccionar la unidad.
- 4. Para salir del modo de mantenimiento y apagar la impresora, pulse el botón Operate (Alimentación).

### *Nota:*

*Para volver al modo de mantenimiento mientras se muestra un elemento, pulse el botón* Paper Source (4).

# *Impresión con Windows*

# *Cómo acceder al software de la impresora*

Para acceder al software de la impresora instalado en el ordenador, siga las instrucciones que se indican a continuación.

Es posible acceder al software de la impresora desde la mayoría de las aplicaciones Windows, desde Mi PC o desde Impresoras y faxes.

# *Desde aplicaciones de Windows*

- 1. Abra el menú Archivo y seleccione Imprimir o Configurar página.
- 2. Asegúrese de que está seleccionada su impresora y haga clic en Impresora, Configuración, Opciones, Propiedades o Preferencias. (Según la aplicación que use, es posible que tenga que hacer clic en una combinación de dichos botones). Se muestra la ventana del software de la impresora.

# *Desde Mi PC*

## *Para Windows Me, 98 y 95*

- 1. Haga doble clic en el icono Mi PC. Después, haga doble clic en Impresoras.
- 2. Haga clic con el botón derecho del ratón en el icono de su impresora y, a continuación, haga clic en Propiedades. Se muestra la ventana del software de la impresora.

## *Para Windows 2000*

- 1. Haga doble clic en el icono Mi PC, en el icono Panel de control y, a continuación, en Impresoras.
- 2. Haga clic con el botón derecho del ratón en el icono de su impresora y, a continuación, haga clic en Preferencias de impresión. Se muestra la ventana del software de la impresora.

# *Para Windows NT4.0*

- 1. Haga doble clic en el icono Mi PC. Después, haga doble clic en Impresoras.
- 2. Haga clic con el botón derecho del ratón en el icono de su impresora y, a continuación, haga clic en Configuración predeterminada. Se muestra la ventana del software de la impresora.

# *Para impresoras y faxes (sólo para Windows XP)*

- 1. Haga clic en el botón Inicio y, a continuación, en Impresoras y Faxes.
- 2. Haga clic con el botón derecho del ratón en el icono de su impresora y, a continuación, haga clic en Preferencias de impresión. Se muestra la ventana del software de la impresora.

### *Nota:*

*Las funciones específicas que están disponibles en el software de la impresora dependen de la versión de Windows utilizada.*

# *Configuración básica*

# *Configuración del controlador de impresora*

Para realizar la configuración básica de la impresión de documentos, acceda los menús Principal y Papel del controlador de impresora. En el menú Papel puede seleccionar configuraciones específicas para impresión en rollo de papel: Auto Rotación, Auto Cortador e Impresión de Línea de página.

Para obtener más información acerca del software de impresora, consulte la ayuda on-line pulsando en el botón Ayuda de la ventana de la configuración del controlador.

- 1. Haga clic en la opción Imprimir del menú Archivo. Se muestra el cuadro de diálogo Imprimir.
- 2. Asegúrese de que está seleccionada su impresora y, a continuación, haga clic en Propiedades o en Opciones. Es posible que tenga que hacer clic en una combinación de dichos botones. Se muestra la ventana de configuración del controlador.
- 3. Haga clic en la ficha Principal para mostrar el menú Principal.

# <span id="page-95-0"></span>Menú Principal

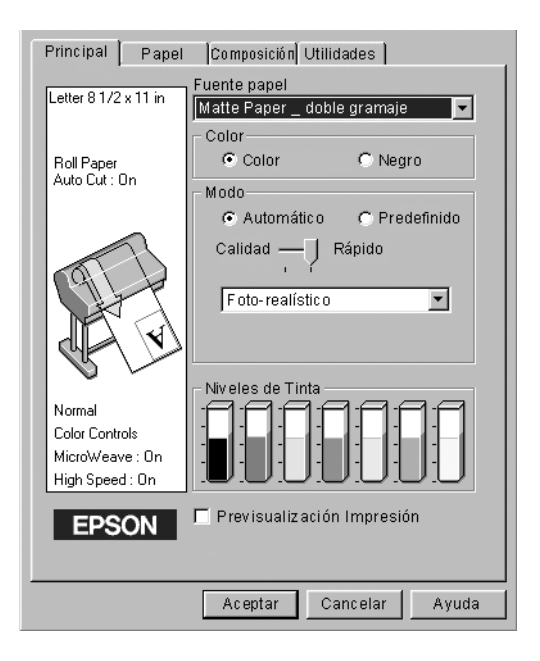

4. Seleccione el papel cargado en la impresora en la lista Tipo papel.

#### *Nota:*

*La configuración Tipo papel determina qué otras configuraciones estarán disponibles, por lo que ésta debería ser la primera que defina.*

- 5. En el cuadro Tinta, seleccione Foto color/B&N para imprimir la fotografía en color o en blanco y negro, o bien Negro para imprimir un borrador o sólo texto negro.
- 6. Asegúrese de que está seleccionada la opción Automático del cuadro Modo.

#### *Nota:*

*Si selecciona Automático, el controlador de la impresora se ocupa de la configuración detallada teniendo en cuenta las configuraciones Tipo papel y Tinta actuales.*

7. Si se muestra una barra deslizante, ajuste Rápido y Calidad en el cuadro Modo. Arrastre el control deslizante hacia la izquierda o la derecha dependiendo de cuál sea más importante. Generalmente, esta configuración se realiza automáticamente dependiendo de la configuración Tipo papel.

#### *Nota:*

*Dependiendo del Tipo papel seleccionado, se muestra una barra deslizante en el cuadro Modo.*

8. Haga clic en la ficha Papel para mostrar el menú Papel.

Menú Papel

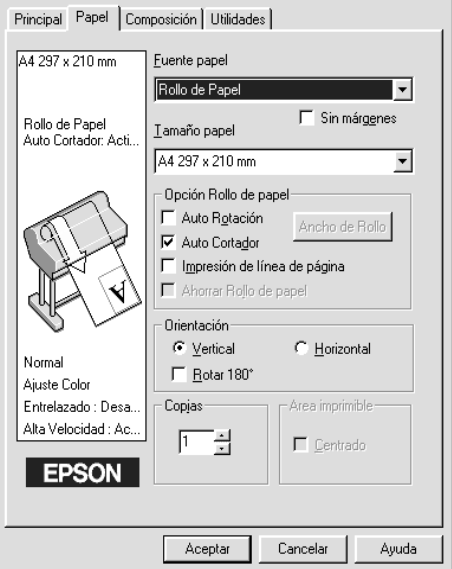

9. Seleccione el tamaño del papel cargado en la impresora en la lista Fuente papel.

- 10. Marque la casilla Sin márgenes si desea imprimir la imagen sin márgenes. Para obtener más información, consulte ["Sin](#page-111-0)  [márgenes"](#page-111-0) .
- 11. Seleccione el tamaño del papel cargado en la impresora en la lista Tamaño papel.

#### *Nota:*

*La mayoría de las aplicaciones de Windows disponen de configuración para el tamaño de papel, la cual tiene preferencia sobre la configuración correspondiente del controlador de la impresora.*

- 12. Cuando se utilice rollo de papel, configure la opción Rollo papel según sea necesario. Consulte ["Opción Rollo de papel".](#page-114-0)
- 13. Configure Orientación, Copias y Área imprimible.
- 14. Haga clic en la ficha Composición para mostrar el menú Composición.

Menú Composición

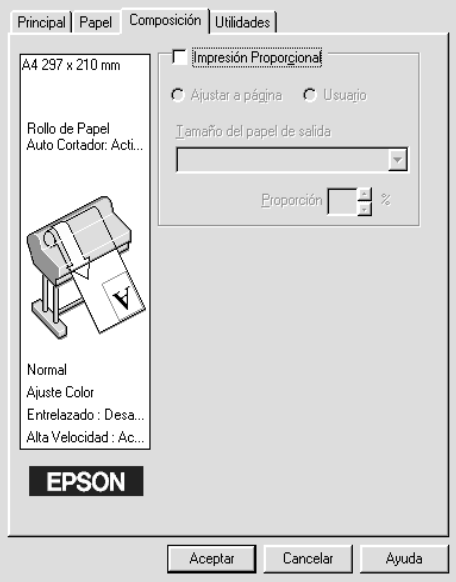

15. Seleccione Impresión Proporcional y ajuste el tamaño de impresión de la imagen si es necesario.

#### *Nota:*

*Esta función no está disponible cuando está seleccionado Rollo de papel (Banner) en la lista Fuente papel.*

- 16. Haga clic en el botón Aceptar situado en la parte inferior de la ventana. La pantalla vuelve al cuadro de diálogo Configurar impresión (o similar) de la aplicación.
- 17. Cuando desee comenzar la impresión, haga clic en Imprimir.

Durante la impresión, aparecerá el Contador de avance de EPSON, mostrando el avance de la impresión y el estado de la impresora.

Contador de avance

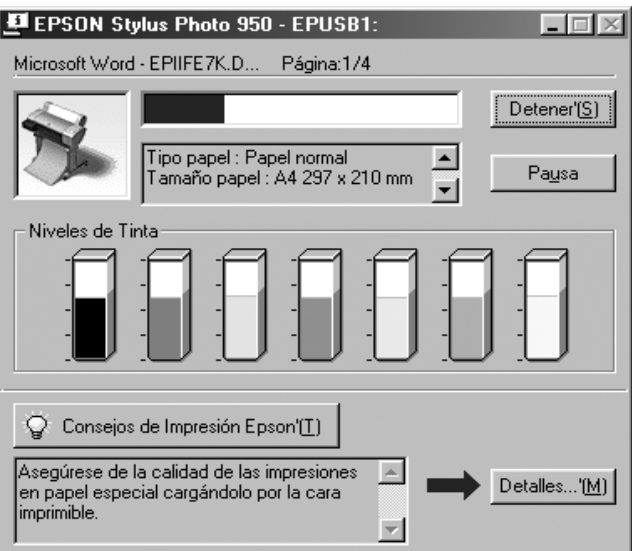

# *Cancelación de la impresión*

Para cancelar una impresión en marcha, pulse el botón Detener del Contador de avance de EPSON.

También puede poner en pausa o reiniciar la impresión. Para poner en pausa la impresión, pulse el botón Pause. Pulse otra vez este botón para reanudar la impresión.

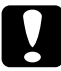

c*Precaución: Cuando detiene una impresión en marcha, es posible que necesite comenzar de nuevo la impresión desde el principio para obtener un mejor resultado. En caso contrario, pueden aparecer bandas o fallos de alineación en la imagen impresa.*

# *Utilización del controlador de impresora*

El software del controlador de impresora permite al ordenador controlar la impresora según la configuración realizada para las necesidades de la impresión.

# <span id="page-99-0"></span>*Definición de la configuración Tipo papel*

La configuración Tipo papel determina qué otras configuraciones estarán disponibles, por lo que ésta debería ser la primera que defina.

En el ["Menú Principal",](#page-95-0) seleccione la configuración Tipo papel correspondiente al papel cargado en la impresora. Busque en la siguiente lista el papel utilizado y, a continuación, seleccione la configuración Tipo papel correspondiente. En el caso de determinados tipos de papel, podrá seleccionar entre varias configuraciones Tipo papel.

## Para tinta EPSON UltraChrome:

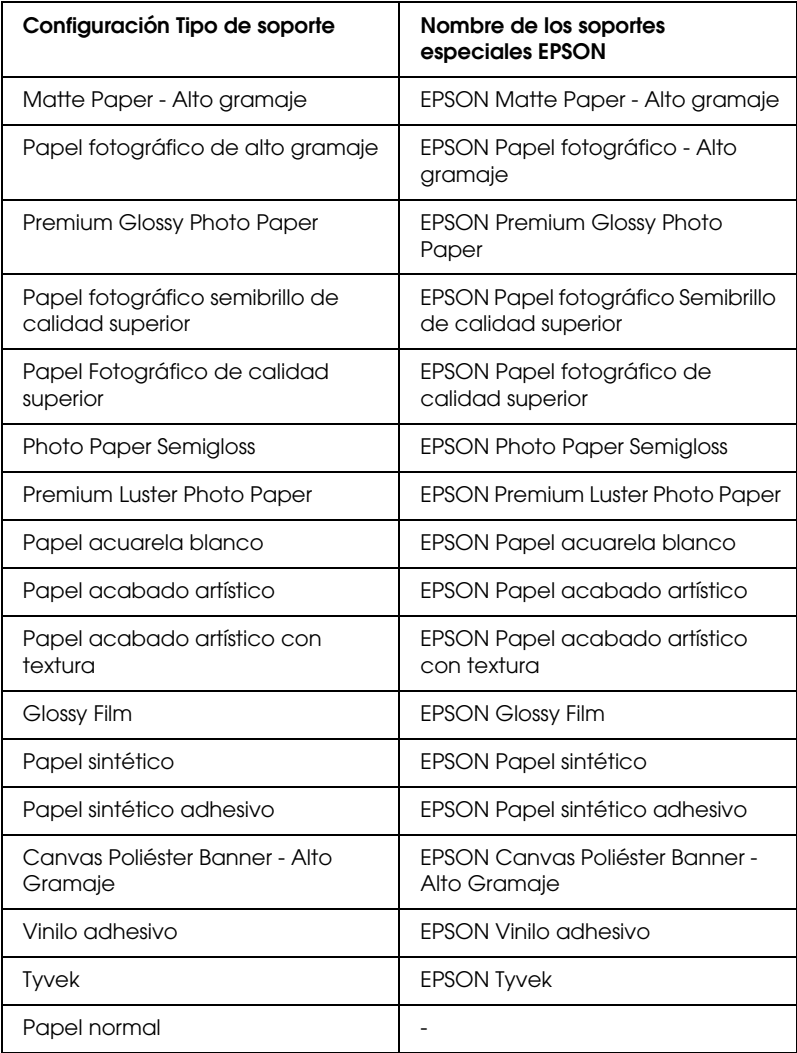

### Para tinta de color:

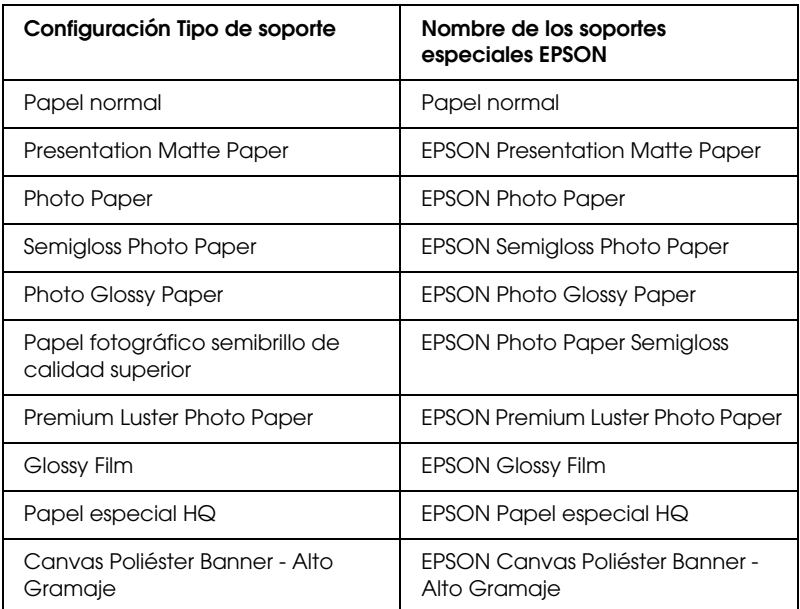

### *Nota:*

- ❏ *La disponibilidad de los papeles especiales depende del país.*
- ❏ *Cuando utilice un papel que no sea un papel especial EPSON, consulte ["Notas para papeles especiales y otros papeles".](#page-192-0)*

# *Utilización de los modos Automático y Predefinido*

Estos modos proporcionan dos niveles de control sobre la impresora, tal como se explica a continuación.

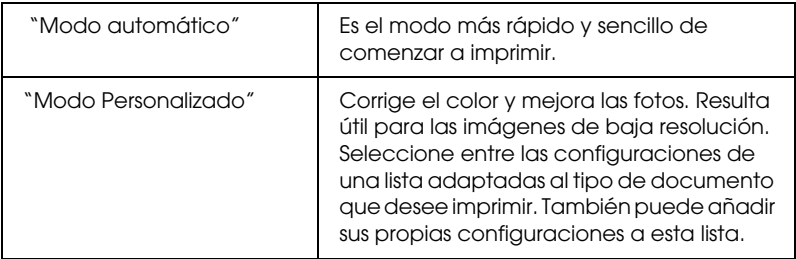

Además de definir grupos de configuraciones que afectan a la calidad de impresión en general, también puede modificar aspectos individuales del estilo de impresión y de la composición mediante el menú Papel. Consulte ["Ajuste de la configuración de](#page-111-1)  [página".](#page-111-1)

# <span id="page-102-0"></span>*Modo automático*

Si selecciona el modo Automático en el ["Menú Principal",](#page-95-0) el controlador de la impresora se ocupa de la configuración detallada teniendo en cuenta el Tipo papel y Tinta actuales. Para configurar el ajuste Tinta, seleccione Foto color/B&N para imprimir la fotografía en color o en blanco y negro, o bien Negro para imprimir un borrador o sólo texto negro. Para definir la configuración Tipo papel, consulte ["Definición de la](#page-99-0)  [configuración Tipo papel".](#page-99-0)

### *Nota:*

- ❏ *Dependiendo de los datos impresos y para obtener los mejores resultados, seleccione Calidad fotográfica o Nítido en el menú desplegable del cuadro Modo.*
- ❏ *Según el papel seleccionado en la lista Tipo papel (mientras está seleccionado* Automático*), aparecerá una barra deslizante que le permite seleccionar entre la configuración* Calidad *y la configuración* Rápido*. Siempre que la calidad de la impresión sea más importante que la velocidad, seleccione* Calidad*.*
- ❏ *La mayoría de las aplicaciones de Windows disponen de configuraciones de tamaño de papel y de composición, que tienen preferencia sobre las configuraciones correspondientes del controlador de la impresora. No obstante, si la aplicación no dispone de esa configuración, debería revisar la configuración del menú Papel del controlador de la impresora.*

# <span id="page-103-0"></span>*Modo Personalizado*

El modo Personalizado le permite realizar una amplia variedad de cambios con solo un clic del ratón. En la lista Ajustes personales, se pueden encontrar configuraciones proporcionadas por EPSON. Están diseñados para determinados tipos de impresiones, como gráficos y diagramas para presentaciones.

También puede crear sus propias configuraciones y añadirlas a esta lista. Consulte ["Configuración Más Ajustes".](#page-105-0)

La lista Ajustes personales incluye las siguientes configuraciones:

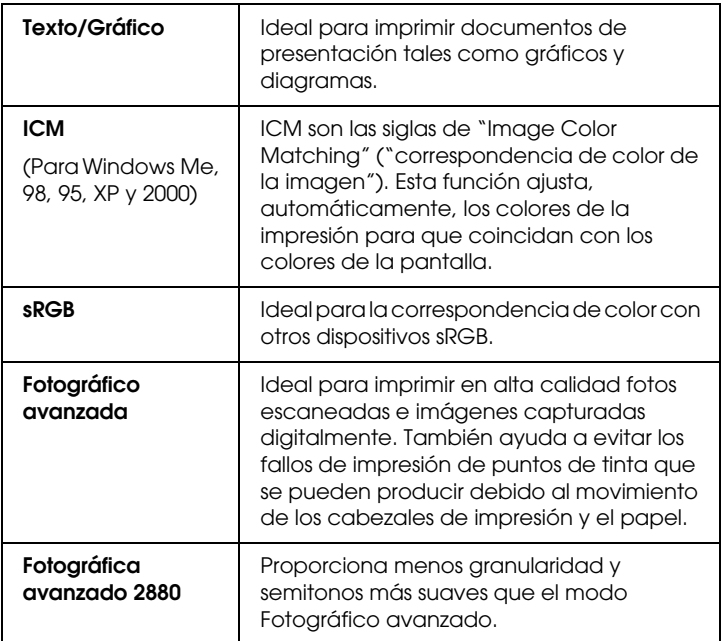

Siga estos pasos para seleccionar una configuración personalizada.

- 1. Haga clic en el botón Personalizada en el ["Menú Principal".](#page-95-0)
- 2. En la lista Ajustes personales, seleccione la configuración más adecuada para el tipo de documento o de imagen que vaya a imprimir.
- 3. Al seleccionar una modo Predefinido, se definen automáticamente otras configuraciones tales como Resolución y Ajuste del color. Las modificaciones se muestran en la ventana Configuración actual situada en la parte izquierda del menú Principal.

4. Antes de imprimir, verifique la configuración Tipo papel y Tinta, ya que pueden verse afectadas por la configuración de personalizada que haya seleccionado. Consulte ["Definición](#page-99-0)  [de la configuración Tipo papel".](#page-99-0)

## <span id="page-105-0"></span>*Configuración Más Ajustes*

La configuración Más Ajustes le proporciona un control completo sobre el entorno de impresión. Utilice esta configuración para experimentar con nuevas ideas de impresión o para afinar varias configuraciones de impresión para adaptarlas a sus necesidades personales. Cuando esté satisfecho con la nueva configuración, puede darle un nombre y añadirla a la lista de Ajustes personales.

Siga las instrucciones que se indican a continuación para realizar y guardar la configuración Más Ajustes.

### *Nota:*

*Las pantallas del controlador de la impresora que aparecen en esta operación corresponden a Windows Me, 98 y 95. Las pantallas del controlador de impresora de XP, 2000 y NT 4.0 son ligeramente distintas.*

1. Haga clic en el botón Personalizada en el ["Menú Principal"](#page-95-0) y, a continuación, en Más Ajustes. Aparece el siguiente cuadro de diálogo.

# **Menú Más Ajustes**

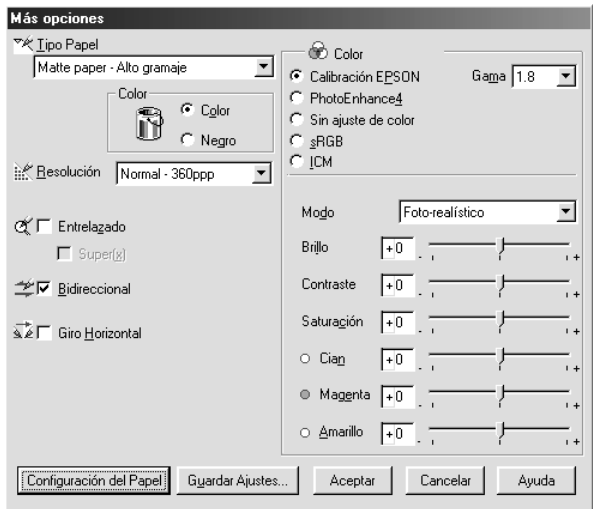

- 2. Seleccione el Tipo papel cargado en la impresora. Para obtener más información, consulte ["Definición de la](#page-99-0)  [configuración Tipo papel".](#page-99-0)
- 3. Seleccione Color/B&N o Negro en las opciones Tinta.
- 4. Seleccione una configuración para Resolución.
- 5. Realice la Configuración del papel según sea necesario. Para obtener más información sobre cada configuración, consulte ["Configuración del papel".](#page-110-0)
- 6. Defina el resto de configuraciones según sea necesario. Para obtener más información, consulte la ayuda on-line.

#### *Nota:*

*Es posible que haya configuraciones activadas o desactivadas, según las configuraciones Tipo papel, Tinta y Resolución definidas.*

7. Si desea aplicar la configuración y volver al menú Principal, haga clic en Aceptar. Si desea regresar a la pantalla anterior sin aplicar la configuración definida, haga clic en Cancelar.

Para guardar las Ajustes personales, haga clic en Guardar configuración en el cuadro de diálogo Más Ajustes. Se muestra el cuadro de diálogo Ajustes personales.

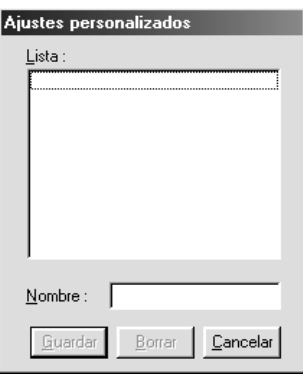

Escriba un nombre exclusivo (de 16 caracteres como máximo) para su configuración en el cuadro Nombre y haga clic en el botón Guardar. La configuración se añadirá a la lista Ajustes personales.

Puede guardar hasta 100 grupos configuraciones. En la lista de configuraciones del ["Menú Principal"](#page-95-0) puede seleccionar un grupo de configuraciones guardadas.

### *Nota:*

- ❏ *Los nombres de las configuraciones que proporciona EPSON no se pueden aplicar a nuevas configuraciones.*
- ❏ *Si desea borrar una configuración de la lista Ajustes personales, selecciónela en el cuadro de diálogo Ajustes personales y haga clic en* Eliminar*.*
❏ *No se pueden borrar las configuraciones definidas de la lista Ajustes personales.*

Cuando seleccione una configuración guardada en la lista Ajustes personales, tenga en cuenta que realizar nuevas configuraciones, por ejemplo Tipo papel y Tinta, puede modificar las configuraciones personalizas. Esto puede provocar resultados inesperados en las impresiones. Si esto ocurre, vuelva a seleccionar la configuración guardada e intente imprimir de nuevo.

### **Modo PhotoEnhance**

El modo PhotoEnhance ofrece varias configuraciones de corrección de imagen que pueden aplicarse a las imágenes fotográficas antes de imprimirlas. PhotoEnhance no afecta a los datos originales. Haga clic en la opción PhotoEnhance4 del ["Menú Más Ajustes".](#page-106-0)

Si selecciona PhotoEnhance4, también se habilitará la casilla de verificación Corrección para Cámara Digital. Seleccione esta casilla de verificación cuando vaya a imprimir fotos sacadas con una cámara digital y dará a sus imágenes impresas el aspecto suave y natural que tienen las fotografías sacadas con una cámara normal.

#### *Nota:*

- ❏ *Este modo sólo está disponible si se imprimen datos de colores de 16, 24 o 32 bits.*
- ❏ *Si imprime con* PhotoEnhance4 *seleccionado, la impresión puede tardar más, dependiendo de su sistema informático y de la cantidad de datos que contenga la imagen.*

Puede seleccionar la siguiente configuración. Haga clic en la flecha derecha situada en el lado derecho del menú desplegable.

### Tono

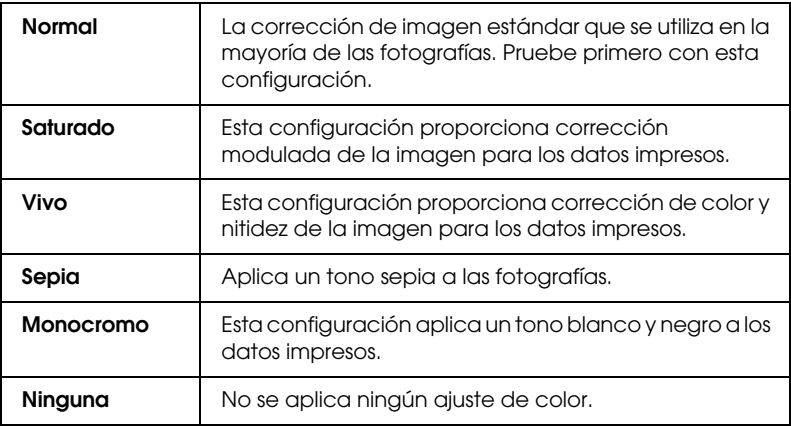

### Efectos

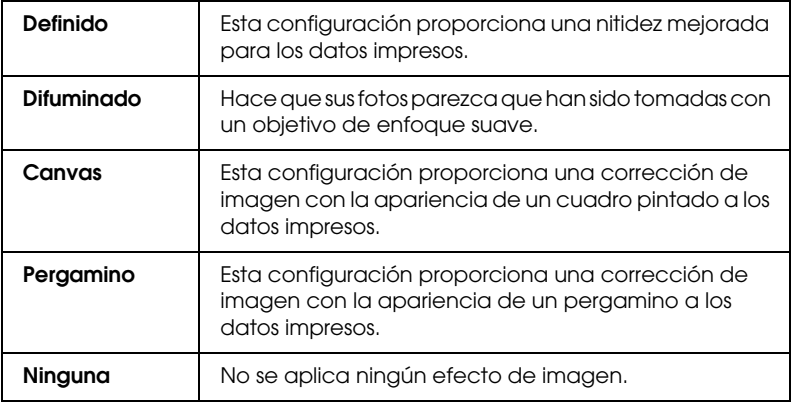

### **Configuración del papel**

La Configuración del papel proporciona varios menús aplicables a la impresión. Haga clic en Configuración papel para especificar esta configuración.

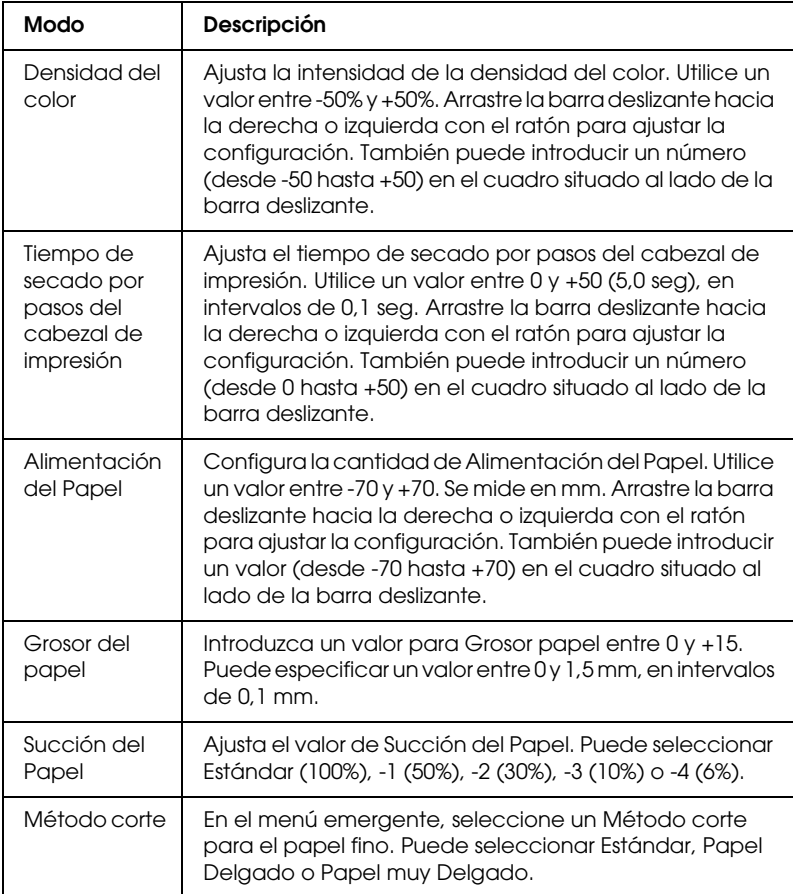

# *Ajuste de la configuración de página*

Puede modificar la siguiente configuración en el ["Menú Papel"](#page-96-0) .

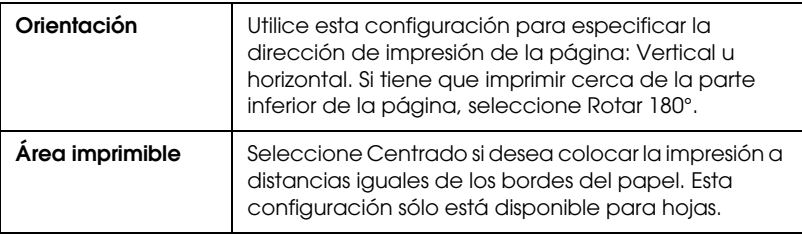

### *Sin márgenes*

Si utiliza esta configuración, puede imprimir la imagen en el papel sin márgenes.

En este modo de impresión, EPSON recomienda las siguientes condiciones para el papel.

#### *Tipo de papel recomendado:*

- ❏ Premium Glossy Photo Paper (250)
- ❏ Papel fotográfico semibrillo (250)
- ❏ Premium Luster Photo Paper
- ❏ Premium Semimatte Photo Paper (250)

### *Ancho del papel*

- ❏ 8 hasta 8,25 pulgadas
- ❏ 250 mm hasta 10 pulgadas (254 mm)
- ❏ 300 mm hasta 12 pulgadas (304,8 mm)
- ❏ 350 mm hasta 14 pulgadas (355,6 mm)
- ❏ 400 mm hasta 16 pulgadas (406,4 mm)
- ❏ 500 mm hasta 20 pulgadas (508 mm)
- ❏ 600 mm hasta 24 pulgadas (609,6 mm)
- ❏ 910 mm hasta 36 pulgadas (914,4 mm) (sólo para el modelo Stylus Pro 9600)
- ❏ 1.110 mm hasta 1.118 mm (sólo para el modelo Stylus Pro 9600)

- ❏ *Si su aplicación tiene configuración de márgenes, asegúrese de que están configurados a cero antes de imprimir.*
- ❏ *Cuando se imprime en papel cortado, sólo se configuran a cero los márgenes izquierdo y derecho.*
- ❏ *La tinta puede contaminar el rodillo de la impresora. Si se mancha, limpie la tinta con un paño.*
- ❏ *La impresión con esta función tarda más que la impresión normal.*
- ❏ *Para evitar que disminuya la calidad de impresión o que aparezcan manchas en la parte superior de la impresión, EPSON recomienda los papeles de la lista anterior o aquéllos específicos para impresión sin márgenes que aparecen en el manual que se incluye con el papel.*
- ❏ *Para impresoras con el sistema de tinta de color: No se puede configurar este modo de impresión cuando se imprime con una resolución de 2.880 ppp.*

### *Cómo imprimir en el modo Sin márgenes*

Siga los pasos que se indican a continuación para imprimir en el modo Sin márgenes.

- 1. Amplíe los datos de la imagen 3 mm en los lados derecho e izquierdo mediante la aplicación con la que se generaron dichos datos.
- 2. Haga clic en la casilla de verificación Sin márgenes del menú Papel.

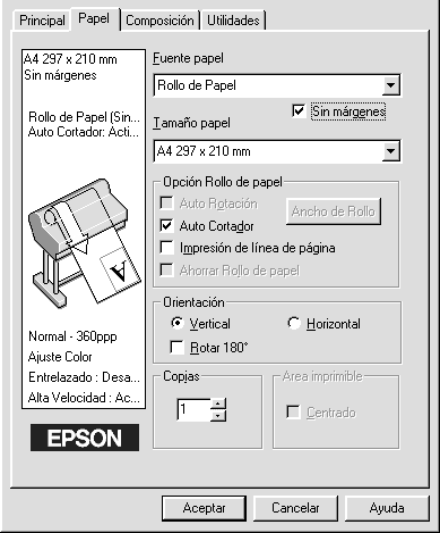

- 3. Realice la siguiente configuración en el menú SelecType. Para más información, consulte ["Cómo seleccionar el modo](#page-65-0)  [SelecType".](#page-65-0)
	- ❏ Cuando imprima sin márgenes izquierdo y derecho: AJUSTE IMPRESORA -> SIN MÁRGENES -> SÓLO I/D
	- ❏ Cuando imprima sin ninguno de los cuatro márgenes (superior/inferior/izquierdo/derecho): AJUSTE IMPRESORA -> SIN MÁRGENES -> 1 CORTE o 2 CORTES

*Si selecciona 1 CORTE no sobrará mucho papel, pero es posible que la posición de corte y el borde de la imagen no estén alienados, dependiendo de la precisión. Por el contrario, si selecciona 2 CORTES no se cortará el siguiente trabajo de impresión, pero se puede acortar la longitud de alimentación del papel en 1 mm ya que el papel se cortará más* 

*pequeño.*

4. Comience la impresión.

# *Opción Rollo de papel*

#### *Nota:*

*Cuando está seleccionado Hoja en la lista Fuente papel, la configuración Rollo de papel (Auto Rotación, Ancho de Rollo, Auto Cortador e Impresión de Línea de página) no está disponible.*

### *Auto Rotación*

La función Auto Rotación se aplica sólo cuando la longitud de los datos de impresión es menor que el ancho imprimible del rollo de papel (300, 400 o 600 mm; 12, 14, 20, 22, 24, 36 o 44 pulgadas). Los datos de impresión se giran 90 grados automáticamente para imprimir a lo ancho, lo que ahorra rollo de papel. Esta función no está disponible cuando está seleccionado Rollo de papel (Banner) en la lista Fuente papel.

Cuando utilice esta función también puede configurar la anchura del papel.

*Los rollos de papel de 44 y 36 pulgadas son únicamente para el modelo Stylus Pro 9600.*

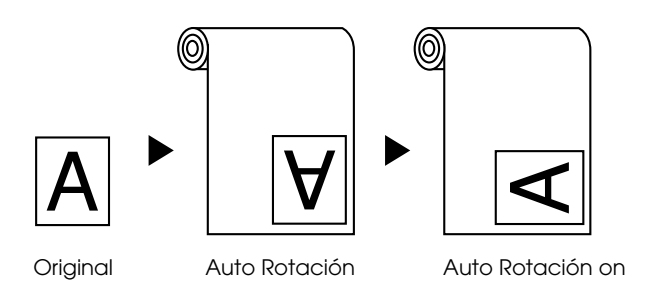

Para activar Auto Rotación, seleccione la casilla de verificación Auto Rotación en el cuadro Configuración del rollo de papel del ["Menú Papel"](#page-96-0).

Para activar Ancho de Rollo, seleccione la casilla de verificación Auto Rotación. A continuación, haga clic en el botón Ancho de Rollo y seleccione el tamaño de rollo de papel instalado.

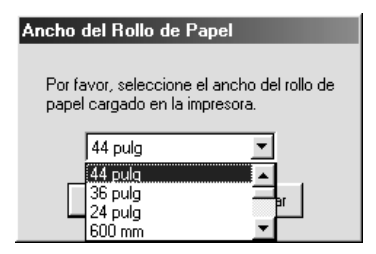

### *Auto Cortador*

Si se ha seleccionado Auto Cortador, el rollo de papel se corta automáticamente después de cada trabajo de impresión.

Para activar Auto Cortador, seleccione la casilla de verificación Auto Cortador en el cuadro Configuración del rollo de papel del ["Menú Papel"](#page-96-0).

Para activar Ancho de Rollo, seleccione la casilla de verificación Auto Rotación. A continuación, haga clic en el botón Ancho de Rollo y seleccione el tamaño de rollo de papel instalado.

### *Impresión de Línea de página*

Puede especificar si desea imprimir una línea de página en el lado derecho, y también en el inferior, de la página para cortarla manualmente.

Para activar Impresión de Línea de página, seleccione la casilla de verificación Impresión de Línea de página en el cuadro Configuración del rollo de papel del ["Menú Papel".](#page-96-0)

La operación Impresión de Línea de página varía dependiendo de la configuración Auto Cortador como se muestra a continuación.

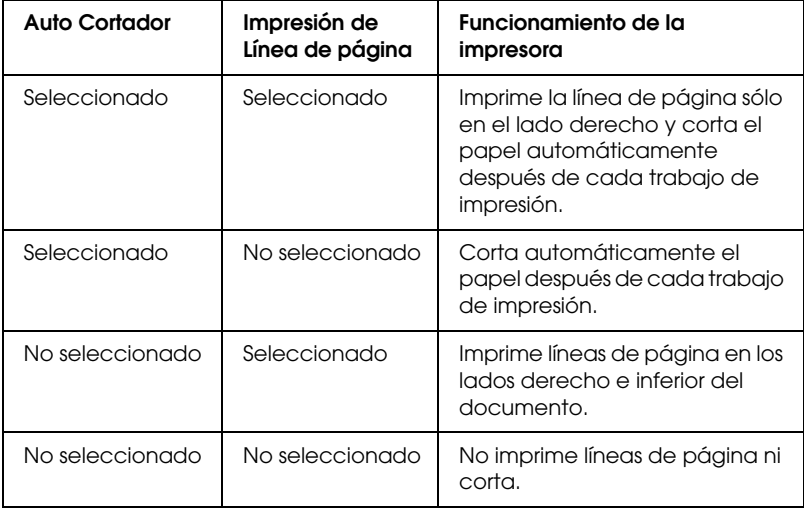

### *Ahorrar Rollo de Papel*

Seleccione esta casilla de verificación si desea ahorrar rollo de papel. Cuando está seleccionada esta casilla de verificación, la porción en blanco de la última página del documento no avanza a través de la impresora. Esta función está disponible sólo cuando está seleccionado Rollo de papel (Banner) en la lista Paper source.

# *Ajuste de los documentos a la página*

Puede ajustar el tamaño del documento al tamaño del papel sobre el que va a imprimir. Abra el ["Menú Composición"](#page-97-0) y marque Impresión Proporcional para ajustar el tamaño de la impresión.

Utilice las opciones Impresión Proporcional del ["Menú](#page-97-0) [Composición"](#page-97-0).

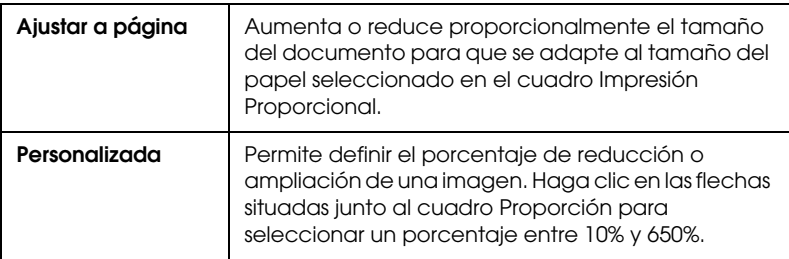

Si selecciona esta configuración aumenta o reduce el tamaño del documento para que se adapte al tamaño del papel seleccionado en la lista Tamaño papel. Para utilizar esta función, haga clic en Activar y seleccione el tamaño de papel cargado en la impresora.

# *Usar las utilidades de la impresora*

Las utilidades de la impresora EPSON permiten comprobar el estado actual de la impresora y realizar algunas operaciones de mantenimiento desde la pantalla.

## *EPSON Status Monitor 3*

La utilidad EPSON StatusMonitor 3 se usa para comprobar el estado de la impresora y el nivel de tinta que queda en cada cartucho.

## *Test de inyectores*

Puede imprimir un patrón de test de inyectores para averiguar si los inyectores funcionan correctamente. Si los inyectores no manejan adecuadamente la tinta, el patrón de impresión mostrará de forma evidente que faltan puntos. Se pueden comprobar al mismo tiempo los inyectores de la impresora para siete colores.

c*Precaución: Antes de comenzar a imprimir imágenes, asegúrese de que ha finalizado la impresión del patrón de test de inyectores. De lo contrario, la calidad de la impresión podría disminuir.*

### *Limpieza de cabezales*

Si la calidad de impresión disminuye, o si tras el test se comprueba que los inyectores están obstruidos, es necesario realizar una limpieza de los cabezales de impresión. Utilice esta herramienta para limpiar los cabezales y, a continuación, vuelva a realizar un test de inyectores puesto es posible que sea necesario repetir la limpieza de cabezales.

### *Alineación de cabezales*

La alineación de los cabezales de impresión es necesaria si, en el patrón de test de alineación de cabezales, ocurre un fallo de alineación en las líneas verticales o si aparecen bandas en las impresiones.

## *Información de la impresora y las opciones*

Esta utilidad permite que el controlador de la impresora confirme la información de configuración de la impresora. También ofrece datos relativos a determinadas características de la impresora, por ejemplo Cartucho Opción o el ID de la impresora. Consulte ["Utilización de la información de la impresora y las opciones".](#page-121-0)

#### *Nota:*

*Asegúrese de que la impresora ha terminado de imprimir antes de realizar el test de inyectores, la limpieza de cabezales o la alineación de cabezales de impresión. Si no lo hace, la impresión podría mancharse.*

# *Acceso a las utilidades de la impresora*

Si accede al software de la impresora, se muestran los menús del controlador de la impresora y de las utilidades en la ventana del software de la impresora. Para usar las utilidades de la impresora, seleccione la ficha Utilidades de la ventana del software de la impresora y, a continuación, haga clic en el botón de la utilidad que desee usar.

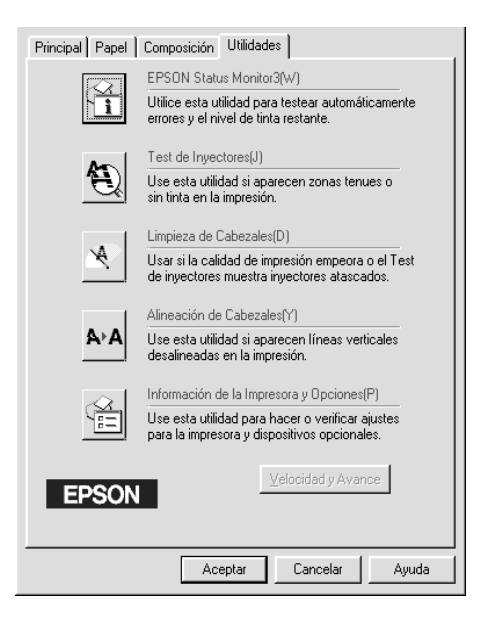

#### *Nota:*

- ❏ *La letra mostrada entre paréntesis después del nombre de la utilidad indica la tecla de método abreviado que sirve para acceder a dicha utilidad. Pulse* ALT *y la tecla de esa letra para abrir esa utilidad.*
- ❏ *Si pulsa cualquiera de los botones de utilidades cuando una impresión esté en marcha, excepto el botón* EPSON StatusMonitor 3*, puede estropear la impresión.*

# <span id="page-121-0"></span>*Utilización de la información de la impresora y las opciones*

Según cómo esté configurado el sistema, los datos mostrados en el cuadro de diálogo Información de la impresora y las opciones se actualizarán automáticamente o tendrá que actualizarlos manualmente.

Si aparece un mensaje en la ventana Configuración actual solicitando que introduzca la configuración o que cambiar la configuración de la impresora, siga los pasos que se indican a continuación para modificar la configuración necesaria de forma manual.

1. En el cuadro Cartucho Opción, seleccione una combinación para los cartuchos de tinta negra instalados en la impresora.

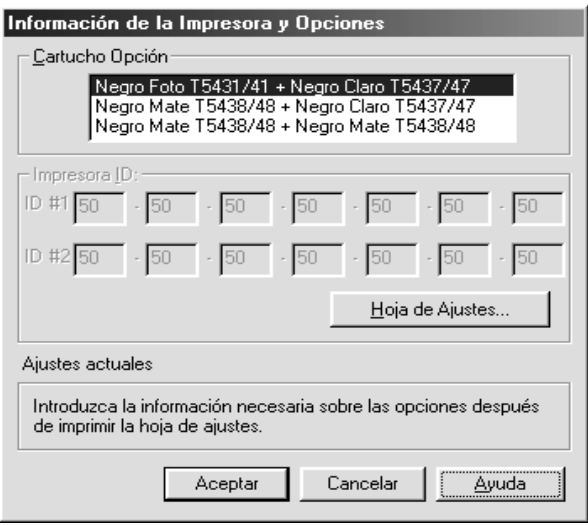

2. Cargue papel en la impresora y, a continuación, haga clic en el botón Hoja de Ajustes del cuadro de diálogo Información de la impresora y las opciones. Se imprime la información de la impresora y las opciones con un formato similar al que se muestra a continuación.

Printer ID #1: 50-50-50-50-50-50 Printer ID #2: 50-50-50-50-50-50

- 3. Asegúrese de que la información de la utilidad coincide con la información impresa. Si no es así, ajuste la información de la pantalla para que coincida con la información impresa.
- 4. Si desea salir del menú y guardar la configuración, haga clic en Aceptar.

# *Velocidad y Avance*

En este cuadro de diálogo, puede definir la configuración relacionada con la velocidad y el progreso de la impresión. Para activar el botón Velocidad y avance abra la ventana del software de la impresora.

*Para activar el botón* Velocidad y avance*, haga clic en* Inicio*,*  Configuración*,* Impresoras*, haga clic con el botón derecho del ratón en el icono de la impresora, seleccione* Propiedades *y, a continuación, la ficha*Utilidades*.*

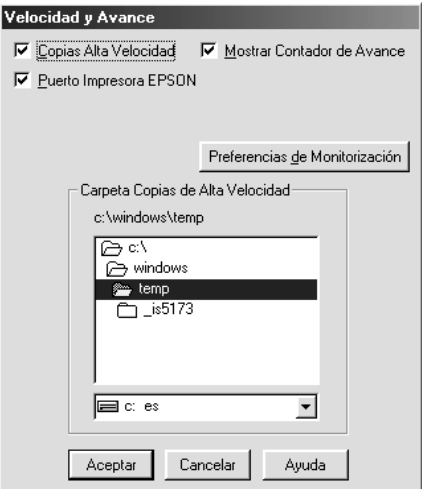

Ésta es la configuración disponible.

### *Copias Alta Velocidad*

Si desea imprimir varias copias de su documento más rápidamente, seleccione copias a Alta Velocidad.

### *Mostrar Contador de Avance*

Si desea supervisar el progreso de su trabajo de impresión, seleccione Mostrar Contador de Avance.

*Puerto de impresora EPSON (sólo para Windows Me, 98 y 95)*

Si desea aumentar la velocidad de transferencia de datos a las impresoras EPSON, seleccione Puerto de impresora EPSON. Si su ordenador es compatible con el modo ECP, active la transferencia DMA para aumentar la velocidad de la impresión.

Para más detalles, consulte ["Usar Velocidad y Avance".](#page-134-0)

### *Siempre el spool con tipo de datos RAW (sólo para Windows 2000 y NT)*

Seleccione esta casilla de verificación para que los documentos de spool de los clientes que utilizan Windows 200 y NT utilicen el formato RAW en lugar de EMF (metaarchivo). (Las aplicaciones Windows 2000 y NT utilizan el formato EMF por defecto.)

Pruebe a usar esta opción si los documentos enviados a la cola de impresión en formato EMF no se imprimen correctamente.

El spool con tipo de datos RAW necesita menos recursos que EMF, por lo que algunos problemas ("Insuficiente memoria/espacio en el disco para imprimir", "Velocidad de impresión lenta", etc.) pueden solucionarse seleccionando la casilla de verificación Siempre el spool con tipo de datos RAW.

Al enviar tipos de datos RAW a la cola de impresión, el progreso de la impresión, mostrado por el Contador de Avance, puede ser diferente del progreso de impresión real.

### *Preferencias de Monitorización*

Haga clic en este botón para abrir el cuadro de diálogo Preferencias de Monitorización, donde podrá definir las configuraciones de EPSON Status Monitor 3. Consulte ["Configuración de las preferencias de Monitorización".](#page-130-0)

# *Obtención de información mediante la ayuda on-line*

El software de la impresora dispone de una amplia función de ayuda on-line, que ofrece instrucciones para imprimir, definir la configuración del controlador de la impresora y usar las utilidades de la impresora.

# *Acceso a la ayuda*

Haga clic en el botón Inicio, señale Programas y Epson (en WindowsMe, 98 y 95) o Impresoras EPSON (en Windows 2000 y NT 4.0). Después haga clic en Ayuda de EPSON Stylus Pro 9600 (o EPSON Stylus Pro 7600). Se muestra la ventana de contenidos de la ayuda.

Si accede al software de la impresora, se muestran los menús del controlador de la impresora y de las utilidades en la ventana del software de la impresora. Haga clic en el botón Ayuda, situado en la parte inferior de los menús Principal, Papel y Utilidades, para obtener ayuda sobre los elementos de dichos menús.

También puede obtener ayuda específica relacionada con cualquiera de los elementos de un menú haciendo clic con el botón secundario del ratón en el elemento y luego haciendo clic en ¿Qué es esto?.

# *Comprobación del estado de la impresora y de los trabajos de impresión*

# *Utilización de Contador de Avance*

Cuando envíe un trabajo de impresión a la impresora, aparecerá en pantalla el Contador de avance, mostrado en la siguiente ilustración.

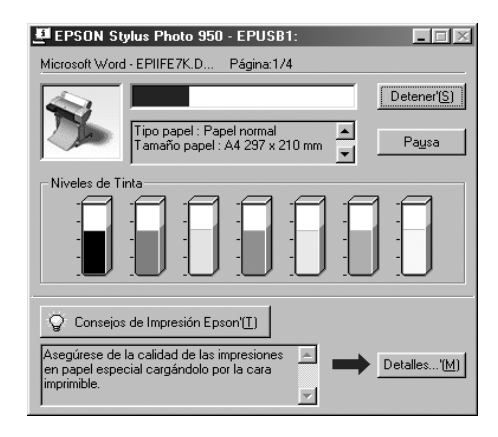

El Contador de avance indica el progreso del trabajo de impresión actual y muestra el estado de la impresora cuando se establece la comunicación bidireccional entre la impresora y el ordenador. Además, ofrece consejos útiles para mejorar la impresión y corregir los mensajes de error, tal y como se muestra a continuación.

#### *Nota:*

*El Contador de Avance no aparece si está desactivada la configuración Mostrar Contador de Avance en el cuadro de diálogo Velocidad y Avance. Consulte ["Usar Velocidad y Avance"](#page-134-0) para obtener más información.*

### *Consejos de Impresión EPSON*

En la parte inferior de la ventana del Contador de avance aparecen sugerencias para aprovechar al máximo el controlador de la impresora EPSON. Cada 30 segundos se muestra un consejo nuevo. Si desea obtener más información sobre una sugerencia que aparezca en ese momento, haga clic en el botón Detalles.

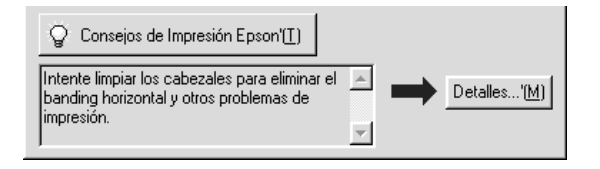

# *Utilización de EPSON Spool Manager*

EPSON Spool Manager es parecido al Administrador de impresión de Windows. Si recibe dos o más trabajos de impresión al mismo tiempo, los pone en una línea (o cola de impresión) según el orden de recepción. Cuando un trabajo de impresión llega al principio de la cola, EPSON Spool Manager lo envía a la impresora.

### *Para Windows Me, 98 y 95*

Haga clic en el botón EPSON Stylus Pro 7600/9600 después de que aparezca en la barra de tareas. Puede visualizar el estado y la información de los trabajos de impresión que se encuentran en la cola. Con Spool Manager, también puede cancelar, poner en pausa o reiniciar los trabajos de impresión seleccionados.

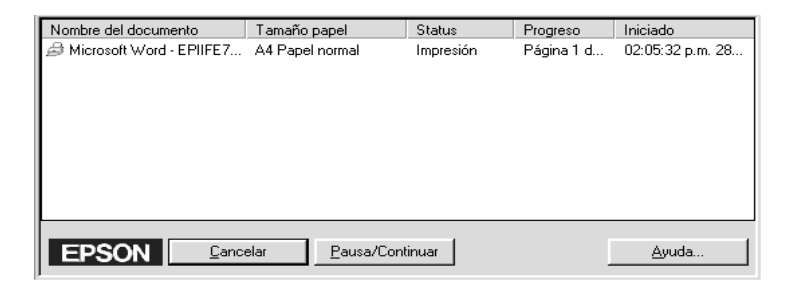

# *Utilización de EPSON Status Monitor 3*

EPSON Status Monitor 3 muestra información detallada acerca del estado de la impresora.

#### *Nota:*

*Antes de utilizar EPSON Status Monitor 3, lea su archivo LÉAME. Para abrir dicho archivo, haga clic en* Inicio*, señale* Programas *y luego*  EPSON *o* Impresoras EPSON*. A continuación, haga clic en* EPSON Stylus Pro 7600/9600 Léame*.*

### *Acceder al EPSON Status Monitor 3*

Hay dos formas de acceder a EPSON Status Monitor 3.

- ❏ Haga doble clic doble clic en el icono de acceso directo con forma de impresora de la barra de tareas de Windows. Si desea añadir un icono de acceso directo a la barra de tareas, consulte ["Configuración de las preferencias de](#page-130-0)  [Monitorización"](#page-130-0).
- ❏ Abra la ventana del controlador de la impresora, haga clic en la ficha Utilidades y luego en EPSON Status Monitor 3.

Cuando se accede al EPSON Status Monitor 3, aparece la siguiente ventana.

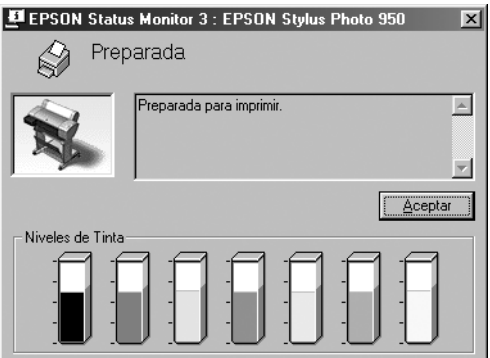

## *Ver la información de EPSON Status Monitor 3*

EPSON Status Monitor 3 ofrece la siguiente información:

❏ Estado actual:

EPSON Status Monitor 3 ofrece información detallada acerca del estado de la impresora, una pantalla gráfica y mensajes de estado. Si queda poca tinta o se agota, aparecerá el botón Cómo en la ventana EPSON Status Monitor 3. Si hace clic en Cómo se muestran las instrucciones para la sustitución de los cartuchos.

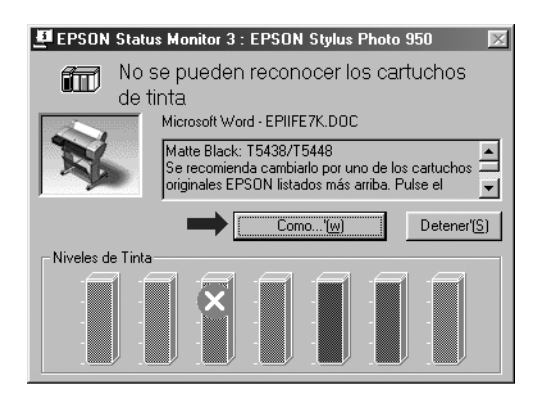

❏ Información:

EPSON Status Monitor 3 muestra un gráfico con la cantidad de tinta restante.

### <span id="page-130-0"></span>*Configuración de las preferencias de Monitorización*

El cuadro de diálogo Preferencias de Monitorización permite especificar la función de Monitorización de EPSON Status Monitor 3. Siga los pasos que se indican a continuación.

- 1. Abra el software de la impresora como se describe en ["Cómo](#page-92-0)  [acceder al software de la impresora".](#page-92-0)
- 2. Haga clic en la ficha Utilidades y luego en el botón Velocidad y Avance. Se muestra el cuadro de diálogo Velocidad y Avance.

3. Haga clic en el botón Preferencias de Monitorización. Se muestra el cuadro de diálogo Preferencias de Monitorización.

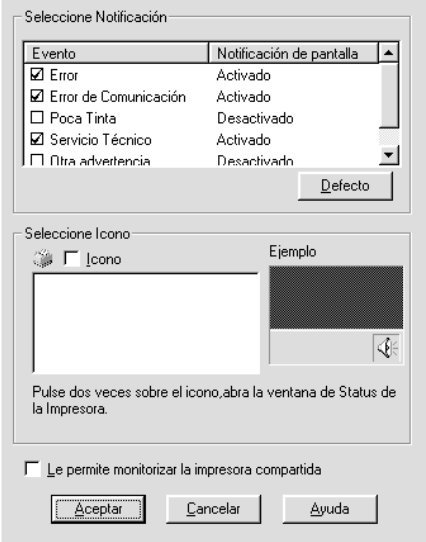

4. Configure los siguientes elementos.

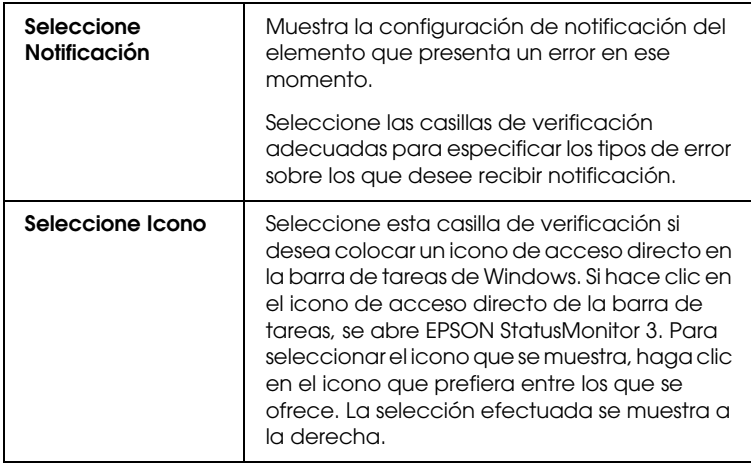

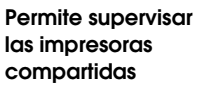

Si selecciona esta casilla de verificación, otros PC puede supervisar una impresora compartida.

# *Aumentar la velocidad de impresión*

# *Consejos generales*

La impresión de imágenes en color con una configuracion de mayor calidad de impresión tarda más que la impresión de imágenes en blanco y negro con calidad de impresión estándar puesto que el volumen de datos de los documentos en color de alta calidad es mucho mayor. Por este motivo, es importante ser selectivo en la utilización del color y la configuración de la calidad de impresión si también necesita una mayor velocidad de impresión.

Aunque el documento necesite la mayor calidad de impresión y una amplia utilización de color, se podría optimizar la velocidad de impresión ajustando otras condiciones de la impresión. Tenga presente que, si cambia algunas de las condiciones para aumentar la velocidad de la impresión, también podría disminuir la calidad de la misma.

En la tabla siguiente se muestran los factores que afectan de manera inversa a la velocidad y a la calidad de la impresión (al aumentar uno disminuirá el otro).

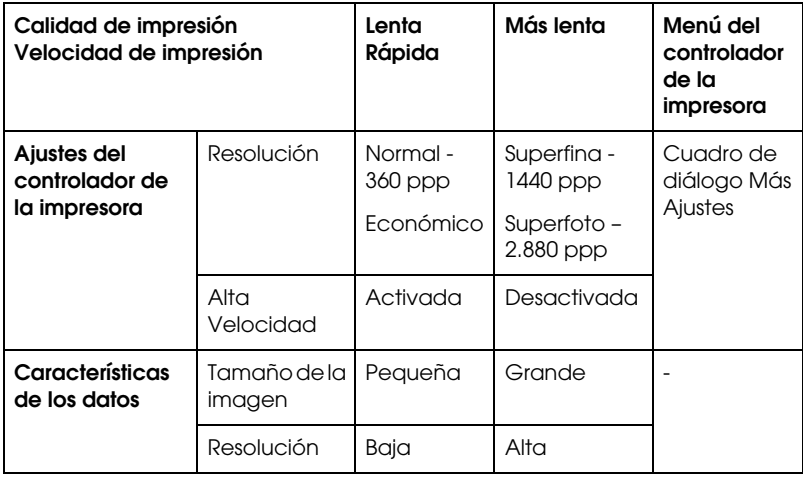

La tabla siguiente muestra los factores relacionados solamente con la velocidad de impresión.

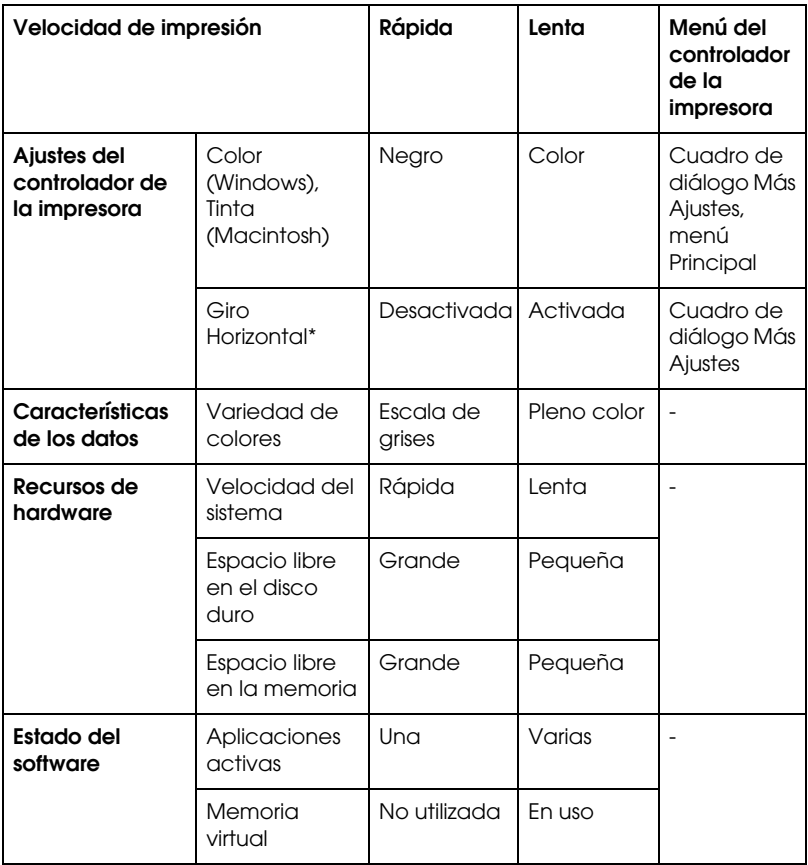

\* Depende del controlador de la impresora y de la aplicación utilizados.

# <span id="page-134-0"></span>*Usar Velocidad y Avance*

En el cuadro de diálogo Velocidad y Avance, puede definir ciertas configuraciones relativas a la velocidad de impresión. Para acceder a este cuadro de diálogo, haga clic en el botón Velocidad y Avance del menú Utilidades del software de la impresora.

*Copias Alta Velocidad*

Imprime más rápido varias copias de un documento.

### *Mostrar Contador de Avance*

Visualiza el progreso de la impresión en marcha.

*Puerto de impresora EPSON (sólo para Windows Me, 98 y 95)*

Aumenta la velocidad de transferencia de datos a las impresoras EPSON.

### *Usar transferencia DMA (sólo para Windows Me 98 y 95)*

Si su ordenador tiene un puerto paralelo compatible con el modo ECP, puede activar la transferencia DMA para aumentar la velocidad de la impresión. Consulte el manual de su ordenador para determinar si es compatible con el modo ECP y con la transferencia DMA.

Para determinar si necesita activar la transferencia DMA, compare el mensaje que hay a continuación de la casilla de verificación Puerto de impresora EPSON con esta tabla y tome la iniciativa recomendada.

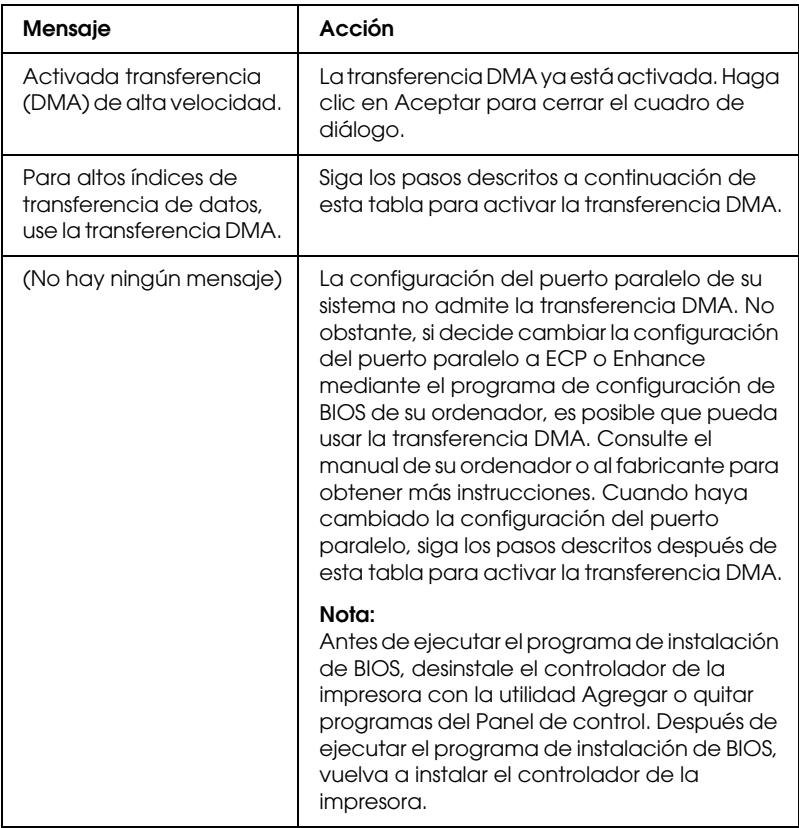

Si necesita activar la transferencia DMA, siga estos pasos:

- 1. Haga doble clic en el icono Mi PC. Después, haga doble clic en Panel de control.
- 2. Haga doble clic en el icono Sistema y luego haga clic en la ficha Administrador de dispositivos.
- 3. Haga doble clic en el icono Puertos (COM y LPT) y luego doble clic en LPT1. Si tiene su impresora conectada a un puerto distinto de LPT1, haga doble clic en el icono del puerto correspondiente.

4. Haga clic en la ficha Recursos y seleccione la casilla de verificación Usar configuración automática para desactivar la configuración Automática. Escriba la configuración de Rango de entrada/salida mostrados en el cuadro de configuración Recursos.

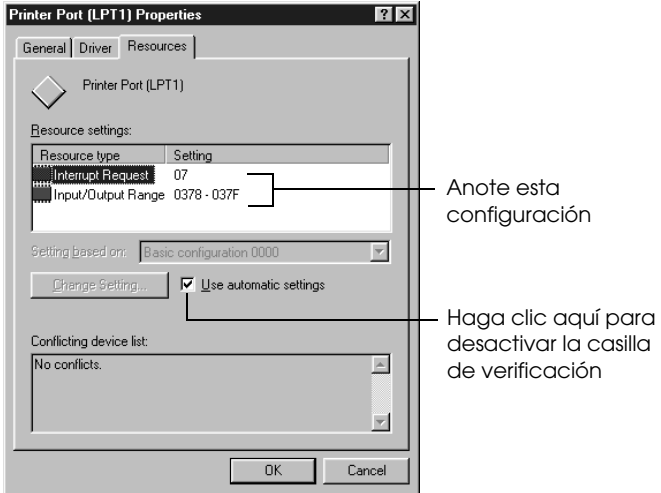

- 1. Anote esta configuración
- 2. Haga clic aquí para desactivar la casilla de verificación
- 5. Seleccione una configuración básica en la lista Configuración básica en que utilice la misma configuración de Rango de entrada/salida que la descrita en el paso 4. Asegúrese de que los números del canal de Acceso directo a memoria (DMA) y de Solicitud de interrupción estén asignados y aparezcan en pantalla. Compruebe también que el cuadro Lista de dispositivos en conflicto muestre No hay conflictos.
- 6. Haga clic en Aceptar para guardar la configuración.
- 7. Abra de nuevo el cuadro de diálogo Velocidad y Avance para comprobar si se ha activado la transferencia DMA.

*Incluso después de definir la configuración arriba descrita, es posible que en algunos ordenadores no se pueda utilizar la transferencia DMA. Consulte al fabricante de su ordenador para obtener más información sobre la posibilidad de usar la transferencia DMA.*

# *Configuración del puerto (sólo para Windows NT 4.0)*

### *Nota:*

*La configuración del puerto para Windows NT 4.0 es complicada y sólo debe definirla una persona cualificada y con privilegios administrativos.*

Si el ordenador dispone de un puerto paralelo compatible con el modo ECP, podrá definir varias configuraciones de velocidad de impresión con el cuadro de diálogo Configurar puerto. Antes de definir la configuración, compruebe que haya seleccionado el modo ECP en la configuración del ordenador. Consulte los detalles del modo ECP en el manual del ordenador.

Para acceder al cuadro de diálogo Configuración de puerto, siga los pasos que se indican a continuación.

1. Haga doble clic en el icono Mi PC. Después, haga doble clic en el icono Impresoras.

2. Haga clic con el botón derecho del ratón en el icono de su impresora y, a continuación, seleccione Propiedades.

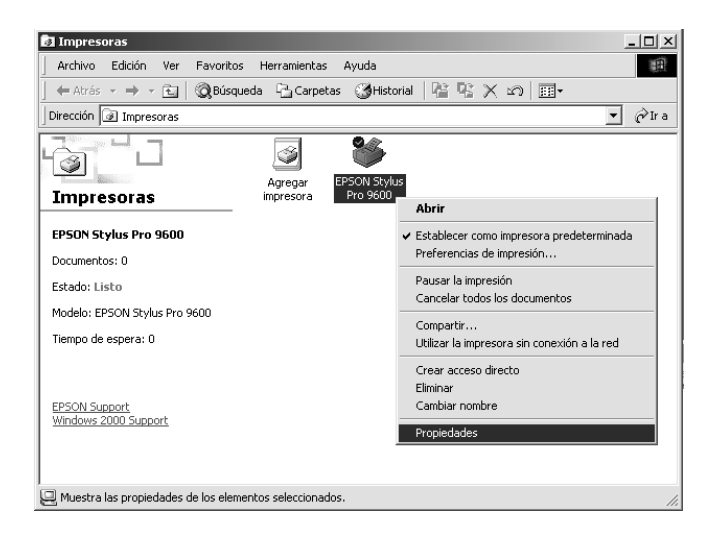

3. Haga clic en la ficha Puertos y, a continuación, en el botón Configurar puerto.

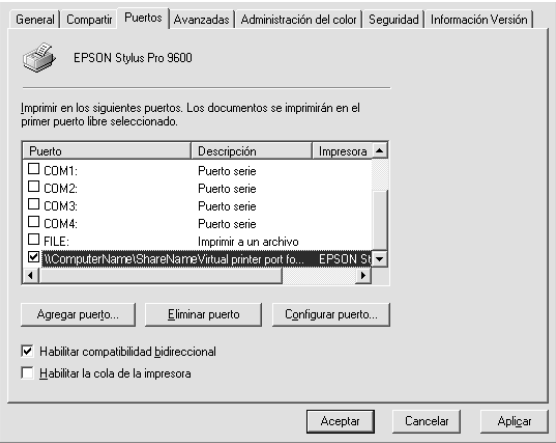

4. Haga clic en la ficha del puerto LPT al cual ha conectado la impresora y, a continuación, haga clic en el botón Configurar puerto.

#### *Nota:*

*Si su impresora está conectada a LPT1, solamente estará disponible la ficha correspondiente a LPT1.*

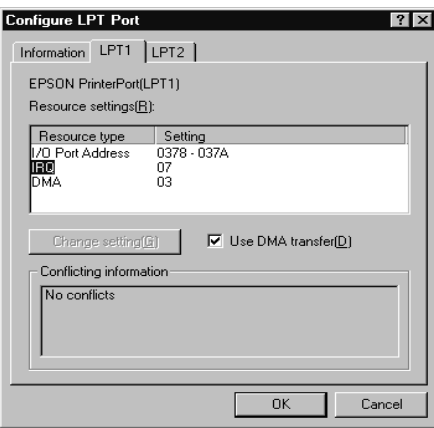

5. Haga clic en Aceptar.

# *Configuración Recursos (IRQ y DMA)*

Si ha conectado la impresora a LPT2 o LPT3, las configuraciones IRQ y DMA pueden ayudar a aumentar la velocidad de impresión. Introduzca los números de configuración para IRQ y DMA que figuran en la tarjeta de ampliación. Consulte el manual del ordenador para determinar la configuración para IRQ y DMA.

### *Usar transferencia DMA*

La utilización de la transferencia DMA para enviar datos de impresión al ordenador puede ayudar a aumentar la velocidad. Si no está accesible la casilla de verificación Usar transferencia DMA, deberá activar primero la transferencia DMA en la configuración del ordenador. Para obtener más información, consulte la documentación del ordenador.

# *Configuración de la impresora en red*

# *Para Windows Me, 98 y 95*

En esta sección, se explica cómo configurar su impresora para que puedan utilizarla el resto de los ordenadores de la red.

En primer lugar, deberá configurar la impresora como impresora compartida en el ordenador donde esté conectada. Después, deberá especificar la ruta acceso de la red desde cada ordenador a la impresora, e instalar el software de la impresora en estos ordenadores.

#### *Nota:*

*En esta sección, se describe cómo compartir su impresora en una red. Para conectar la impresora directamente a una red sin configurarla como impresora compartida, consulte al administrador de la red.*

### *Configuración de la impresora como impresora compartida*

Para compartir una impresora conectada directamente a su ordenador con el resto de los ordenadores de la red, siga los pasos que se indican a continuación:

- 1. Haga clic en Inicio, señale Configuración y, a continuación, haga clic en Panel de control.
- 2. Haga doble clic en Red.
- 3. Haga clic en el botón Archivo y en Compartir archivos e impresoras.

4. Haga clic en la casilla de verificación Permitir que otros usuarios impriman con mis impresoras y, a continuación, en Aceptar.

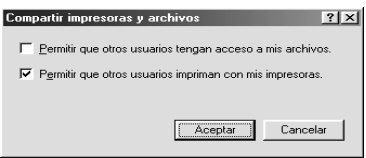

- 5. En la ventana Red, haga clic en Aceptar.
- 6. En el Panel de Control, haga doble clic en Impresoras.

#### *Nota:*

- ❏ *Si aparece un cuadro de diálogo solicitando que inserte el CD-ROM de Windows Me, 98 o 95, introdúzcalo en la unidad de CD-ROM y siga los mensajes que aparezcan por pantalla.*
- ❏ *Si aparece un cuadro de diálogo solicitando que reinicie el ordenador, hágalo. A continuación, abra la carpeta Impresoras y siga a partir del paso 7.*
- 7. Seleccione su impresora y luego haga clic en Compartir del menú Archivo.

8. Haga clic en la opción Compartido como, introduzca los datos necesarios sobre la impresora y, a continuación, haga clic en Aceptar.

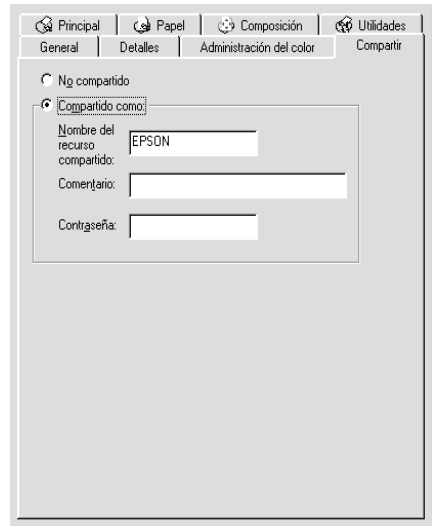

### *Acceder a la impresora a través de una red*

Para acceder a su impresora desde otro ordenador de una red, siga estos pasos.

#### *Nota:*

*Para poder acceder a la impresora desde otro ordenador, tiene que estar configurada como recurso compartido en el ordenador al cual está conectada directamente.* 

- 1. En el ordenador desde el que desee acceder a la impresora, haga clic en Inicio, señale Configuración y haga clic en Impresoras.
- 2. Haga doble clic en el icono Agregar impresora.
- 3. Aparecerá la pantalla Asistente para agregar impresora. Haga clic en Siguiente.
4. Haga clic en Impresora en red y luego en Siguiente.

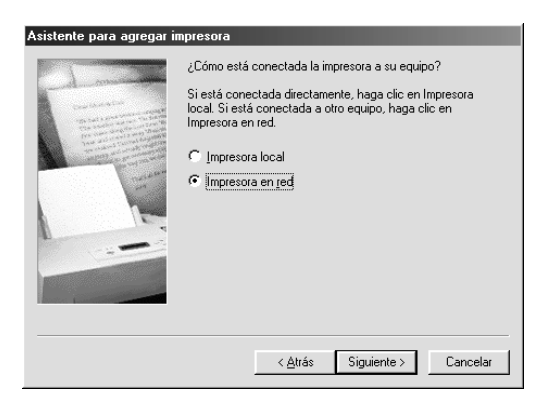

- 5. Haga clic en Examinar.
- 6. Haga doble clic en el icono del ordenador que está directamente conectado a la impresora. A continuación, haga clic en el icono de la impresora.

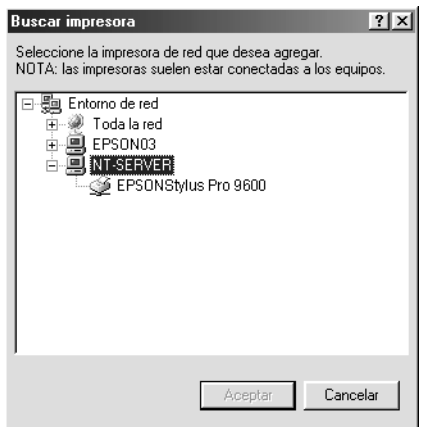

7. Haga clic en Aceptar y siga los mensajes que aparezcan por pantalla.

# *Para Windows 2000 y NT 4.0*

#### *Nota:*

*Esta sección está dirigida sólo a usuarios de redes pequeñas. Si usted está conectado a una red de gran tamaño y le gustaría compartir su impresora, consulte al administrador de su red.*

En esta sección, se explica cómo configurar su impresora para que puedan utilizarla el resto de los ordenadores de la red.

En primer lugar, deberá configurar la impresora como impresora compartida en el ordenador donde esté conectada. Después, deberá especificar la ruta acceso de la red desde cada ordenador a la impresora, e instalar el software de la impresora en estos ordenadores.

## *Configuración de la impresora como impresora compartida*

Para compartir la impresora conectada directamente a su ordenador con otros ordenadores de la red, siga los pasos que se indican a continuación.

- 1. Haga clic en Inicio, seleccione Configuración y haga clic en Impresoras.
- 2. Seleccione su impresora y, a continuación, haga clic en Compartir en el menú Archivo.

3. Haga clic en la opción Compartido e introduzca el nombre del recurso compartido.

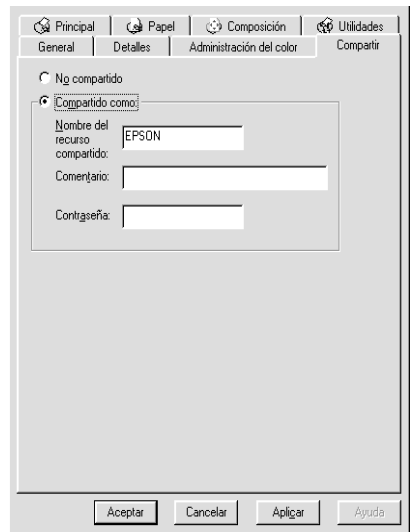

4. Haga clic en Aceptar.

#### *Nota:*

*No seleccione ninguno de los controladores de la lista Controladores alternativos.*

# *Acceder a la impresora a través de una red*

Para acceder a su impresora desde otro ordenador de una red, siga estos pasos.

#### *Nota:*

*Para poder acceder a la impresora desde otro ordenador, tiene que estar configurada como recurso compartido en el ordenador al cual está conectada directamente.*

1. Instale el controlador de la impresora en el ordenador cliente desde el CD-ROM del software.

2. Abra la carpeta Impresoras desde el Panel de control, haga clic con el botón derecho del ratón en el icono de la impresora y, a continuación, abra sus Propiedades.

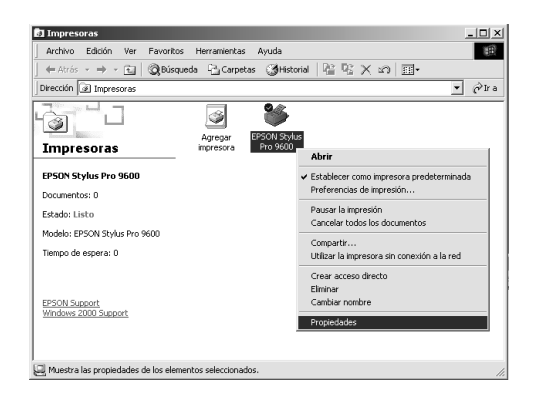

3. Haga clic en la ficha Puertos y, a continuación, en Agregar puerto.

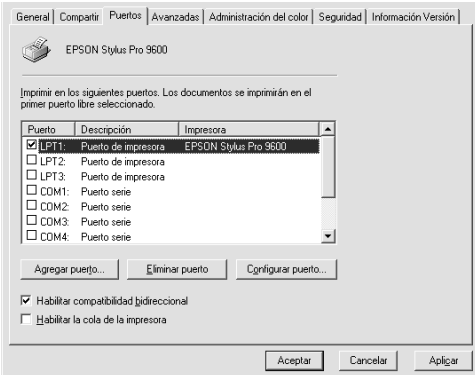

4. Aparecerá el siguiente cuadro de diálogo. Seleccione Puerto local y luego haga clic en Puerto nuevo.

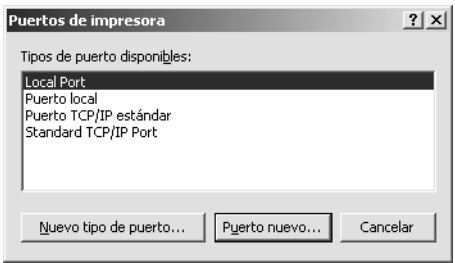

5. Aparecerá el siguiente cuadro de diálogo. En el cuadro de texto, introduzca la siguiente información:

\\nombre del ordenador que está conectado a la impresora\nombre de la impresora compartida

A continuación, haga clic en Aceptar.

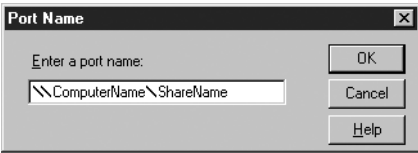

6. En el cuadro de diálogo Puertos de impresora, haga clic en Cerrar para regresar al menú Puertos.

7. En el menú Puertos, confirme que se ha agregado un puerto nuevo y que está seleccionada la casilla de verificación correspondiente. Haga clic en Aceptar para cerrar el controlador de la impresora.

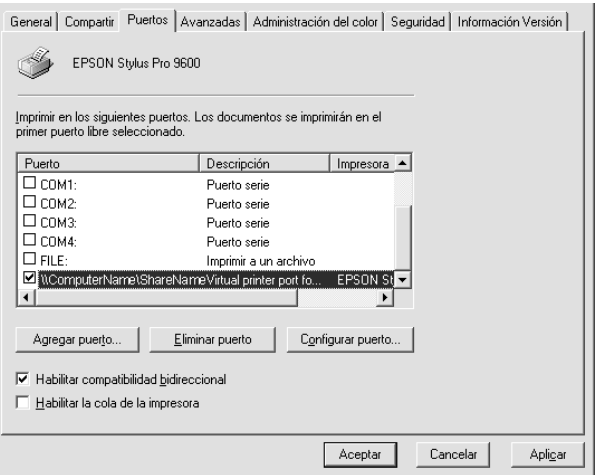

# *Para Windows XP*

#### *Nota:*

*Esta sección está dirigida sólo a usuarios de redes pequeñas. Si usted está conectado a una red de gran tamaño y le gustaría compartir su impresora, consulte al administrador de su red.*

En esta sección, se explica cómo configurar su impresora para que puedan utilizarla el resto de los ordenadores de la red.

En primer lugar, deberá configurar la impresora como impresora compartida en el ordenador donde esté conectada. Después, deberá especificar la ruta acceso de la red desde cada ordenador a la impresora, e instalar el software de la impresora en estos ordenadores.

## *Configuración de la impresora como impresora compartida*

Para compartir la impresora conectada directamente a su ordenador con otros ordenadores de la red, siga los pasos que se indican a continuación.

- 1. Haga clic en el botón Inicio y, a continuación, en Impresoras y Faxes.
- 2. Haga clic con el botón derecho del ratón en la impresora y, a continuación, haga clic en Compartir del menú que se muestra. Si se muestra el siguiente menú, haga clic en Asistente para configurar la red o en Si comprende los riesgos de seguridad que toma pero desea compartir impresoras sin ejecutar el asistente, haga clic aquí y siga las instrucciones que aparecen en pantalla.

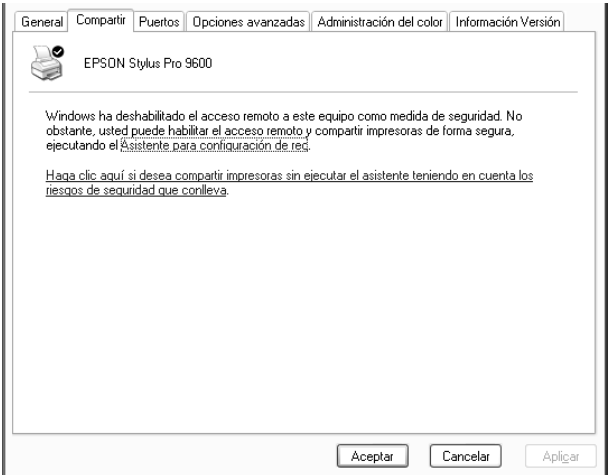

3. Seleccione Compartir esta impresora y, a continuación, introduzca el nombre en el cuadro Nombre de recurso.

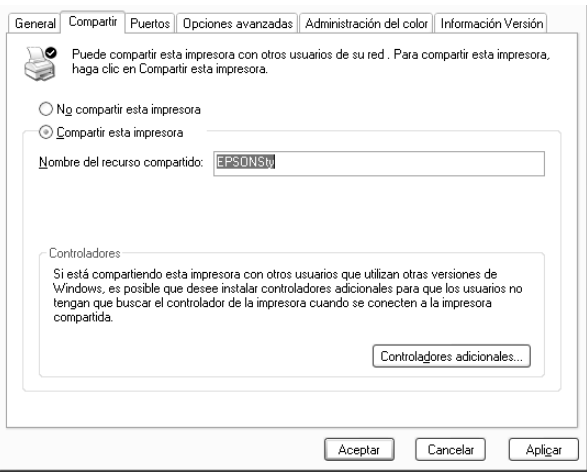

4. Haga clic en Aceptar.

#### *Nota:*

*No seleccione ninguno de los controladores de la lista Controladores adicionales.*

# *Acceder a la impresora a través de una red*

Para acceder a su impresora desde otro ordenador de una red, siga estos pasos.

#### *Nota:*

*Para poder acceder a la impresora desde otro ordenador, tiene que estar configurada como recurso compartido en el ordenador al cual está conectada directamente.*

1. Instale el controlador de la impresora en el ordenador cliente desde el CD-ROM del software.

- 2. Haga clic en Inicio y abra Impresoras y faxes, haga clic con el botón derecho del ratón en el icono de la impresora y, a continuación, abra Propiedades.
- 3. Haga clic en la ficha Puertos y, a continuación, en Agregar puerto.

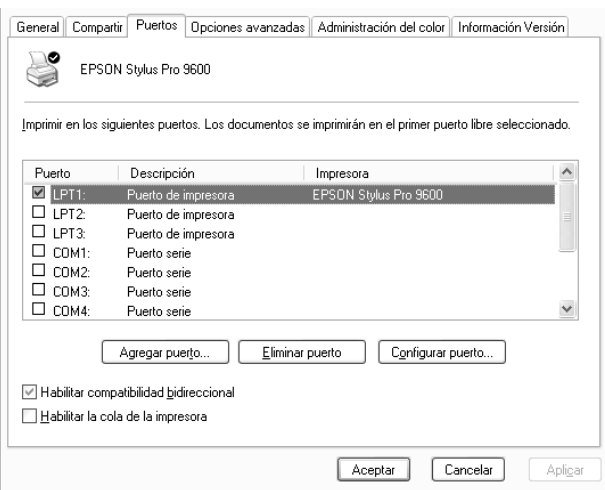

4. Aparecerá el siguiente cuadro de diálogo. Seleccione Puerto local y luego haga clic en Puerto nuevo.

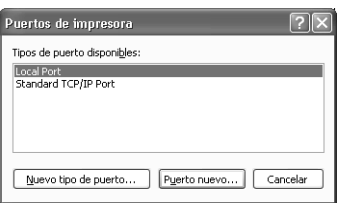

5. Aparecerá el siguiente cuadro de diálogo. En el cuadro de texto, introduzca la siguiente información:

\\nombre del ordenador que está conectado a la impresora\nombre de la impresora compartida

A continuación, haga clic en Aceptar.

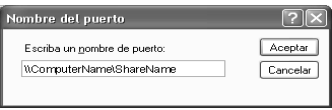

- 6. Cierre el cuadro de diálogo Puertos de impresora para regresar al menú Puertos.
- 7. En el menú Puertos, confirme que se ha agregado un puerto nuevo y que está seleccionada la casilla de verificación correspondiente. Haga clic en Aceptar para cerrar Propiedades.

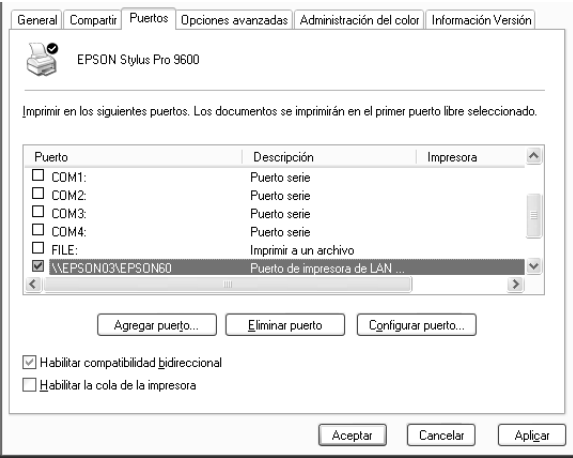

# *Actualización a Windows Me*

Si ha actualizado el sistema operativo de su ordenador de Windows 95 o 98 a Windows Me, tiene que desinstalar el software de su impresora y, a continuación, volver a instalarlo. Para desinstalar el software de la impresora, haga doble clic en el icono Agregar o quitar programas del Panel de control de Windows y seleccione Software de la impresora EPSON en la lista. Haga clic en el botón Agregar o quitar y seleccione Sí en el cuadro de diálogo que aparece. A continuación, vuelva a instalar el software de la impresora.

# *Actualización del controlador en Windows 2000, Windows XP y Windows NT 4.0*

Cuando actualice el controlador de la impresora en Windows 2000, Windows XP y Windows NT 4.0, no se olvide de desinstalar el controlador antiguo de la impresora antes de instalar el nuevo. Si instala el controlador de la impresora nuevo sobre el antiguo la actualización sería fallida. Para desinstalar el controlador de la impresora, haga doble clic en el icono Agregar o quitar programas del Panel de control de Windows. Se muestra el cuadro de diálogo de propiedades de Agregar o quitar programas. Seleccione Software de impresora EPSON en la lista, haga clic en Cambiar o quitar (Windows 2000) o en Agregar o quitar (Windows NT 4.0) y, a continuación, en Aceptar. A continuación, vuelva a instalar el software de la impresora.

# *Desinstalación del software de la impresora*

Siga las instrucciones que se indican a continuación para desinstalar el controlador de la impresora EPSON y las utilidades para Windows.

- 1. Haga doble clic en el icono Mi PC. Después, haga doble clic en Panel de control.
- 2. Haga doble clic en Agregar o quitar programas.
- 3. En la lista de software, seleccione EPSON Printer Software para desinstalar el controlador de la impresora. Haga clic en Cambiar o quitar (Windows 2000 y XP) o en Agregar o quitar (Windows NT 4.0). Si está desinstalando el software de la impresora, se muestra un cuadro de diálogo en el que es necesario seleccionar el icono de la impresora del controlador que desea desinstalar.
- 4. Siga las instrucciones que aparecen en la pantalla para desinstalar el software.

# *Desinstalación del controlador de dispositivo Host USB (sólo Windows Me y 98)*

Siga las instrucciones que se detallan a continuación para desinstalar el controlador de dispositivo Host USB para Windows Me y 98.

## *Nota:*

*Esta función se activa sólo cuando se utiliza un cable de conversión USB.*

- 1. Haga doble clic en el icono Mi PC. Después, haga doble clic en Panel de control.
- 2. Haga doble clic en Agregar o quitar programas.
- 3. Seleccione en la lista EPSON USB Printer Devices para desinstalar el controlador de dispositivo Host USB. A continuación, haga clic en Agregar o quitar.

4. Siga las instrucciones que aparecen en la pantalla para desinstalar el software.

# *Cómo acceder al software de la impresora*

Para acceder al software de la impresora instalado en el ordenador, siga las instrucciones que se indican a continuación.

# *Cuadro de diálogo Imprimir*

Haga clic en la opción Imprimir del menú Archivo de su aplicación o en Opciones en el cuadro de diálogo Configurar página.

# *Cuadro de diálogo Configurar página*

Haga clic en la opción Configurar página del menú Archivo de su aplicación.

# *Configuración básica*

# *Configuración del controlador de impresora*

Siga las instrucciones que se indican a continuación para configurar el controlador de impresora.

Para obtener más información acerca del software de impresora, consulte la ayuda on-line pulsando en el botón de icono Ayuda (indicado con el símbolo "?") en los cuadros de diálogo de la configuración del controlador.

*Aunque muchas aplicaciones Macintosh sobrescriben la configuración realizada en el controlador de impresora, otras no, así que debe comprobar la configuración para obtener los resultados esperados.*

1. Seleccione CONFIGURAR PÁGINA en el menú Archivo. Se abre el cuadro de diálogo Configurar página que se muestra a continuación.

# <span id="page-158-0"></span>**Cuadro de diálogo Configurar página**

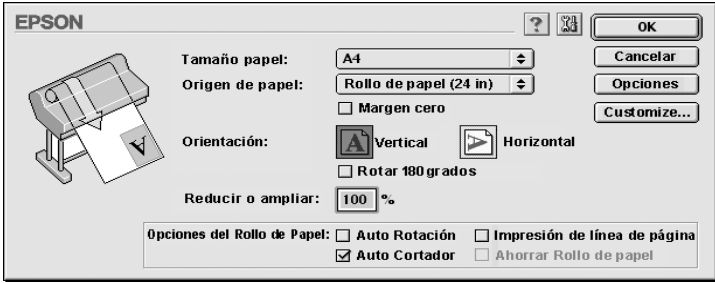

- 2. Seleccione el tamaño del papel cargado en la impresora en la lista Tamaño papel.
- 3. Seleccione el tamaño del papel cargado en la impresora en la lista Fuente papel.
- 4. Configure las opciones Sin márgenes, Orientación y Reducir o ampliar según sea necesario.
- 5. Cuando se utilice rollo de papel, configure ["Opción Rollo de](#page-175-0)  [papel"](#page-175-0) según sea necesario.
- 6. Después de seleccionar la configuración deseada, haga clic en el botón Aceptar para cerrar el cuadro de diálogo Configurar página.

*No puede imprimir desde el cuadro de diálogo Configurar página. Sólo puede hacerlo desde el cuadro de diálogo Imprimir.*

7. Seleccione Imprimir en el menú Archivo. Aparece el cuadro de diálogo Imprimir que se muestra a continuación.

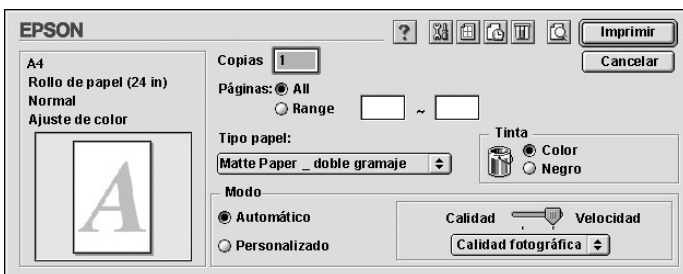

## <span id="page-159-0"></span>**Cuadro de diálogo Imprimir**

#### *Nota:*

*También puede abrir el cuadro de diálogo Imprimir pulsando el botón Opciones de ["Cuadro de diálogo Configurar página".](#page-158-0)*

- 8. Configure Copias y Páginas.
- 9. Seleccione el papel cargado en la impresora en la lista Tipo papel.

#### *Nota:*

*La configuración Tipo papel determina qué otras configuraciones estarán disponibles, por lo que ésta debería ser la primera que defina.*

- 10. En el cuadro Tinta, seleccione Foto color/B&N para imprimir la fotografía en color o en blanco y negro, o bien Negro para imprimir un borrador o sólo texto negro.
- 11. Asegúrese de que la opción Modo está configurada como Automático.

*Si selecciona Automático, el controlador de la impresora se ocupa de la configuración detallada teniendo en cuenta el Tipo papel y Tinta actuales.*

12. Si se muestra una barra deslizante, ajuste la Velocidad y la Calidad en el cuadro Modo. Arrastre el control deslizante hacia la izquierda o la derecha dependiendo de cuál sea más importante. Generalmente, esta configuración se realiza automáticamente dependiendo de la configuración Tipo papel.

#### *Nota:*

*Dependiendo del Tipo papel seleccionado, se muestra una barra deslizante en el cuadro Modo.*

13. Cuando desee comenzar la impresión, haga clic en Imprimir.

# *Cancelación de la impresión*

Para cancelar una impresión en marcha, siga las instrucciones descritas a continuación.

c*Precaución: Cuando detiene una impresión en marcha, es posible que necesite comenzar de nuevo la impresión desde el principio para obtener un mejor resultado. En caso contrario, pueden aparecer bandas o fallos de alineación en la imagen impresa.*

# *Si la impresión background está activada*

- 1. Pulse el botón Alimentación para apagar la impresora.
- 2. Seleccione EPSON Monitor3 en el menú de aplicaciones situado en el extremo derecho de la barra de menús. Se abre el cuadro de diálogo de EPSON Monitor3.

3. Haga clic en el nombre del documento que se encuentra en proceso de impresión en la pantalla y, a continuación, haga clic en el botón  $\Box$  Stop para cancelar el trabajo de impresión.

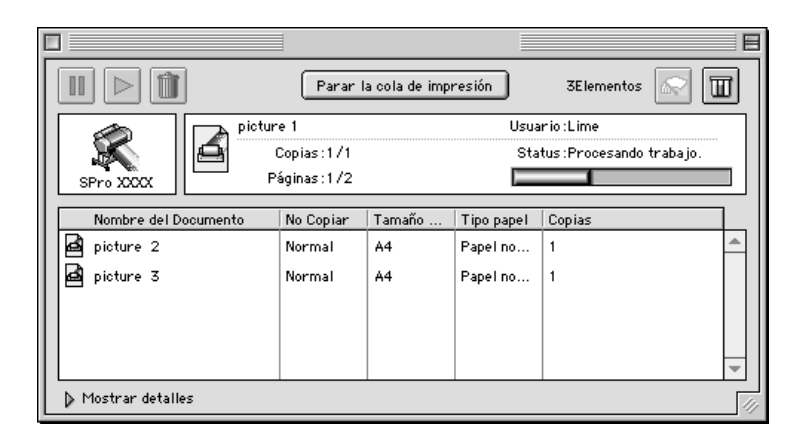

# *Si la impresión background está desactivada*

- 1. Pulse el botón Alimentación para apagar la impresora.
- 2. Mantenga pulsada la tecla de  $\frac{1}{2}$  mientras pulsa la tecla del punto [.] para cancelar el trabajo de impresión.

# *Utilización del controlador de impresora*

El software del controlador de impresora permite al ordenador controlar la impresora según la configuración realizada para las necesidades de la impresión.

# <span id="page-161-0"></span>*Definición de la configuración Tipo papel*

La configuración Tipo papel determina qué otras configuraciones estarán disponibles, por lo que ésta debería ser la primera que defina.

En el ["Cuadro de diálogo Imprimir",](#page-159-0) seleccione la configuración Tipo papel correspondiente al papel cargado en la impresora. Busque en la siguiente lista el papel utilizado y, a continuación, seleccione la configuración Tipo papel correspondiente. En el caso de determinados tipos de papel, podrá seleccionar entre varias configuraciones Tipo papel.

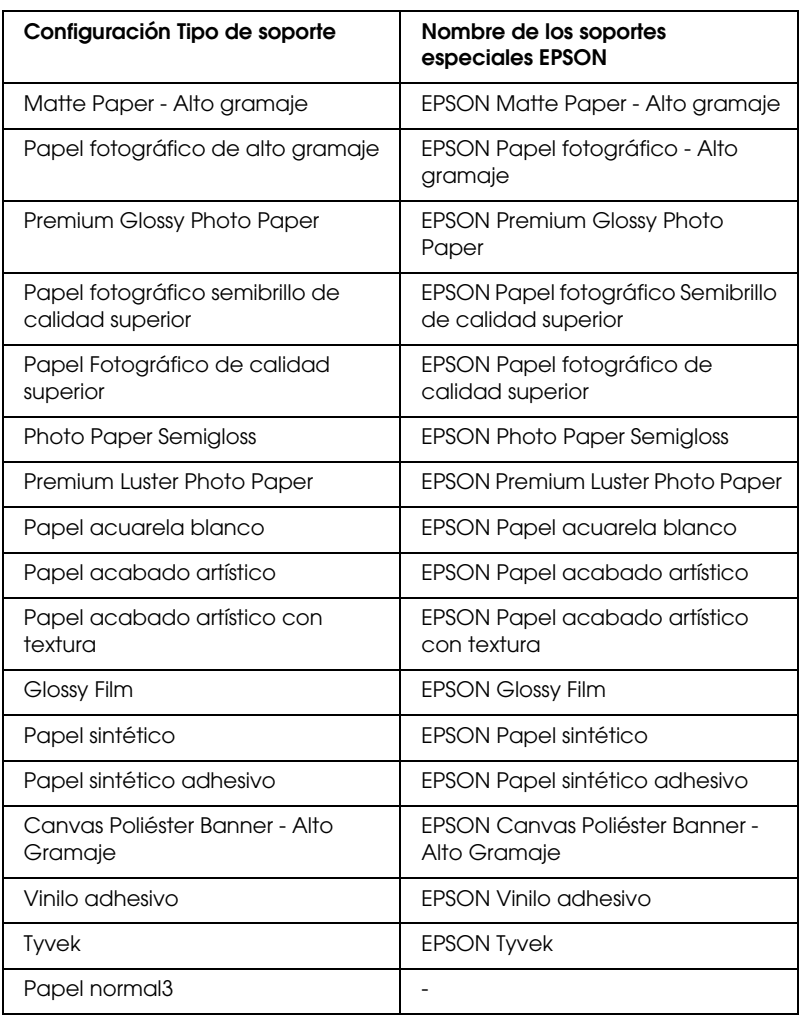

Para tinta EPSON UltraChrome:

#### Para tinta de color:

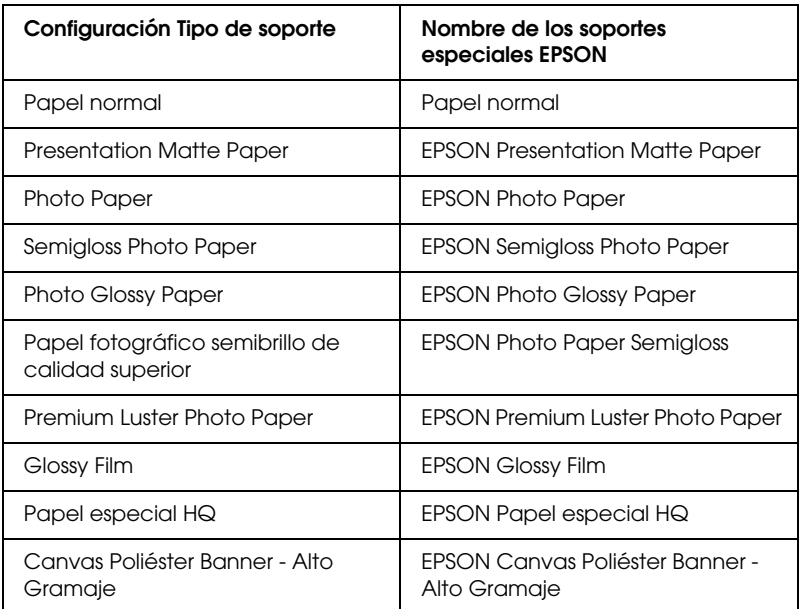

#### *Nota:*

- ❏ *La disponibilidad de los papeles especiales depende del país.*
- ❏ *Cuando utilice un papel que no sea un papel especial EPSON, consulte ["Notas para papeles especiales y otros papeles".](#page-192-0)*

# *Utilización de los modos Automático y Predefinido*

Estos modos del ["Cuadro de diálogo Imprimir"](#page-159-0) proporcionan dos niveles de control sobre la impresora, tal como se explica a continuación.

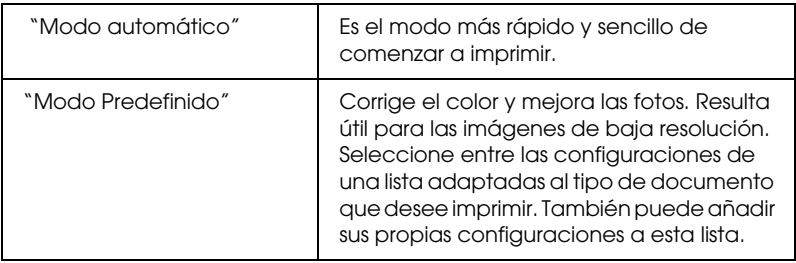

Además de definir grupos de configuraciones que afectan a la calidad de impresión en general, también puede modificar aspectos individuales del estilo de impresión y de la composición a través de los cuadros de diálogo Configurar página y Composición. Consulte ["Ajuste de la configuración de página"](#page-172-0).

# <span id="page-164-0"></span>*Modo automático*

Si selecciona el modo Automático en el ["Cuadro de diálogo](#page-159-0)  [Imprimir",](#page-159-0) el controlador de la impresora se ocupa de la configuración detallada teniendo en cuenta el Tipo papel y Tinta actuales. Para configurar el ajuste Tinta, seleccione Foto color/B&N para imprimir la fotografía en color o en blanco y negro, o bien Negro para imprimir un borrador o sólo texto negro. Para definir la configuración Tipo papel, consulte ["Definición de](#page-161-0)  [la configuración Tipo papel".](#page-161-0)

- ❏ *Dependiendo de los datos impresos y para obtener los mejores resultados, seleccione* Calidad fotográfica *o* Nítido *en el menú desplegable del cuadro Modo.*
- ❏ *Según el papel seleccionado en la lista Tipo papel (mientras está seleccionado* Automático*), aparecerá una barra deslizante que le permite seleccionar entre la configuración* Calidad *y la configuración* Rápido*. Siempre que la calidad de la impresión sea más importante que la velocidad, seleccione* Calidad*.*

# <span id="page-165-0"></span>*Modo Predefinido*

El modo Predefinido del ["Cuadro de diálogo Imprimir"](#page-159-0) permite realizar una amplia variedad de cambios con solo un clic del ratón. En la lista Ajustes personales, se pueden encontrar configuraciones proporcionadas por EPSON. Están diseñados para determinados tipos de impresiones, como gráficos y diagramas para presentaciones.

También puede crear sus propias configuraciones y añadirlas a esta lista. Consulte ["Configuración Más Ajustes".](#page-166-0)

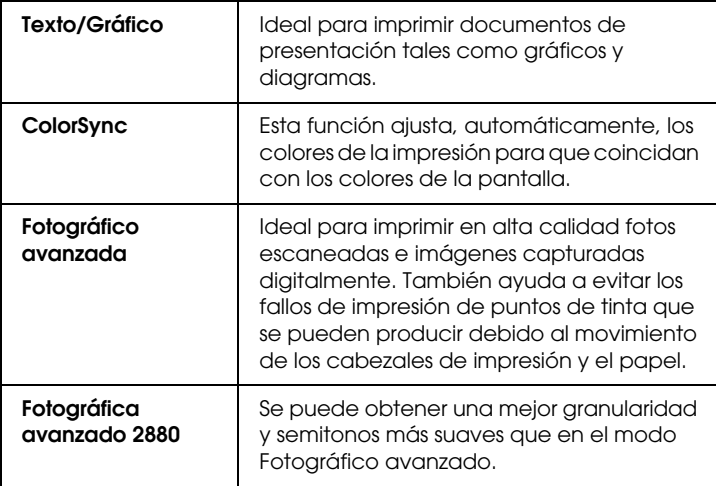

La lista Ajustes personales incluye las siguientes configuraciones:

Siga estos pasos para seleccionar una configuración personalizada.

- 1. Haga clic en el botón Personalizada en el ["Cuadro de diálogo](#page-159-0)  [Imprimir".](#page-159-0)
- 2. En la lista Ajustes personales, seleccione la configuración más adecuada para el tipo de documento o de imagen que vaya a imprimir.
- 3. Al seleccionar una modo Predefinido, se definen automáticamente otras configuraciones tales como Resolución y Ajuste del color. Los cambios se muestran en la ventana Configuración actual en la parte derecha del cuadro de diálogo Imprimir.
- 4. Antes de imprimir, verifique la configuración Tipo papel y Tinta, ya que pueden verse afectadas por la configuración de personalizada que haya seleccionado. Consulte ["Definición](#page-161-0)  [de la configuración Tipo papel".](#page-161-0)

## <span id="page-166-0"></span>*Configuración Más Ajustes*

La configuración Más Ajustes le proporciona un control completo sobre el entorno de impresión. Utilice esta configuración para experimentar con nuevas ideas de impresión o para afinar varias configuraciones de impresión para adaptarlas a sus necesidades personales. Cuando esté satisfecho con la nueva configuración, puede darle un nombre y añadirla a la lista de Ajustes personales.

Siga las instrucciones que se indican a continuación para realizar y guardar la configuración Más Ajustes.

1. Haga clic en el botón Personalizada en el ["Cuadro de diálogo](#page-159-0)  [Imprimir"](#page-159-0) y, a continuación, en Más Ajustes. Aparece el siguiente cuadro de diálogo:

## <span id="page-167-0"></span>**Cuadro de diálogo Más Ajustes**

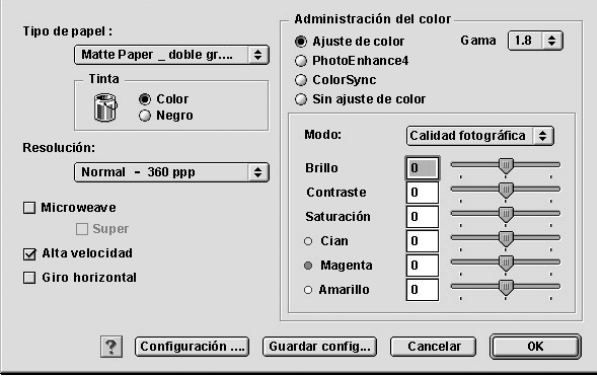

- 2. Seleccione el Tipo papel cargado en la impresora. Para obtener más información, consulte ["Definición de la](#page-161-0)  [configuración Tipo papel".](#page-161-0)
- 3. Seleccione Color/B&N o Negro en las opciones Tinta.
- 4. Seleccione una configuración para Resolución.
- 5. Realice la Configuración del papel según sea necesario. Para obtener más información, consulte ["Configuración del](#page-171-0)  [papel".](#page-171-0)
- 6. Defina el resto de configuraciones según sea necesario. Para obtener más información, consulte la ayuda on-line.

#### *Nota:*

*Es posible que haya configuraciones activadas o desactivadas, según las configuraciones Tipo papel, Tinta y Resolución definidas.*

7. Si desea aplicar la configuración y volver al cuadro de diálogo Imprimir, haga clic en Aceptar. Si desea regresar a la pantalla anterior sin aplicar la configuración definida, haga clic en Cancelar.

Para guardar las Ajustes personales, haga clic en Guardar configuración en el cuadro de diálogo Más Ajustes. Aparece el cuadro de diálogo Ajustes personales:

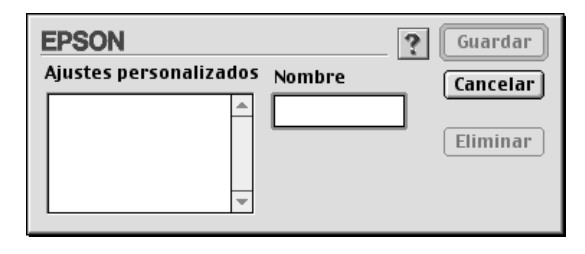

Escriba un nombre exclusivo (de 16 caracteres como máximo) para su configuración en el cuadro Nombre y haga clic en el botón Guardar. La configuración se añadirá a la lista Ajustes personales.

Puede guardar hasta 100 grupos configuraciones. En la lista de configuraciones del ["Cuadro de diálogo Imprimir"](#page-159-0) puede seleccionar un grupo de configuraciones guardadas.

#### *Nota:*

- ❏ *Los nombres de las configuraciones que proporciona EPSON no se pueden aplicar a nuevas configuraciones.*
- ❏ *Si desea borrar una configuración de la lista Ajustes personales, selecciónela en el cuadro de diálogo Ajustes personales y haga clic en* Eliminar*.*
- ❏ *No se pueden borrar las configuraciones definidas de la lista Ajustes personales.*

Cuando seleccione una configuración guardada en la lista Ajustes personales, tenga en cuenta que realizar nuevas configuraciones, por ejemplo Tipo papel y Tinta, puede modificar las configuraciones personalizas. Esto puede provocar resultados inesperados en las impresiones. Si esto ocurre, vuelva a seleccionar la configuración guardada e intente imprimir de nuevo.

## **Modo PhotoEnhance**

El modo PhotoEnhance ofrece varias configuraciones de corrección de imagen que pueden aplicarse a las imágenes fotográficas antes de imprimirlas. PhotoEnhance no afecta a los datos originales. Haga clic en la opción PhotoEnhance4 del ["Cuadro de diálogo Más Ajustes"](#page-167-0).

Si selecciona PhotoEnhance4, también se habilitará la casilla de verificación Corrección para Cámara Digital. Seleccione esta casilla de verificación cuando vaya a imprimir fotos sacadas con una cámara digital y dará a sus imágenes impresas el aspecto suave y natural que tienen las fotografías sacadas con una cámara normal.

#### *Nota:*

- ❏ *Este modo sólo está disponible si se imprimen datos de colores de 16, 24 o 32 bits.*
- ❏ *Este modo sólo está disponible cuando se ha seleccionado la configuración de color de 32 bits para el tipo de monitor de Macintosh.*
- ❏ *Si imprime con* PhotoEnhance*4 seleccionado, la impresión puede tardar más, dependiendo de su sistema informático y de la cantidad de datos que contenga la imagen.*

Puede seleccionar la siguiente configuración. Haga clic en la flecha derecha situada en el lado derecho del menú desplegable.

## Tono

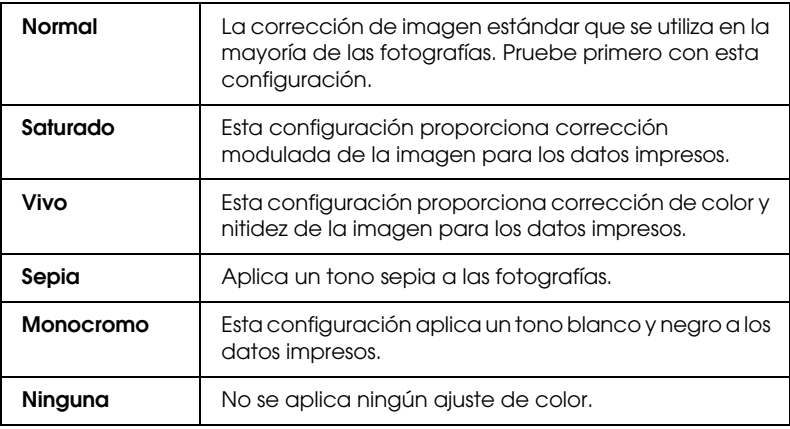

## Efectos

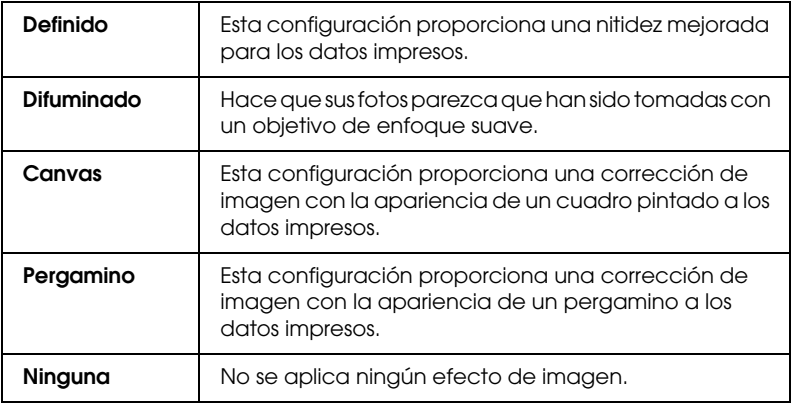

# <span id="page-171-0"></span>**Configuración del papel**

La Configuración del papel proporciona varios menús aplicables a la impresión. Haga clic en Configuración papel para especificar esta configuración.

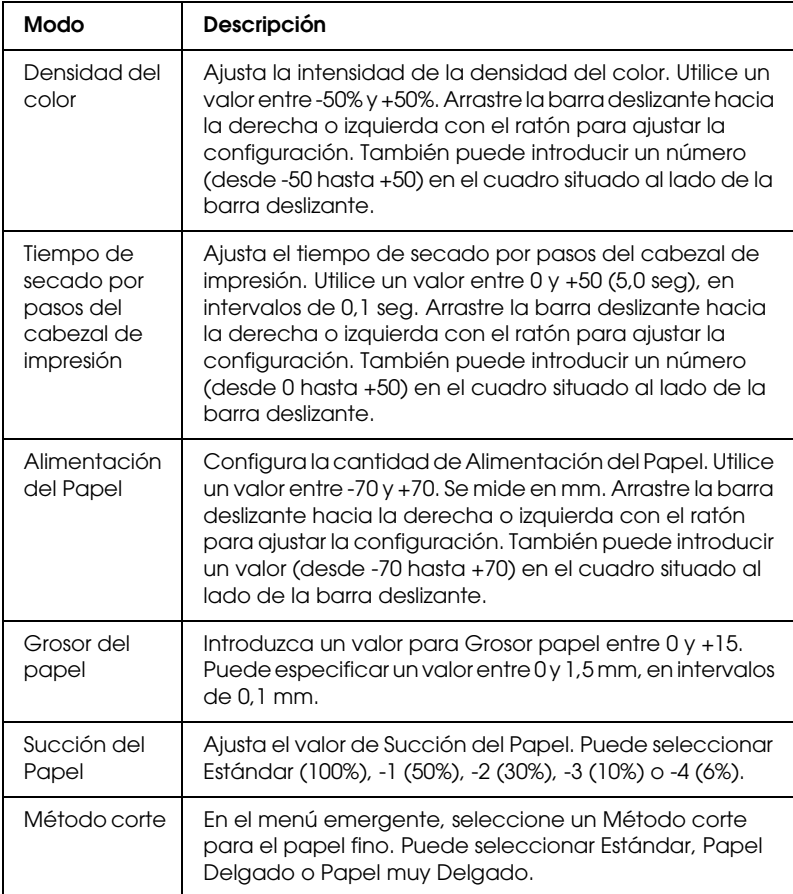

# <span id="page-172-0"></span>*Ajuste de la configuración de página*

Puede modificar la siguiente configuración en el ["Cuadro de](#page-158-0)  [diálogo Configurar página".](#page-158-0)

# *Sin márgenes*

Si utiliza esta configuración, puede imprimir la imagen en el papel sin márgenes.

En este modo de impresión, EPSON recomienda las siguientes condiciones para el papel.

*Tipo de papel recomendado:*

- ❏ Premium Glossy Photo Paper (250)
- ❏ Papel fotográfico semibrillo (250)
- ❏ Premium Luster Photo Paper
- ❏ Premium Semimatte Photo Paper (250)

#### *Ancho del papel*

- ❏ 8 hasta 8,25 pulgadas
- ❏ 250 mm hasta 10 pulgadas (254 mm)
- ❏ 300 mm hasta 12 pulgadas (304,8 mm)
- ❏ 350 mm hasta 14 pulgadas (355,6 mm)
- ❏ 400 mm hasta 16 pulgadas (406,4 mm)
- ❏ 500 mm hasta 20 pulgadas (508 mm)
- ❏ 600 mm hasta 24 pulgadas (609,6 mm)
- ❏ 910 mm hasta 36 pulgadas (914,4 mm) (sólo para el modelo Stylus Pro 9600)
- ❏ 1.110 mm hasta 1.118 mm (sólo para el modelo Stylus Pro 9600)

- ❏ *Si su aplicación tiene configuración de márgenes, asegúrese de que están configurados a cero antes de imprimir.*
- ❏ *Cuando se imprime en papel cortado, sólo se configuran a cero los márgenes izquierdo y derecho.*
- ❏ *La tinta puede contaminar el rodillo de la impresora. Si se mancha, limpie la tinta con un paño.*
- ❏ *La impresión con esta función tarda más que la impresión normal.*
- ❏ *Para evitar que disminuya la calidad de impresión o que aparezcan manchas en la parte superior de la impresión, EPSON recomienda los papeles de la lista anterior o aquéllos específicos para impresión sin márgenes que aparecen en el manual que se incluye con el papel.*
- ❏ *Para impresoras con el sistema de tinta de color: No se puede configurar este modo de impresión cuando se imprime con una resolución de 2.880 ppp.*

## *Cómo imprimir en el modo Sin márgenes*

Siga los pasos que se indican a continuación para imprimir en el modo Sin márgenes.

1. Amplíe los datos de la imagen 3 mm en los lados derecho e izquierdo mediante la aplicación con la que se generaron dichos datos.

2. Haga clic en la casilla de verificación Sin márgenes del cuadro de diálogo Configurar página.

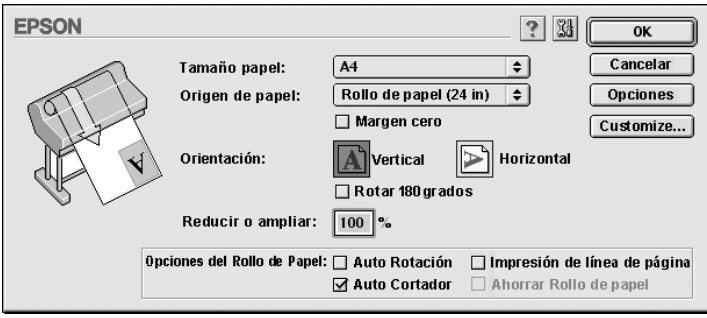

- 3. Realice la siguiente configuración en el menú SelecType. Para más información, consulte ["Cómo seleccionar el modo](#page-65-0)  [SelecType".](#page-65-0)
	- ❏ Cuando imprima sin márgenes izquierdo y derecho: AJUSTE IMPRESORA -> SIN MÁRGENES -> SÓLO I/D
	- ❏ Cuando imprima sin ninguno de los cuatro márgenes (superior/inferior/izquierdo/derecho): AJUSTE IMPRESORA -> SIN MÁRGENES -> 1 CORTE o 2 CORTES

#### *Nota:*

*Si selecciona 1 CORTE no sobrará mucho papel, pero es posible que la posición de corte y el borde de la imagen no estén alienados, dependiendo de la precisión.*

*Por el contrario, si selecciona 2 CORTES no se cortará el siguiente trabajo de impresión, pero se puede acortar la longitud de alimentación del papel en 1 mm ya que el papel se cortará más pequeño.*

4. Comience la impresión.

# *Orientación*

Utilice esta configuración para especificar la dirección de impresión de la página: Vertical u horizontal. Si tiene que imprimir cerca de la parte inferior de la página, seleccione Rotar 180°.

## *Reducir o ampliar*

Permite definir el porcentaje de reducción o ampliación de una imagen. Realice la configuración desde 25 hasta 400%. Esta configuración sólo está disponible para hojas.

## <span id="page-175-0"></span>*Opción Rollo de papel*

#### *Nota:*

*Cuando está seleccionado Sheet en la lista Paper source, la configuración Rollo de papel (Auto Rotación, Auto Cortador e Impresión de Línea de página) no está disponible.*

#### *Auto Rotación*

La función Auto Rotación se aplica sólo cuando la longitud de los datos de impresión es menor que el ancho imprimible del rollo de papel (300, 400 o 600 mm; 12, 14, 20, 22, 24, 36 o 44 pulgadas). Los datos de impresión se giran 90 grados automáticamente para imprimir a lo ancho, lo que ahorra rollo de papel. Esta función no está disponible cuando está seleccionado Rollo de papel (Banner) en la lista Fuente papel.

*Los rollos de papel de 44 y 36 pulgadas son únicamente para el modelo Stylus Pro 9600.*

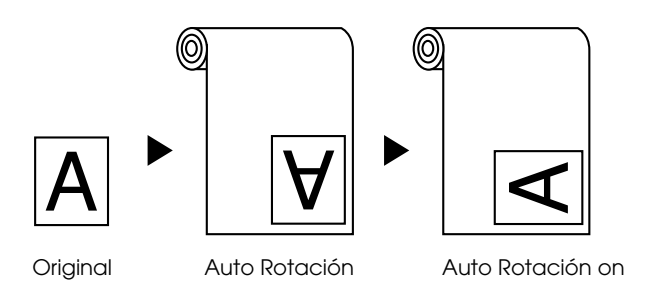

Para activar Auto Rotación, seleccione la casilla de verificación Auto Rotación del ["Cuadro de diálogo Configurar página"](#page-158-0).

## *Auto Cortador*

Si se ha seleccionado Auto Cortador, el rollo de papel se corta automáticamente después de cada trabajo de impresión.

Para activar Auto Cortador, seleccione la casilla de verificación Auto Cortador del ["Cuadro de diálogo Configurar página"](#page-158-0).

## *Impresión de Línea de página*

Puede especificar si desea imprimir una línea de página en el lado derecho, y también en el inferior, de la página para cortarla manualmente.

Para activar Impresión de Línea de página, seleccione la casilla de verificación Impresión de Línea de página del ["Cuadro de](#page-158-0)  [diálogo Configurar página".](#page-158-0)

La operación Impresión de Línea de página varía dependiendo de la configuración Auto Cortador como se muestra a continuación.

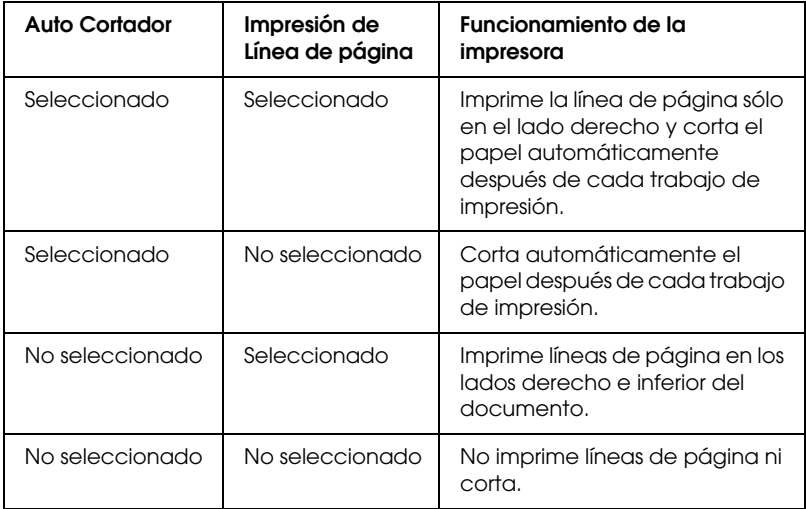

## *Ahorrar Rollo de Papel*

Seleccione esta casilla de verificación si desea ahorrar rollo de papel. Cuando está seleccionada esta casilla de verificación, la porción en blanco de la última página del documento no avanza a través de la impresora. Esta función está disponible sólo cuando está seleccionado Rollo de papel (Banner) en la lista Paper source.

# *Ajuste de los documentos a la página*

Puede ajustar el tamaño del documento al tamaño del papel sobre el que va a imprimir. Abra el cuadro de diálogo Composición y marque Composición para ajustar el tamaño de la impresión.

Para abrir el cuadro de diálogo Composición, haga clic en Imprimirdel menú Archivo de la aplicación y, a continuación, en el icono Composición del ["Cuadro de diálogo Imprimir"](#page-159-0).

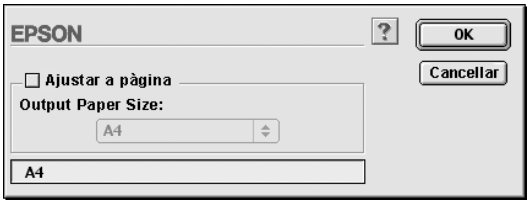

Si selecciona esta configuración aumenta o reduce el tamaño del documento para que se adapte al tamaño del papel seleccionado en la lista Tamaño papel. Para utilizar esta función, seleccione la casilla de verificación Ajustar a página y, a continuación, seleccione el tamaño de papel cargado en la impresora.

# *Usar las utilidades de la impresora*

Las utilidades de la impresora EPSON permiten comprobar el estado actual de la impresora y realizar algunas operaciones de mantenimiento desde la pantalla.

# *EPSON StatusMonitor*

Las utilidades EPSON StatusMonitor se usan para comprobar el estado de la impresora y el nivel de tinta que queda en cada cartucho.

# *Test de inyectores*

Puede imprimir un patrón de test de inyectores para averiguar si los inyectores funcionan correctamente. Si los inyectores no manejan adecuadamente la tinta, el patrón de impresión mostrará de forma evidente que faltan puntos. Se pueden comprobar al mismo tiempo los inyectores de la impresora para siete colores.

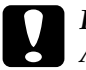

c*Precaución: Antes de comenzar a imprimir imágenes, asegúrese de que ha finalizado la impresión del patrón de test de inyectores. De lo contrario, la calidad de la impresión podría disminuir.*

# *Limpieza de cabezales*

Si la calidad de impresión disminuye, o si tras el test se comprueba que los inyectores están obstruidos, es necesario realizar una limpieza de los cabezales de impresión. Utilice esta herramienta para limpiar los cabezales y, a continuación, vuelva a realizar un test de inyectores puesto es posible que sea necesario repetir la limpieza de cabezales.

# *Alineación de cabezales*

La alineación de los cabezales de impresión es necesaria si, en el patrón de test de alineación de cabezales, ocurre un fallo de alineación en las líneas verticales o si aparecen bandas en las impresiones.

# *Configuración*

Al hacer clic en este botón, se abre el cuadro de diálogo Configuración. En él puede cambiar la forma en que la utilidad StatusMonitor le notifica los cambios de estado de la impresora. Para obtener más información, consulte ["Configuración"](#page-183-0).
## <span id="page-180-0"></span>*Acceso a las utilidades de la impresora*

Abra el cuadro de diálogo Imprimir o Configurar página y haga clic en el icono Utilidades para abrir el cuadro de diálogo Utilidades. A continuación, haga clic en el botón de la utilidad que desea usar.

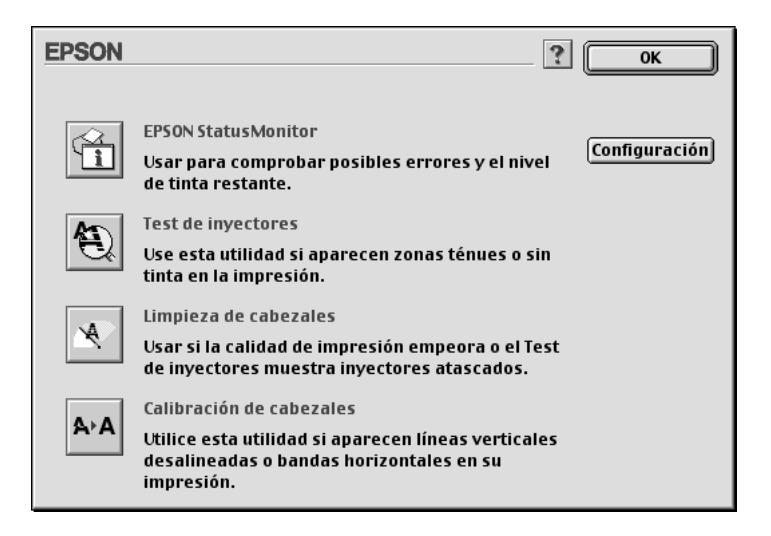

#### *Nota:*

*Si pulsa cualquiera de los botones de utilidades cuando una impresión esté en marcha, excepto el botón* EPSON StatusMonitor*, puede estropear la impresión.*

# *Obtención de información mediante la ayuda on-line*

El software de la impresora dispone de una amplia función de ayuda on-line, que ofrece instrucciones para imprimir, definir la configuración del controlador de la impresora y usar las utilidades de la impresora.

# *Acceso a la ayuda*

Abra el cuadro de diálogo Imprimir o Configurar página y haga clic en el icono Ayuda (indicado con el símbolo "?") para abrir el cuadro de diálogo de los contenidos de la ayuda.

Puede acceder a la ayuda desde los cuadros de diálogo del controlador de impresora y de las utilidades haciendo clic en el icono Ayuda o en el botón Ayuda.

# *Comprobación del estado de la impresora y de los trabajos de impresión*

## *Utilización de EPSON StatusMonitor*

La utilidad EPSON StatusMonitor supervisa regularmente el estado de la impresora. Si detecta un error en la impresora, se lo notificará mediante un mensaje de error. También puede usar esta utilidad para verificar los niveles de tinta antes de imprimir.

Para utilizar EPSON StatusMonitor, haga clic en el botón EPSON StatusMonitor del cuadro de diálogo Utilidades. Aparece el siguiente cuadro de diálogo.

Para acceder al cuadro de diálogo Utilidades, consulte ["Cómo](#page-157-0)  [acceder al software de la impresora".](#page-157-0)

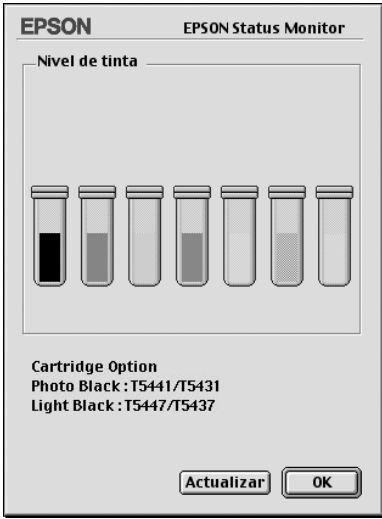

#### *Nota:*

*No está disponible la información acerca de los cartuchos de tinta instalados.*

EPSON StatusMonitor le informa de la cantidad de tinta que quedaba en el momento en que se abrió dicha aplicación. Para actualizar la información sobre el nivel de tinta, haga clic en el botón Actualizar.

Además, se muestra en pantalla la información Cartucho Opción. Puede comprobar el conjunto de cartuchos de tinta negra instalados en la impresora.

# *Configuración*

Puede seleccionar la forma en que la utilidad EPSON StatusMonitor supervisa la impresora y cuándo desea ser informado. Haga clic en el botón Configuración del cuadro de diálogo Utilidades. (Para acceder al cuadro de diálogo Utilidades, consulte ["Acceso a las utilidades de la impresora".](#page-180-0)) Aparece el cuadro de diálogo Ajustes de configuración que se muestra a continuación.

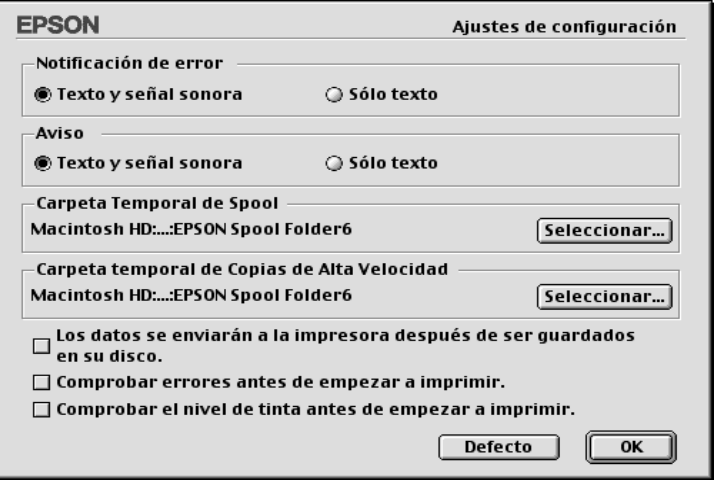

Las opciones de este cuadro de diálogo le permiten definir los siguientes elementos:

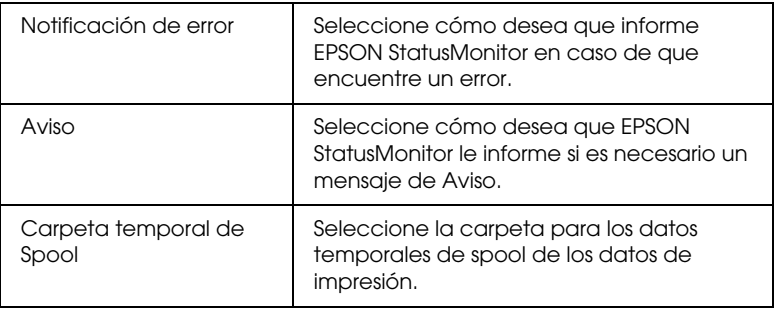

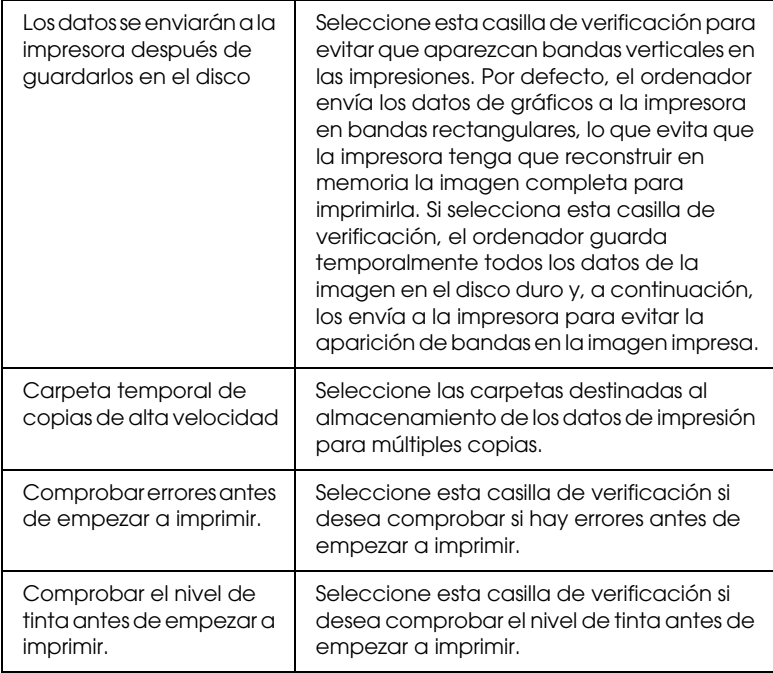

# *Control de la impresión Background*

Después de enviar un trabajo de impresión a la impresora, puede emplear la utilidad EPSON Monitor3 para comprobar, controlar o cancelar los trabajos de impresión que se encuentran en la cola de impresión. Esta utilidad también muestra el estado del trabajo que se esté imprimiendo en ese momento.

## *Utilizar EPSON Monitor3*

Para utilizar EPSON Monitor3, primero debe activar Impresión background en el selector o en el cuadro de diálogo Impresión background. A continuación, después de enviar un trabajo de impresión a la impresora, seleccione EPSON Monitor3 en el menú Aplicaciones situado en el extremo derecho de la barra de menús. Se abre un cuadro de diálogo igual o similar al que se muestra a continuación.

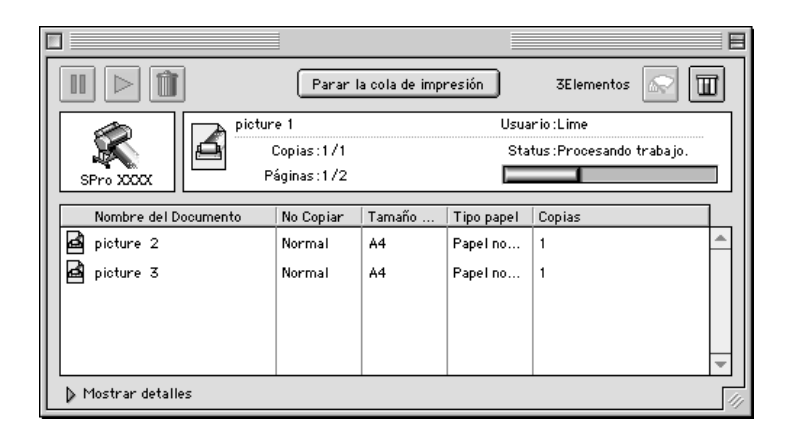

#### *Nota:*

*También puede abrir EPSON Monitor3 haciendo doble clic en el icono*  EPSON Monitor3 *de la carpeta Extensiones.*

❏ Utilice los siguientes botones para mantener en espera, reanudar y eliminar los trabajos de impresión de los documentos seleccionados en el cuadro de diálogo. En primer lugar, seleccione el trabajo de impresión apropiado y, a continuación, haga clic en el botón correspondiente.

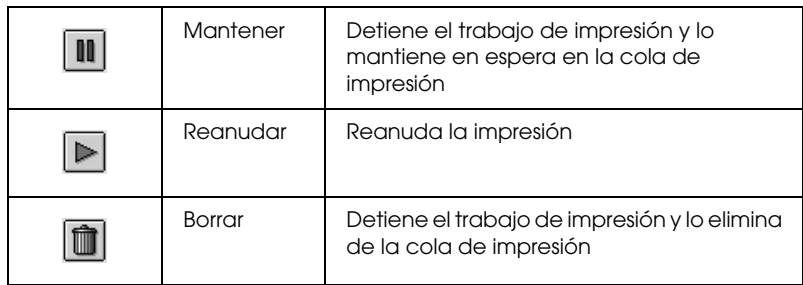

❏ Utilice los siguientes botones para iniciar las utilidades de la impresora.

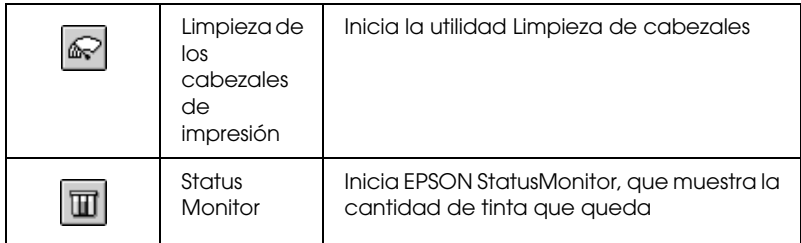

- ❏ Si desea detener la impresión, haga clic en Parar la cola de impresión. Cuando desee reanudar la impresión, haga clic en Iniciar la cola de impresión.
- ❏ Haga doble clic en un archivo de la lista para obtener una vista preliminar de él. (Esta función está desactivada cuando se imprime el archivo de comandos ESC/P.)
- ❏ Haga doble clic en Copias para modificar el número de copias que desea imprimir.

Haga clic en la flecha Mostrar detalles si desea abrir una ampliación en la parte inferior del cuadro de diálogo de EPSON Monitor3, similar a la mostrada a continuación. El cuadro de diálogo de ampliación muestra información detallada sobre la configuración del controlador de la impresora para un documento seleccionado.

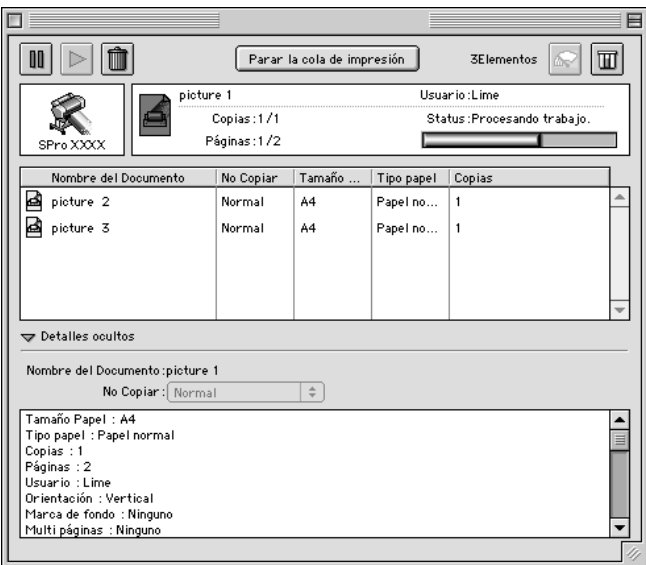

## *Modificación de la prioridad de un trabajo de impresión*

Para cambiar la prioridad de los trabajos de una cola de impresión, siga los pasos que se indican a continuación.

#### *Nota:*

*También puede modificar la prioridad de los trabajos de impresión cuyas horas de impresión hayan sido previamente configuradas en el cuadro de diálogo Impresión background del controlador de la impresora.*

1. Haga clic en la flecha Mostrar detalles situada en la parte inferior del cuadro de diálogo EPSON Monitor3 y, a continuación, haga clic en un nombre de documento del cuadro Nombre del documento. Se abre un cuadro de diálogo ampliado igual o similar al que se muestra a continuación.

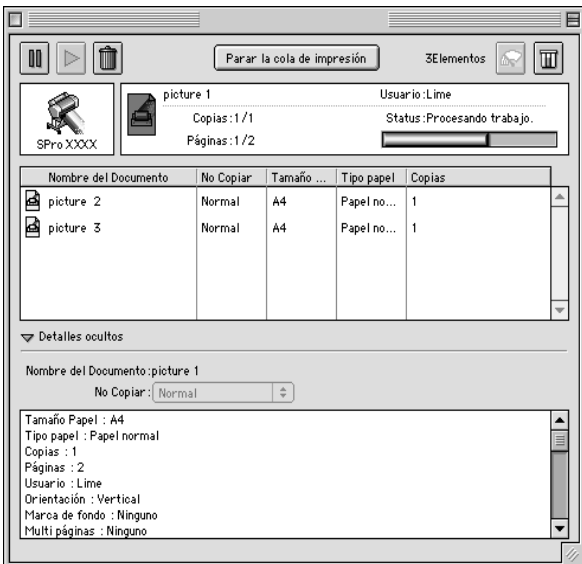

2. Seleccione Urgente, Normal, Mantener o Tiempo de impresión en la lista Prioridades.

Si selecciona Tiempo de impresión, aparecerá un cuadro de diálogo en el que podrá especificar la fecha y hora en que desea imprimir el documento.

# *Configuración de la impresora en red*

En esta sección, se explica cómo configurar su impresora para que puedan utilizarla el resto de los ordenadores de la red.

En primer lugar, deberá configurar la impresora como impresora compartida en el ordenador donde esté conectada. Después, deberá especificar la ruta acceso de la red desde cada ordenador a la impresora, e instalar el software de la impresora en estos ordenadores.

## *Configuración de la impresora como impresora compartida*

Para compartir una impresora conectada directamente a su ordenador con el resto de los ordenadores de una red AppleTalk, siga los pasos que se indican a continuación.

- 1. Encienda la impresora.
- 2. Seleccione Selector en el menú Apple y haga clic en el icono de la impresora. A continuación, seleccione el puerto al que está conectada la impresora.

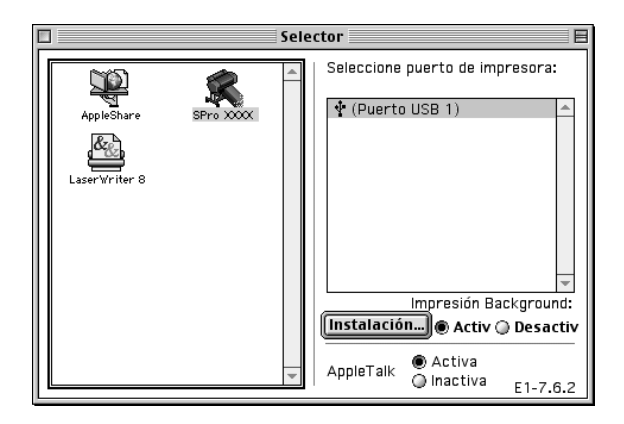

3. Haga clic en el botón Instalación. Aparece el siguiente cuadro de diálogo.

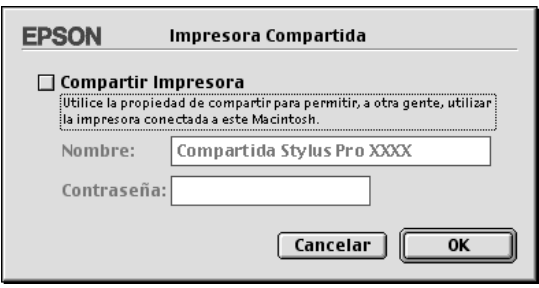

- 4. Seleccione la casilla de verificación Compartir impresora y, a continuación, escriba el nombre de la impresora y la contraseña según sea necesario.
- 5. Haga clic en Aceptar. En la lista de puertos del Selector, ahora figura el nombre de la impresora compartida.
- 6. Cierre el Selector.

## *Acceder a la impresora a través de una red*

Para acceder a su impresora desde otro ordenador de la red, siga estos pasos.

1. Encienda la impresora.

2. Seleccione Selector en el menú Apple de todos los ordenadores desde los que desee acceder a la impresora. A continuación, haga clic en el icono de la impresora adecuada y seleccione el puerto de impresora que desee utilizar en la lista Seleccionar un puerto de impresora situada a la derecha. Sólo puede seleccionar las impresoras conectadas a la zona AppleTalk actual.

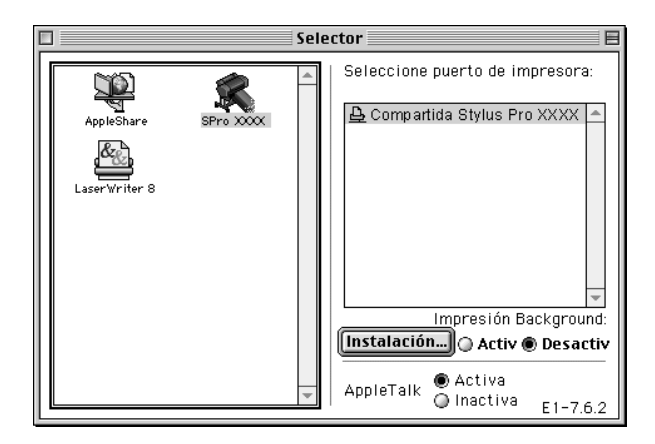

3. En el siguiente cuadro de diálogo que aparezca, introduzca la contraseña para la impresora y, a continuación, haga clic en Aceptar.

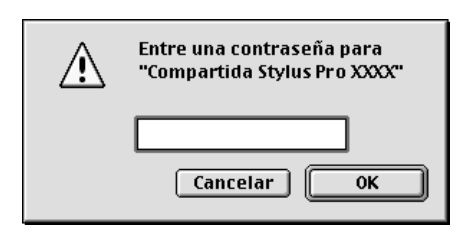

- 4. Seleccione el botón de opción Impresión background apropiado para activar o desactivar esta opción.
- 5. Cierre el Selector.

# *Notas para papeles especiales y otros papeles*

Aunque la mayoría de los tipos de papel con recubrimiento proporcionan buenos resultados de impresión, la calidad resultante varía dependiendo de la calidad del papel y del fabricante. Pruebe la calidad de impresión antes de adquirir grandes cantidades de un tipo de papel determinado.

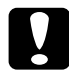

c*Precaución: No toque con los dedos la superficie imprimible del papel puesto que las huellas pueden reducir la calidad de impresión. Cuando sea posible, utilice guantes para manejar el papel.*

# *Utilización de papeles especiales EPSON*

EPSON proporciona papeles especiales que pueden enriquecer la utilización y la expresividad de los resultados de la impresión. Cuando utilice papels especiales EPSON, asegúrese de que el controlador de la impresora está configurado correctamente, tal como se describe en ["Configuración básica"](#page-94-0) para Windows o ["Configuración básica"](#page-157-1) para Macintosh. Para obtener información acerca de los papeles especiales EPSON, consulte ["Papeles especiales EPSON"](#page-39-0).

#### *Nota:*

- ❏ *Para obtener los mejores resultados, utilice los papeles especiales EPSON en condiciones normales (temperatura y humedad).*
- ❏ *Cuando cargue los papeles especiales EPSON, lea primero las hojas de instrucciones.*

### *Almacenamiento de los papeles especiales EPSON*

- ❏ Para evitar problemas de humedad, almacene el papel no utilizado en la bolsa de plástico y envoltorio exterior originales.
- ❏ Evite almacenar el papel en lugares expuestos a altas temperaturas, humedad o luz directa del sol.

## *Utilización de otro papel que no sean los papeles especiales EPSON*

Cuando utilice otro papel que no sean los papeles especiales EPSON, o imprime con el RIP (Raster Images Processor, procesador de imágenes raster), consulte las instrucciones incluidas con el producto o sistema, o contacte con el proveedor para obtener más información.

# *Utilización del rollo de papel*

## <span id="page-193-0"></span>*Unión del rollo de papel al eje*

Cuando instale el rollo de papel en el eje, siga las instrucciones que se detallan a continuación. Para retirar el rollo de papel o las bobinas vacías de rollos de papel, consulte ["Retirada del rollo de](#page-195-0)  [papel del eje"](#page-195-0).

1. Deslice el borde movible hasta el extremo del eje.

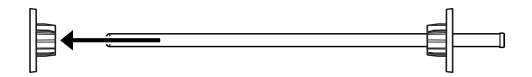

2. Cuando una un rollo de papel de 2 pulgadas, utilice los bordes negros. Para retirar los bordes azules, gire hacia abajo el borde superior y, a continuación, levante hacia fuera los cuatro clips que se muestran en la siguiente figura (A a D).

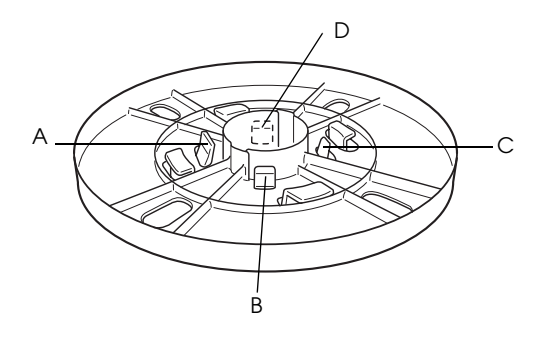

#### *Nota:*

*Guarde en un lugar seguro los bordes azules para su utilización posterior.*

Si desea unir un rollo de papel de 3 pulgadas y tiene que unir los bordes azules a los negros, deslice el borde azul dentro del negro utilizando las cuatro flechas como guías.

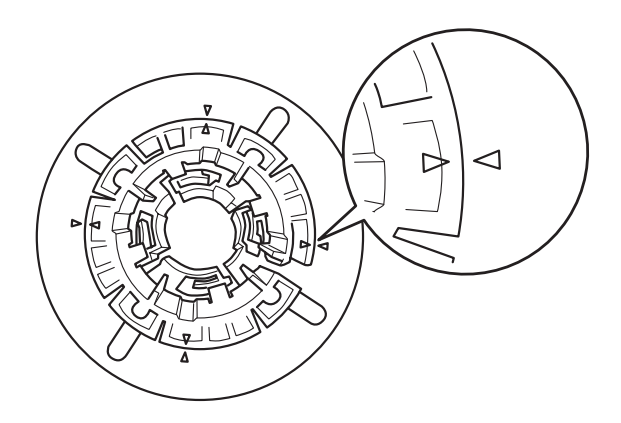

3. Coloque el rollo de papel sobre una superficie lisa para que no se desenrolle. Deslice el rollo de papel dentro del eje y del borde hasta que quede asegurado.

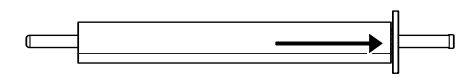

4. Deslice el borde movible (retirado en el paso 1) dentro del eje y del rollo de papel hasta que quede asegurado.

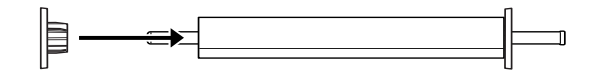

## <span id="page-195-0"></span>*Retirada del rollo de papel del eje*

Para retirar el rollo de papel del eje, siga las instrucciones que se detallan a continuación.

- 1. Coloque el eje cargado de papel hacia abajo sobre una superficie lisa.
- 2. Deslice el eje movible hacia el extremo del eje tapando ese mismo extremo del eje con la mano para liberarlo. Se retira el borde.

**Precaución:**<br>Para retirar el borde movible del eje, no sujete verticalmente *el eje y tape el extremo con el suelo. Si no sigue las indicaciones, pueden provocarse daños físicos.*

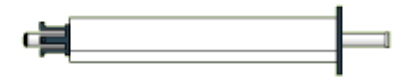

3. Retire el rollo de papel del eje.

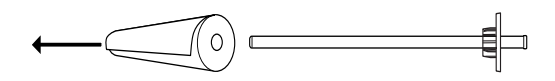

4. Una otro rollo de papel al eje (consulte ["Unión del rollo de](#page-193-0)  [papel al eje"\)](#page-193-0). Si no desea hacerlo, deslice a su posición en el eje el borde movible.

#### *Nota:*

*Almacene los rollos de papel que no utilice en sus envoltorios originales. Introduzca el rollo de papel en la bolsa de plástico y en otra bolsa exterior para evitar problemas de humedad.*

# *Unión y retirada del eje de la impresora*

Para unir el eje cargado de papel a la impresora, siga las instrucciones que se detallan a continuación. Cuando retire el eje de la impresora, quite el rollo de papel de la ranura de inserción de papel y, a continuación, invierta el orden de los siguientes pasos.

1. Abra la tapa del rollo de papel.

2. Asegúrese de que el borde movible está correctamente fijado dentro del extremo del rollo de papel.

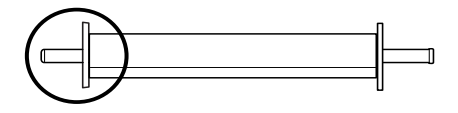

3. Sujete el eje de rollo de papel de forma que el borde fijo se encuentre en el lado derecho. A continuación, coloque el eje sobre la ranura que se encuentra en la parte superior de la impresora.

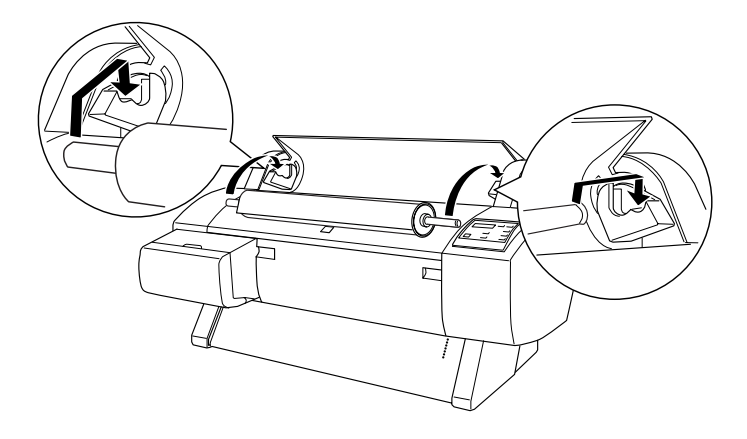

#### *Nota:*

*Para montar correctamente el eje, haga coincidir el color del extremo del eje con el del corchete de montaje.*

4. Levante de nuevo el eje y, a continuación, colóquelo en los corchetes de montaje que están dentro de la impresora.

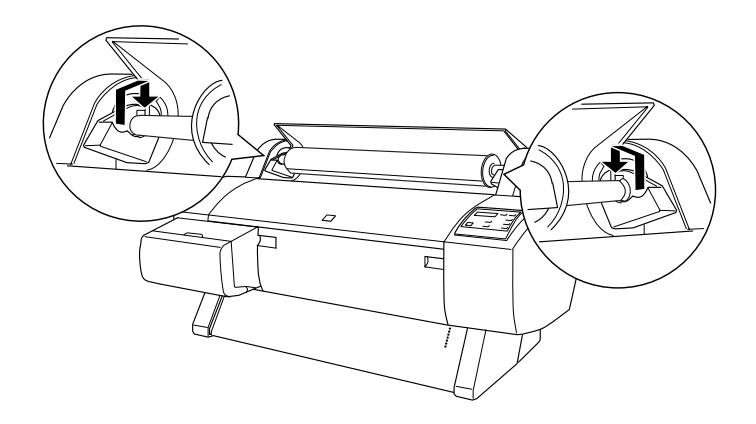

5. Cierre la tapa del rollo de papel o consulte "Carga del rollo de papel" si desea cargar papel a continuación.

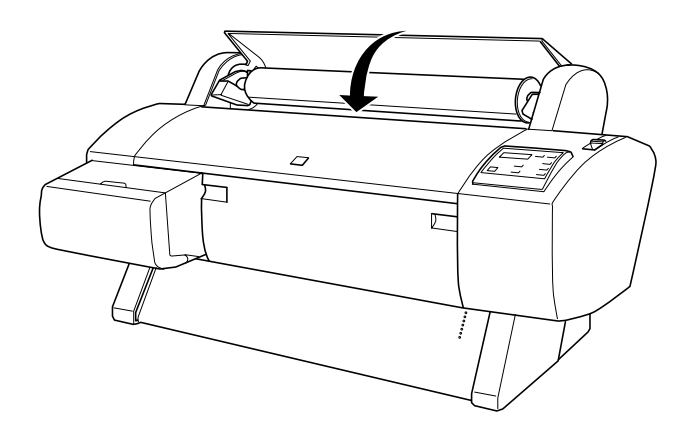

## *Carga del rollo de papel*

Para cargar el rollo de papel, siga las instrucciones que se indican a continuación.

#### *Nota:*

*Es posible que desee instalar la cesta de papel antes de imprimir. Consulte ["Configuración de la cesta de papel"](#page-214-0).*

- 1. Abra la tapa del rollo de papel. Asegúrese de que el rollo de papel está correctamente unido a la impresora.
- 2. Asegúrese de que la impresora está encendida.
- 3. Pulse varias veces el botón Paper Source hasta que se encienda el indicador luminoso Roll Auto Cut o Roll Cutter Off.

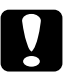

c*Precaución: Si va a cargar un rollo de papel grueso, seleccione Roll Cutter Off. Un papel demasiado grueso puede dañar el cortador de papel.*

4. Asegúrese de que ni el indicador luminoso Operate (Alimentación) ni Pause parpadean y, a continuación, configure la palanca de papel para que quede liberada. Se enciende el indicador luminoso Falta papel y se muestra el mensaje CARGAR PAPEL en la pantalla LCD.

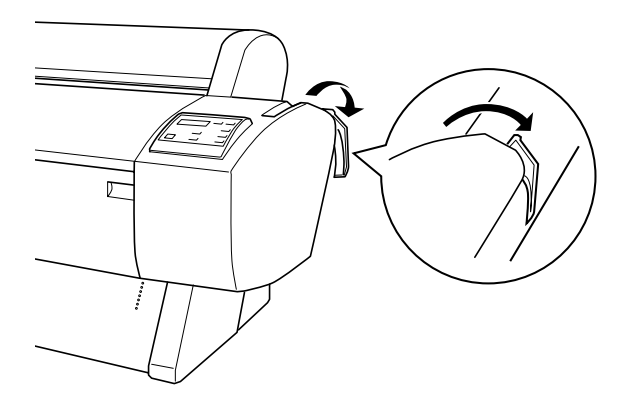

c*Precaución: No libere la palanca de papel hasta que el indicador luminoso*  Operate *o* Pause *parpadee. Si lo hace, podría causar daños a la impresora.*

5. Cargue el papel en la ranura de inserción de papel.

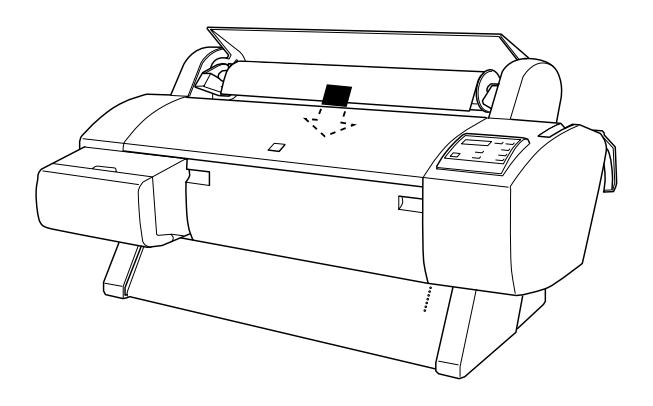

6. Empuje hacia abajo el papel a través de la ranura de inserción de papel hasta que salga por debajo.

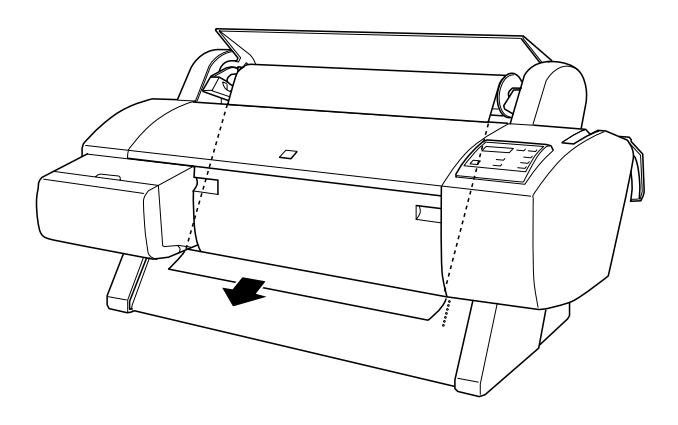

#### *Nota:*

*Si el rollo de papel no sale, siga las instrucciones que se indican a continuación.*

❏ Ajuste la intensidad de alimentación pulsando los botones Paper Feed del panel de control. Cuando utilice un papel pesado, grueso o doblado, pulse el botón Paper  $\textsf{Feed}(\blacktriangle)$  para aumentar la potencia. Cuando utilice papel fino o ligero, pulse el botón Paper Feed  $(\blacktriangledown)$  para reducir la potencia.

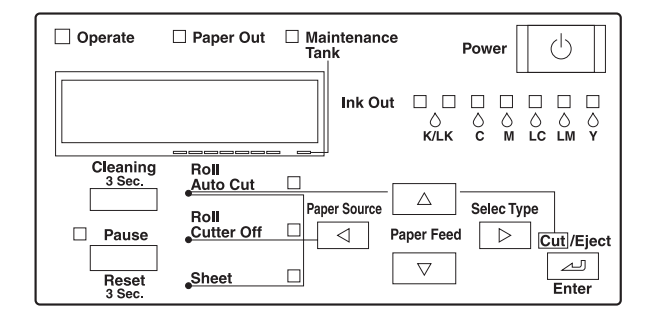

- ❏ Si el papel no sale aunque se ejecute el procedimiento descrito anteriormente, abra la tapa frontal y tire manualmente del papel.
- 7. Mientras sujete el borde inferior del papel, gire el rollo de papel para tensarlo. Asegúrese de que el borde inferior del papel está recto y alineado con la fila de orificios.

#### *Nota:*

*No tiene que alinear el extremo derecho del papel con la fila derecha de orificios perforados.*

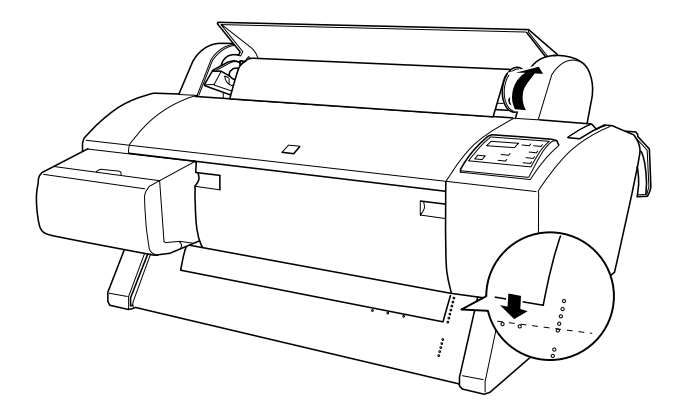

8. Configure la palanca de papel en la posición de seguro y, a continuación, cierre la tapa del rollo de papel. Se muestra el mensaje PULSE BOTÓN PAUSA.

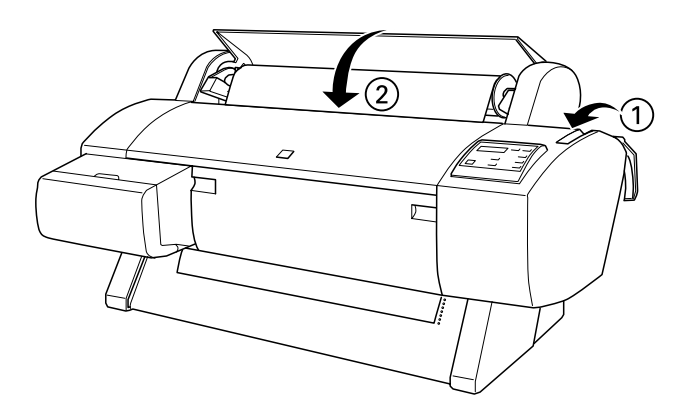

#### *Nota:*

*Si está encendido el indicador luminoso* Roll Auto Cut *y el borde inferior del rollo de papel no se cortó correctamente después del trabajo de impresión anterior, pulse el botón* Cut/Eject *para volver a cortar el borde.*

9. Pulse el botón Pause.

Los cabezales de impresión se mueven y el papel avanza automáticamente hasta la posición de impresión. Se muestra el mensaje ACTIVA en la pantalla LCD.

#### *Nota:*

*Aunque no pulse el botón* Pause*, los cabezales de impresión se mueven y el papel avanza automáticamente hasta la posición de impresión. Se muestra el mensaje* ACTIVA *en la pantalla LCD.*

10. Configure el controlador de la impresora (consulte ["Cómo](#page-92-0)  [acceder al software de la impresora"](#page-92-0) para Windows o ["Cómo](#page-157-0)  [acceder al software de la impresora"](#page-157-0) para Macintosh) y, a continuación, envíe un trabajo de impresión desde el ordenador. La impresora comienza a imprimir.

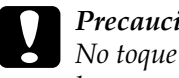

#### Precaución:

*No toque el eje del rollo de papel durante la impresión. Si lo hace, puede pincharse el dedo.*

#### *Nota:*

*Asegúrese de que la configuración Paper Source del controlador de la impresora coincide con el papel cargado en la impresora.*

11. Después de terminar la impresión, es posible que necesite cortar el rollo de papel. Consulte ["Cortado del rollo de papel](#page-204-0)  [o impresión de líneas de página"](#page-204-0).

# *Utilización de la banda de rollo de papel*

Para guardar enrollado el rollo de papel, utilice la banda de rollo de papel que venía empaquetada con la impresora.

Una ligeramente el extremo de la banda de rollo de papel al rollo de papel. La banda se enrollará por sí misma en el rollo de papel.

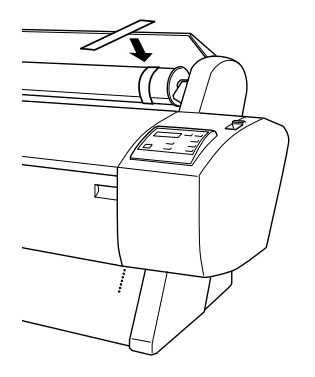

Para retirar la banda de rollo de papel únicamente hay que desenrollarla del papel. Cuando no utilice la banda de rollo de papel, guárdela enrollada en el extremo del eje.

## <span id="page-204-0"></span>*Cortado del rollo de papel o impresión de líneas de página*

Cuando finaliza el trabajo de impresión, la impresora corta automáticamente el rollo de papel o imprime líneas de página alrededor del documento según la configuración seleccionada. Puede realizar esta configuración desde el panel de control o el software de la impresora.

#### *Nota:*

*Generalmente, el software tiene preferencia sobre la configuración del panel de control. Siempre que sea posible, utilice el software para la configuración.*

### *Utilización del ajuste de cortado automático (Auto Cortador)*

Cuando desee que el rollo de papel se corte automáticamente al finalizar el trabajo de impresión, utilice la configuración Auto Cortador. Para configurar el ajuste Auto Cortador con el botón Paper Source del panel de control, consulte ["Botones"](#page-54-0). Para utilizar el software de la impresora, consulte ["Auto Cortador"](#page-115-0) para Windows y ["Auto Cortador"](#page-176-0) para Macintosh.

#### *Nota:*

*Cuando la impresora corta el papel, primero corta la parte izquierda, luego la derecha y, finalmente, el centro. No apague nunca la impresora antes de que haya terminado de cortar totalmente el papel.*

### *Cortado manual del rollo de papel*

Para cortar el rollo de papel cuando está desactivada la configuración Auto Cortador, siga los pasos que se detallan a continuación.

*Cortado después de la impresión del documento*

- 1. Asegúrese de que se imprime el documento y, a continuación, pulse varias veces el botón Paper Source hasta que se encienda el indicador luminoso Roll Auto Cut.
- 2. Pulse el botón Cut/Eject. El rollo de papel se corta.

#### *Cortado del rollo de papel en otras situaciones*

- 1. Pulse el botón para colocar el papel en la posición de cortado.
- 2. Pulse varias veces el botón Paper Source hasta que se encienda el indicador luminoso Roll Auto Cut.
- 3. Pulse el botón Cut/Eject. El rollo de papel se corta.

## *Impresión de líneas de página*

Si en primer lugar desea imprimir sin cortes en el rollo de papel y cortar luego manualmente la página al finalizar la impresión, utilice la configuración Impresión de Línea de página. Para establecer la configuración Impresión de Línea de página con el panel de control, consulte ["Configuración SelecType".](#page-62-0) Para utilizar el software de la impresora, consulte ["Impresión de Línea](#page-116-0)  [de página"](#page-116-0) para Windows y ["Impresión de Línea de página"](#page-176-1) para Macintosh.

# *Utilización de papel cortado*

## *Carga de papel cortado*

Para cargar papel cortado mayor de 279 mm (lado mayor del tamaño Carta), consulte la siguiente sección. Para cargar papel del tamaño A3, Super A3/B y B, consulte ["Carga de papel cortado](#page-209-0)  [con una longitud A4/Carta, A3/US B y Super A3/B"](#page-209-0).

Si imprime en papel grueso (desde 0,6 hasta 1,7mm), consulte ["Impresión en papel grueso \(desde 0,7 hasta 1,6 mm\)".](#page-211-0)

### *Carga de papel cortado mayor de 279 mm (lado mayor del tamaño Carta)*

Para cargar papel cortado mayor de 279 mm, siga las instrucciones que se detallan a continuación.

c*Precaución: En la medida de lo posible, no toque con los dedos la superficie imprimible del papel puesto que las huellas pueden reducir la calidad de impresión.* 

1. Asegúrese de que la impresora está encendida y la tapa del rollo de papel cerrada.

- 2. Pulse varias veces el botón Paper Source hasta que se encienda el indicador luminoso Sheet.
- 3. Asegúrese de que ni el indicador luminoso Operate ni Pause parpadean y, a continuación, configure la palanca de papel para que quede liberada. Se enciende el indicador luminoso Falta papel y se muestra el mensaje CARGAR PAPEL en la pantalla LCD.

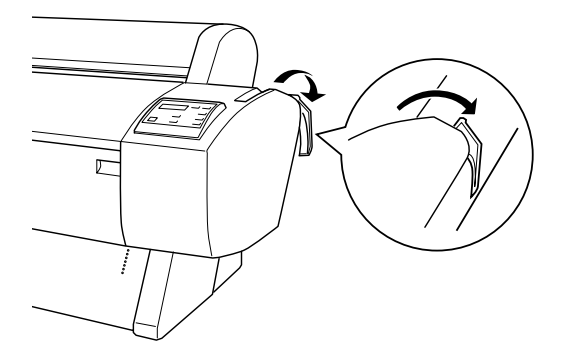

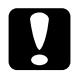

c*Precaución: No libere la palanca de papel hasta que el indicador luminoso*  Operate *o* Pause *parpadee. En caso contrario, puede producirse daño físico.*

4. Cargue la hoja en la ranura de inserción de papel hasta que salga por abajo. Asegúrese de que los extremos derecho e inferior de la hoja están rectos y se encuentran en línea con la fila de orificios perforados.

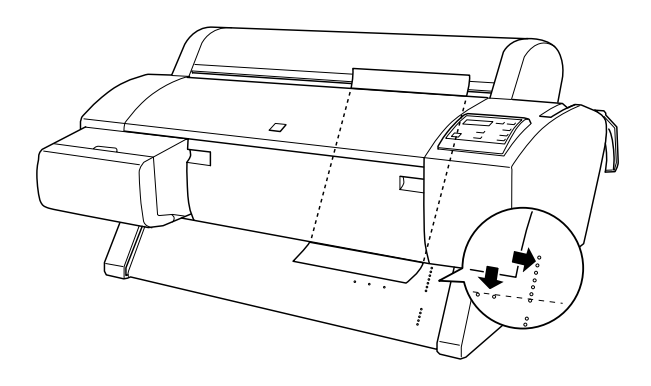

5. Ajuste la palanca de papel en la posición de seguro. Se muestra el mensaje PULSE BOTÓN PAUSA en la pantalla LCD.

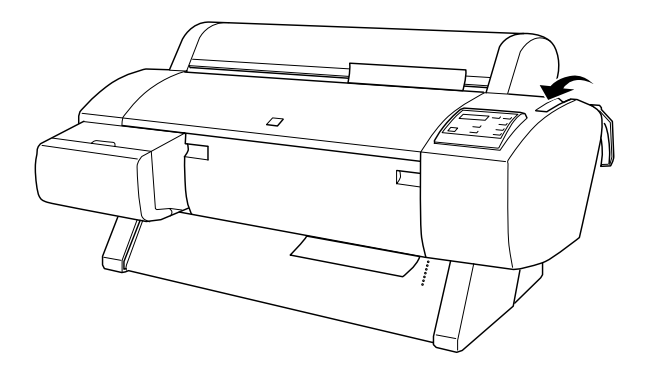

6. Pulse el botón Pause.

Los cabezales de impresión se mueven y la hoja avanza automáticamente hasta la posición de impresión. Se muestra el mensaje ACTIVA en la pantalla LCD.

### *Nota:*

*Aunque no pulse el botón* Pause*, los cabezales de impresión se mueven y el papel avanza automáticamente hasta la posición de impresión. Se muestra el mensaje* ACTIVA *en la pantalla LCD.*

7. Consulte ["Cómo acceder al software de la impresora"](#page-92-0) para Windows o ["Cómo acceder al software de la impresora"](#page-157-0) para Macintosh, configure el controlador de la impresora y, a continuación, envíe un trabajo de impresión desde el ordenador. La impresora comienza a imprimir.

#### *Nota:*

*Deje un tiempo para que la tinta se seque bien antes de imprimir para asegurar la calidad de impresión.*

### <span id="page-209-0"></span>*Carga de papel cortado con una longitud A4/Carta, A3/US B y Super A3/B*

Para cargar papel cortado con una longitud A4/Carta, A3/US B y Super A3/B, siga las instrucciones que se indican a continuación.

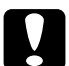

### Precaución:

*En la medida de lo posible, no toque con los dedos la superficie imprimible del papel puesto que las huellas pueden reducir la calidad de impresión.* 

- 1. Asegúrese de que la impresora está encendida y la tapa del rollo de papel cerrada.
- 2. Pulse varias veces el botón Paper Source hasta que se encienda el indicador luminoso Sheet.

3. Asegúrese de que la palanca de papel está en la posición de seguro. A continuación, cargue la hoja en la ranura de inserción de papel hasta que encuentre resistencia. Asegúrese de que el lado derecho del papel está recto y en línea con el extremo derecho de la escala de la tapa del rollo de papel. Se muestra el mensaje PULSE BOTÓN PAUSA en la pantalla LCD.

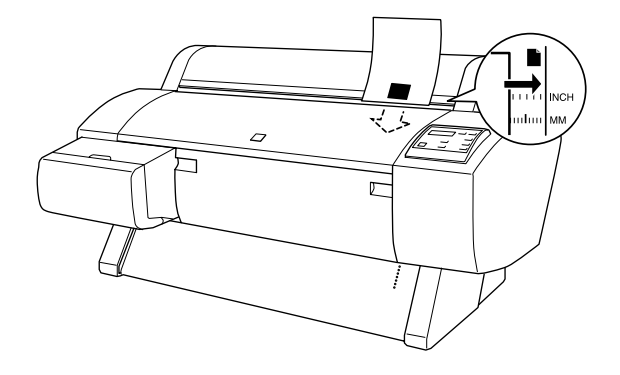

- 4. Pulse el botón Pause. Los cabezales de impresión se mueven y la hoja avanza automáticamente hasta la posición de impresión. Se muestra el mensaje ACTIVA en la pantalla LCD.
- 5. Consulte ["Cómo acceder al software de la impresora"](#page-92-0) para Windows o ["Cómo acceder al software de la impresora"](#page-157-0) para Macintosh, configure el controlador de la impresora y, a continuación, envíe un trabajo de impresión desde el ordenador. La impresora comienza a imprimir.

Cuando finaliza la impresión, la impresora expulsa el papel impreso y se muestra el mensaje FALTA PAPEL en la pantalla LCD. Para retirar el papel, sosténgalo al mismo tiempo que pulsa el botón Paper Feed. Se puede retirar el papel de la impresora.

## <span id="page-211-0"></span>*Impresión en papel grueso (desde 0,7 hasta 1,6 mm)*

Cuando cargue hojas cortadas gruesas, por ejemplo cartón, siga las instrucciones que se indican a continuación.

#### *Nota:*

- ❏ *No cargue papel grueso mayor que el tamaño B1 (728* × *1.030 mm). Si lo hace, se pueden producir atascos de papel.*
- ❏ *Cargue siempre en primer lugar papel grueso del tamaño B1 (728* × *1.030 mm) por el lado más largo. Es posible que desee seleccionar la configuración Horizontal en el controlador de la impresora.*
- 1. Configure la cesta de papel hacia delante como se describe en ["Alimentación de papel hacia delante \(Banner de rollo de](#page-217-0)  [papel; hojas cortadas gruesas \[0,7 mm o más\]\)"](#page-217-0).
- 2. Asegúrese de que la impresora está encendida.
- 3. Pulse varias veces el botón Paper Source hasta que se encienda el indicador luminoso Sheet.

4. Asegúrese de que ni el indicador luminoso Operate ni Pause parpadean y, a continuación, configure la palanca de papel para que quede liberada. Se enciende el indicador luminoso Falta papel y se muestra el mensaje CARGAR PAPEL en la pantalla LCD. Abra la tapa frontal.

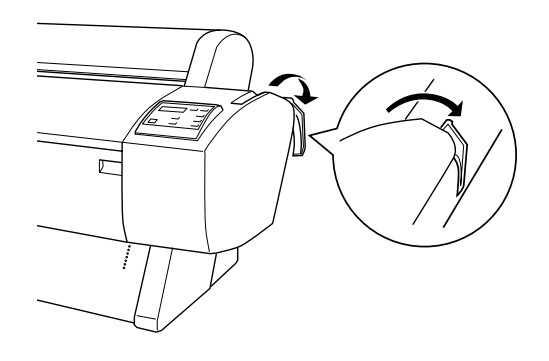

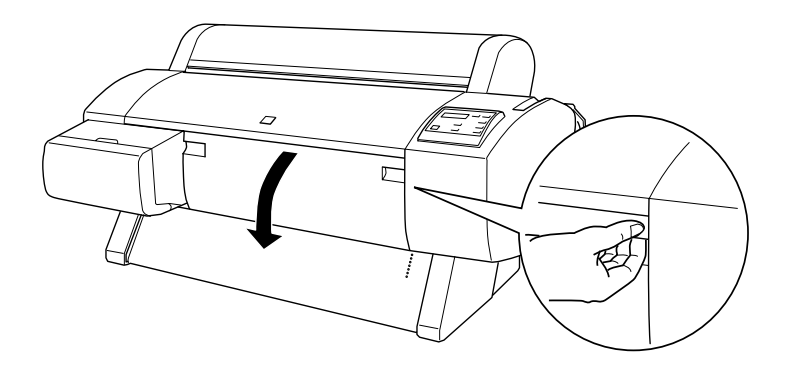

5. Cargue la hoja en la ranura de inserción de papel de forma que el extremo inferior del papel se sitúe detrás de la tapa frontal abierta. Asegúrese de que el lado derecho está recto y en línea con la fila vertical de orificios perforados.

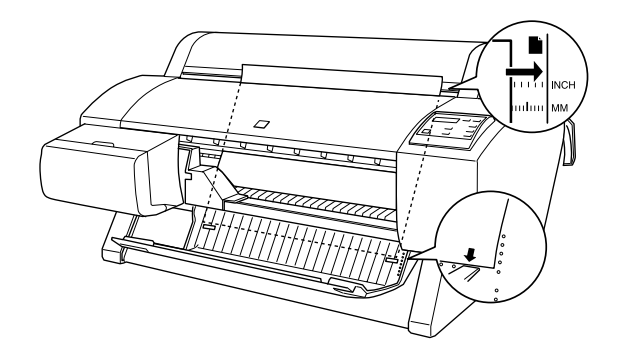

6. Configure la palanca de papel en la posición de seguro y, a continuación, cierre la tapa frontal. Se muestra el mensaje PULSE BOTÓN PAUSA en la pantalla LCD.

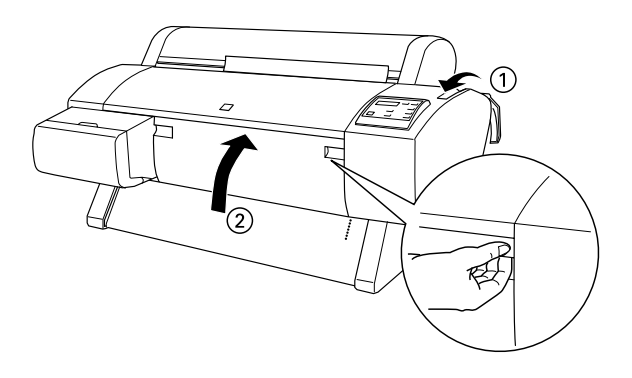

7. Pulse el botón Pause. A continuación, siga el mismo procedimiento que para otras hojas cortadas.

# <span id="page-214-0"></span>*Configuración de la cesta de papel*

Para evitar que las impresiones se ensucien o arruguen, configure la cesta de papel como se explica a continuación. Puede utilizar la cesta de papel tanto para el rollo de papel como para el papel cortado.

#### *Nota:*

*Cuando imprima en papel grueso, configure la cesta de papel hacia delante para evitar que se dañen las impresiones. Consulte la siguiente sección "Alimentación de papel hacia delante".*

## *Alimentación de papel hacia atrás (hasta el tamaño B1, horizontal)*

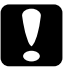

c*Precaución: Cargue siempre en primer lugar papel grueso (desde 0,7 hasta 1,6 mm) de tamaño B1 (728* × *1.030 mm) por el lado más largo y aliméntelo hacia delante. Si no lo hace, puede dañar las impresiones.*

### *Nota:*

- ❏ *Cuando alimente el papel hacia atrás, retire el borde de la unidad de control y deslice completamente la unidad movible hacia el lado izquierdo de la impresora. Si no lo hace así, el papel impreso puede entrar en conflicto con el recogedor automático de papel y producirse un error de alimentación.*
- ❏ *Para los usuarios del modelo Stylus Pro 9600; Cuando configure la cesta de papel, asegúrese de que no toca las guías de papel que se encuentra debajo de la impresora.*

1. Deslice hacia atrás los ganchos inferiores y levante hacia fuera los superiores hasta su longitud máxima.

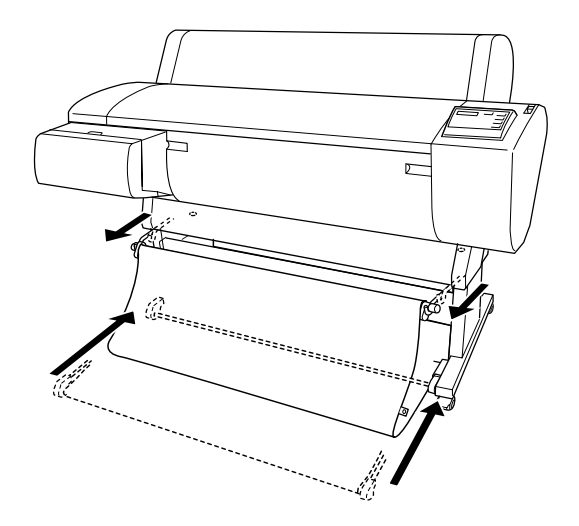

2. Enganche los anillos (A) de la cesta en los ganchos superiores de la cesta para levantar la parte más floja de la cesta de papel.

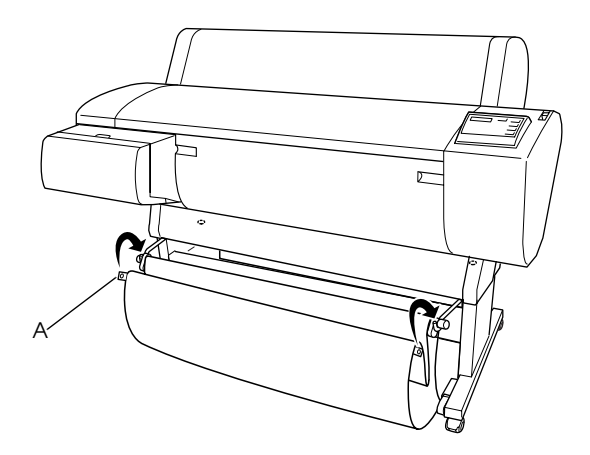
## *Alimentación de papel hacia atrás (hasta el tamaño B0)*

### *Nota:*

*Cuando alimente hacia atrás rollo de papel mayor del tamaño B0, asegúrese de que la impresora tiene, al menos, 20 cm (7,87 pulgadas) de espacio en la parte de atrás. De este modo se evita que se doblen los bordes del papel impreso.*

- 1. Asegúrese de que la configuración de la cesta de papel es la mostrada en ["Alimentación de papel hacia atrás \(hasta el](#page-214-0)  [tamaño B1, horizontal\)".](#page-214-0)
- 2. Desenganche los anillos de la cesta de los ganchos superiores y afloje la cesta de papel.
- 3. Levante hacia fuera los ganchos inferiores de la cesta hasta su máxima longitud.

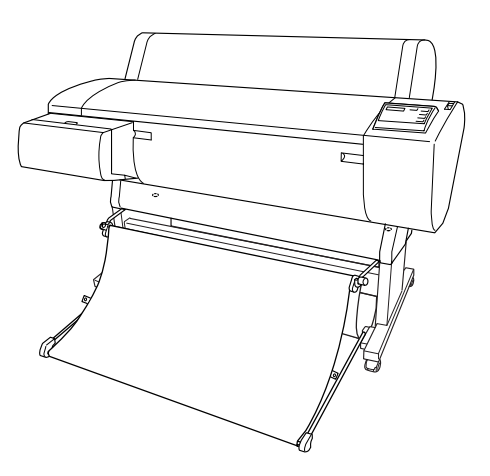

## *Alimentación de papel hacia delante (Banner de rollo de papel; hojas cortadas gruesas [0,7 mm o más])*

1. Desenganche los anillos de la cesta de los ganchos superiores de la cesta.

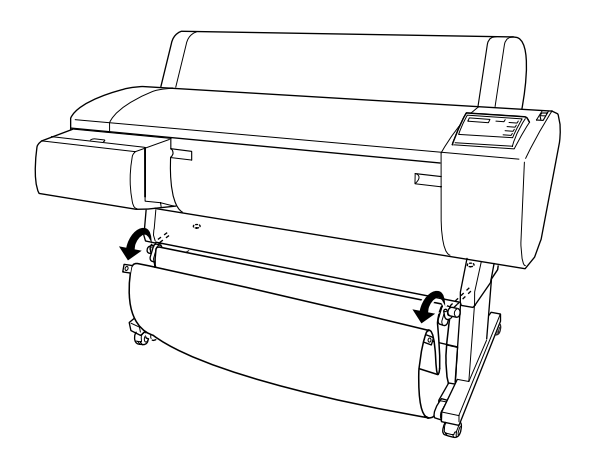

2. Deslice hacia atrás los ganchos superiores hasta su longitud máxima. A continuación, levante hacia fuera los ganchos inferiores de la cesta de papel como se muestra en la ilustración para que descansen sobre el suelo.

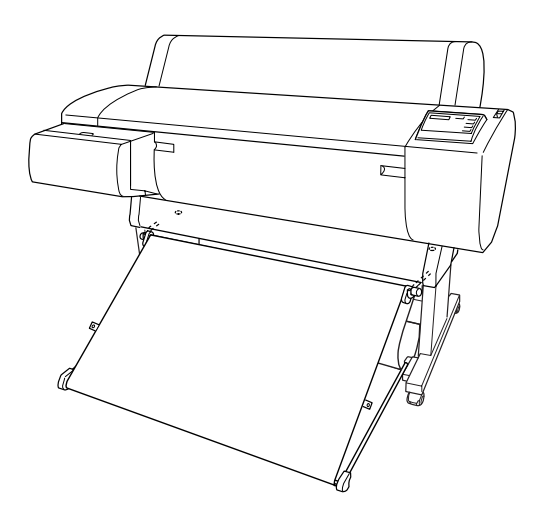

#### *Nota:*

*Asegúrese de que la superficie de la cesta de papel está completamente tensada. Si no es así, el papel alimentado no se deslizará hacia el suelo.*

3. Enganche los anillos traseros de la cesta de papel en los ganchos superiores de la cesta y apriétela.

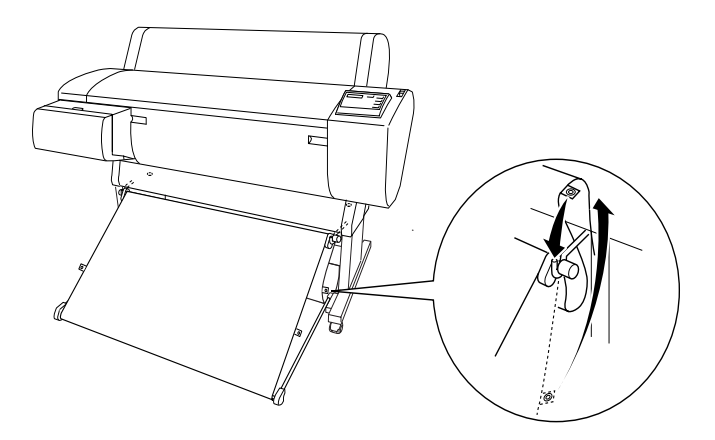

# *Mantenimiento y transporte*

# <span id="page-220-0"></span>*Sustituir cartuchos de tinta*

Si los indicadores luminosos de la impresora parpadean, el nivel de tinta es bajo y le informan de que debe que obtener un cartucho de tinta de recambio. Si se mantienen encendidos, debe sustituir el cartucho de tinta puesto que se ha agotado. La pantalla LCD también muestra QUEDA POCA TINTA o FALTA TINTA.

#### *Nota:*

*Incluso si sólo uno de los cartuchos está vacío, la impresora no puede continuar la impresión.*

EPSON recomienda la utilización de cartuchos de tinta EPSON auténticos. Otros productos no fabricados por EPSON pueden averiar la impresora y causar daños que no están cubiertos por la garantía EPSON. Consulte ["Cartuchos de tinta"](#page-27-0).

Para sustituir el cartucho de tinta, siga los pasos que se detallan a continuación.

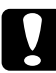

c*Precaución: Deje el cartucho de tinta antiguo instalado en la impresora hasta el momento en que vaya a sustituirlo por uno nuevo.*

1. Asegúrese de que la impresora está encendida. Averigüe qué cartucho necesita sustituir dependiendo de si el indicador luminoso Falta tinta parpadea o está encendido.

2. Abra la tapa del compartimento de tinta.

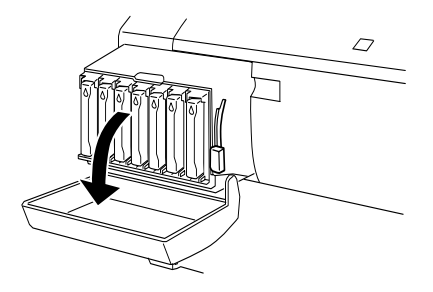

3. Suba la palanca de tinta.

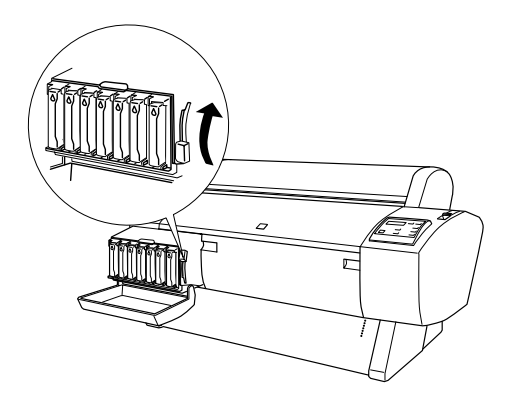

4. Saque con cuidado el cartucho vacío de la impresora.

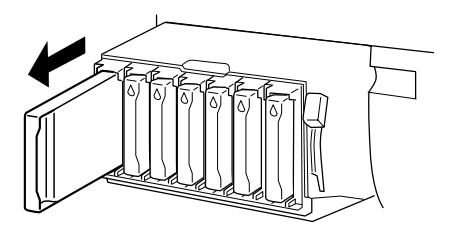

w*Advertencia: Si se mancha las manos de tinta, láveselas a conciencia con agua y jabón. Si le entra tinta en los ojos, láveselos inmediatamente con agua.*

5. Asegúrese de que el cartucho de tinta de recambio es del color correcto y desempaquételo.

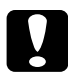

c*Precaución: No agite los cartuchos que se hayan instalado anteriormente. Si lo hace, la tinta se puede derramar.*

### *Nota:*

❏ *Si utiliza cartuchos de tinta del tipo EPSON UltraChrome, agite suavemente el cartucho antes de instalarlo para obtener los mejores resultados.*

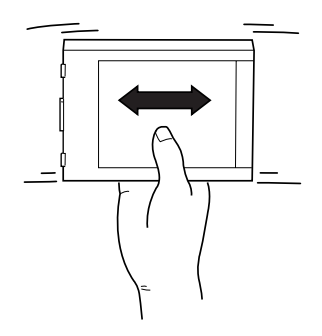

❏ *Existe un sistema de protección para la colocación incorrecta de los cartuchos. Si no puede colocar suavemente el cartucho, es posible que sea del tipo incorrecto. Compruebe el empaquetado y el código de producción.*

6. Sostenga el cartucho de tinta con la flecha en el lado izquierdo, apuntando hacia la parte posterior de la impresora, y colóquelo en la ranura. No fuerce el cartucho.

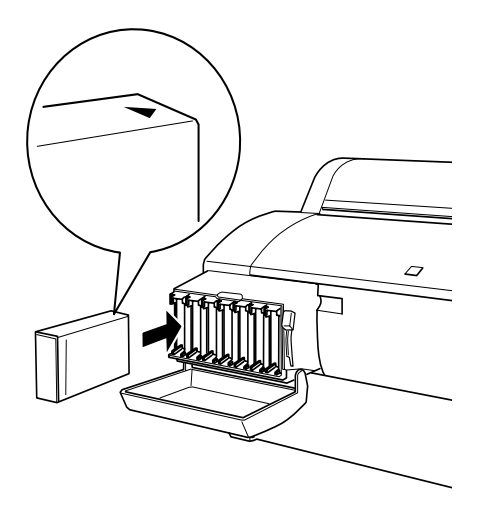

#### *Nota:*

*Si el indicador luminoso* Falta tinta *permanece encendido, es posible que el cartucho de tinta no esté instalado correctamente. Saque el cartucho de tinta y vuelva a colocarlo como se indica arriba.*

- 7. Baje la palanca de tinta.
- 8. Cierre la tapa del compartimento de tinta. La impresora vuelve al estado anterior.

## *Sustitución de los cartuchos de tinta negra*

Si su impresora utiliza la tinta EPSON UltraChrome, puede sustituir la tinta negra (PHOTO) o negra clara (LBK) con la negra mate (MAT) mediante el cartucho de vaciado como se muestra a continuación.

Siga estos pasos para sustituir los cartuchos de tinta negra.

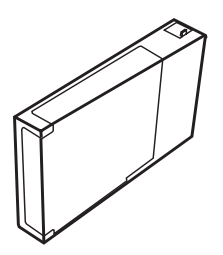

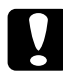

c*Precaución: No apague la impresora antes de terminar con la operación de sustitución.*

#### *Nota:*

*Si se produce un fallo en la corriente eléctrica durante esta operación, vuelva a encender la impresora. Puede continuar con el procedimiento donde se interrumpió.*

## *Confirmación de la tinta restante en los cartuchos*

Antes de sustituir los cartuchos de tinta negra, asegúrese de que hay suficiente tinta en todos los cartuchos como para terminar esta operación. Para efectuar esta comprobación con la pantalla LCD, vea la ilustración y la explicación que se ofrecen a continuación.

#### *Nota: Asegúrese de que se muestra el mensaje* ACTIVA *en la pantalla LCD.*

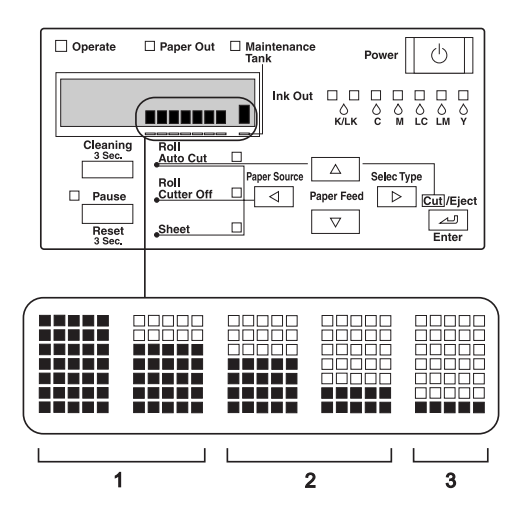

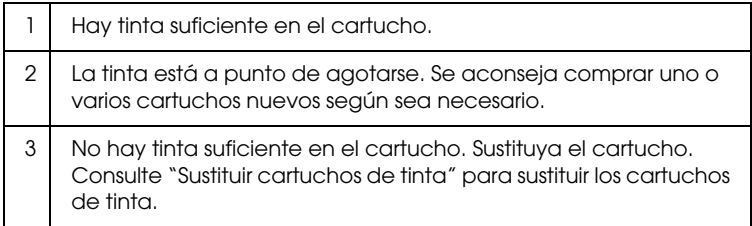

#### *Nota:*

*Esta operación consume tinta además de los cartuchos que se van a sustituir. Por tanto, se puede producir un error de tinta agotada después de la operación.*

## <span id="page-226-0"></span>*Selección de un conjunto de cartuchos de tinta*

Siga estos pasos para seleccionar un conjunto de cartuchos de tinta.

- 1. Asegúrese de que se muestra el mensaje ACTIVA en la pantalla LCD.
- 2. Pulse el botón SelecType (>) y confirme que se muestra el mensaje AJUSTE IMPRESORA en la pantalla LCD.
- 3. Pulse el botón Paper Feed  $(\blacktriangledown)$  o Paper Feed  $(\blacktriangle)$  para seleccionar MANTENIMIENTO.
- 4. Pulse el botón SelecType  $(\triangleright)$  y confirme que se muestra el mensaje MANTENIMIENTOen la pantalla LCD.
- 5. Pulse el botón Paper Feed  $(\blacktriangledown)$ o Paper Feed  $(\blacktriangle)$  para seleccionar CAMB TINTA K.
- 6. Pulse el botón SelecType ( $\blacktriangleright$ ). Se muestra el mensaje CAMB. TINTA K en la pantalla LCD.
- 7. Pulse el botón Enter.
- 8. Después de que se haya mostrado el mensaje SELECT. AJUS. TINTA en la pantalla LCD, se muestra automáticamente un patrón para la sustitución que puede ser seleccionado tal como se muestra a continuación. Pulse el botón Paper Feed  $(\blacktriangledown)$  o Paper Feed ( $\blacktriangle$ ) para seleccionar un conjunto de cartuchos de tinta y, a continuación, pulse el botón Enter.

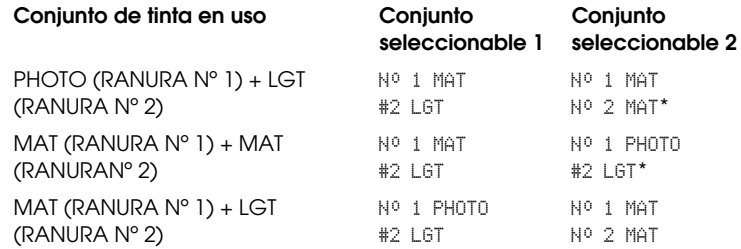

### *Nota:*

*Si selecciona* Nº 1 MAT: Nº 2 MAT *o* Nº 1 PHOTO: Nº 2 LGT*, sustituya las ranuras de tinta de* Nº *1 y* Nº *2.*

- 9. Si no hay suficiente tinta en los cartuchos, vaya a la siguiente sección. Si es así, se muestran los mensajes TINTA INSUFICIENTE y SOLTAR PALANCA TINTA en la pantalla LCD. En este caso, siga los pasos que se indican a continuación para sustituir los cartuchos de tinta.
	- a) Abra la tapa del compartimento de la tinta y configure la palanca de tinta hacia arriba.

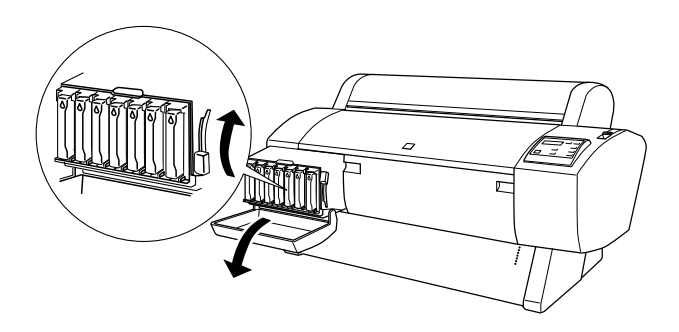

- b) Abra el paquete del cartucho de tinta nuevo e introdúzcalo en la ranura del compartimento de tinta.
- c) Después de confirmar que se muestra el mensaje AJUSTAR PALANCA TINTA en la pantalla LCD, baje la palanca de tinta.
- d) Asegúrese de que se no muestra ningún mensaje de error en la pantalla LCD.

#### *Nota:*

*Vea la siguiente ilustración para organizar los cartuchos de tinta.*

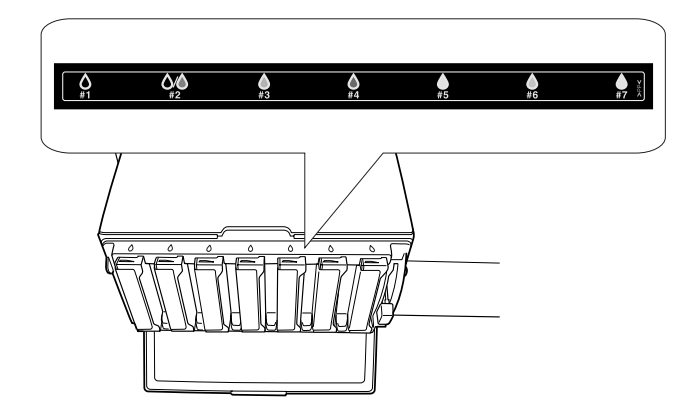

10. Después de confirmar que se muestra el mensaje EXTRAER TODOS LOS CARTUCHOS en la pantalla LCD, retire todos los cartuchos de tinta de sus respectivas ranuras.

### *Nota:*

*No vuelva a introducir los cartuchos hasta que se indique en este manual. Si no sigue las indicaciones, no conseguirá las máximas prestaciones y se pueden producir fallos.*

De este modo termina la selección de un conjunto de cartuchos de tinta. Ahora hay que comprobar el espacio libre que queda en el tanque de mantenimiento.

## *Comprobación del tanque de mantenimiento*

Si se muestran los mensajes NOT ENOUGH SPACE IN MAINTE TANK y REPLACE WITH NEW MAINTENANCE TANK en la pantalla LCD, sustituya el tanque de mantenimiento por uno nuevo.

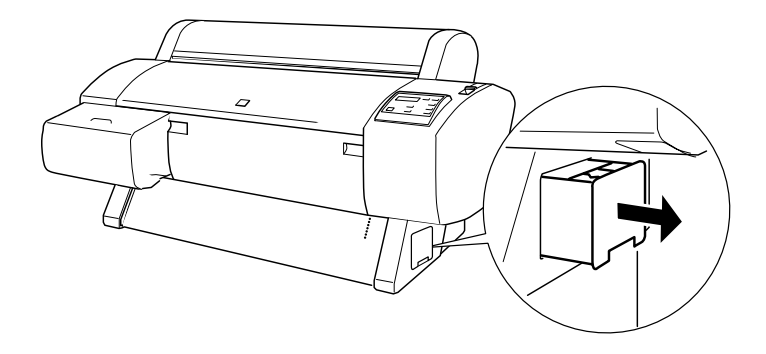

De este modo finaliza la comprobación del tanque de mantenimiento. Ahora hay que vaciar la tinta

## <span id="page-229-0"></span>*Vaciado de la tinta*

- 1. Baje la palanca de tinta después de confirmar que se muestra el mensaje READY FOR DRAINING en la pantalla LCD.
- 2. Después de confirmar que se muestra el mensaje INSERT DRAINING CARTRIDGE IN #X en la pantalla LCD, introduzca el cartucho de vaciado en la ranura de tinta que indica el indicador luminoso que parpadea en el panel de control. Se muestra el mensaje AJUSTAR PALANCA TINTA en la pantalla LCD.
- 3. Baje la palanca de tinta.

Se muestra el mensaje DRENANDO xxx% en la pantalla LCD y la impresora vacía la tinta restante del tanque de mantenimiento.

### *Nota:*

- ❏ *Si se muestra el mensaje* CARTUCHO EQUIVOCADO *en la pantalla LCD, introduzca el cartucho de limpieza en la ranura.*
- ❏ *Si se muestra el mensaje* INSERT CARTRIDGE IN CORRECT SLOT *en la pantalla LCD, introduzca el cartucho de vaciado en la ranura #X.*
- 4. Después de confirmar que se muestra el mensaje REMOVE DRAINING CARTRIDGE en la pantalla LCD, configure la palanca de tinta hacia arriba y retire el cartucho de vaciado.

De este modo termina el vaciado de tinta. Ahora hay que cargar la tinta nueva.

### *Nota:*

*Si selecciona* Nº 1 MAT: Nº 2 MAT *o* Nº 1 PHOTO: Nº 2 LGT *en el paso 8 ["Selección de un conjunto de cartuchos de tinta",](#page-226-0) la impresora cambia al estado explicado en el paso 3 de ["Vaciado de la tinta"](#page-229-0). Repita el procedimiento de los pasos 3 al 4 de ["Vaciado de la tinta"](#page-229-0) para realizar una segunda sustitución de tinta.*

# *Carga de la tinta*

Siga los pasos que se indican a continuación para introducir un conjunto de cartuchos de tinta negra seleccionados en el paso 8 de ["Selección de un conjunto de cartuchos de tinta"](#page-226-0) y el resto de cartuchos.

1. Después de confirmar que se muestra el mensaje INSERTAR TODOS LOS CARTUCHOS en la pantalla LCD, introduzca todos los cartuchos en sus ranuras especificadas y configure la palanca de tinta hacia abajo.

La impresora comienza la carga de tinta y se muestra el mensaje CARGANDO TINTA xxx% en la pantalla LCD.

### *Nota:*

- ❏ *Todos los indicadores luminosos de tinta del panel de control están encendidos hasta que se hayan introducido todos los cartuchos en sus respectivas ranuras de tinta.*
- ❏ *Se muestra el mensaje* CARTUCHO EQUIVOCADO *en la pantalla LCD si se introduce algún cartucho de tinta en una ranura equivocada o el cartucho de vaciado.*
- ❏ *Como este proceso consume mucha tinta, es posible que tenga que sustituir los cartuchos de tinta en breve.*
- 2. Después de confirmar que el mensaje de finalización de carga, XX: EPSON GENUINE xxx% x/x xxxxxPG se muestra en la pantalla LCD. Cierre la tapa del compartimento de tinta.

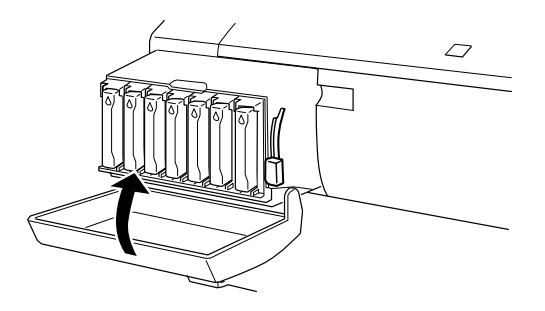

## *Actualización de la información del controlador de la impresora*

Después de la operación de sustitución, actualice la información del controlador mediante el procedimiento que se describe a continuación.

### *Para usuarios de Windows*

Haga clic en la ficha Principal y asegúrese de que se muestra la información del cartucho de tinta. Si no es así, configure manualmente la información haciendo clic en la ficha Utilidades y, a continuación, en el botón Información de la impresora y las opciones.

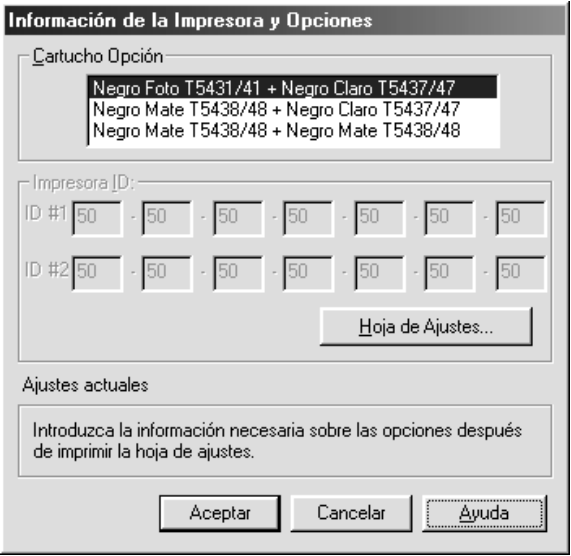

## *Para usuarios de Macintosh*

Seleccione Selector en el menú Apple y haga clic en el icono de la impresora y en el de su puerto.

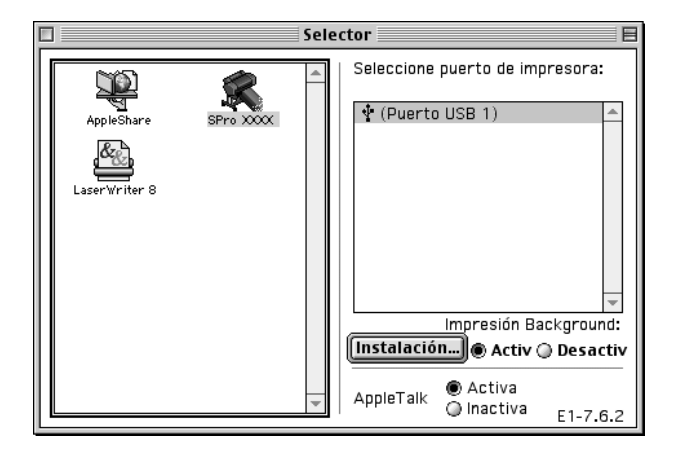

De este modo finaliza la sustitución de la tinta negra.

# *Sustitución del cortador de papel*

Si el cortador de papel no corta limpiamente, es posible que no esté afilado y haya que sustituirlo. Para sustituir el cortador de papel, es necesario mover su soporte mediante la configuración del panel de control.

Cuchilla del cortador de papel C12C815131

w*Advertencia: Tenga cuidado de no cortarse mientras sustituye el cortador de papel.*

Para sustituir el cortador de papel, siga los pasos que se indican a continuación.

- 1. Asegúrese de que la impresora está encendida.
- 2. En el modo SelecType, pulse el botón Paper Feed  $(\triangle)$  o Paper Feed  $(\blacktriangledown)$  hasta que se muestre el mensaje MANTENIMIENTO en la pantalla LCD y, a continuación, pulse otra vez el botón SelecType.
- 3. Pulse el botón Paper Feed  $(\triangle)$  o Paper Feed  $(\blacktriangledown)$  para mostrar el mensaje SUST. CORTADOR.
- 4. Pulse el botón SelecType. Se muestra el mensaje EJEC. en la pantalla LCD y, a continuación, pulse el botón Enter.

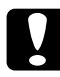

c*Precaución: No mueva nunca el soporte del cortador de papel con la mano. Si lo hace, puede dañar la impresora.*

5. Cuando el papel del cortador de papel se detiene en la posición de sustitución, se muestra el mensaje ABRIR CUBIERTA FRONTAL. Abra la tapa frontal.

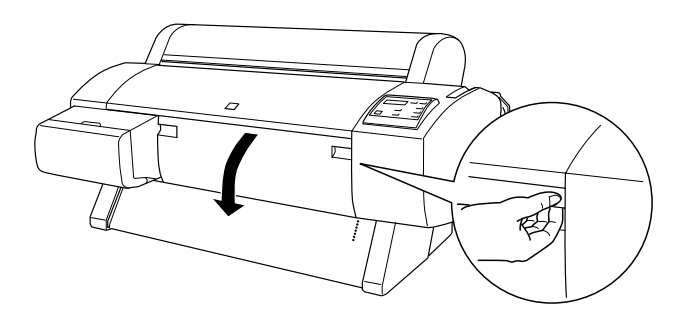

6. Cuando se muestra el mensaje SUSTITUIR CORTADOR en la pantalla LCD, empuje la patilla lateral mientras gira el cortador de papel hacia la derecha para abrir la carcasa.

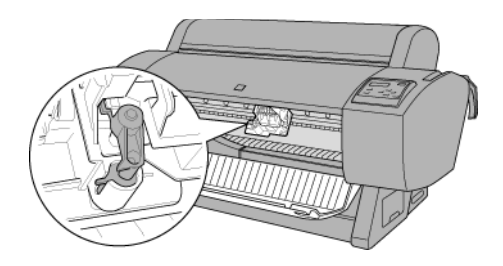

### *Nota:*

*Cuando sustituya la cuchilla del cortador, no toque la tarjeta de circuitos que se encuentra junto al cabezal de impresión.*

7. Saque lentamente el dedo de la patilla lateral. El cortador de papel se eleva para poder sustituirlo.

#### *Nota:*

*Tenga cuidado de no dejar el cortador ni el cable enrollado fuera de la carcasa.*

8. Retire con cuidado el cortador antiguo de la impresora.

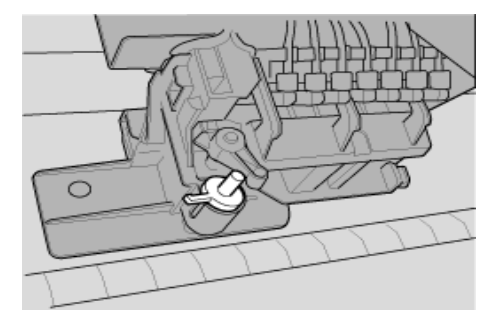

9. Saque el nuevo cortador de papel de su envoltorio.

- 10. Asegúrese de que el cable enrollado se encuentra dentro del soporte del cortador y, si es necesario, reinstálelo.
- 11. Introduzca totalmente el nuevo cortador en el soporte siguiendo la dirección que se muestra más abajo.

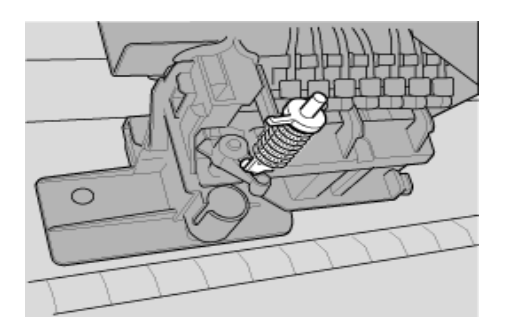

12. Empuje la patilla lateral mientras gira la tapa del cortador hacia la izquierda para cerrar la carcasa.

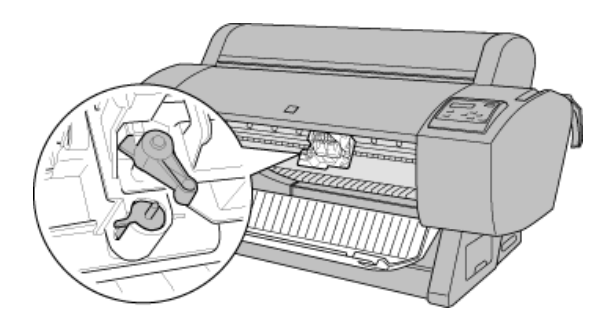

- 13. Asegúrese de que se muestra el mensaje CERRAR CUBIERTA FRONTAL y, a continuación, cierre la cubierta frontal. El soporte del cortador se mueve hasta su posición de inicio (extremo derecho).
- 14. Espere hasta que se muestre el mensaje ACTIVA en la pantalla LCD. Ha finalizado la sustitución del cortador de papel.

# *Sustitución del tanque de mantenimiento*

Cuando sustituya los cartuchos de tinta negra, debe preparar el tanque de mantenimiento con suficiente espacio libre para recoger la tinta o el líquido de limpieza sobrante.

Si se muestra el mensaje CAMBIAR TANQUE MANTENIMIENTO en la pantalla LCD durante la sustitución de la tinta negra, o en cualquier otro momento, sustituya dicho tanque siguiendo los pasos que se indican a continuación.

- 1. Asegúrese de que la impresora no está drenando tinta o líquido limpiador.
- 2. Ponga la mano en el asa lateral de la impresora y, a continuación, tire suavemente hacia fuera del tanque de mantenimiento.

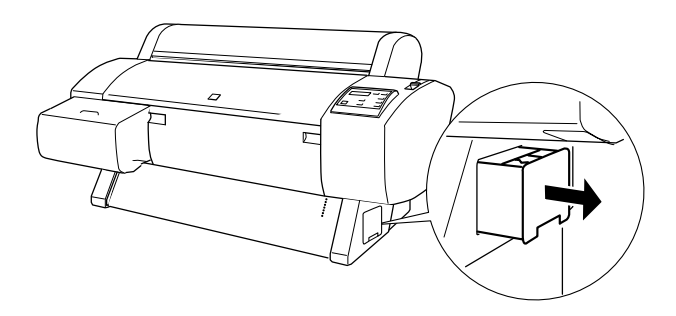

- 3. Abra el embalaje de un nuevo tanque de mantenimiento.
- 4. Introduzca el nuevo tanque de mantenimiento en el lateral de la impresora.

# *Limpieza de la impresora*

Para que la impresora siga funcionando al máximo de sus prestaciones, debería limpiarla completamente varias veces al año.

- 1. Asegúrese de que la impresora y todos los indicadores luminosos están apagados. A continuación, desenchufe el cable de alimentación.
- 2. Abra la tapa del rollo de papel y retire los ejes del rollo. Retire también cualquier papel que quede en la impresora.
- 3. Asegúrese de que el compartimento del cartucho de tinta está cerrado. A continuación, utilice un cepillo suave para limpiar cuidadosamente cualquier resto de polvo o suciedad que haya dentro de la impresora.
- 4. Cierre la tapa del rollo de papel.
- 5. Abra la tapa frontal y utilice un cepillo suave para limpiar cuidadosamente cualquier resto de polvo o suciedad que haya dentro. A continuación, cierre la tapa.
- 6. Retire la cesta de papel. Limpie con un cepillo suave cualquier resto de polvo o suciedad que haya alrededor del ensamblaje del brazo.
- 7. Si la carcasa exterior está sucia, límpiela con un paño suave y limpio humedecido con un detergente neutro. Mantenga cerrado el compartimento del cartucho de tinta para evitar que caiga agua en su interior.
- 8. Si el interior de la impresora se mancha accidentalmente con tinta, límpiela con un paño húmedo.
- 9. Para lavar la cesta de papel, retire sus ejes y, a continuación, límpiela con un detergente neutro.

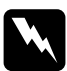

w*Advertencia: No toque los engranajes internos de la impresora.*

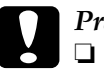

c*Precaución:* ❏ *No utilice nunca alcohol ni disolventes para limpiar la impresora, puesto que esos productos químicos pueden dañar los componentes y la carcasa.*

- ❏ *Vigile que no se mojen con agua ni el mecanismo ni los componentes electrónicos de la impresora.*
- ❏ *No utilice cepillos duros ni abrasivos.*
- ❏ *No rocíe el interior de la impresora con lubricantes, ya que los aceites no adecuados pueden dañar el mecanismo. Si necesita lubrificar la impresora, consulte a su vendedor o al técnico especializado.*

## *Si no se ha utilizado la impresora durante un largo período de tiempo*

Si no se ha utilizado la impresora durante un largo período de tiempo, es posible que los inyectores de los cabezales de impresión se hayan obstruido. Realice un test de inyectores y limpie los cabezales de impresión. Consulte ["Test de inyectores"](#page-118-0) para Windows o ["Test de inyectores"](#page-178-0) para Macintosh.

### *Nota:*

*Aunque no vaya a utilizar la impresora durante un largo período de tiempo, deje los cartuchos de tinta instalados.*

# *Transporte de la impresora*

## *Largas distancias*

Si necesita transportar la impresora a una distancia larga, debería empaquetarla con la caja y los materiales originales. Pida ayuda a su distribuidor.

## *Distancias cortas*

Cuando necesite trasladar la impresora a una distancia corta, siga los pasos que se indican a continuación.

- 1. En primer lugar, apague la impresora y asegúrese de que los cabezales de impresión se encuentran en la posición de inicio (extremo derecho). Si no es así, vuelva a encender la impresora, espere a que los cabezales de impresión se muevan hasta la posición de inicio y, a continuación, apague la impresora.
- 2. Retire los siguientes elementos:
	- ❏ Cable de alimentación
	- ❏ Cable de interface
	- ❏ Todos los cartuchos de tinta
	- ❏ Cesta de papel
	- ❏ Eje de rollo de papel
	- ❏ Rollo de papel y papel cortado
- ❏ Recogedor automático de papel opcional (si se encuentra instalado)
- ❏ Unidad cortador manual (si se encuentra instalada)
- 3. Asegúrese de que tanto las abrazaderas del cartucho de tinta como la tapa están cerradas.
- 4. Asegúrese de que las ruedecillas de la unidad base están bloqueadas y que los mandos estabilizadores se encuentran extendidos sobre el suelo.

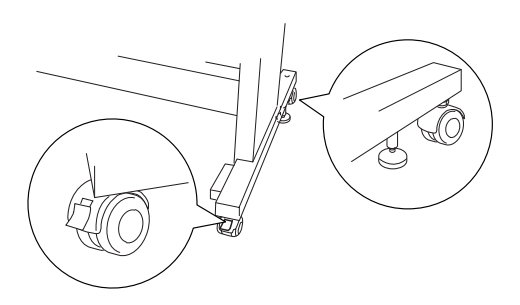

#### *Nota:*

*Coloque las ruedecillas hacia los lados y bloquéelas de forma que no se muevan.*

5. Retire las tuercas de palomilla de los laterales izquierdo y derecho. Guárdelas en un lugar seguro.

6. Para los usuarios del modelo Stylus Pro 9600; Levante la impresora de la unidad base con la ayuda de otras tres o más personas, utilizando los ocho puntos de sujeción indicados a continuación. La unidad de la impresora pesa, aproximadamente, 84 kg (184,8 libras) y debe levantarse con cuidado.

Para los usuarios del modelo Stylus Pro 7600; Levante la impresora de la unidad base con la ayuda de otra persona como mínimo, utilizando los cuatro puntos de sujeción indicados a continuación. La unidad de la impresora pesa, aproximadamente, 43,5 kg (95,7 libras) y debe levantarse con cuidado.

#### **para el modelo Stylus Pro 9600**

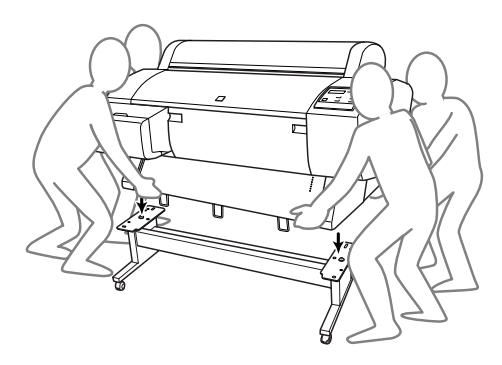

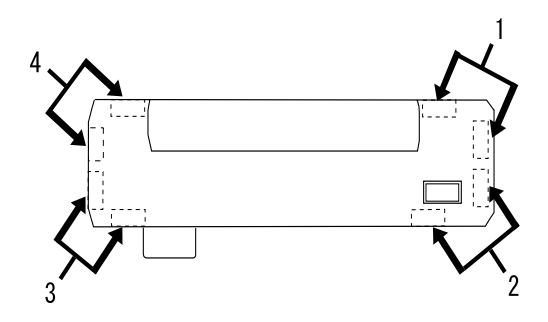

### **para el modelo Stylus Pro 7600**

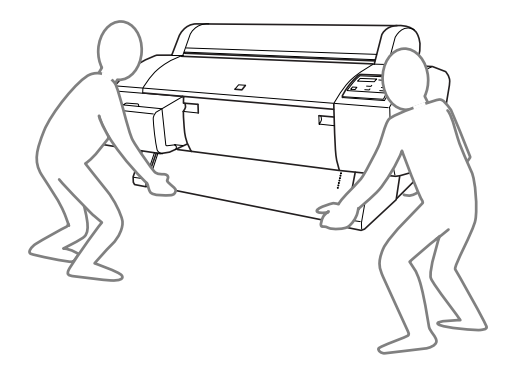

7. Mueva la impresora horizontalmente.

Cuando configure la impresora después del transporte, consulte ["Configuración de la impresora después de transportarla".](#page-245-0) Antes de utilizar la impresora tras el transporte, puede ser necesario realizar un test de inyectores y volver a alinear los cabezales de impresión. Consulte ["Usar las utilidades de la impresora"](#page-117-0) para Windows o ["Usar las utilidades de la impresora"](#page-178-1) para Macintosh*.*

## *Cómo mover la impresora con las ruedas*

Cuando desee transportar la impresora a una distancia muy corta (por ejemplo, dentro de la misma habitación), puede deslizar la impresora sobre sus ruedas.

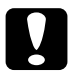

c*Precaución: No deslice la impresora sobre superficies inclinadas o irregulares.*

1. Asegúrese de que el cable de alimentación, el cable de interface, los ejes de rollo de papel y los otros tipos de papel están retirados y de que la tapa frontal y la del rollo de papel se encuentran cerradas.

### *Nota:*

*Si únicamente necesita transportar la impresora a una distancia muy corta, no es necesario que retire los cartuchos de tinta.*

2. Introduzca completamente los ganchos superior e inferior y, a continuación, enrolle la cesta de papel como se muestra a continuación.

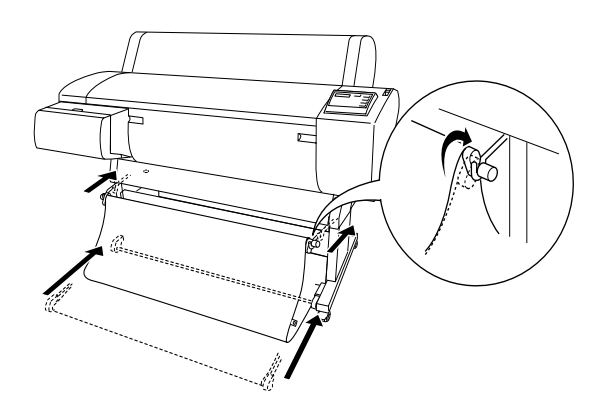

3. Suelte las ruedas frontales y repliegue los mandos estabilizadores.

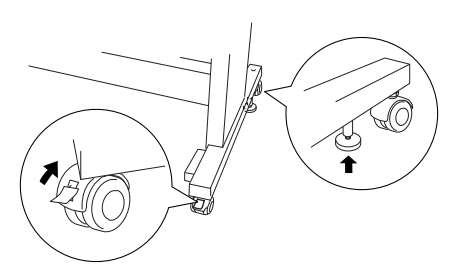

4. Mueva con mucho cuidado la impresora hasta el lugar deseado. Vuelva a bloquear las ruedas y extienda los mandos estabilizadores después del transporte.

## <span id="page-245-0"></span>*Configuración de la impresora después de transportarla*

Los pasos necesarios para configurar la impresora después de transportarla son prácticamente los mismos que se llevaron a cabo la primera vez que se configuró. Cuando vaya a configurar la impresora de nuevo, consulte *Manual de instalación y desembalaje* y tenga en cuenta los siguientes puntos:

- ❏ No olvide retirar el material protector (por ejemplo, la cinta de las pestañas de los cartuchos de tinta).
- ❏ Es posible que los inyectores de los cabezales de impresión estén obstruidos la primera vez que imprima después de transportar la impresora. EPSON recomienda realizar un test de inyectores y limpiar y volver a alinear los cabezales de impresión para asegurar la calidad de impresión. Consulte ["Usar las utilidades de la impresora"](#page-117-0) para Windows o ["Usar](#page-178-1)  [las utilidades de la impresora"](#page-178-1) para Macintosh*.*

# *Utilización de productos opcionales*

# *Utilización del recogedor automático de papel*

Cuando quiera imprimir los datos en un rollo de papel pero no desee cortarlo o que caiga al suelo, puede utilizar este recogedor automático de papel opcional que recoge la impresión.

Consulte la *Guía del usuario del recogedor automático de papel* para instalar la unidad en la impresora.

#### *Nota:*

- ❏ *El recogedor automático de papel es sólo para el modelo Stylus Pro 9600.*
- ❏ *Cuando utilice el recogedor automático de papel, asegúrese de que la configuración Auto Cortador se encuentra desactivada (en el controlador y en el panel de control de la impresora). Consulte ["Auto](#page-115-0)  [Cortador"](#page-115-0) para Windows y ["Auto Cortador"](#page-176-0) para Macintosh.*
- ❏ *Puede utilizar el recogedor automático de papel mientras configura la cesta de papel en la posición hacia atrás de alimentación de papel (hasta el tamaño B1, horizontal).*

# *Caja de control*

El cuadro de control se encuentra sobre la unidad de control colocada en el lado derecho inferior de la impresora.

A continuación, se indican las funciones de los conmutadores y los significados del indicador luminoso Sensor.

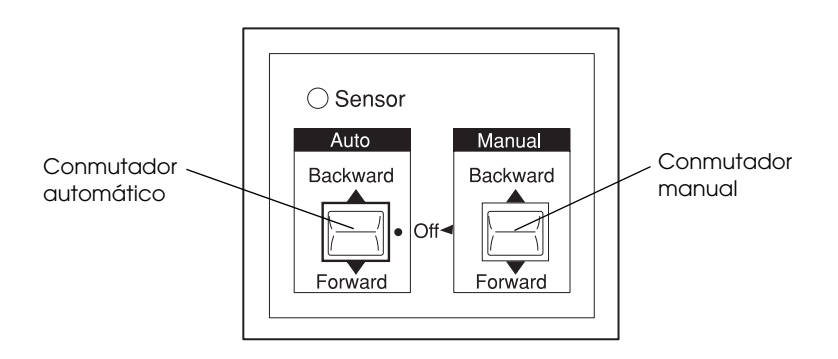

1 Conmutador automático 2 Conmutador manual

## *Luz del sensor*

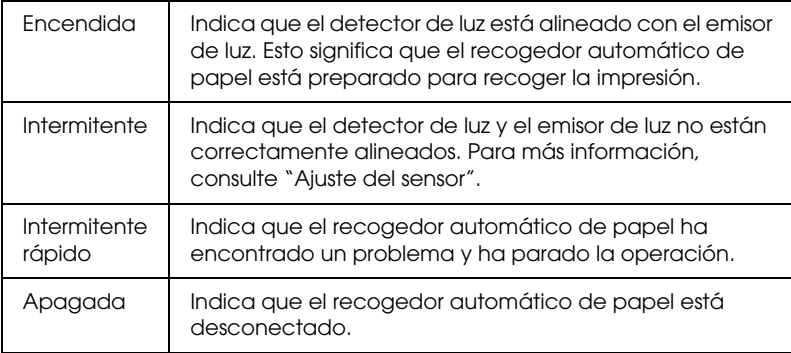

## *Conmutadores*

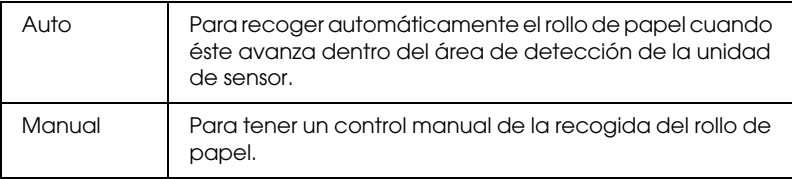

# <span id="page-249-0"></span>*Ajuste del sensor*

El ángulo de los sensores ya ha sido ajustado al entregar el recogedor. Sin embargo, si el indicador luminoso Sensor del cuadro de control parpadea, es necesario ajustar el sensor para que el detector de luz esté alineado con el emisor de luz. Cuando están alineados, el indicador luminoso Sensor está encendido.

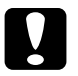

- c*Precaución:* ❏ *No coloque el sensor en contacto directo con la luz del sol. Si lo hace, es posible que el recogedor automático de papel no funcione correctamente.*
	- ❏ *Evite que los ventiladores o los aparatos de aire acondicionado expulsen aire directamente sobre el rollo de papel. Si el papel se sale del área del sensor no se recogerá correctamente.*

Siga los pasos que se indican a continuación para ajustar la posición del sensor.

1. Afloje el botón del emisor de luz.

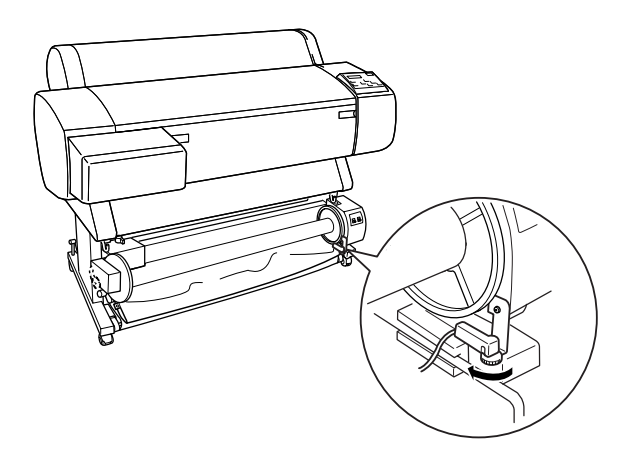

2. Ajuste el ángulo horizontal del emisor hasta que se encienda el indicador luminoso Sensor.

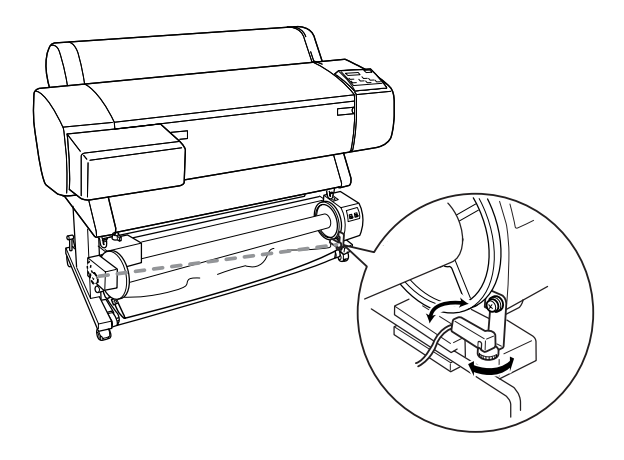

3. Mantenga el detector en esa posición mientras vuelve a apretar el botón.

## *Carga del rollo de papel en el núcleo del recogedor.*

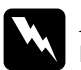

#### $Ad $vertex$ *ia*:$

❏ *Apague el recogedor automático de papel antes de cargar papel. Si el recogedor automático se pone en marcha inesperadamente se pueden producir daños físicos.*

❏ *Asegúrese de que el recogedor automático está instalado correctamente y bien configurado. Si se produce un fallo se pueden provocar daños físicos.*

Antes de cargar el rollo de papel en el núcleo del recogedor, compruebe los siguientes puntos:

❏ Asegúrese de que el extremo inicial del rollo de papel está recto.

❏ Asegúrese de que las guías de papel de la impresora están en la posición de almacenamiento como se muestra abajo.

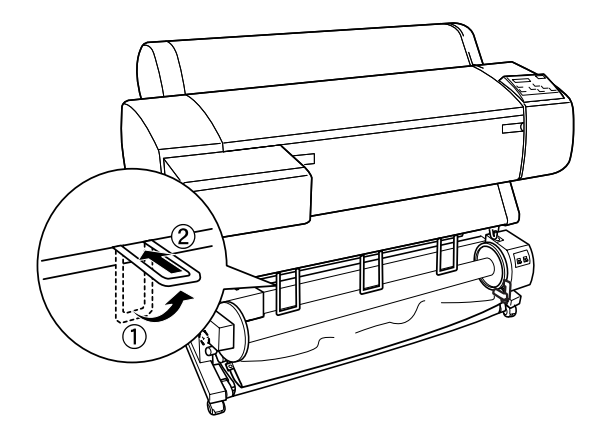

## *Giro hacia delante del papel*

Cuando desee tener el papel enrollado en el núcleo del recogedor con la impresión en la cara exterior, configure el recogedor automático de papel para que gire hacia delante el papel. Siga estos pasos.

- 1. Asegúrese de que el rollo de papel está cargado correctamente en la impresora. Para obtener más instrucciones, consulte ["Carga del rollo de papel"](#page-198-0).
- 2. Pulse el botón Paper source de la impresora hasta que se encienda el indicador Roll Cutter Off.
3. Pulse el botón Paper Feed  $(\blacktriangledown)$  de la impresora para que avance el rollo de papel.

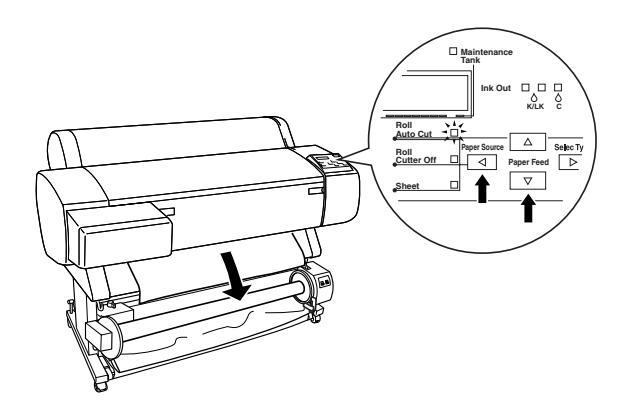

4. Configure el conmutador Auto del cuadro de control a Off.

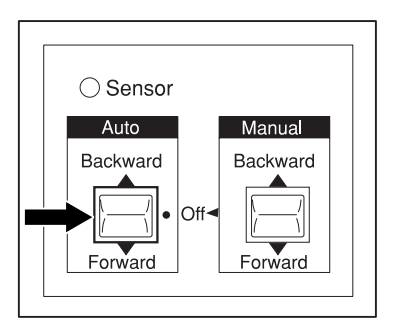

5. Ponga tres trozos de cinta adhesiva en el borde inicial del rollo de papel uniéndolo al núcleo del recogedor.

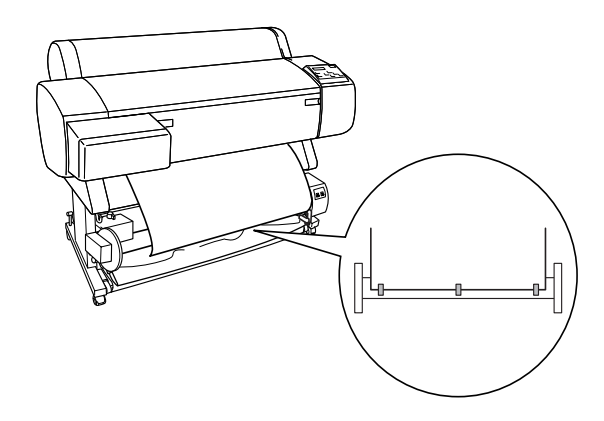

6. Pulse el botón Paper Feed  $(\blacktriangledown)$  para que el papel avance hacia delante y cree un bucle.

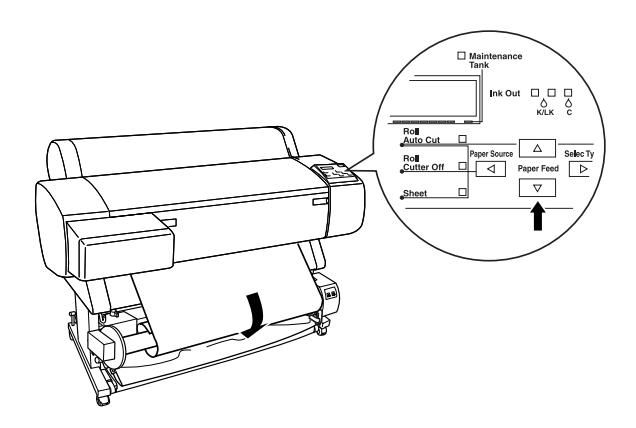

7. Configure el conmutador Manual del recogedor automático de papel en la posición Forward y recoja como mínimo un giro de papel en el núcleo del recogedor. Asegúrese de que queda suficiente espacio entre el rollo de papel y el núcleo del recogedor.

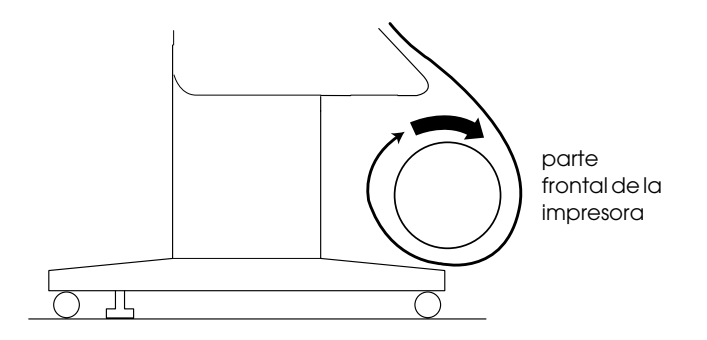

#### *Giro hacia atrás del papel*

Cuando desee tener el papel enrollado en el núcleo del recogedor con la impresión en la cara interior, configure el recogedor automático de papel para que gire hacia atrás el papel. Siga estos pasos.

1. Lleve a cabo los pasos 1 al 3 descritos en ["Giro hacia delante](#page-251-0)  [del papel".](#page-251-0)

2. Configure el conmutador Auto del cuadro de control a Off.

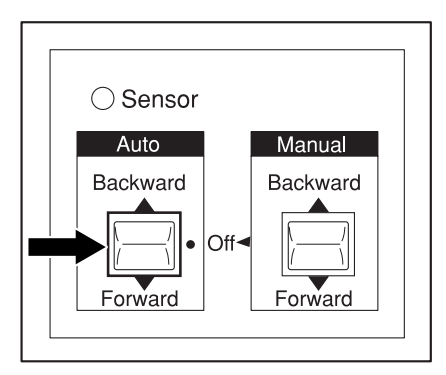

3. Ponga el extremo del rollo de papel alrededor de la parte posterior del núcleo del recogedor como se muestra abajo. A continuación, ponga tres trozos de cinta adhesiva en el borde inicial del rollo de papel y fíjelo al núcleo del recogedor.

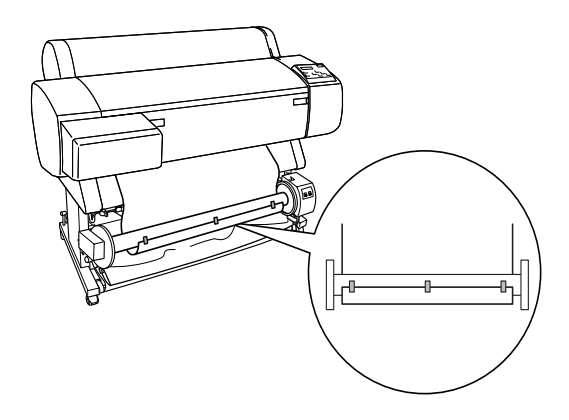

4. Pulse el botón Paper Feed  $(\blacktriangledown)$  para que el papel avance hacia delante y cree un bucle.

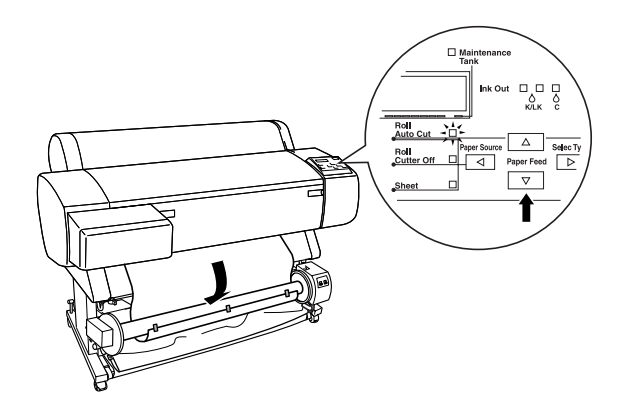

5. Configure el conmutador Manual del recogedor automático de papel en la posición Backward y recoja como mínimo un giro de papel en el núcleo del recogedor. Asegúrese de que queda suficiente espacio entre el rollo de papel y el núcleo del recogedor.

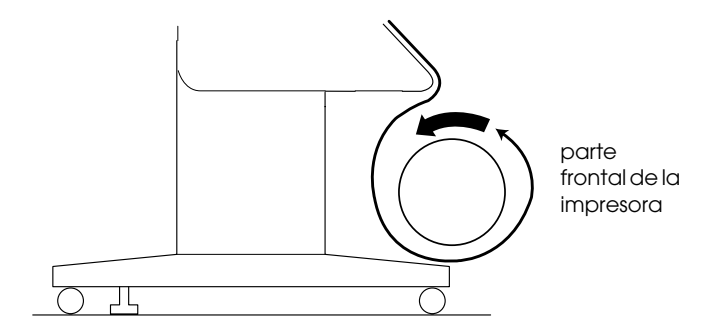

# <span id="page-257-0"></span>*Recogida de la impresión*

Cuando el recogedor automático de papel esté instalado y el núcleo del recogedor esté cargado con papel y se haya configurado para recogerlo en la dirección deseada, podrá utilizar el recogedor para recoger las impresiones.

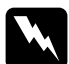

#### $Ad $vector$$

- ❏ *No toque el recogedor automático de papel mientras está en funcionamiento. Si lo hace, podría provocarse daños físicos.*
- ❏ *No mire directamente al haz de luz del sensor. Si lo hace, puede provocarse daños en los ojos.*

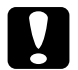

c*Precaución: Durante el funcionamiento, asegúrese de permanecer fuera del área de detección del sensor. Si se corta el haz de luz del sensor es posible que el papel se recoja estando tirante y afecte negativamente a la impresión.*

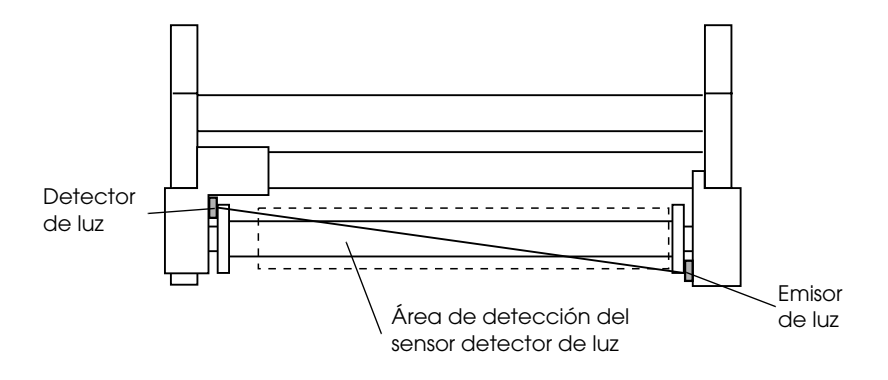

1 Detector de luz 2 Emisor de luz Área de detección del sensor detector de luz

1. Pulse varias veces el botón Paper source de la impresora hasta que se encienda el indicador Roll Cutter Off.

2. Configure la dirección de recogida con el conmutador Auto del cuadro de control.

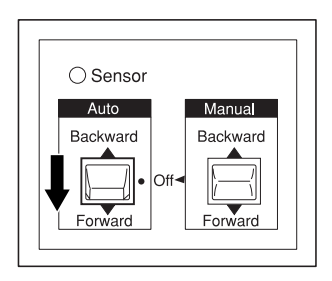

Cómo girar hacia delante Cómo girar hacia atrás

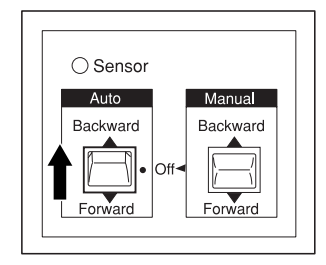

3. Envíe un trabajo de impresión a la impresora. La impresora comienza a imprimir. El recogedor automático de papel recoge el papel en la dirección que haya configurado en el paso 2.

#### *Nota:*

*No toque el conmutador* Manual *mientras se está imprimiendo. Si lo hace, podría estropear las impresiones.*

# *Retirada el papel después de la recogida*

Después de la recogida del papel, retire el núcleo del recogedor como se indica a continuación.

1. Desconecte el recogedor automático de papel.

#### $Advertencia:$

*Desconecte el recogedor automático de papel antes de retirar el núcleo del recogedor. Si el recogedor automático se pone en marcha inesperadamente se pueden producir daños físicos.*

2. Pulse varias veces el botón Paper source de la impresora hasta que se encienda el indicador Roll Auto Cut. A continuación, pulse el botón Cut/Eject. El rollo de papel se corta automáticamente.

#### *Nota:*

*Si imprime en un rollo de papel muy grueso, se recomienda que desconecte la configuración Auto Cortador (en el panel de control y en el controlador de la impresora), pulse el botón* Paper Feed *de la impresora para que avance el papel y, a continuación, corte manualmente el papel. Si no lo hace de esta manera, se puede dañar el cortador de papel. Consulte ["Cortado manual del rollo de papel".](#page-205-0)*

3. Gire la palanca para desbloquear la unidad movible y deslícela hacia la izquierda para que quede libre el extremo del núcleo del recogedor. Al mismo tiempo, sostenga el núcleo del recogedor con una mano para evitar que caiga.

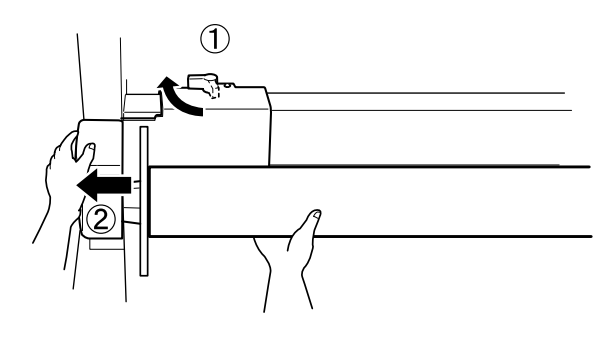

4. Retire el núcleo del recogedor del extremo de la unidad movible.

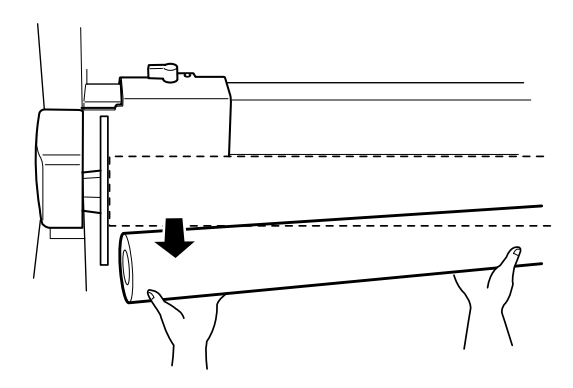

5. De igual forma, retire el núcleo del recogedor del extremo de la unidad de control.

# *La impresora detiene la impresión repentinamente*

## *Se encuentra en marca el proceso de limpieza de cabezales o carga o secado de tinta*

Compruebe si el indicador luminoso Pause parpadea. Si es así, la impresora se encuentra realizando una limpieza de cabezales o cargando o secando tinta. Durante la limpieza de cabezales y la carga de tinta se muestra el mensaje EN ESPERA en la pantalla LCD. Durante el secado de tinta se muestra el mensaje SECADO TINTA nn MIN (nn indica el número de minutos que restan). Espere hasta que la impresora reanude la impresión.

#### *Se ha producido un error*

Muchos de los problemas más comunes de la impresora se pueden identificar mediante los mensajes de la pantalla LCD y los indicadores luminosos del panel de control de la impresora.

Si la impresora se para, utilice la tabla de la siguiente sección para diagnosticar el problema y, a continuación, tome las medidas recomendadas para solucionarlo. Para los mensajes que no están incluidos en la tabla, consulte ["Mensajes de estado"](#page-60-0).

# *La impresora no se enciende o no se puede apagar*

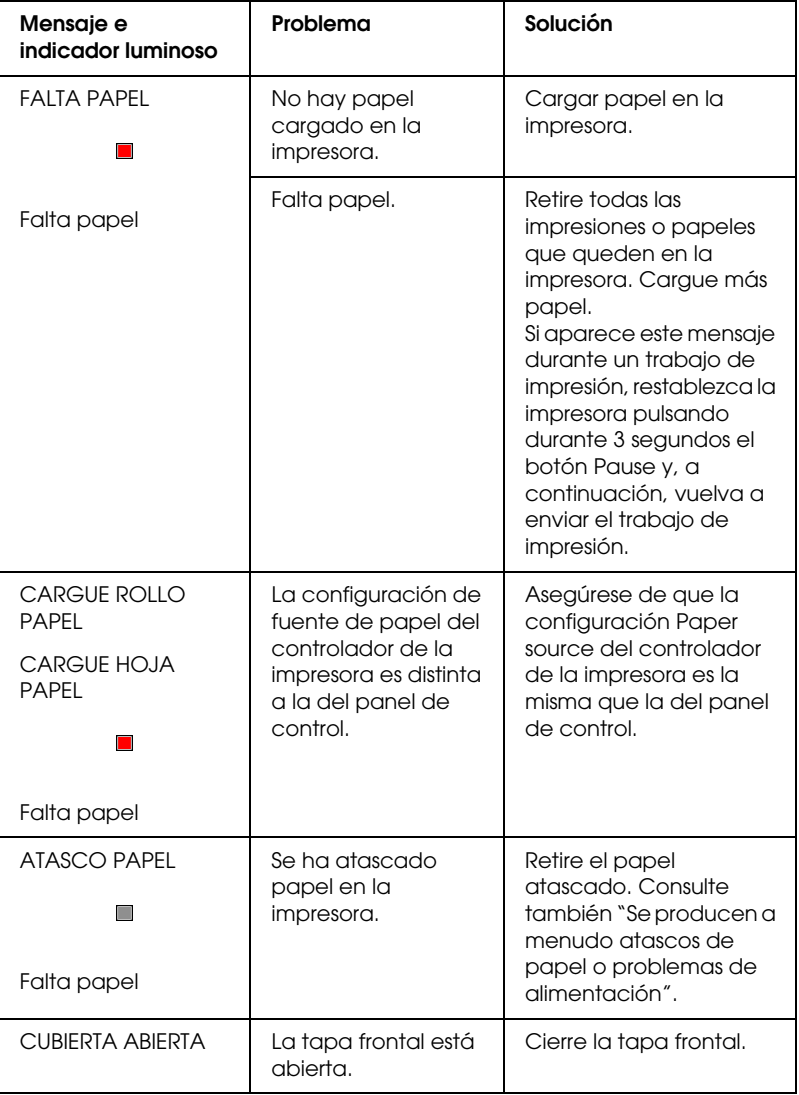

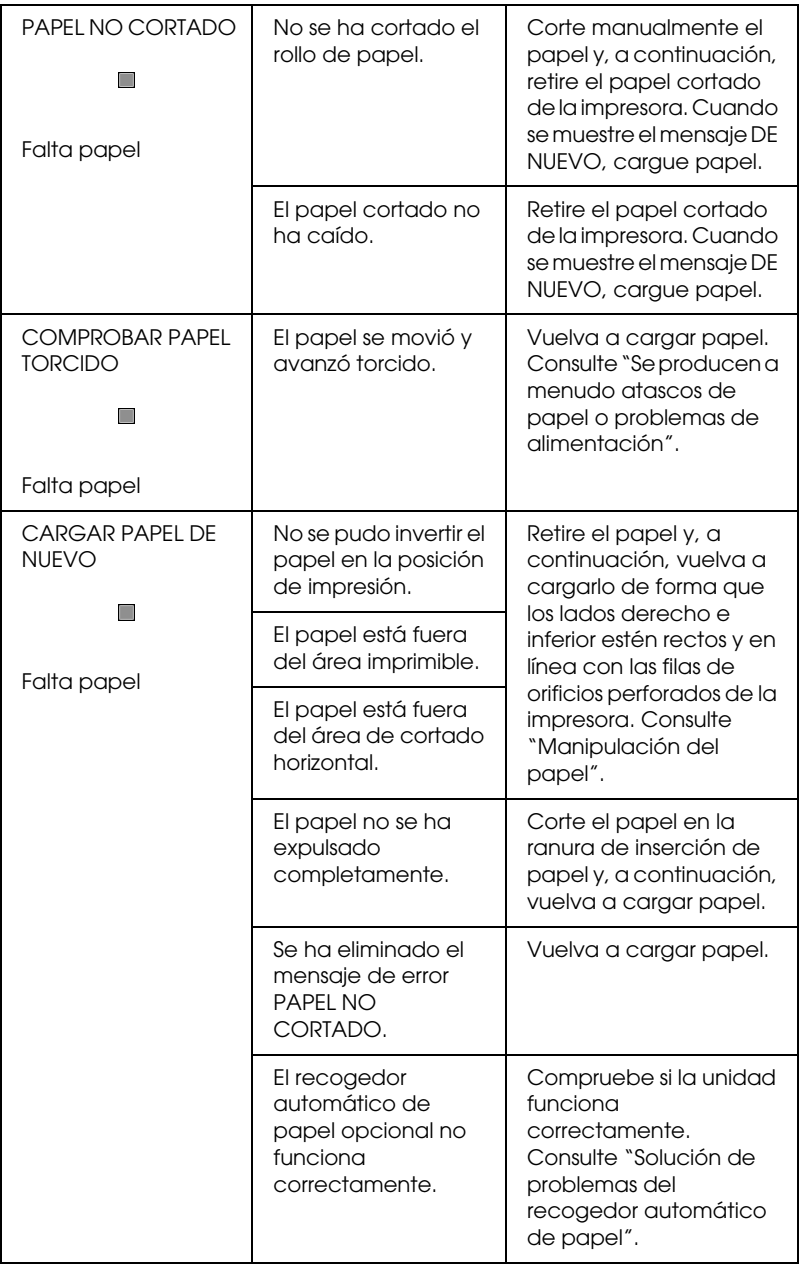

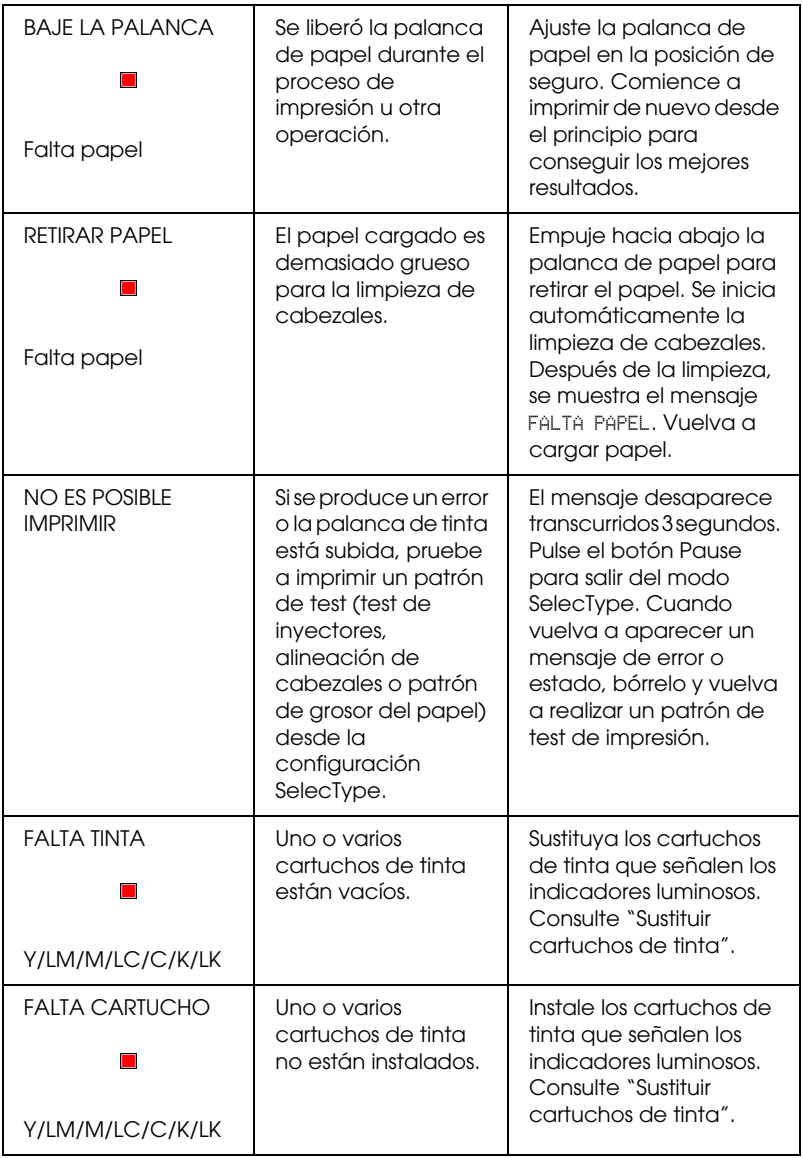

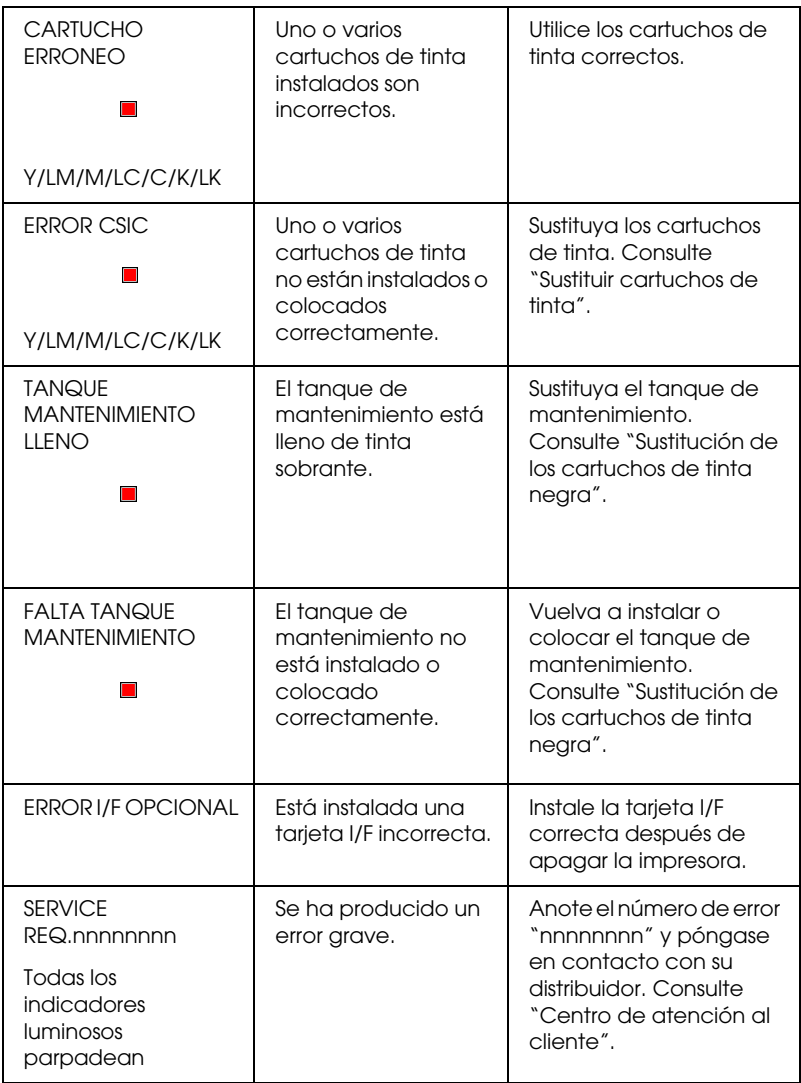

Si el indicador luminoso Operate no se enciende y tampoco comienza el mecanismo de inicialización (aunque se pulse el botón Operate (Alimentación) para encender la impresora), intente los siguientes procedimientos para solucionar para el problema.

- ❏ Apague la impresora y asegúrese de que el cable de alimentación está bien enchufado a la impresora.
- ❏ Asegúrese de que la toma de corriente funciona y que no está controlada por un interruptor de pared o un temporizador.
- ❏ Asegúrese de que el voltaje suministrado a la impresora coincide con el especificado en la etiqueta de la impresora. Si no es así, apague la impresora y desenchufe inmediatamente el cable de alimentación. Póngase en contacto con EPSON para obtener asistencia. Consulte ["Centro de atención al](#page-287-0)  [cliente"](#page-287-0).

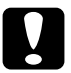

c*Precaución: Si el voltaje suministrado y el de la impresora no coinciden, no vuelva a enchufar la impresora puesto que se puede dañar.*

#### *La impresora no imprime nada*

#### *La impresora no está conectada correctamente al ordenador*

Pruebe una o varias de estas soluciones:

- ❏ Apague la impresora y el ordenador. Asegúrese de que el cable de interface de la impresora está correctamente conectado al terminal adecuado del ordenador.
- ❏ Asegúrese de que las especificaciones del cable de interface coinciden con las especificaciones del ordenador y la impresora.
- ❏ Asegúrese de que el cable de interface está conectado directamente al ordenador sin pasar por ningún otro dispositivo, por ejemplo un cable alargador o un dispositivo de intercambio de impresoras.
- ❏ Para los usarios de Windows NT 4.0, pruebe a desinstalar el Puerto de impresora EPSON. Haga clic en Inicio, señale Programas y Impresoras EPSON. A continuación, haga clic en Desinstalar Puerto de impresora EPSON. Siga las instrucciones que aparecen en la pantalla.

## <span id="page-267-0"></span>*Su impresora EPSON no es la impresora predeterminada*

Si todavía no ha instalado el controlador de la impresora, hágalo, y siga las instrucciones que se indican a continuación para configurar su impresora EPSON como predeterminada.

#### *Para Windows:*

- 1. Haga clic en Inicio, seleccione Configuración y seleccione Impresoras.
- 2. Haga clic con el botón derecho del ratón en EPSON Stylus Pro 7600/9600 dentro de la ventana Impresoras.
- 3. Seleccione Configurar como predeterminada y, a continuación, cierre la ventana Impresoras.

#### *En Macintosh:*

- 1. Haga clic en el menú Apple y seleccione Selector. Si puede ver el icono de la impresora EPSON Stylus Pro 7600/9600 significa que el controlador de la impresora está instalado correctamente.
- 2. Asegúrese de que está seleccionada la impresora EPSON Stylus Pro 7600/9600 para el puerto de impresora.

#### *La configuración del puerto de impresora no coincide con el puerto de conexión de la impresora*

Si utiliza Windows, seleccione el puerto de impresora como se describe a continuación.

#### *En Windows Me, 98 o 95*

- 1. Haga clic en Inicio, seleccione Configuración y seleccione Impresoras.
- 2. Haga clic con el botón derecho del ratón en EPSON Stylus Pro 7600/9600 dentro de la ventana Impresoras y, a continuación, seleccione Propiedades.
- 3. Haga clic en la ficha Detalles.
- 4. Asegúrese de que el controlador de impresora está seleccionado en la lista Imprimir utilizando el siguiente controlador. A continuación, seleccione el puerto al que está conectada la impresora en la lista Imprimir utilizando el siguiente puerto.

#### *Para Windows 2000 o NT 4.0*

- 1. Haga clic en Inicio, seleccione Configuración y seleccione Impresoras.
- 2. Haga clic con el botón derecho del ratón en EPSON Stylus Pro 7600/9600 dentro de la ventana Impresoras y, a continuación, seleccione Propiedades.
- 3. Haga clic en la ficha Puertos.
- 4. Asegúrese de que está seleccionado el puerto de impresora.

## *El controlador de impresora no tiene suficiente memoria disponible (Macintosh)*

Para aumentar la memoria disponible en su Macintosh, seleccione Panel de control en el menú Apple y haga doble clic en el icono Memoria. Puede incrementar el tamaño del caché RAM o de la memoria virtual para aumentar la memoria total disponible. De igual modo, salga de las aplicaciones que no utilice.

#### *La impresora parece que esté imprimiendo, pero no imprime nada*

Pruebe una o varias de estas soluciones:

- ❏ Ejecute la utilidad Limpieza de cabezales. Consulte ["Usar las](#page-117-0)  [utilidades de la impresora"](#page-117-0) para Windows y ["Usar las](#page-178-0)  [utilidades de la impresora"](#page-178-0) para Macintosh.
- ❏ Si la utilidad de limpieza de cabezales no funciona, sustituya los cartuchos de tinta. Consulte ["Sustituir cartuchos de tinta".](#page-220-0)

## *Las impresiones no son las deseadas*

#### *Caracteres incorrectos o ilegibles*

Pruebe una o varias de estas soluciones:

- ❏ Seleccione su impresora como la predeterminada de Windows. Consulte ["Su impresora EPSON no es la impresora](#page-267-0)  [predeterminada".](#page-267-0)
- ❏ Borre todos los trabajos de impresión desde el Contador de avance (en Windows) o desde EPSON Monitor3 (en Macintosh). Consulte ["Utilización de Contador de Avance"](#page-126-0) o ["Utilizar EPSON Monitor3"](#page-185-0).
- ❏ Apague la impresora y el ordenador. Asegúrese de que el cable de interface de la impresora está bien enchufado.
- ❏ Asegúrese de que la aplicación que se está ejecutando es para Windows Me, 98, 95, XP, 2000 o NT 4.0 o Macintosh.
- ❏ Asegúrese de que está seleccionado el controlador de impresora EPSON Stylus Pro 7600/9600.

Si utiliza Windows NT 4.0, pruebe a desinstalar el Puerto de impresora EPSON. Haga clic en Inicio, señale Programas, luego Impresoras EPSON y haga clic en Desinstalar Puerto de impresora EPSON. Siga las instrucciones que aparecen en la pantalla.

#### *Márgenes incorrectos*

Pruebe una o varias de estas soluciones:

❏ Compruebe la configuración de los márgenes en la aplicación.

- ❏ Asegúrese de que los márgenes entran dentro del área imprimible de la página. Consulte ["Área imprimible"](#page-18-0).
- ❏ En Windows, compruebe la configuración del menú Papel. Asegúrese de que corresponden al tamaño del papel que está utilizando.

En Macintosh, compruebe la configuración del cuadro de diálogo Configurar página. Asegúrese de que corresponden al tamaño del papel que está utilizando.

❏ Asegúrese de que la posición del conjunto de papel es correcta. Ponga el papel recto y cerca de las filas de orificios perforados de la impresora.

## *Imagen invertida*

Desactive la configuración Giro horizontal del controlador de impresora. Para obtener más información, consulte la ayuda on-line del controlador de impresora.

## *Se imprimen páginas en blanco*

Pruebe una o varias de estas soluciones:

- ❏ Seleccione su impresora como la predeterminada de Windows. Consulte ["Su impresora EPSON no es la impresora](#page-267-0)  [predeterminada".](#page-267-0)
- ❏ En Windows, compruebe la configuración del menú Papel. Asegúrese de que corresponden al tamaño del papel que está utilizando.

En Macintosh, compruebe la configuración del cuadro de diálogo Configurar página. Asegúrese de que corresponden al tamaño del papel que está utilizando.

## *Los colores impresos son diferentes de los que aparecen en pantalla*

Pruebe una o varias de estas soluciones:

❏ Para hacer corresponder los colores del sistema, seleccione sRGB en Windows o ColorSync en Macintosh, en el cuadro de diálogo Más Ajustes.

Puesto que los monitores y las impresoras producen los colores de manera diferente, los colores impresos no siempre coinciden totalmente con los colores mostrados en pantalla. Sin embargo, se proporcionan los sistemas de color indicados anteriormente para reducir las diferencias de color.

- ❏ Seleccione PhotoEnhance4 en el cuadro de diálogo Más Ajustes. Puede producir imágenes más nítidas con colores más vivos.
- ❏ Seleccione Ajuste del color en el cuadro de diálogo Más Ajustes y ajuste el color, brillo, etc. según sea necesario.
- ❏ Para Macintosh, asegúrese de que la aplicación y los dispositivos de lectura de imagen son compatibles con el sistema ColorSync cuando seleccione ColorSync en el cuadro de diálogo Más Ajustes.
- ❏ No utilice papel normal.

El color de las imágenes impresas puede ser diferente dependiendo del papel. Utilice un papel apropiado para sus necesidades de impresión en color.

## *Una línea discontinua se desplaza*

Asegúrese de que los cabezales de impresión están alineados.

Cuando se lleva a cabo impresión bidireccional, las líneas discontinuas se desplazan si los cabezales de impresión no están alineados. Ejecute la utilidad Alineación de cabezales (Windows) o Calibración de cabezales (Macintosh). Consulte ["Usar las](#page-117-0)  [utilidades de la impresora"](#page-117-0) para Windows y ["Usar las utilidades](#page-178-0)  [de la impresora"](#page-178-0) para Macintosh.

# *La impresión está manchada en el borde inferior*

Pruebe una o varias de estas soluciones:

- ❏ Si el papel está arrugado en la superficie imprimible, alíselo o dóblelo ligeramente en sentido contrario.
- ❏ Para papel ESPON, compruebe la configuración Tipo papel en el menú Principal de Windows o en el cuadro de diálogo Imprimir de Macintosh. Asegúrese de que corresponde al tamaño del papel que está utilizando.

Para un papel que no sea EPSON, compruebe y seleccione el grosor de papel en el modo SelecType. Asegúrese de que corresponde al tamaño del papel que está utilizando. Consulte ["Configuración SelecType".](#page-62-0)

❏ Ajuste la separación del rodillo como ANCHO en el menú de configuración de la impresora del modo SelecType. Consulte ["Configuración SelecType".](#page-62-0)

## *Líneas finas entre las imágenes en papel normal*

Esto se debe a un superposición de la impresión. En este caso, ajuste la separación del rodillo como ESTRECHO mediante el panel de control. Para más información, consulte ["Configuración](#page-62-0)  [SelecType".](#page-62-0)

# *La calidad de impresión podría ser mejor*

Haga clic en el pie de la ilustración que mejor describa la impresión.

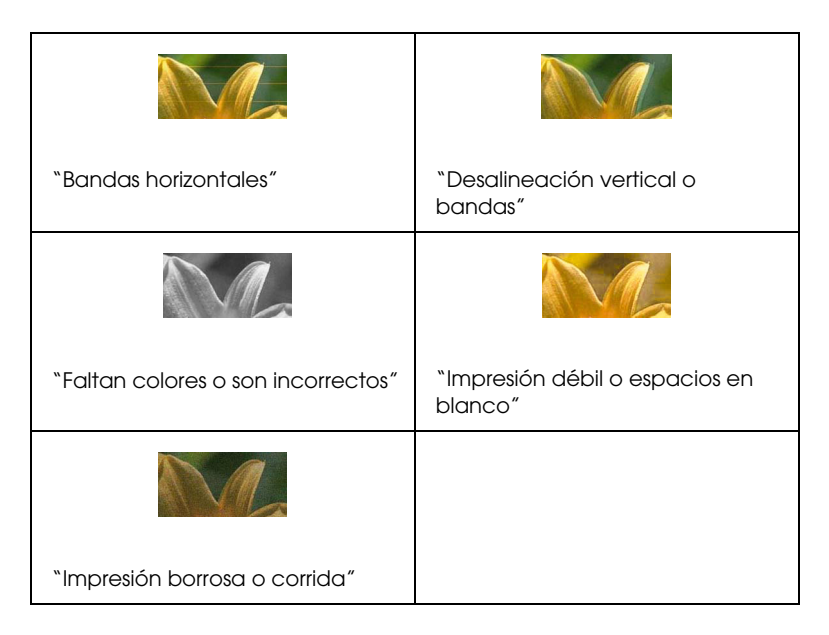

Si tiene problemas con la calidad de impresión, pruebe los siguientes métodos para solucionarlos.

#### <span id="page-274-0"></span>*Bandas horizontales*

Pruebe una o varias de estas soluciones:

❏ Para Windows, compruebe la configuración Tipo papel del menú Principal. Asegúrese de que corresponde al tamaño del papel que está utilizando.

En Macintosh, compruebe la configuración Tipo papel en el cuadro de diálogo Imprimir. Asegúrese de que corresponde al tamaño del papel que está utilizando.

- ❏ Asegúrese de que el lado imprimible del papel está cara arriba.
- ❏ Ejecute la utilidad Limpieza de cabezales para limpiar los inyectores de tinta por si hubiera alguno obstruido.
- ❏ Compruebe los indicadores luminosos Falta tinta. Si es necesario, sustituya los cartuchos de tinta. Consulte ["Sustituir](#page-220-0)  [cartuchos de tinta".](#page-220-0)

## <span id="page-275-0"></span>*Desalineación vertical o bandas*

Pruebe una o varias de estas soluciones:

- ❏ Desactive la configuración Alta velocidad del controlador de impresora. Para obtener más información, consulte la ayuda on-line del controlador de impresora.
- ❏ Ejecute la utilidad Alineación de cabezales (Windows) o Calibración de cabezales (Macintosh). Consulte ["Usar las](#page-117-0)  [utilidades de la impresora"](#page-117-0) para Windows y ["Usar las](#page-178-0)  [utilidades de la impresora"](#page-178-0) para Macintosh.

## <span id="page-275-1"></span>*Faltan colores o son incorrectos*

Pruebe una o varias de estas soluciones:

❏ Para Windows, compruebe la configuración Tipo papel del menú Principal. Asegúrese de que corresponde al tamaño del papel que está utilizando.

En Macintosh, compruebe la configuración Tipo papel en el cuadro de diálogo Imprimir. Asegúrese de que corresponde al tamaño del papel que está utilizando.

- ❏ Asegúrese de que el lado imprimible del papel está cara arriba.
- ❏ Ejecute la utilidad Limpieza de cabezales. Consulte ["Usar las](#page-117-0)  [utilidades de la impresora"](#page-117-0) para Windows y ["Usar las](#page-178-0)  [utilidades de la impresora"](#page-178-0) para Macintosh.

Si todavía faltan colores o son incorrectos, sustituya uno o todos los cartuchos de tinta. Consulte ["Sustituir cartuchos de](#page-220-0)  [tinta"](#page-220-0).

❏ Defina la configuración de color en la aplicación o en el controlador de la impresora. Consulte la documentación de la aplicación.

## <span id="page-276-0"></span>*Impresión débil o espacios en blanco*

Pruebe una o varias de estas soluciones:

- ❏ Asegúrese de que los cartuchos de tinta no están caducados. La fecha de caducidad se encuentra en el exterior del cartucho de tinta.
- ❏ Para Windows, compruebe la configuración Tipo papel del menú Principal. Asegúrese de que corresponde al tamaño del papel que está utilizando.

En Macintosh, compruebe la configuración Tipo papel en el cuadro de diálogo Imprimir. Asegúrese de que corresponde al tamaño del papel que está utilizando.

❏ Ejecute la utilidad Limpieza de cabezales para limpiar los inyectores de tinta por si hubiera alguno obstruido. Consulte ["Usar las utilidades de la impresora"](#page-117-0) para Windows y ["Usar](#page-178-0)  [las utilidades de la impresora"](#page-178-0) para Macintosh.

- ❏ Compruebe los indicadores luminosos Falta tinta. Si es necesario, sustituya los cartuchos de tinta. Consulte ["Sustituir](#page-220-0)  [cartuchos de tinta".](#page-220-0)
- ❏ Seleccione un papel más fino en el modo SelecType. Compruebe la configuración de número de papel en el menú Configuración de papel. Consulte ["Configuración](#page-62-0)  [SelecType".](#page-62-0)
- ❏ Es posible que el rodillo esté demasiado separado del papel. Cambie la configuración de separación del rodillo de ANCHO a AUTO en el menú de configuración de la impresora del modo SelecType. Consulte ["Configuración](#page-62-0)  [SelecType".](#page-62-0)

## <span id="page-277-0"></span>*Impresión borrosa o corrida*

Pruebe una o varias de estas soluciones:

❏ Para Windows, compruebe la configuración Tipo papel del menú Principal. Asegúrese de que corresponde al tamaño del papel que está utilizando.

En Macintosh, compruebe la configuración Tipo papel en el cuadro de diálogo Imprimir. Asegúrese de que corresponde al tamaño del papel que está utilizando.

- ❏ Si el papel que utiliza no es compatible con el controlador de impresora, ajuste el grosor de papel mediante la configuración SelecType. Consulte ["Configuración](#page-62-0)  [SelecType".](#page-62-0)
- ❏ Asegúrese de que el papel esté seco y con la superficie imprimible cara arriba. Asegúrese también de que utiliza el tipo adecuado de papel. Consulte las especificaciones en ["Papel"](#page-24-0).
- ❏ Puede ocurrir que se haya derramado tinta en el interior de la impresora. Si es así, limpie el interior de la impresora con un paño limpio y suave.
- ❏ Ejecute la utilidad Limpieza de cabezales. Consulte ["Usar las](#page-117-0)  [utilidades de la impresora"](#page-117-0) para Windows y ["Usar las](#page-178-0)  [utilidades de la impresora"](#page-178-0) para Macintosh.
- ❏ Seleccione un papel más grueso en el modo SelecType. Compruebe la configuración de número de papel en el menú Configuración de papel. Consulte ["Configuración](#page-62-0)  [SelecType".](#page-62-0)
- ❏ Es posible que el rodillo esté demasiado cerca del papel. Ajuste la separación del rodillo como ANCHO en el menú de configuración de la impresora del modo SelecType. Consulte ["Configuración SelecType".](#page-62-0)

# *Impresión sólo en negro de documentos en color*

Pruebe una o varias de estas soluciones:

- ❏ Asegúrese de que la configuración de datos de color de la aplicación es correcta.
- ❏ Asegúrese de que no está configurado Color/B&N (no Negro) en el ["Menú Principal"](#page-95-0) de Windows o en el ["Cuadro](#page-159-0)  [de diálogo Imprimir"](#page-159-0) de Macintosh.

# *La impresión podría ser más rápida*

Pruebe una o varias de estas soluciones:

- ❏ Para aumentar la velocidad de impresión, seleccione el modo Automático del ["Menú Principal"](#page-95-0) de Windows o en el ["Cuadro de diálogo Imprimir"](#page-159-0) de Macintosh y, a continuación, coloque la barra deslizante en Rápido.
- ❏ No ejecute demasiadas aplicaciones al mismo tiempo. Cierre las aplicaciones que no utilice.
- ❏ Elimine los archivos que no necesite para liberar espacio en la unidad de disco duro.

#### *Nota:*

*Es posible que el ordenador no tenga suficiente memoria. Para obtener más información, consulte ["Aumentar la velocidad de](#page-132-0)  [impresión".](#page-132-0)*

## *No se puede cortar el rollo de papel*

Pruebe una o varias de estas soluciones:

- ❏ Asegúrese de que el indicador luminoso Roll Auto Cut está encendido. Pulse el botón Paper Source si es necesario. A continuación, pulse el botón Cut/Eject. La impresora corta el rollo de papel.
- ❏ Corte el rollo de papel con la mano si es necesario. Compruebe que el grosor del rollo de papel cargado en la impresora coincide con la especificación del papel (consulte ["Papel"](#page-24-0)). Si coincide, es posible que el cortador de papel no esté afilado y haya que sustituirlo como se describe en ["Sustitución del](#page-233-0)  [cortador de papel".](#page-233-0)

#### *Nota:*

*Si utiliza un rollo de papel que no sea papel especial EPSON, consulte la documentación del usuario que incluye el papel, o bien póngase en contacto con el proveedor.*

# <span id="page-280-0"></span>*Se producen a menudo atascos de papel o problemas de alimentación*

Pruebe una o varias de estas soluciones:

- ❏ Cuando haya instalado dos ejes de rollo de papel, guarde el rollo de papel que no utilice con la banda de rollo de papel. Consulte ["Utilización de la banda de rollo de papel".](#page-203-0)
- ❏ Antes de cargar papel y guiarlo a través de la ranura de inserción de papel, asegúrese de que el rollo de papel está bien enrollado. Coloque el extremo inferior del papel recto y en línea con las filas de orificios perforados de la impresora.
- ❏ Asegúrese de que el papel no esté arrugado ni doblado.
- ❏ Asegúrese que la impresión se produce dentro del intervalo de temperaturas de operación.
- ❏ Asegúrese de que el papel no está húmedo.
- ❏ Asegúrese de que el papel no es demasiado grueso o demasiado fino. Consulte ["Papel"](#page-24-0).
- ❏ Asegúrese de que no hay objetos extraños dentro de la impresora.
- ❏ Para Windows, compruebe la configuración Tipo papel del ["Menú Principal".](#page-95-0) Asegúrese de que corresponde al tamaño del papel que está utilizando.

Para Macintosh, compruebe la configuración Tipo papel del ["Cuadro de diálogo Imprimir".](#page-159-0) Asegúrese de que corresponde al tamaño del papel que está utilizando.

- ❏ Asegúrese de que la configuración de la separación del rodillo coincide con el papel. Puede modificar la configuración de la separación del rodillo en el menú Configuración impresora del modo SelecType. Consulte ["Configuración SelecType".](#page-62-0)
- ❏ Para un papel que no sea EPSON, compruebe el tipo de papel seleccionado en el menú Configuración del papel del modo SelecType. Consulte ["Configuración del grosor del papel".](#page-82-0)

## *El rollo de papel no se expulsa correctamente*

El rollo de papel está enrollado con mucha tensión y puede avanzar doblado. Si es así, extienda las guías de papel de la impresora inferior.

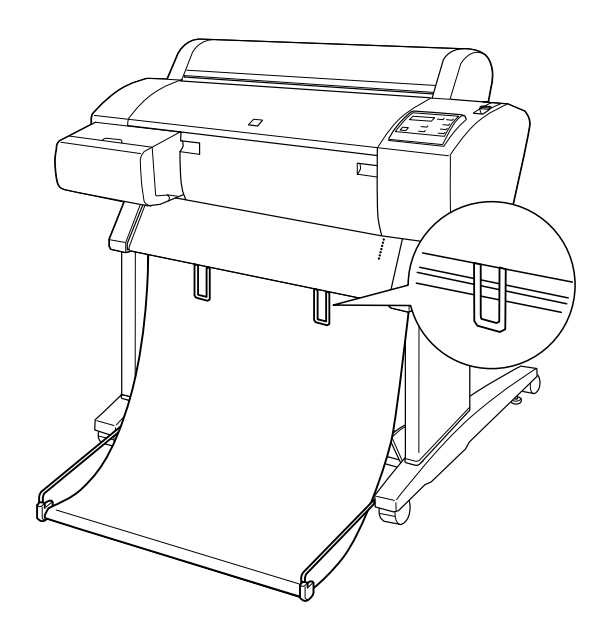

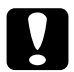

c*Precaución: Únicamente es necesario utilizar las guías de papel cuando el papel avanza doblado. Durante el resto del tiempo, mantenga guardadas las guías de papel puesto que se pueden dañar las impresiones.*

#### *Nota:*

*Existen dos guías de papel para el modelo EPSON Stylus Pro 7600 y tres para EPSON Stylus Pro 9600.*

# *Alimentación de papel hacia delante*

Extienda las guías de papel de la impresora de forma que se sitúen sobre la parte frontal de la cesta de papel.

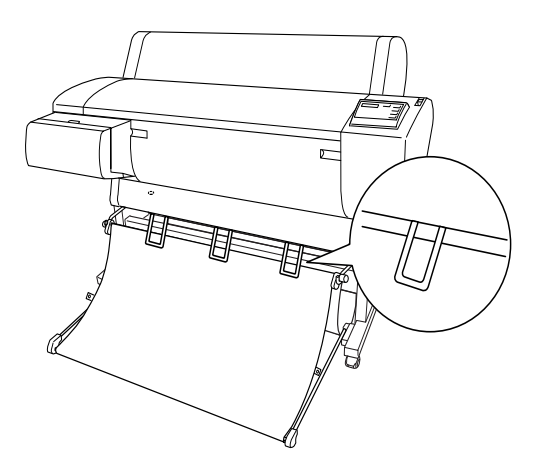

# *Alimentación de papel hacia atrás*

Extienda las guías de papel de la impresora de forma que se sitúen sobre la parte trasera de la cesta de papel.

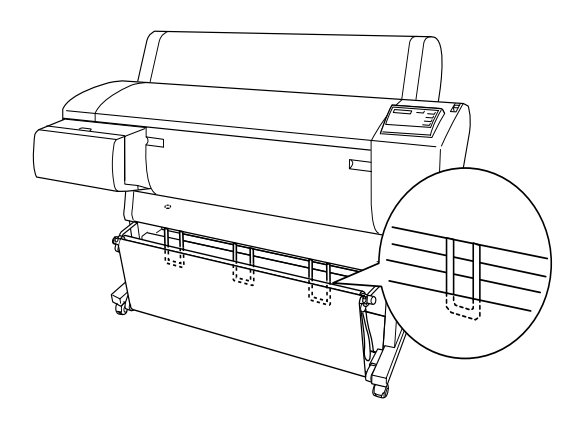

# *Solución de atascos de papel*

Para eliminar el papel atascado siga las siguientes instrucciones:

1. Si el rollo de papel está atascado, corte el papel a la altura de la ranura de inserción de papel.

2. Ajuste la palanca de papel para que esté liberada y el papel quede suelto.

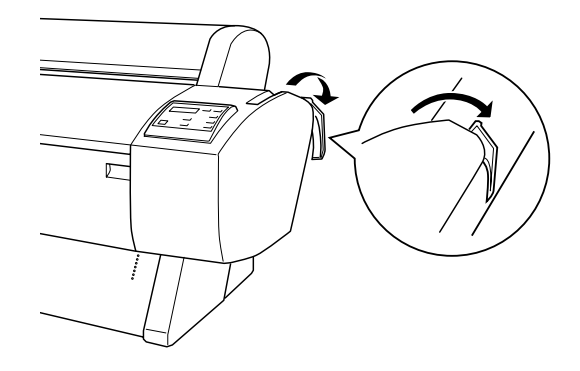

3. Abra la tapa frontal si es necesario.

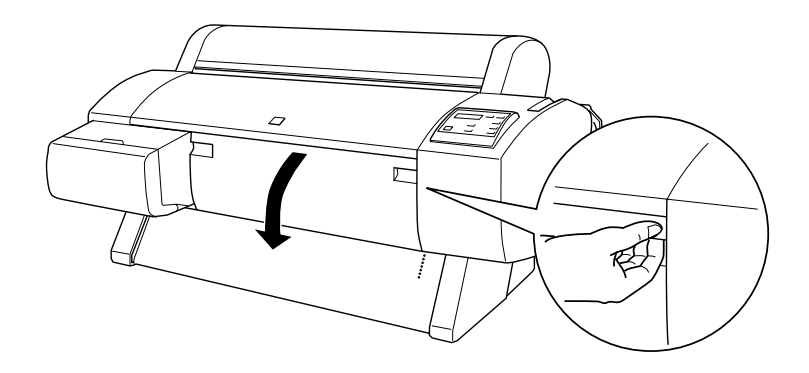

4. Tire hacia abajo con cuidado del papel atascado. Se muestra el mensaje APAGAR IMPRESORA Y LUEGO ENCENDER en la pantalla LCD.

#### *Nota:*

*Cuando esté manejando el papel atascado, no toque la tarjeta de circuitos que se encuentra junto a la impresora.*

- 5. Cierre la tapa frontal y, si es necesario, a continuación pulse el botón Operate (Alimentación) para apagar la impresora y volver a encenderla.
- 6. Asegúrese de que está encendido el indicador luminoso de papel agotado y se muestra el mensaje CARGAR PAPEL en la pantalla LCD. Para cargar papel, consulte ["Utilización del](#page-193-0)  [rollo de papel"](#page-193-0) o ["Utilización de papel cortado"](#page-206-0).

Si no necesita reanudar la impresión, asegúrese de que los cabezales de impresión se encuentran en la posición de inicio (extremo derecho). Si no es así, encienda la impresora, espere a que los cabezales de impresión se muevan hasta la posición de inicio y, a continuación, apague la impresora.

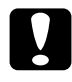

c*Precaución: Si los cabezales de impresión no se encuentran a la izquierda en la posición de inicio, puede disminuir la calidad de impresión.*

# <span id="page-285-0"></span>*Solución de problemas del recogedor automático de papel*

Pruebe una o varias de estas soluciones:

- ❏ Es posible que el rollo de papel no tenga suficiente espacio alrededor del recogedor automático. Asegúrese de que queda suficiente espacio entre el rollo de papel y el núcleo del recogedor. Consulte ["Carga del rollo de papel en el núcleo del](#page-250-0)  [recogedor."](#page-250-0).
- ❏ Es posible que el conmutador Auto del recogedor automático no esté configurado para la dirección deseada. Seleccione una dirección mediante el conmutador Auto del cuadro de control. Consulte ["Recogida de la impresión"](#page-257-0).
- ❏ Si el indicador luminoso Sensor parpadea despacio mientras no está imprimiendo, es posible que haya un obstáculo entre el emisor y el receptor, o que el ajuste del sensor no sea el correcto. Compruebe si existe un obstáculo en el área de detección del sensor, o bien, ajuste la posición del sensor. Consulte ["Ajuste del sensor".](#page-249-0)
- ❏ Si el indicador luminoso Sensor continúa parpadeando, la impresora imprimirá aproximadamente tres metros del trabajo y detendrá la impresión. Ajuste la palanca de papel para que quede liberada y, a continuación, compruebe que el rollo de papel está configurado correctamente y que no hay ningún obstáculo en el área de detección del sensor. Si el rollo de papel no está colocado correctamente, tense el papel y ajuste la palanca de papel en la posición de seguro.
- ❏ Si el indicador luminoso Sensor parpadea rápidamente, el recogedor automático de papel está bloqueado. Apague y vuelva a encender la impresora.
- ❏ Si el indicador luminoso Sensor está apagado, es posible que el cable del sensor no esté conectado correctamente. Compruebe la conexión de los cables del sensor.

# <span id="page-287-0"></span>*Centro de atención al cliente*

Si su producto EPSON no funciona correctamente y no consigue resolver el problema con la documentación sobre solución de problemas del producto, póngase en contacto con el Centro de atención al cliente para obtener asistencia. Si no figura ningún centro de asistencia para su zona en la siguiente lista, póngase en contacto con el distribuidor de su producto.

En el Centro de atención al cliente podrán ayudarle con mayor rapidez si les proporciona los siguientes datos:

- ❏ Número de serie del producto (La etiqueta del número de serie suele encontrarse en la parte posterior del producto.)
- ❏ Modelo del producto
- ❏ Versión del software del producto (Haga clic en Acerca de, Información de la versión, o en un botón similar del software del producto.)
- ❏ Marca y modelo del ordenador
- ❏ El nombre y la versión del sistema operativo de su ordenador
- ❏ Nombres y versiones de las aplicaciones que suela usar con el producto

Seleccione su país:

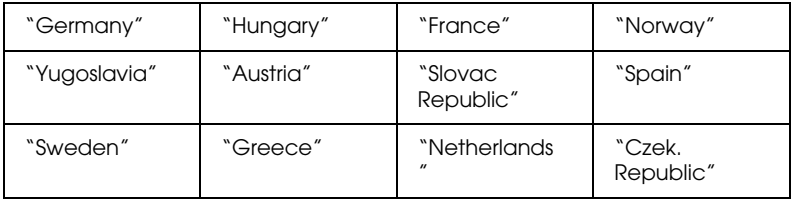
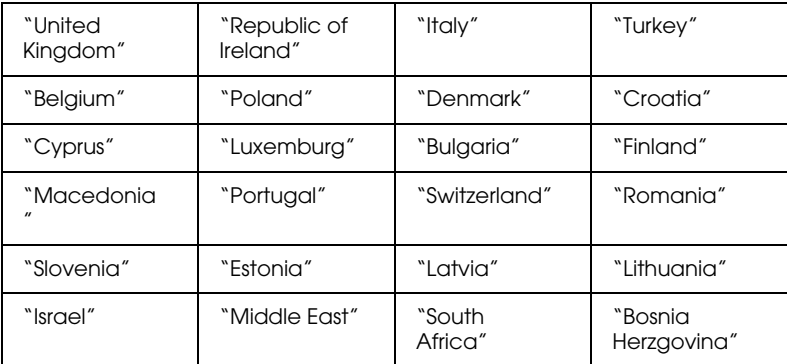

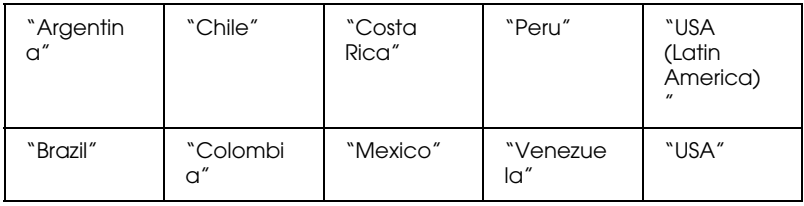

#### *Germany*

#### **EPSON Service Center c/o Exel Hünxe GmbH**

Werner-Heisenberg-Strase 2

46569 Hünxe

## *France*

#### **Support Technique EPSON France,**

0 892 899 999 (0,34 E/minute)

Ouvert du lundi au samedi de 9h00 à 20h00 sans interruption

http://www.epson.fr/support/selfhelp/french.htm pour accéder à l'**AIDE EN LIGNE.**

http://www.epson.fr/support/services/index.shtml pour accéder aux **SERVICES** du support technique.

## **Centres de maintenance**

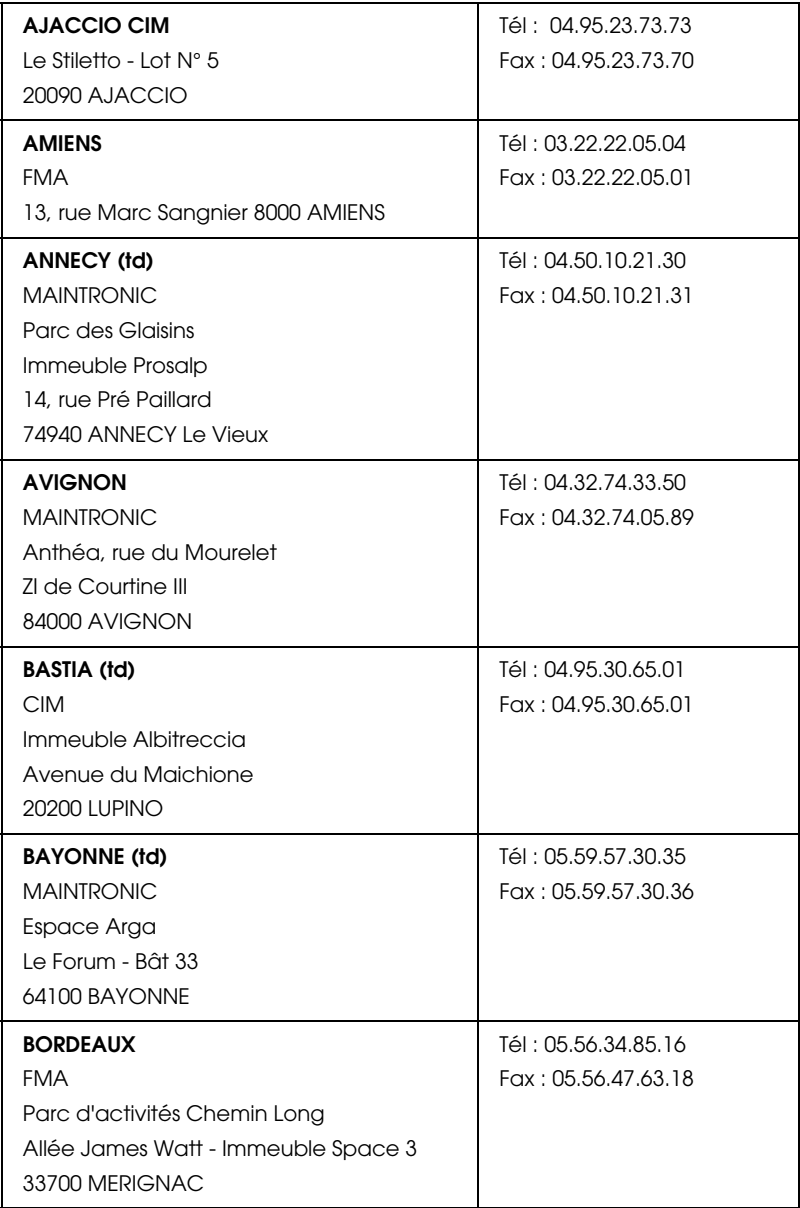

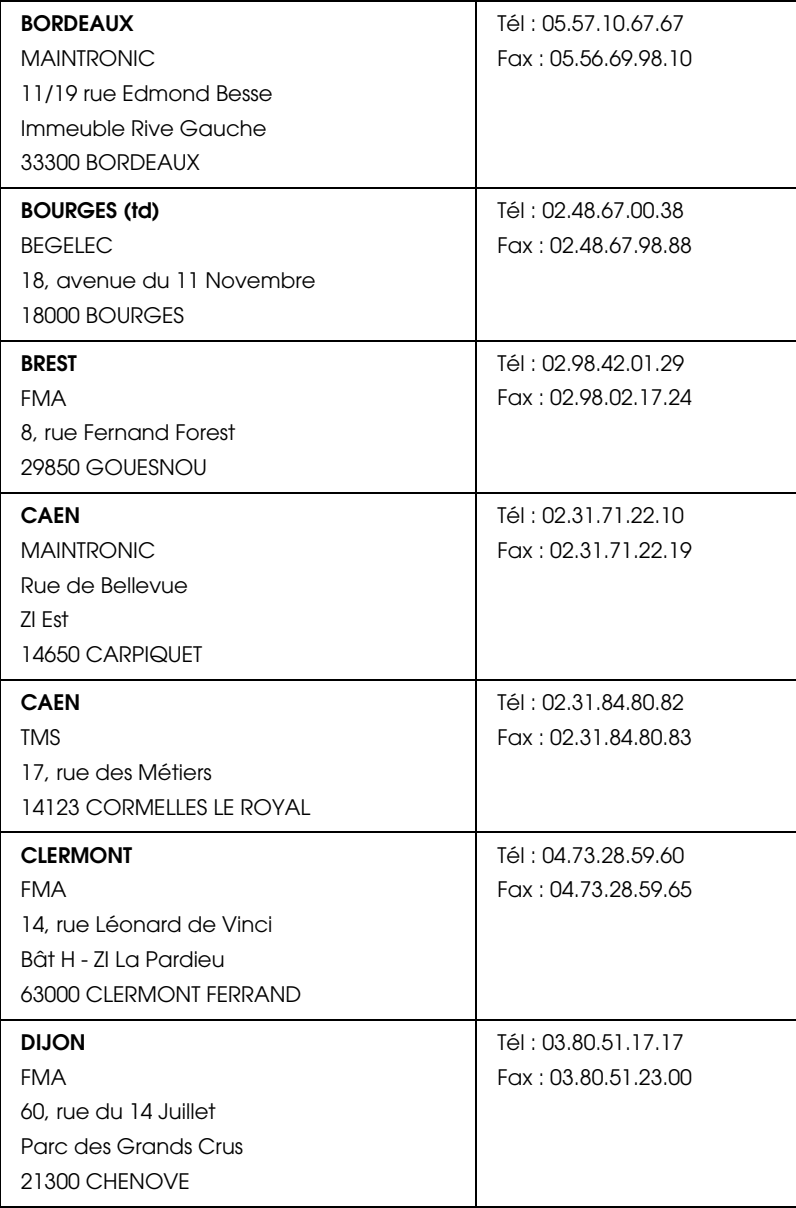

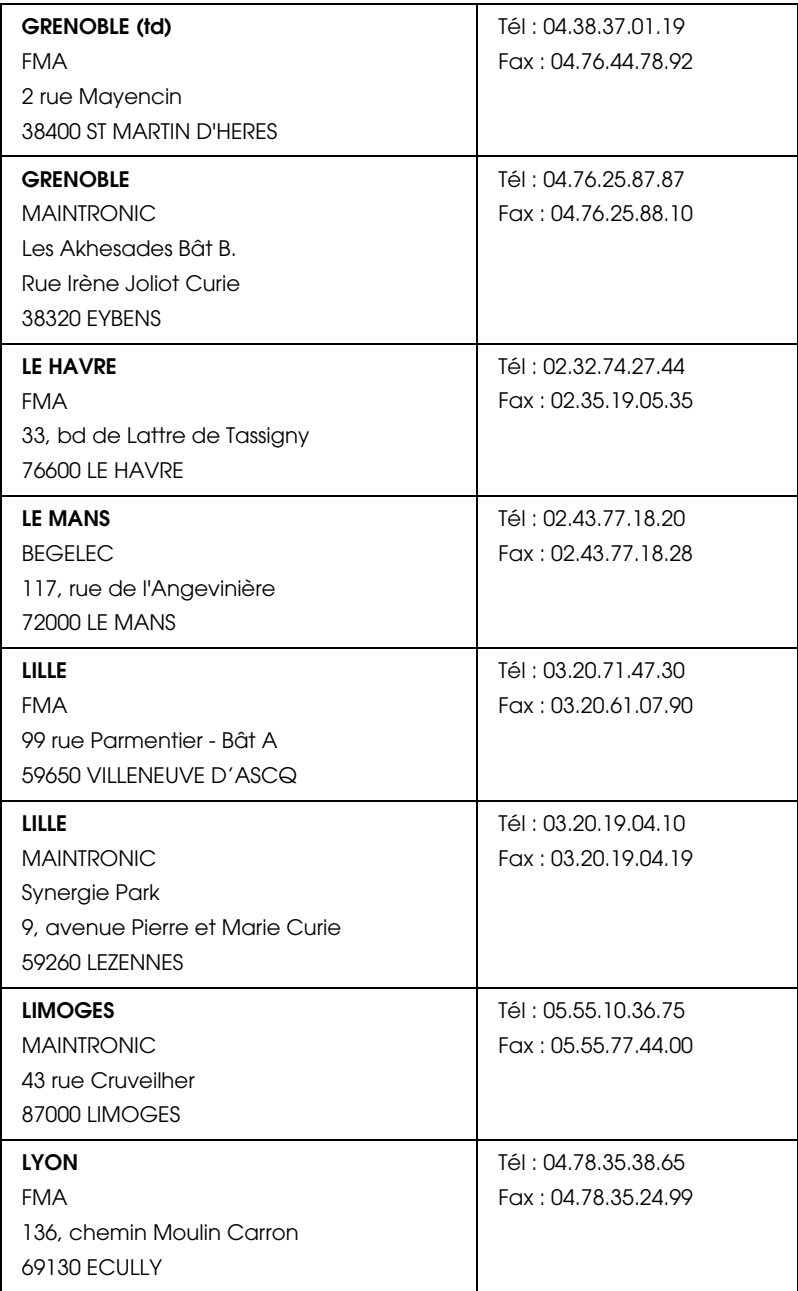

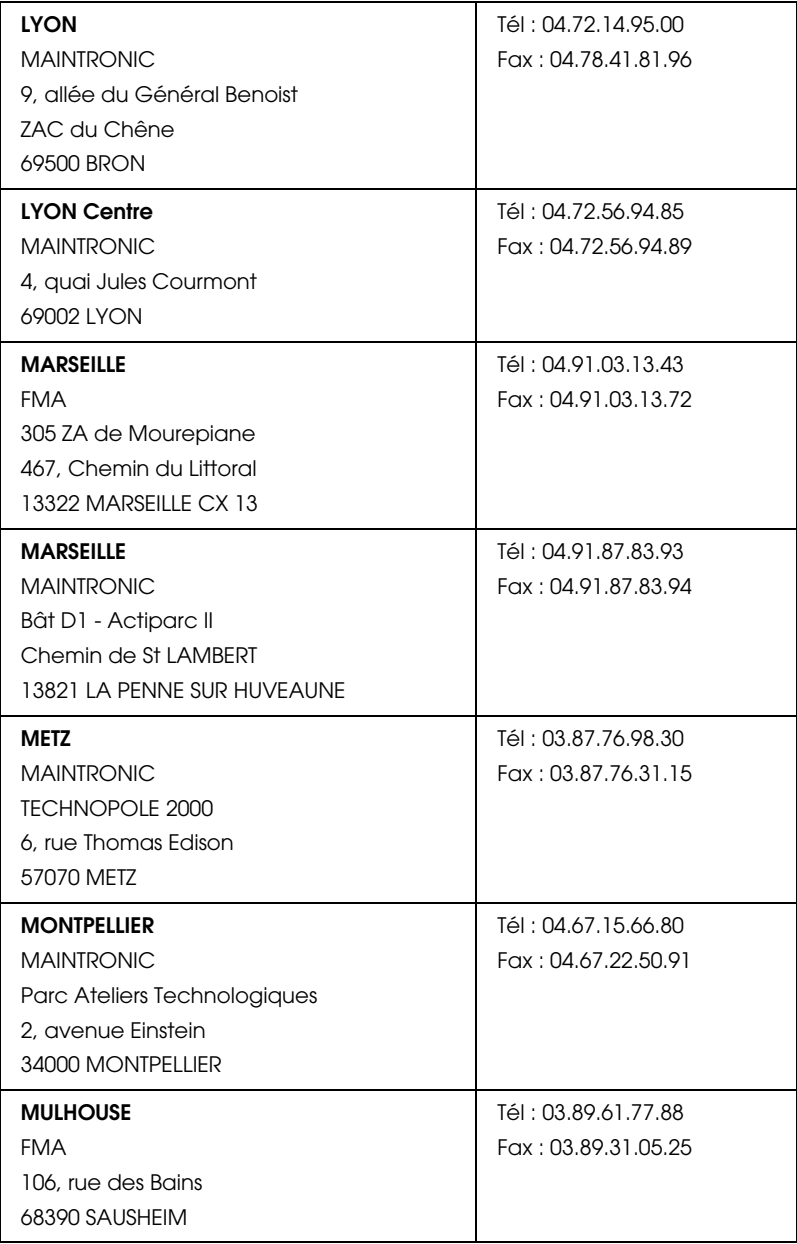

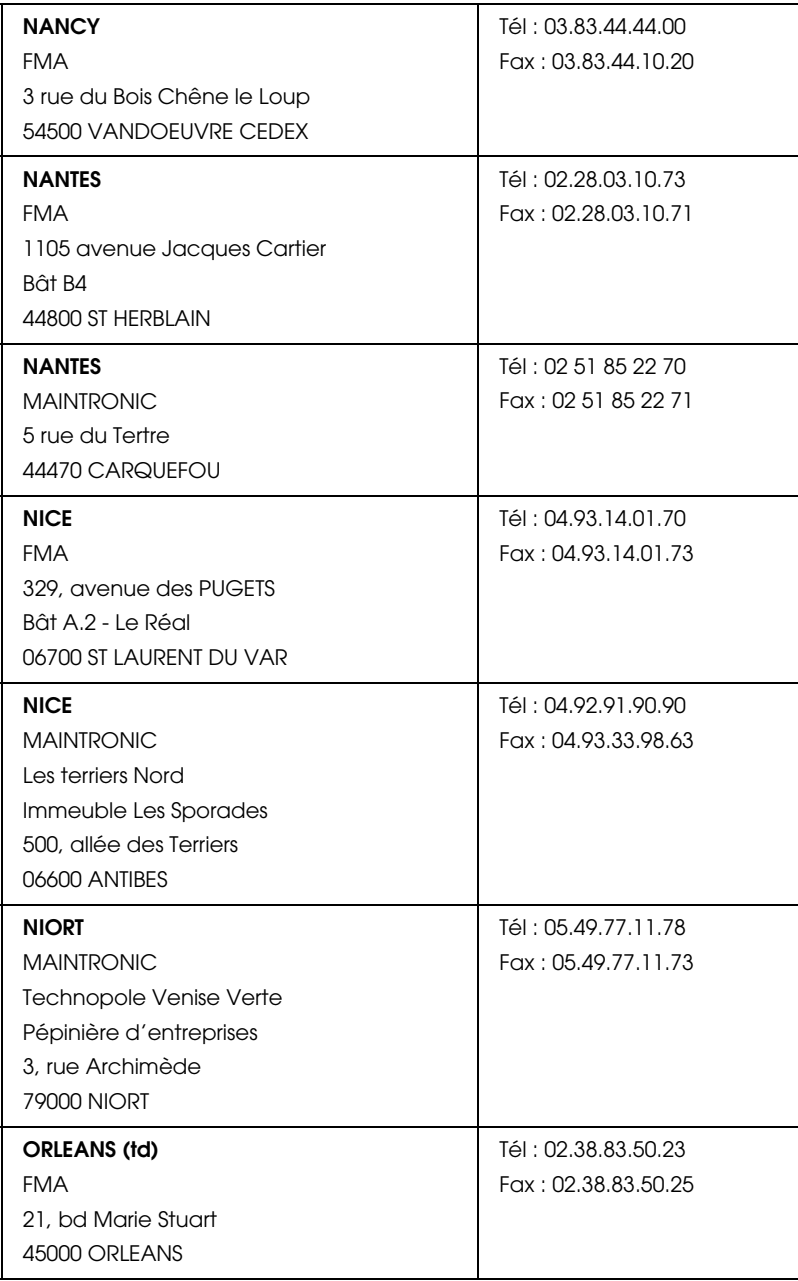

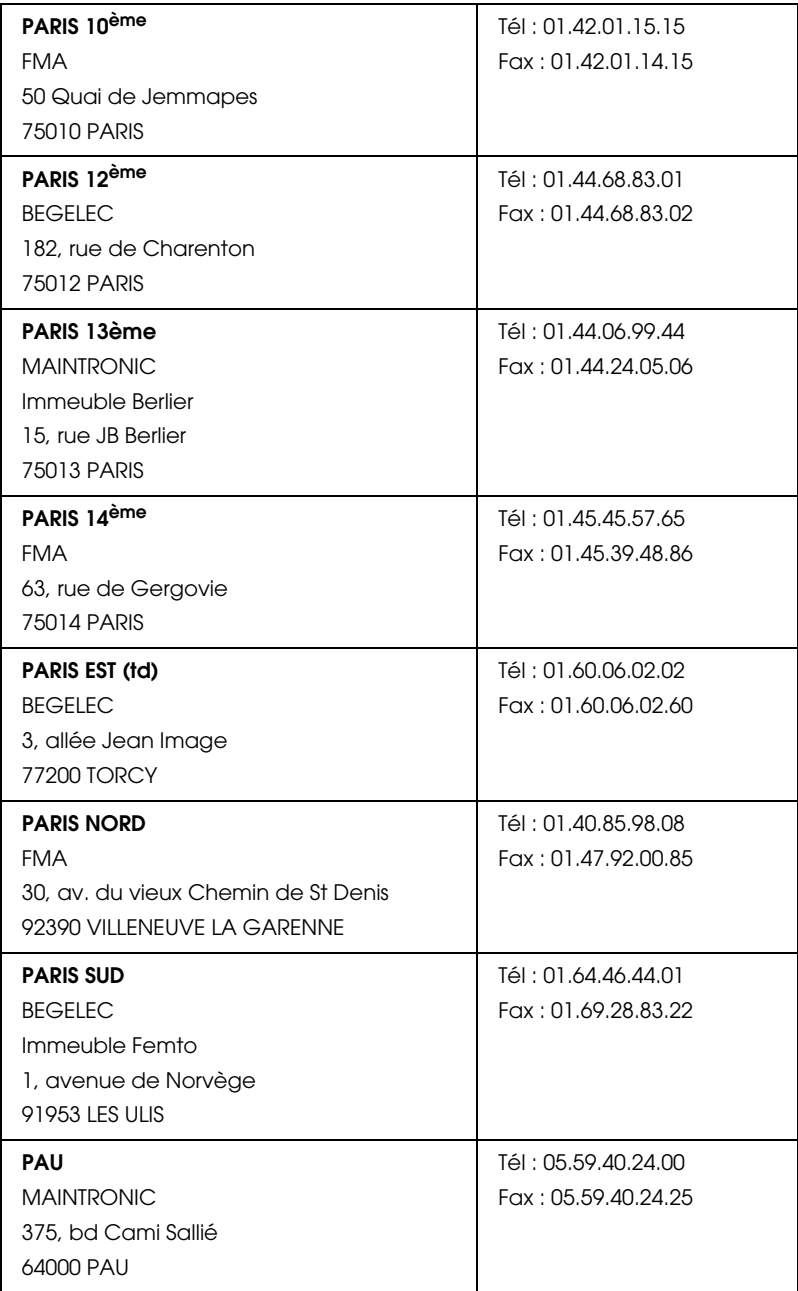

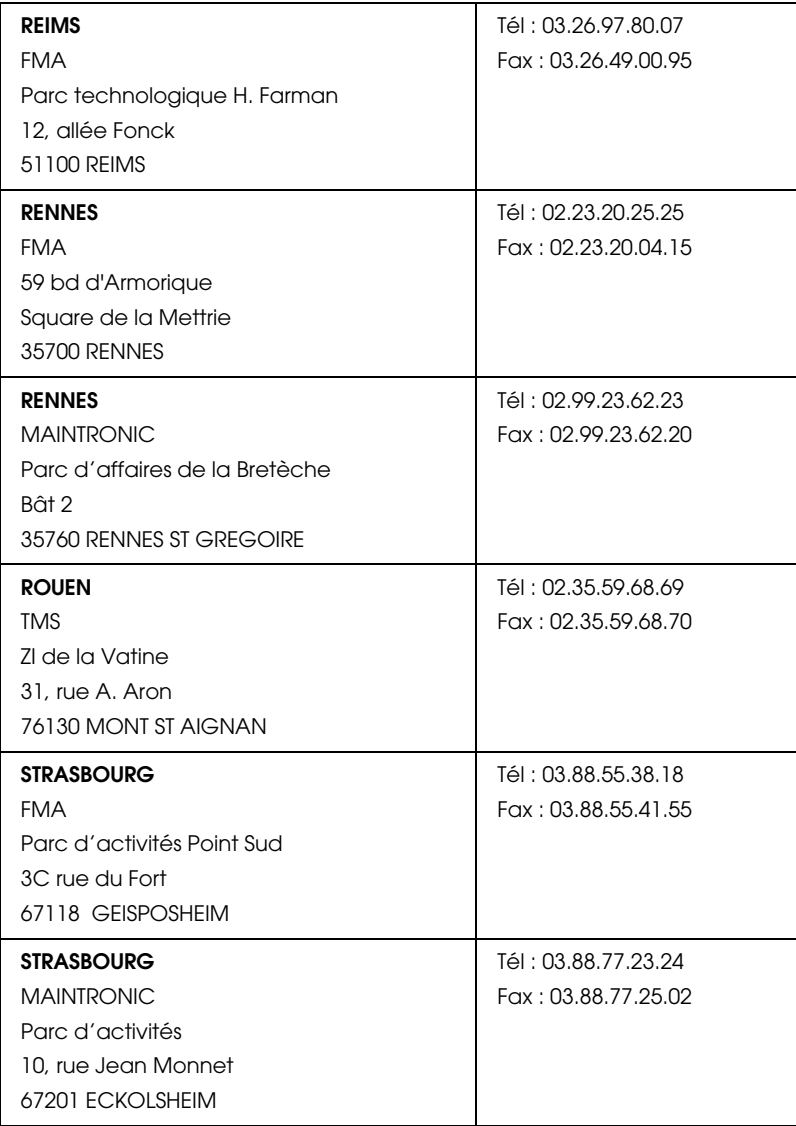

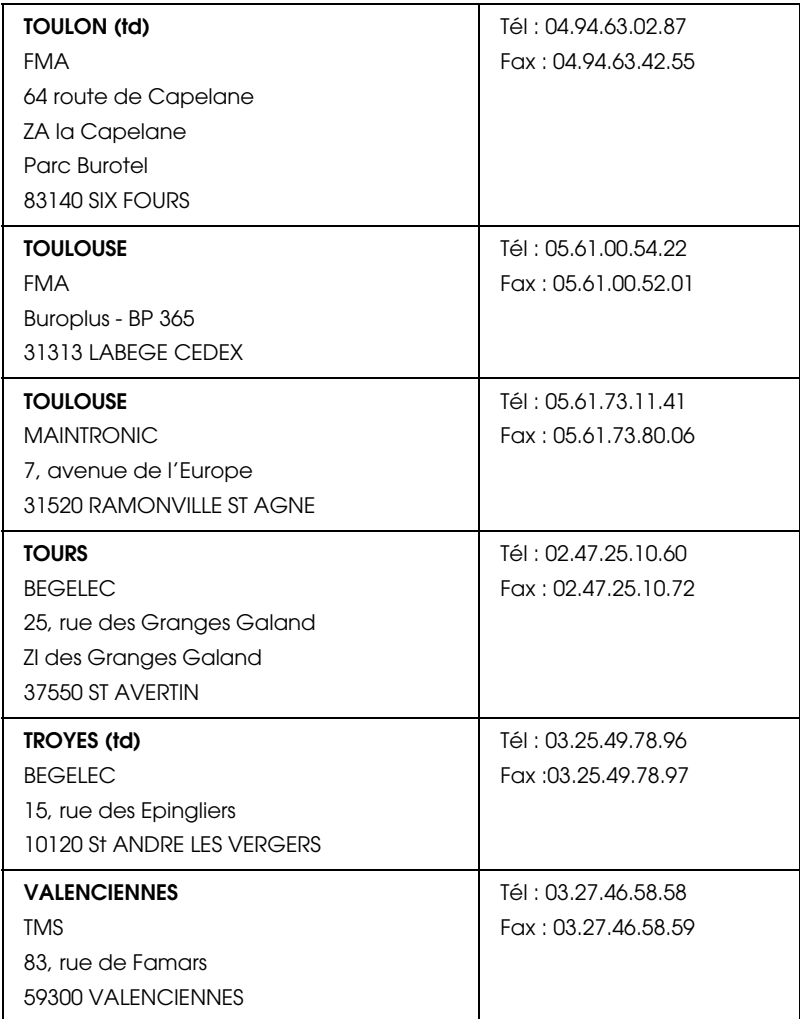

# *Spain*

# **EPSON IBÉRICA, S.A.**

Avda. Roma 18-26, 08290 Cerdanyola, Barcelona, España

Tel.: 34.93.5821500

Fax: 34.93.5821555

#### CENTRO DE ATENCIÓN AL CLIENTE 902.404142

Fax Centro de Atención al Cliente no. 34 935 821 516

soporte@epson.es

www.epson.es

www.epson.es/support/

## SERVICIOS OFICIALES DE ASISTENCIA TÉCNICA EPSON

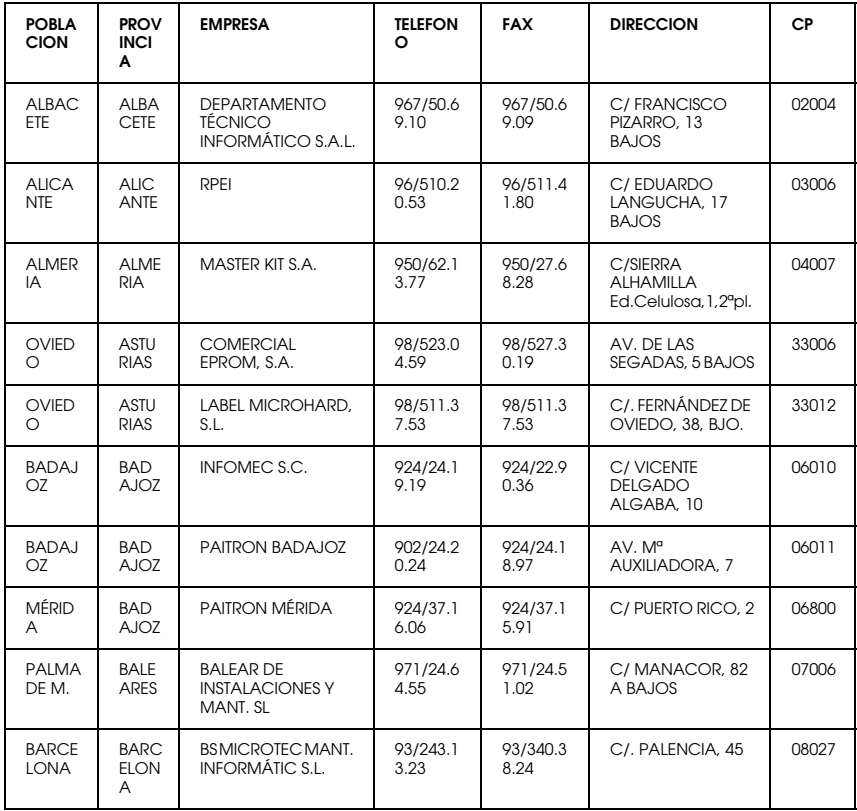

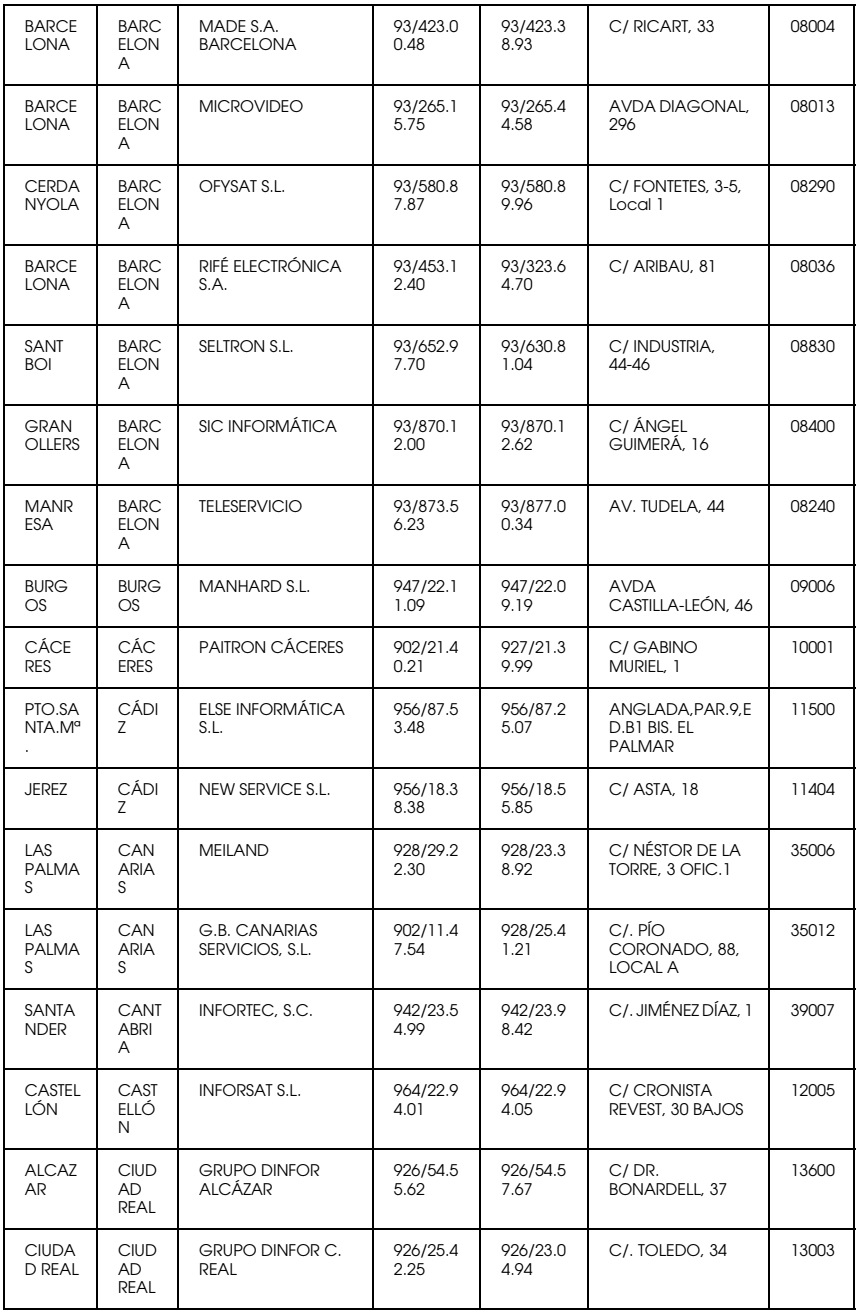

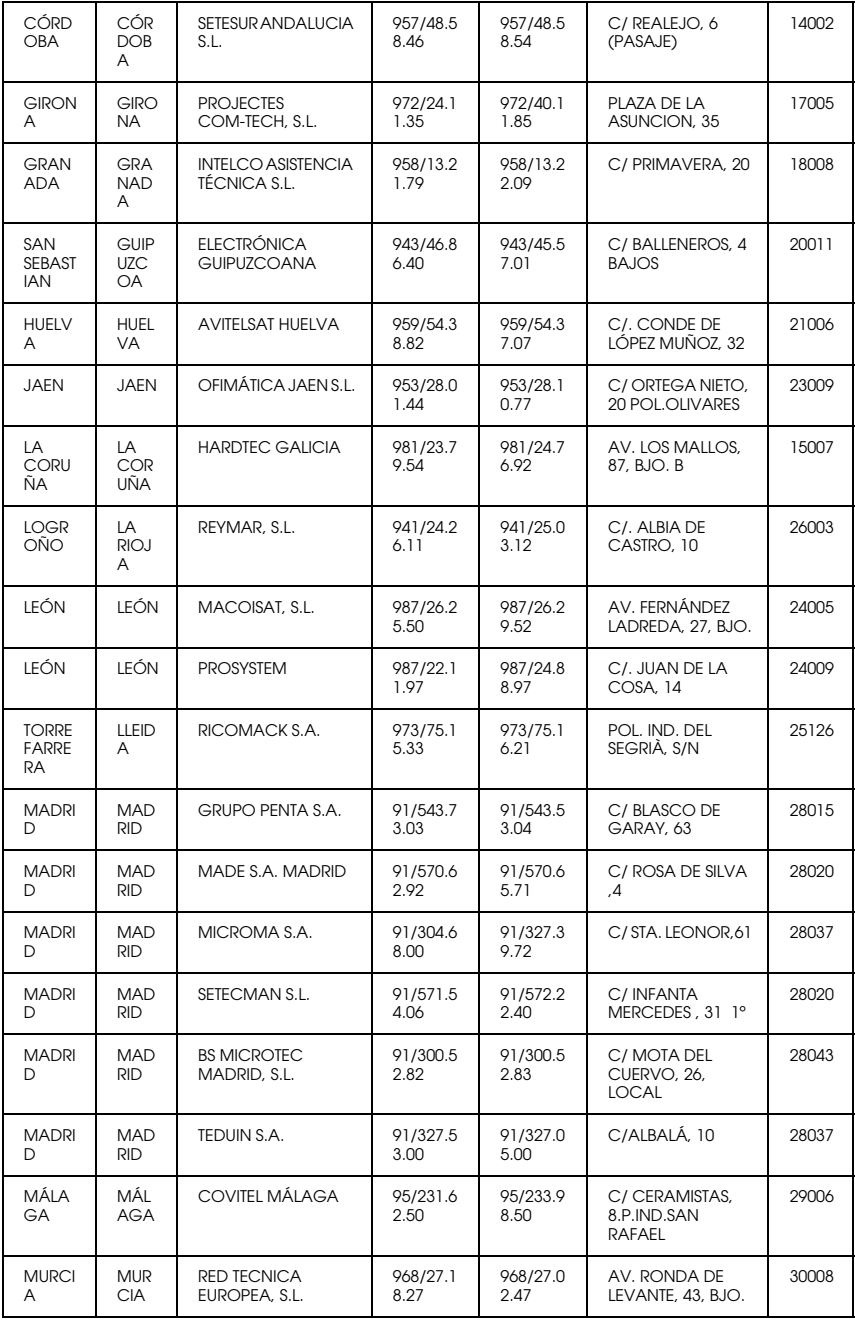

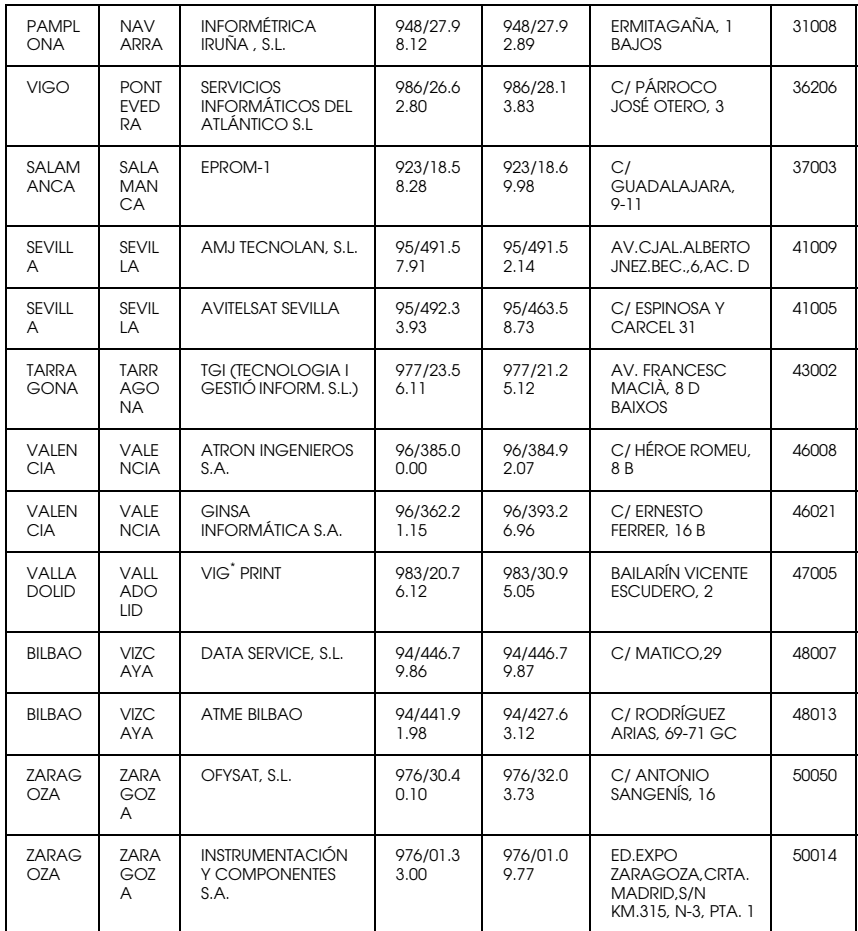

# <span id="page-300-0"></span>*United Kingdom*

#### **EPSON (UK) Ltd.**

Campus 100, Maylands Avenue,

Hemel Hempstead, Hertfordshire HP2 7TJ

United Kingdom

Tel.: +44 (0) 1442 261144

Fax: +44 (0) 1422 227227

www.epson.co.uk

#### Stylus Products Warranty & Support

08705 133 640

Scanner Products Warranty & Support

08702 413 453

**Sales** 

0800 220 546

#### <span id="page-301-0"></span>*Republic of Ireland*

Stylus Products Warranty & Support

01 679 9016

Other Products Warranty & Support

01 679 9015

Sales

1 800 409 132

www.epson.co.uk

## <span id="page-301-1"></span>*Italy*

#### **EPSON Italia s.p.a.**

Viale F.lli Casiraghi, 427

20099 Sesto San Giovanni (MI)

Tel.: 02.26.233.1

#### Fax: 02.2440750

#### Assistenza e Servizio Clienti

#### TECHNICAL HELPDESK 02.29400341

#### www.epson.it

#### ELENCO CENTRI ASSISTENZA AUTORIZZATI EPSON

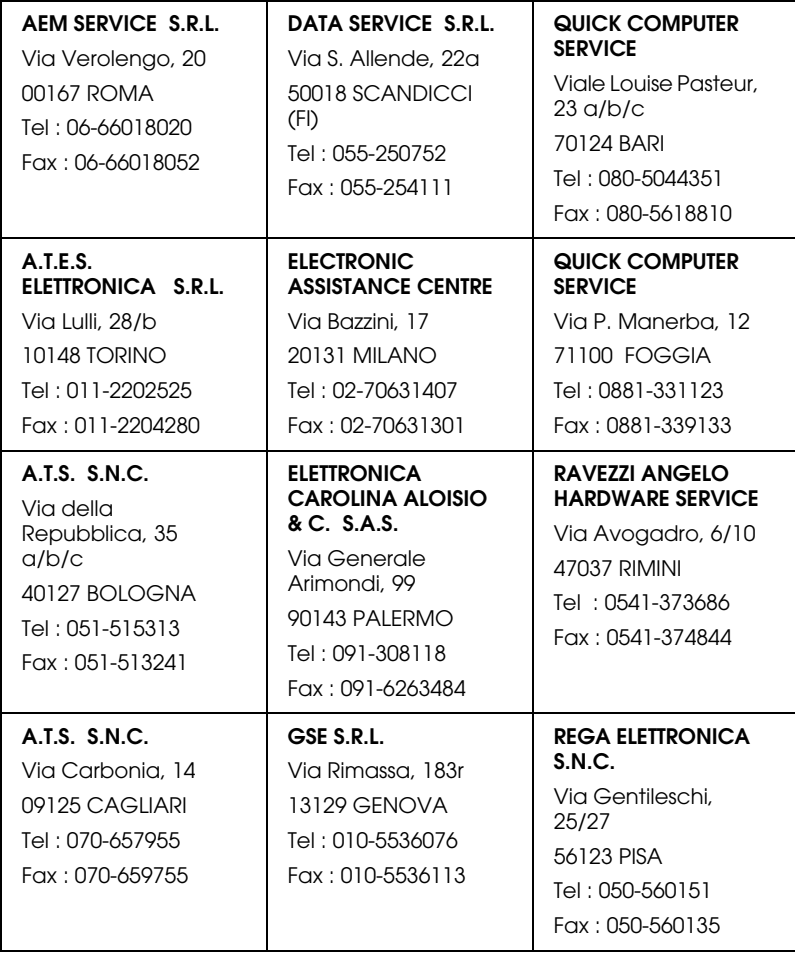

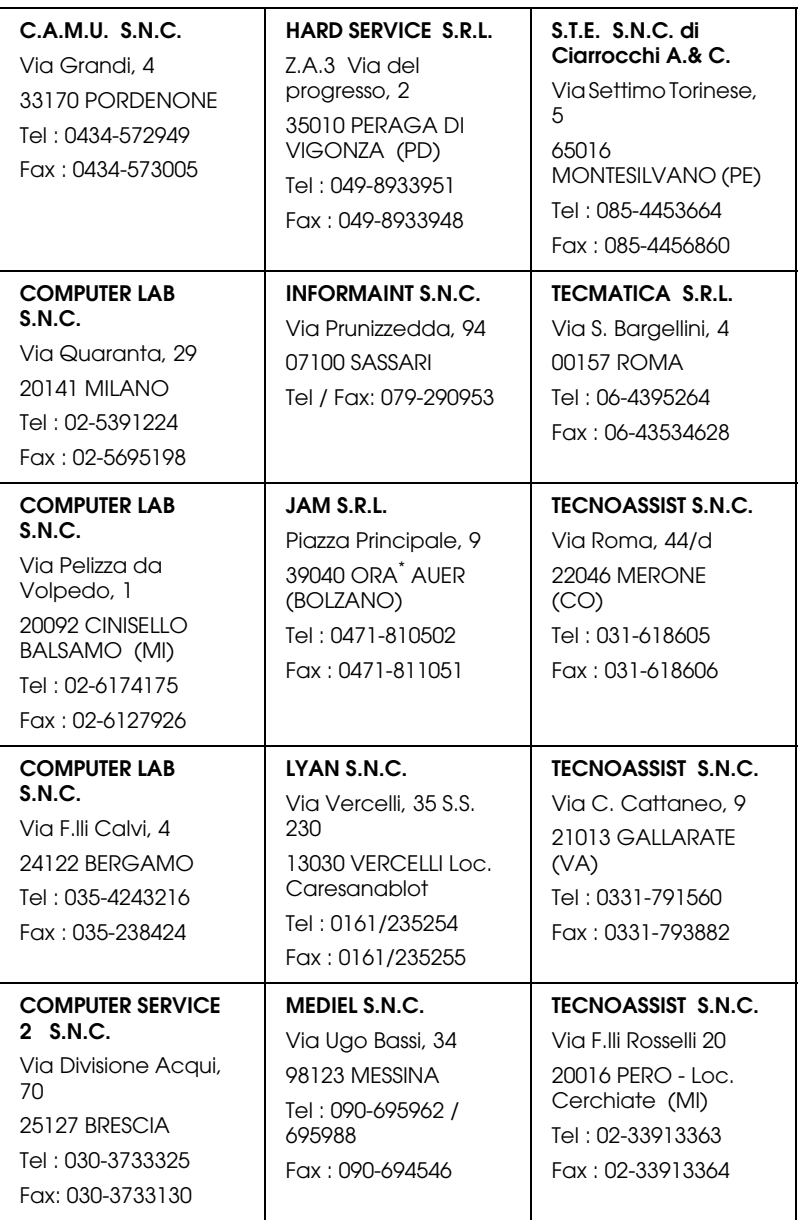

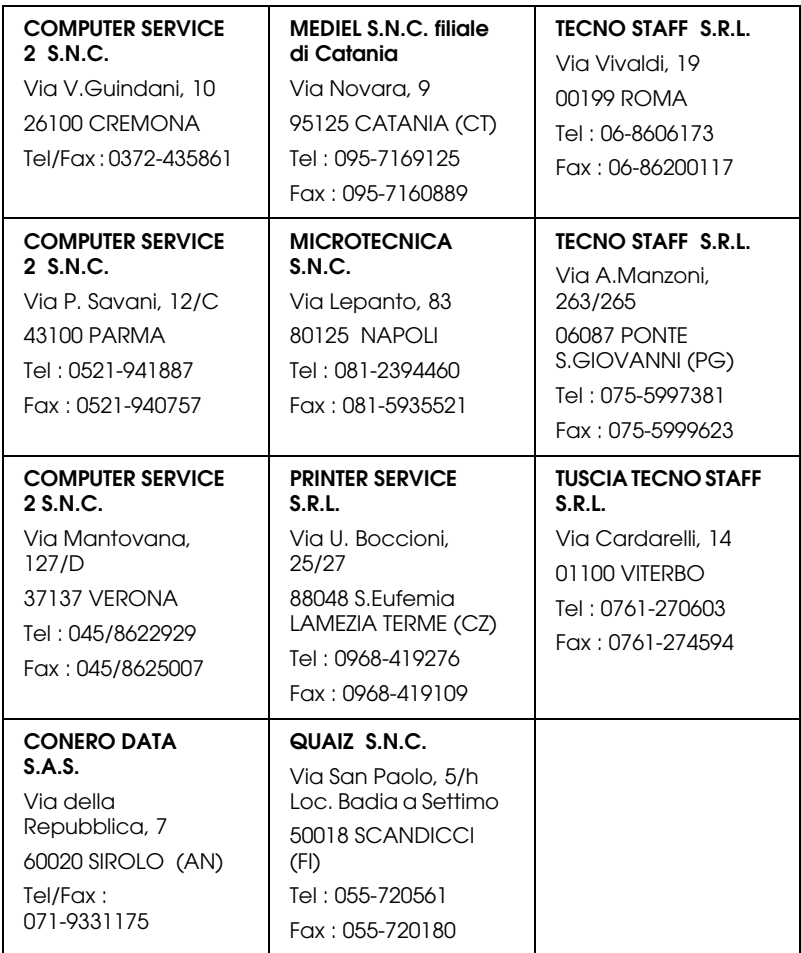

# <span id="page-304-0"></span>*Portugal*

## **EPSON Portugal, S.A.**

Rua do Progresso, 471 - 1º - Perafita - Apartado 5132

4458 - 901 Perafita Codex

Tel.: 22.999.17.00

Fax: 22.999.17.90

TECHNICAL HELPDESK 808 200015

www.epson.pt

## *Austria*

#### **ASC Buromaschinen GmbH**

Kettenbruckengasse 16

1052 Wien

Tel. 01 / 58966-0

Fax. 01/ 5867726

www.artaker.com

# *Netherlands*

**CARD IS B.V.**

Ambachsweg

3606 AP Maarssen

# <span id="page-305-0"></span>*Belgium*

#### **MDR (ARC)**

H. Dom. Saviolaan 8

1700 Dilbeek

# <span id="page-305-1"></span>*Denmark*

Warranty & Support

80 88 11 27

Sales

38 48 71 37

www.epson.dk

# <span id="page-306-1"></span>*Finland*

Warranty & Support

0800 523 010

Sales

(09) 8171 0083

www.epson.fi

# <span id="page-306-0"></span>*Croatia*

## **RECRO d.d.**

Trg Sportova 11

10000 Zagreb

Tel.: 00385 1 3650774

Fax: 00385 1 3650798

Email: servis@recro.hr

epson@recro.hr

# <span id="page-306-2"></span>*Macedonia*

# **DIGIT COMPUTER ENGINEERING**

3 Makedonska brigada b.b

upravna zgrada R. Konkar -

91000 Skopje

Tel.: 00389 91 463896 oppure

00389 91 463740

Fax: 00389 91 465294

E-mail: digits@unet.com.mk

#### **REMA COMPUTERS**

Str. Kozara, 64-B-11-

1000 Skopje

Tel.: 00389 91 118 159 oppure

00389 91 113 637

Fax: 00389 91 214 338

E-mail: slatanas@unet.com.mk oppure

rema@unet.com.mk

## <span id="page-307-0"></span>*Slovenia*

#### **REPRO LJUBLJANA d.o.o.**

Smartinska 106

1000 Ljubljana

Tel.: 00386 1 5853417

Fax: 00386 1 5400130

E-mail: bojan.zabnikar@repro.si

# <span id="page-308-0"></span>*Luxemburg*

#### **MDR (ARC)**

H. Dom. Saviolaan 8

1700 Dilbeek

## <span id="page-308-1"></span>*Switzerland*

Moosacherstrasse 6, Au, 8820 Wadenswil

Tel. 01/7822111

www.excom.ch

# *Hungary*

## **R.A. Trade Kft.**

Petöfi Sandor u. 64

H-2040 Budaör

Tel.: 0036.23.415.317

Fax: 0036.23.417.310

# *Slovac Republic*

## **Print Trade spol. s.r.o.**

Cajkovskeho 8

SK-98401 Lucenec

Tel.: 00421.863.4331517

Fax: 00421.863.4331081

Email: Prntrd@lc.psg.SK www.printtrade.sk

## *Czek. Republic*

# **EPRINT s.r.o.**

Stresovicka 49

CZ-16200 Praha 6

Tel. :00420.2.20180610

Fax:00420.2.20180611

Email: eprint@mbox.vol.cz

## *Norway*

Warranty & Support

800 11 828

Sales

23 16 21 24

www.epson.no

## *Sweden*

Warranty & Support

08 445 12 58

Sales

08 519 92 082

www.epson.se

## *Yugoslavia*

**BS PPROCESOR d.o.o.**

Hazdi Nikole Zivkovica 2

Beograd-F.R.

Tel.: 00381 111 328 44 88

Fax: 00381 11 328 18 70

E-mail: vule@bsprocesor.com;

goran@bsprocesor.com

gorangalic@sezampro.yu

#### *Greece*

#### **POULIADIS ASSOCIATES CORP.**

142, Sygrou Avenue

176 71 Athens

Tel.: 0030 1 9242072

Fax: 0030 1 9241066

E-mail: k.athanasiadis@pouliadis.gr

#### <span id="page-310-0"></span>*Turkey*

#### **ROMAR PAZARLAMA SANAYI VE TICARET A.S.**

Rihtim Cad. Tahir Han No. 201

Karaköy 80030 Istanbul

Tel.: 0090 212 252 08 09 (ext:205)

Fax: 0090 212 252 08 04

E-mail: zozenoglu@romar.com.tr

#### **PROSER ELEKTRONIK SANAYI VE TICARET LIMITEDN SIRKETI**

Inönü Caddesi,

Teknik Han, No 72 Kat 3,

Gümüssuyü Istanbul

Tel.: 0090 212 252 15 75

Fax: 0090 212 244 54 79

Email: okyay@turk.net

#### **DATAPRO BILISIM HIZMETLERI SAN VE TICARET LTD.STI**

Gardenya Plaza 2,

42-A Blok Kat:20 -

Atasehir Istanbul

Tel.: 0090 216 4554770

Fax: 0090 216 4554766

E-mail: cem.kalyoncu@datapro.com.tr

# <span id="page-311-0"></span>*Cyprus*

#### **INFOTEL LTD.**

CTC House

Athalassa P.O.BOX 16116 2086 Nicosia CYPRUS

Tel.: 00357 2 573310

Fax: 00357 2 487784

E-mail: yannis.k@infotel.com.cy;

george.p@infotel.com.cy

# <span id="page-312-0"></span>*Poland*

#### **FOR EVER Sp. z.o.o.**

Ul. Frankciska Kawy 44 PL- 01-496 Warszawa Tel.: 0048.22.638.9782 Fax: 0048. 22.638.9786 Email: office@for-ever.com.pl

## <span id="page-312-1"></span>*Bulgaria*

#### **PROSOFT**

6. Al Jendov Str.

BG-1113 Sofia

Tel.: 00359.2.730.231

Fax: 00359.2.9711049

Email: Prosoft@internet-BG.BG

## <span id="page-312-2"></span>*Romania*

## **MB Distribution S.R. L.**

162, Barbu Vacarescu Blvd. Sector 2

RO-71422 Bucharest

Tel.: 0040.1.2300314

Fax: 0040.1.2300313

Email: office@mbd-epson.ro

## <span id="page-313-0"></span>*Estonia*

#### **Kulbert Ltd.**

Saeveski 2

EE-0012 Tallinn

Tel.: 00372.6.722299

Fax: 00372-6-722349

## **CHS Eesti AS**

Pärnu mnt. 142a

EE-11317 Tallinn

Tel.: (372)6504900

Fax.: (372)650 4916

www.chs.ee

# <span id="page-313-1"></span>*Latvia*

## **Sim.S.S Jsc**

Basteja boulv. 14

LV-1602 Riga

Tel.: 00371.7.280380

Fax: 00371.7.820175

Email: KVV@Simss.lanet.LV

#### **Soft-Tronik Riga Ltd.**

Terbatas 78

LV-1001 Riga

Tel.: 00317.2.292943

Fax: 00317.7.310169

Email: info@soft-tronik.lv

## **CHS Riga**

Kalnciema 12a

LV-1084 Riga

Tel.: (371) 7602051

Tel.: (371) 7613887

# <span id="page-314-0"></span>*Lithuania*

## **Baltic Amadeus**

Akademijos 4

LT-2600 Vilnius

Tel.: 00370.2.729913

Fax: 00370.2.729909

Email: Viktoras@Ktl.mii.LT

## **Intac Ltd.**

Jasinskio 15

LT-2600 Vilnius

Tel.: 00370.2.223623

Fax: 00370.2.223620

Email: info@intac.lt

www.intac.lt

## <span id="page-315-0"></span>*Israel*

Warranty & Support

04 8 560 380

www.epson.com

# <span id="page-315-1"></span>*Middle East*

Warranty & Support

+ 971 (0) 4 352 44 88 or 351 77 77

www.epson.com

Email Warranty & Support:

www.epson-support@compubase.co.ae

# <span id="page-315-2"></span>*South Africa*

Warranty & Support

(011) 444 8278 / 91 or 0800 600 578

For details of EPSON Express centres and Service Repair centres http://www.epson.co.za/support/index.htm

Sales

(011) 262 9200 or 0800 00 5956

www.epson.co.za/

# <span id="page-316-0"></span>*Bosnia Herzgovina*

#### **RECOS d.o.o.**

Vilsonovo setaliste 10

71000 Sarajevo

Tel.: 00387 33 657 389

Fax: 00387 33 659 461

E-mail: recos@bih.net.ba oppure

edin@recos.ba

# <span id="page-316-1"></span>*Argentina*

## **EPSON ARGENTINA S.A.**

Avenida Belgrano 964/970

(1092), Buenos Aires

Tel.: (54 11) 4346-0300

Fax: (54 11) 4346-0333

www.epson.com.ar

## <span id="page-316-2"></span>*Brazil*

## **EPSON DO BRASIL LTDA.**

Av. Tucunaré, 720 Tamboré Barueri,

São Paulo, SP 06460-020

Tel.: (55 11) 7296-6100

Fax: (55 11) 7295-5624

www.epson.com.br

# <span id="page-317-0"></span>*Chile*

#### **EPSON CHILE, S.A.**

La Concepción 322

Providencia, Santiago

Tel.: (56 2) 236-2453

Fax: (56 2) 236-6524

www.epson.cl

# <span id="page-317-2"></span>*Colombia*

## **EPSON COLOMBIA, LTDA.**

Diagonal 109 No. 15-49

Bogotá, Colombia

Tel.: (57 1) 523-5000

Fax: (57 1) 523-4180

www.epson.com.co

## <span id="page-317-1"></span>*Costa Rica*

#### **EPSON COSTA RICA, S.A**

Embajada Americana, 200 Sur y 300 Oeste

San José, Costa Rica

Tel.: (50 6) 296-6222

Fax: (50 6) 296-6046

www.epsoncr.com

## <span id="page-318-1"></span>*Mexico*

#### **EPSON MÉXICO, S.A. de C.V.**

Av. Sonora #150

México, 06100, DF

Tel.: (52 5) 211-1736

Fax: (52 5) 533-1177

www.epson.com.mx

#### <span id="page-318-0"></span>*Peru*

#### **EPSON PERÚ, S.A.**

Av. Del Parque Sur #400

San Isidro, Lima, Perú

Tel.: (51 1) 224-2336

Fax: (51 1) 476-4049

www.epson.com

#### <span id="page-318-2"></span>*Venezuela*

#### **EPSON VENEZUELA, S.A.**

Calle 4 con Calle 11-1

La Urbina Sur Caracas, Venezuela

Tel.: (58 2) 240-1111

Fax: (58 2) 240-1128

www.epson.com.ve

# <span id="page-319-0"></span>*USA (Latin America)*

#### **EPSON LATIN AMERICA**

6303 Blue Lagoon Dr., Ste. 390

Miami, FL 33126

Tel.: (1 305) 265-0092

Fax: (1 305) 265-0097

# <span id="page-319-1"></span>*USA*

#### **EPSON AMERICA, INC**

3840 Kilroy Airport Way

Long Beach, CA 90806

Tel.: (1 562) 981-3840

Fax: (1 562) 290-5051

www.epson.com

# *Índice*

# *A*

Acceso a las utilidades [Macintosh, 180](#page-180-0) [Windows, 120](#page-120-0) Ahorro de rollo de papel [Macintosh, 177](#page-177-0) [Windows, 117](#page-117-0) Ajuste Impresi [ón Proporcional, 117](#page-117-1) Ajustes del controlador [Macintosh, 161](#page-161-0) [Windows, 99](#page-99-0) Alineaci [ón de cabezales, 78](#page-78-0) [Macintosh, 179](#page-179-0) [Windows, 118](#page-118-0) [Ancho de Rollo, 115](#page-115-0) [Área imprimible, 18](#page-18-0) [Macintosh, 172](#page-172-0) [Windows, 111](#page-111-0) Atenci [ón al cliente, 287](#page-287-0) Auto Cortador [Macintosh, 176](#page-176-0) [Windows, 115](#page-115-0) Auto Rotaci ó n [Macintosh, 175](#page-175-0) [Windows, 114](#page-114-0) Ayuda on-line [Macintosh, 181](#page-181-0) [Windows, 125](#page-125-0)

#### *B*

[Banda de rollo de papel, 203](#page-203-0) [Botones, 54](#page-54-0)

#### *C*

Cabezal de impresi ó n alineaci ó n [Macintosh, 179](#page-179-0) [Windows, 118](#page-118-0)

[limpieza, 54](#page-54-1) [Macintosh, 179](#page-179-1) [Windows, 118](#page-118-1) test de inyectores [Macintosh, 178](#page-178-0) [Windows, 118](#page-118-2) [Carga del rollo de papel, 198](#page-198-0) [Cartuchos de tinta, 37,](#page-37-0) [220](#page-220-0) [Cesta de papel, 214](#page-214-0) [ColorSync, ajuste, 165](#page-165-0) [Configuraci](#page-183-0) ón, 183 Configuraci [ón del puerto, 138](#page-138-0) Configuraci ón M ás Ajustes [Macintosh, 166](#page-166-0) [Windows, 105](#page-105-0) Configuraci ón PhotoEnhance [Macintosh, 169](#page-169-0) [Windows, 108](#page-108-0) Configuraci ón Resoluci ó n [Macintosh, 167](#page-167-0) [Windows, 106](#page-106-0) Configuraci ón Texto/Gr áfico [Macintosh, 165](#page-165-1) [Windows, 104](#page-104-0) Configuraci ón Tipo papel [Macintosh, 161](#page-161-1) [Windows, 99](#page-99-1) [Consumibles, 36](#page-36-0) [Contador de avance, 126](#page-126-0) Cortador de papel [sustituci](#page-233-0) ón, 233 Cuadro de di [álogo Composici](#page-178-1) ón, 178

# *E*

Eje [retirada del rollo de papel, 195](#page-195-0) uni [ón del rollo de papel, 193](#page-193-0) uni [ón y retirada, 196](#page-196-0) [Eje para rollos de papel dual, 194](#page-194-0) [EPSON Monitor3, 185](#page-185-0) [EPSON Spool Manager, 127](#page-127-0) EPSON StatusMonitor [Macintosh, 178,](#page-178-2) [181](#page-181-1) [Windows, 118,](#page-118-3) [128](#page-128-0)

Especificaciones [área imprimible, 18](#page-18-0) [cartuchos de tinta, 27](#page-27-0) [del entorno, 21](#page-21-0) el [éctricas, 21](#page-21-1) Est [ándares y normas, 23](#page-23-0) [inicializaci](#page-22-0) ón, 22 [interface, 32](#page-32-0) mec [ánicas, 20](#page-20-0) [papel, 24](#page-24-0)

# *F*

Fotogr [áfico avanzada, 165](#page-165-2)

# *G*

[Grosor del papel, 82](#page-82-0)

## *H*

[Hoja de estado, 86](#page-86-0)

# *I*

[ICM, configuraci](#page-104-1) ón, 104 Impresi [ón background, 184](#page-184-0) Indicaci [ón de error, 261](#page-261-0) [Indicadores luminosos, 56](#page-56-0) Informaci ón de la tinta negra [Macintosh, 182](#page-182-0) [Windows, 121](#page-121-0) Informaci ón del cartucho de opci ó n [Macintosh, 182](#page-182-0) [Windows, 121](#page-121-0)

#### *L*

Limpieza cabezal de impresi ó n [Macintosh, 179](#page-179-1) [Windows, 118](#page-118-1) [impresora, 238](#page-238-0) L ínea de p [ágina, 206](#page-206-0) [Macintosh, 176](#page-176-1)

[Windows, 116](#page-116-0)

# *M*

[Mensaje de estado, 60](#page-60-0) Men [ú Principal, 102](#page-102-0) Men ús SelecType alineaci [ón de cabezales, 76](#page-76-0) configuraci [ón del papel, 74](#page-74-0) configuraci [ón impresora, 67,](#page-67-0) [67](#page-67-1) [estado impresora, 67,](#page-67-2) [72](#page-72-0) sustituci [ón del cortador, 76](#page-76-1) Modo autom ático [Macintosh, 164](#page-164-0) [Windows, 102](#page-102-1) [Modo de mantenimiento, 87](#page-87-0) Modo Personalizado [Windows, 103](#page-103-0) Modo Predefinido [Macintosh, 165](#page-165-3)

## *N*

[Notas para papeles, 192](#page-192-0)

# *O*

[Opciones, 34](#page-34-0) Opciones Tinta [Macintosh, 167](#page-167-1) [Windows, 106](#page-106-1) Orientaci ó n [Macintosh, 172](#page-172-0) [Windows, 111](#page-111-0)

#### *P*

Papel cortado [tipo papel, 39](#page-39-0) [utilizaci](#page-206-1) ón, 206 [Papeles especiales EPSON, 39,](#page-39-0) [192](#page-192-1) [Papel grueso, 211](#page-211-0) Patr [ón de test de inyectores, 77](#page-77-0) [Ponerse en contacto con EPSON, 287](#page-287-0)
# *R*

Requisitos del sistema [Macintosh, 30](#page-30-0) [Windows, 29](#page-29-0) [Resoluci](#page-17-0) ón, 17 Rollo de papel [carga, 198](#page-198-0) [tipo papel, 39](#page-39-0)

### *S*

SelecType [procedimiento de configuraci](#page-65-0) ón, 65 [utilizaci](#page-62-0) ón, 62 Sin m árgenes [Macintosh, 172](#page-172-0) [Windows, 111](#page-111-0) Software de la impresora [actualizaci](#page-154-0) ón, 154 desinstalaci ón (s [ólo Windows\), 154](#page-154-1) Soluci [ón de problemas, 261](#page-261-0) Soporte t [écnico, 287](#page-287-0) [sRGB, configuraci](#page-104-0) ón, 104 Sustituci ó n [Cartuchos de tinta negra, 224](#page-224-0) [Tanque de mantenimiento, 237](#page-237-0) Sustituci [ón de tinta negra, 224](#page-224-0)

## *T*

[Tanque de mantenimiento, 237](#page-237-0) [Tarjetas de interface, 36](#page-36-0) [Transferencia DMA, 135](#page-135-0) [Transporte la impresora, 240](#page-240-0)

#### *U*

Utilidad alineaci ón de cabezales de impresi ó n [Macintosh, 179](#page-179-0) [Windows, 118](#page-118-0) Informaci ón de la impresora y las opciones [Macintosh, 179](#page-287-0) [Windows, 119,](#page-119-0) [121](#page-121-0)

limpieza de cabezales [Macintosh, 179](#page-179-2) [Windows, 118](#page-118-1) test de inyectores [Macintosh, 178](#page-178-0) [Windows, 118](#page-118-2) [Velocidad y Avance, 122](#page-122-0) [Utilización de, 134](#page-134-0) Utilidades de la impresora [Macintosh, 178](#page-178-1) [Windows, 117](#page-117-0)

## *V*

[Velocidad de impresión, 132](#page-132-0)